# Brugervejledning til den bærbare computer

© Copyright 2005 Hewlett-Packard Development Company, L.P.

Microsoft og Windows er amerikanskregistrerede varemærker tilhørende Microsoft Corporation. Bluetooth er et varemærke tilhørende dets indehaver og anvendes af Hewlett-Packard Company under licens. SD-logoet er et varemærke tilhørende dets indehaver.

Oplysningerne indeholdt heri kan ændres uden varsel. De eneste garantier for HP's produkter og serviceydelser er angivet i de udtrykkelige garantierklæringer, der følger med sådanne produkter og serviceydelser. Intet heri må fortolkes som udgørende en yderligere garanti. HP er ikke erstatningspligtig i tilfælde af tekniske unøjagtigheder eller typografiske fejl eller manglende oplysninger i denne vejledning.

Første udgave december 2005

Dokumentets bestillingsnummer: 397375-081

# Indholdsfortegnelse

## 1 Rundvisning på den bærbare computer

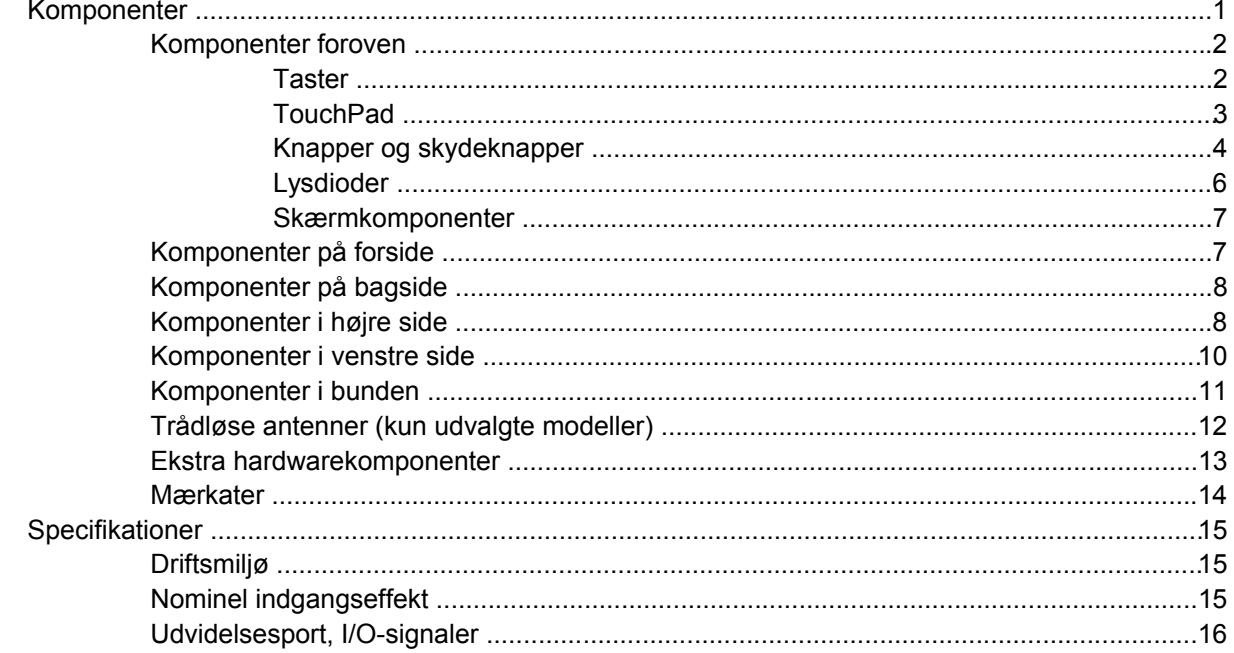

## 2 TouchPad og tastatur

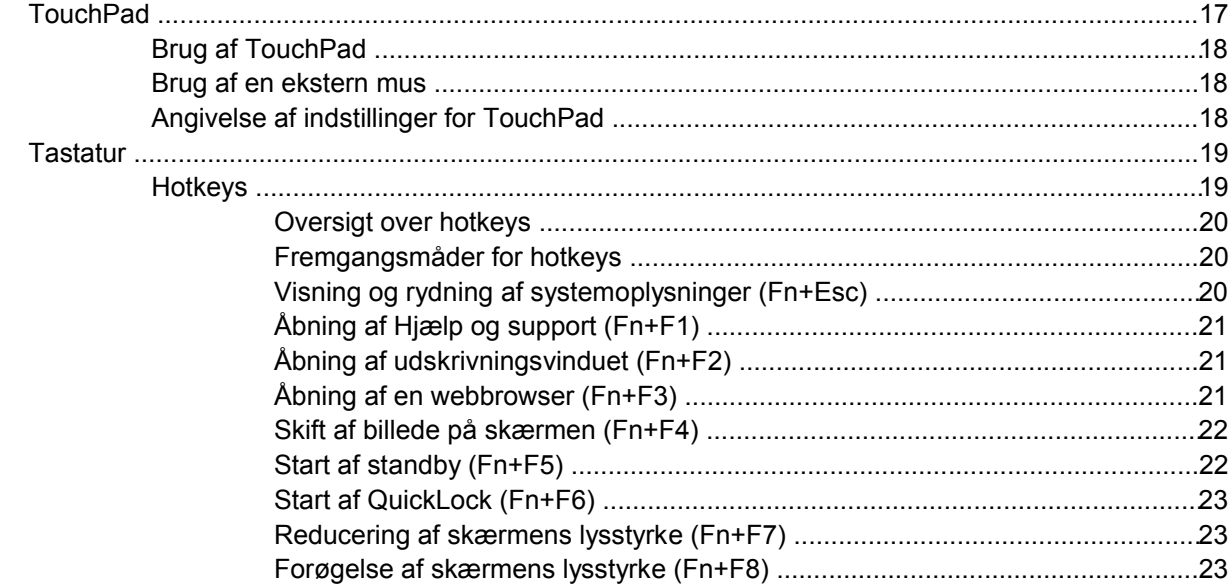

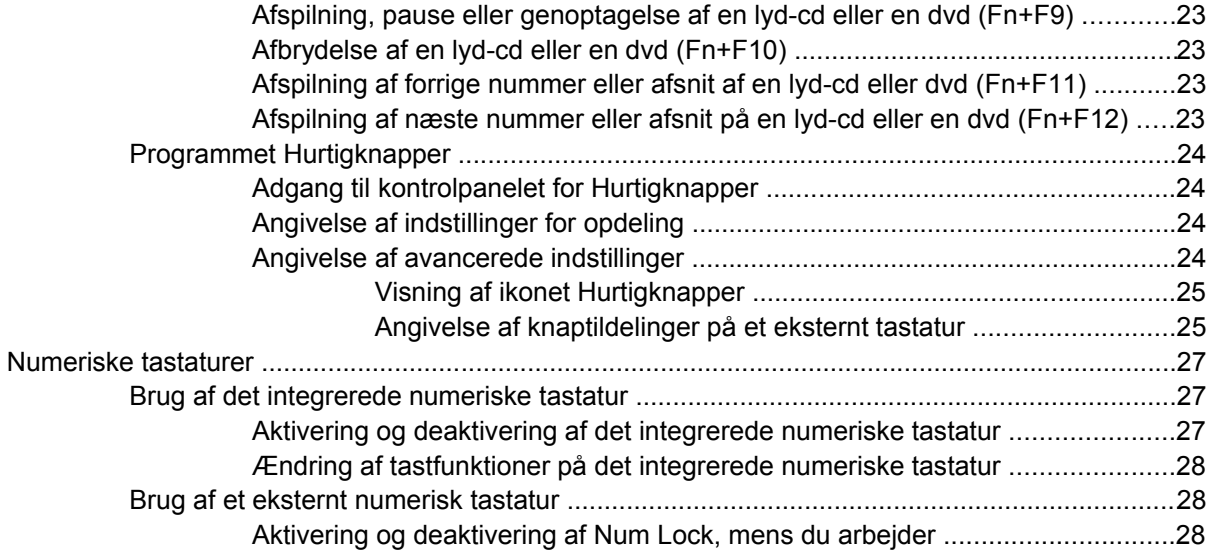

#### **[3 Strøm](#page-38-0)**

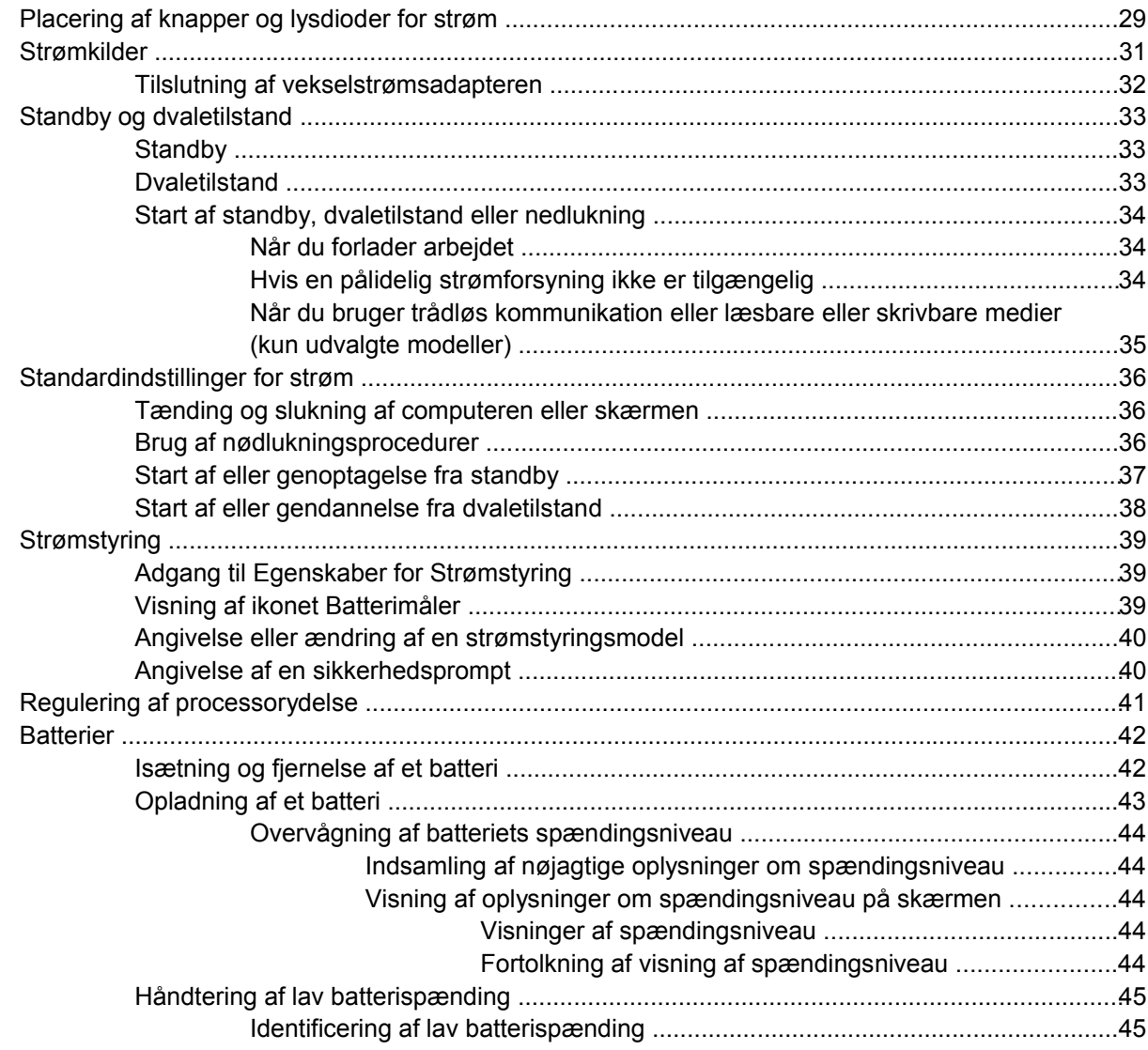

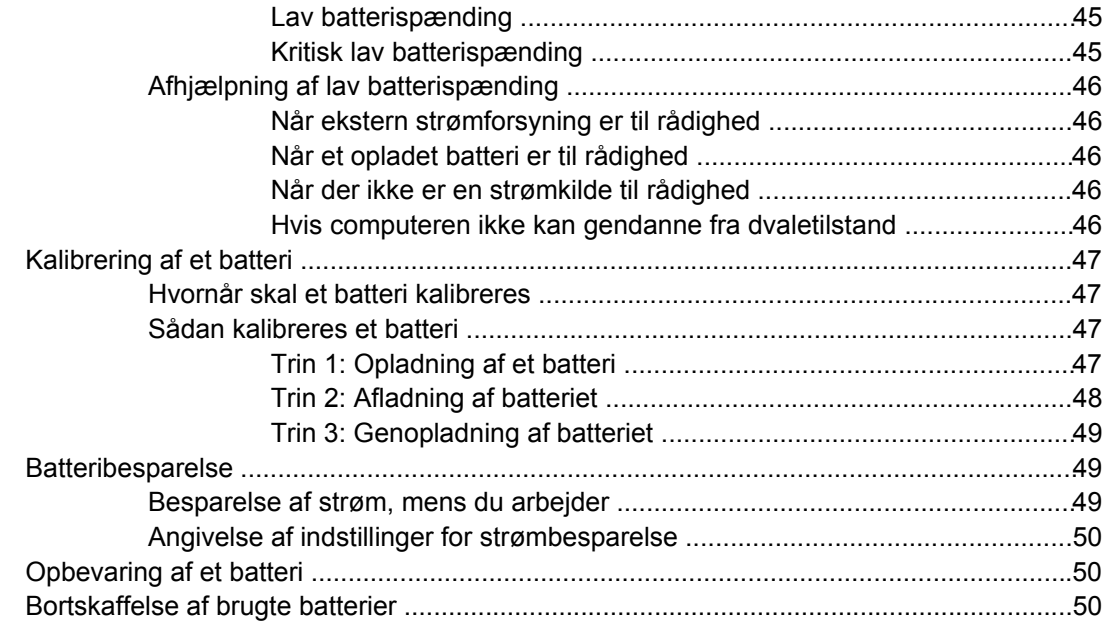

#### 4 Drev

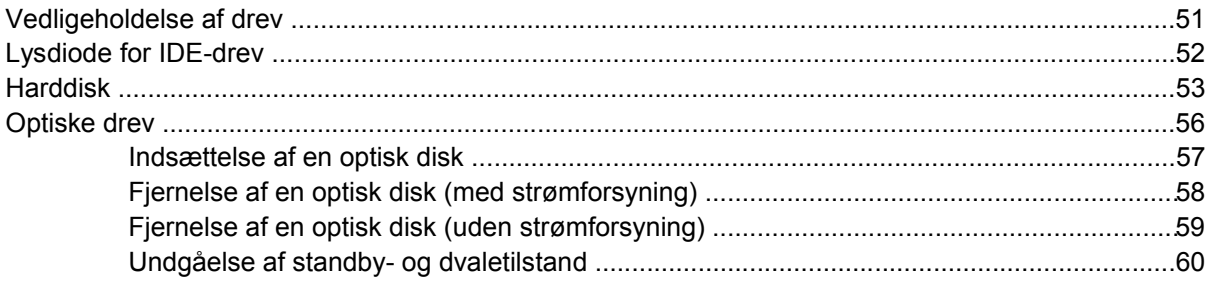

#### 5 Multimedier

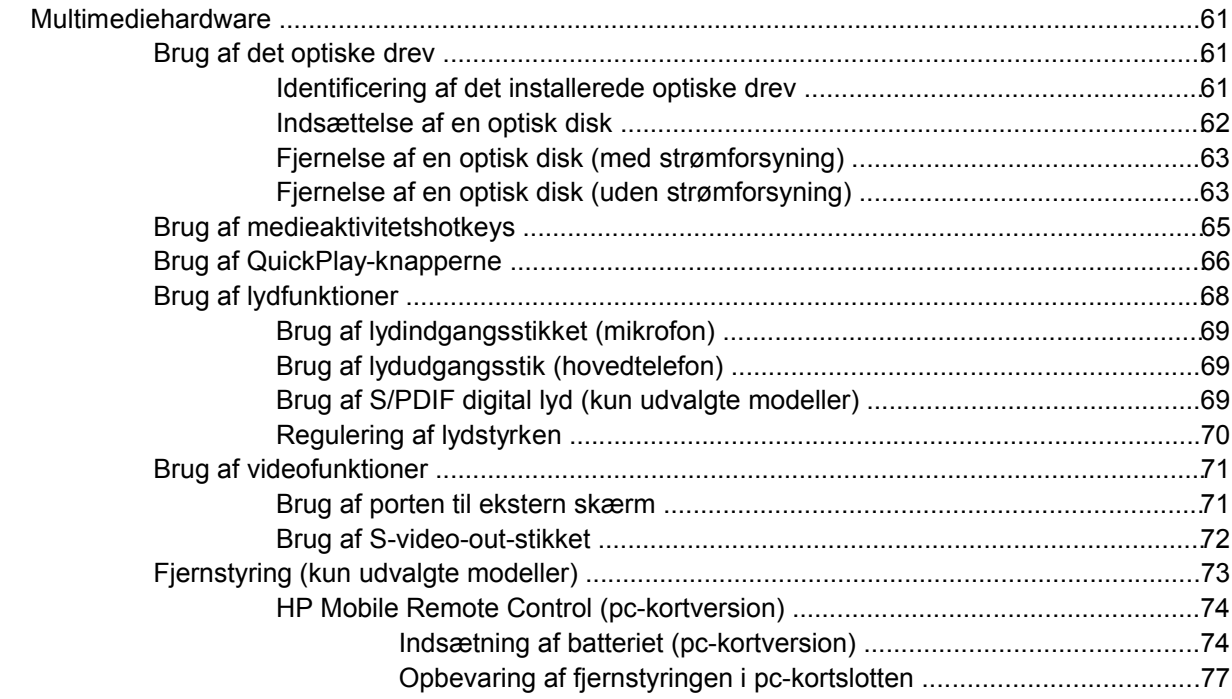

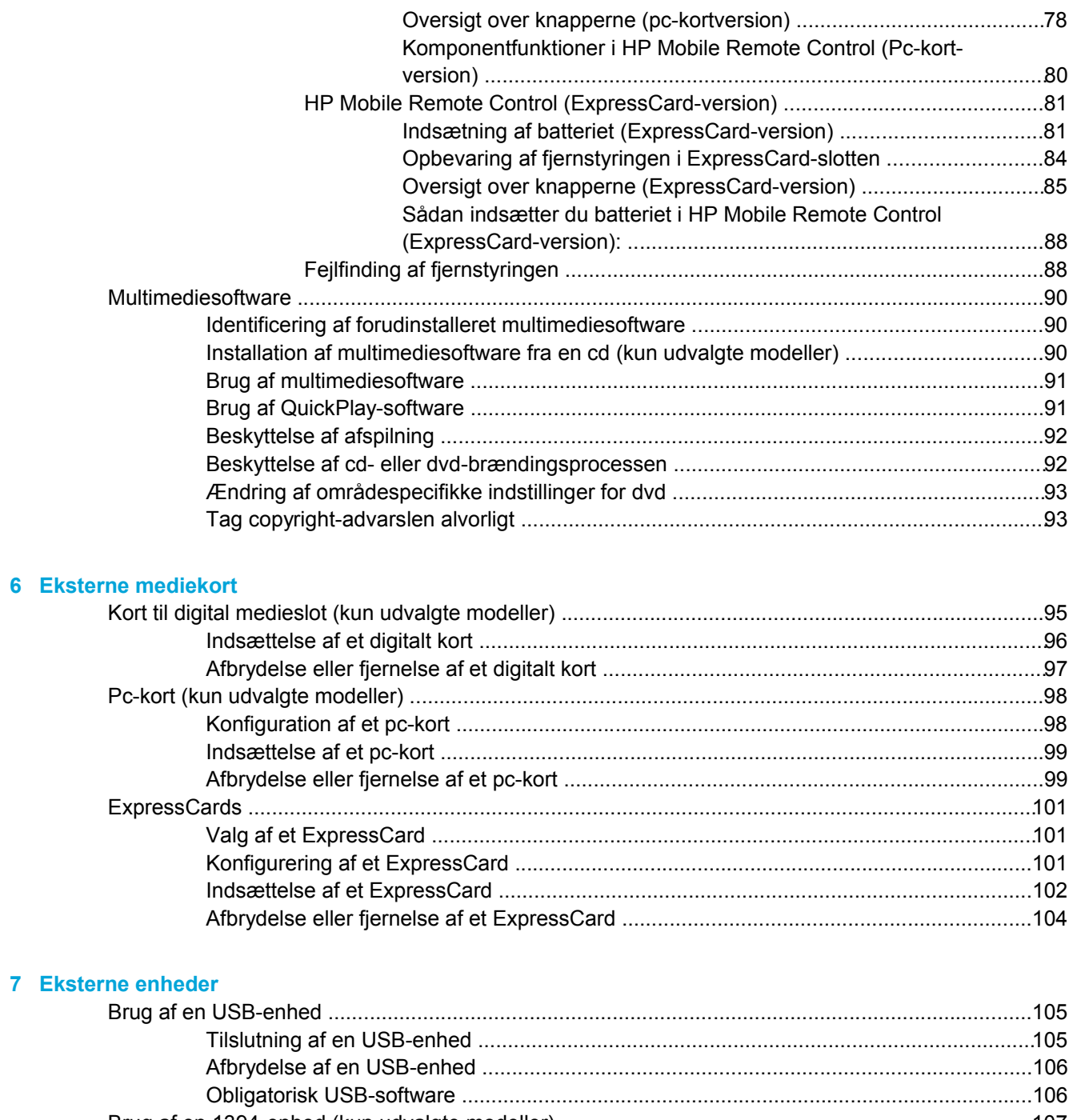

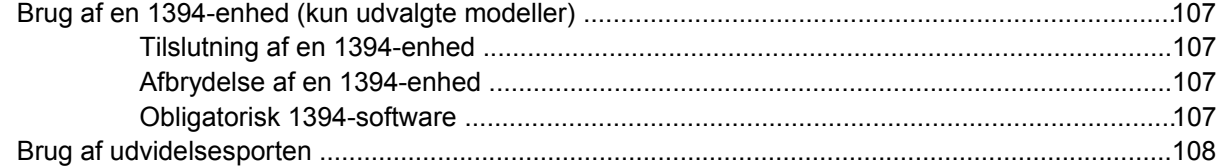

#### **[8 Hukommelsesmoduler](#page-118-0)**

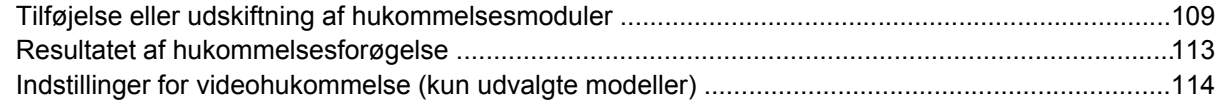

## 9 Trådløs (kun udvalgte modeller)

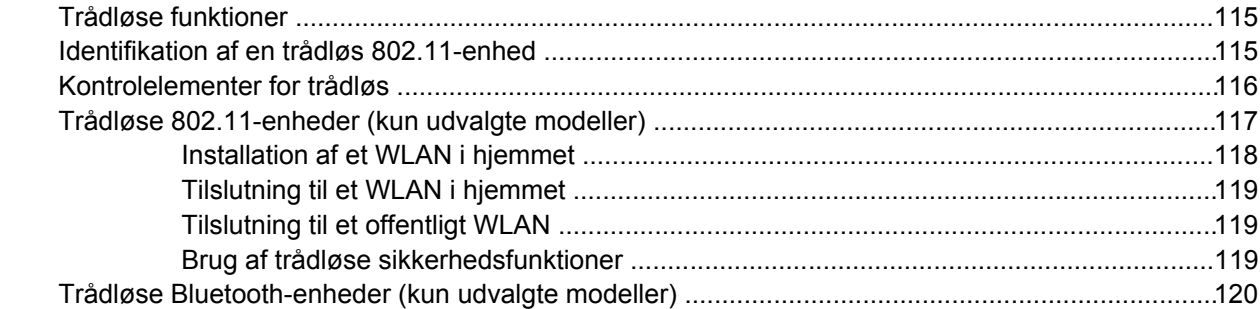

## 10 Modem og lokale netværk

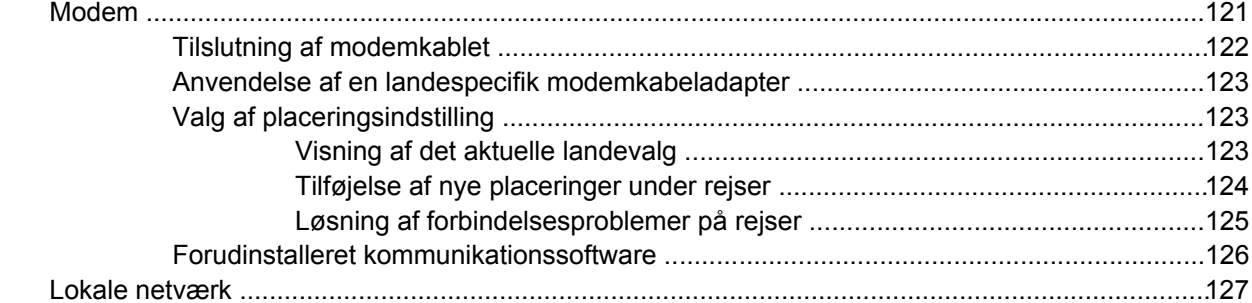

#### 11 Sikkerhed

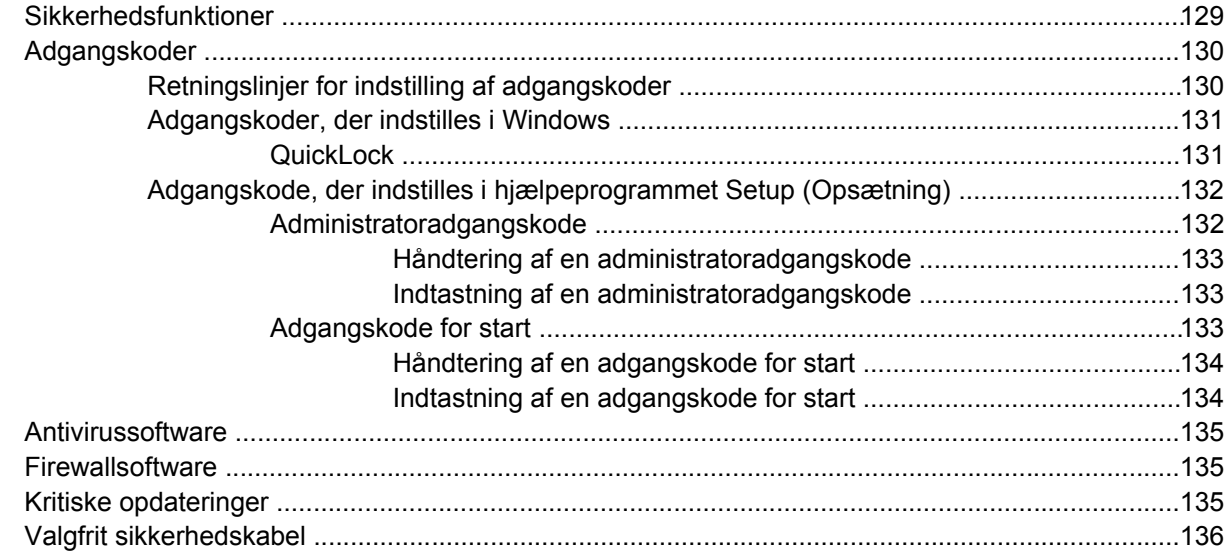

## 12 Hjælpeprogrammet Setup (Opsætning)

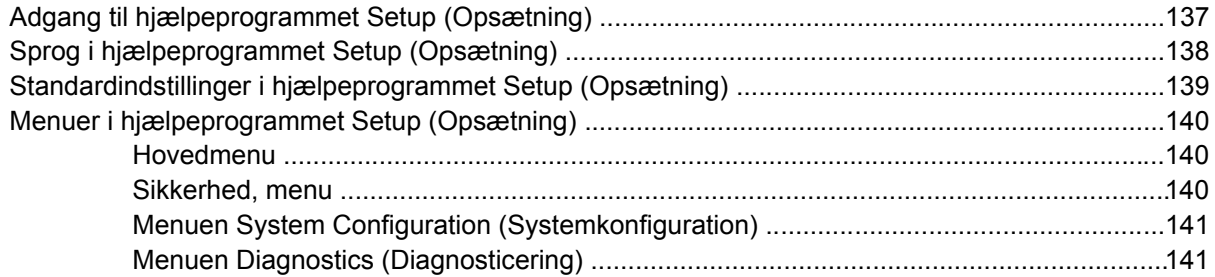

## 13 Softwareopdatering og -gendannelse

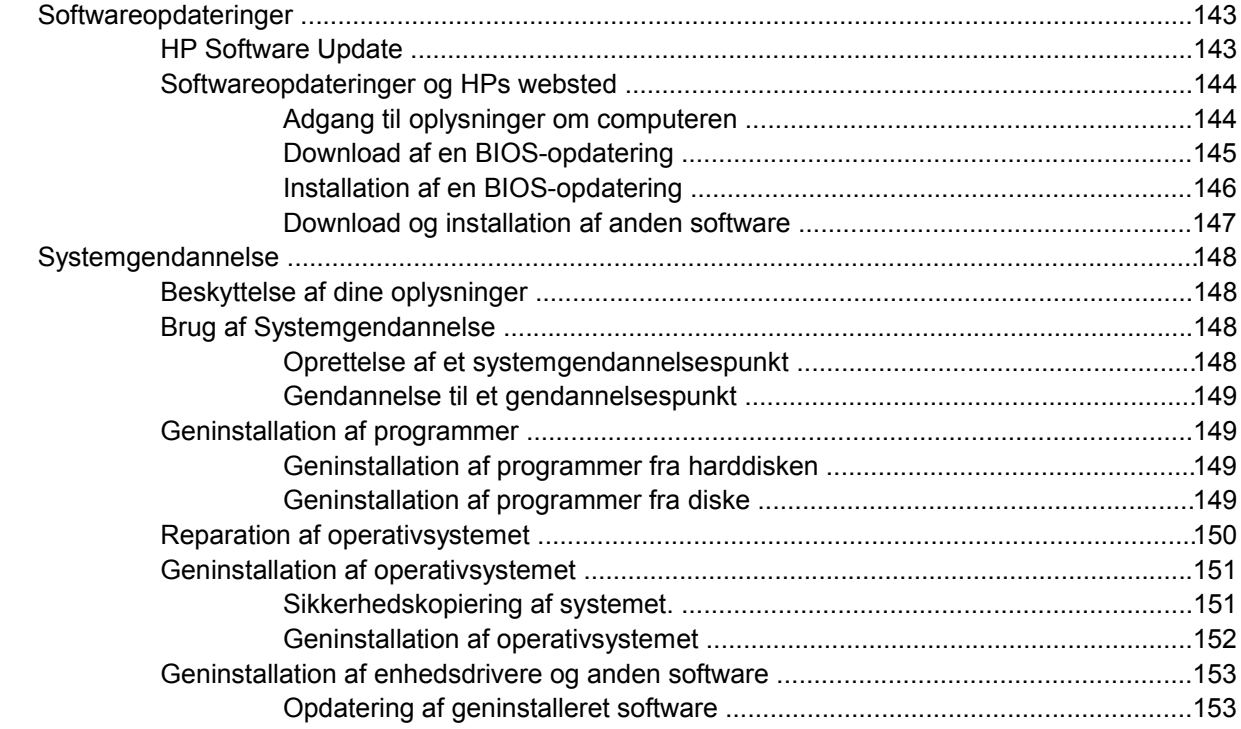

## 14 Standardvedligeholdelse

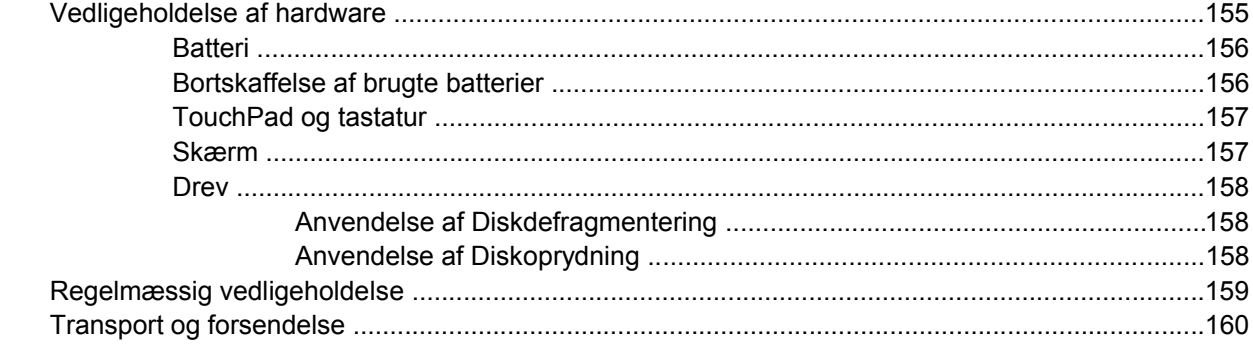

## 15 Fejlfinding

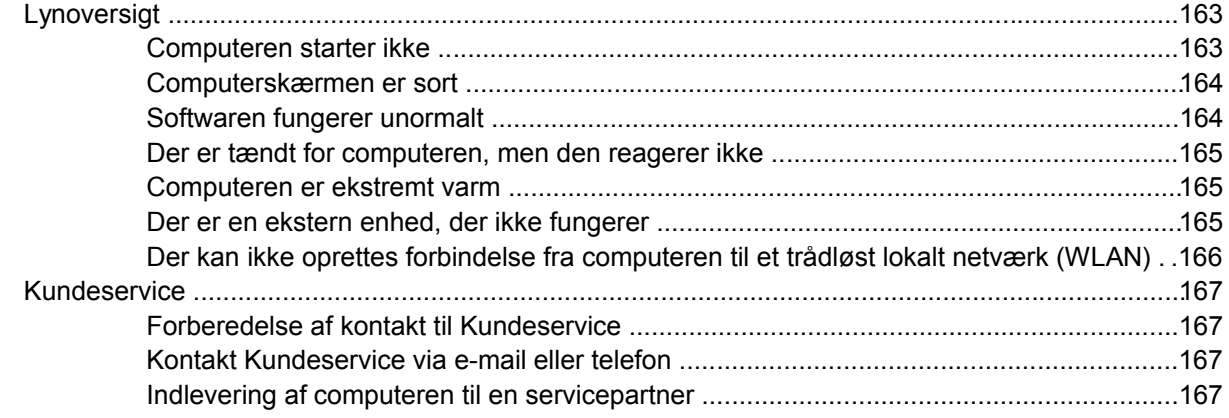

#### **16 Statisk elektricitet**

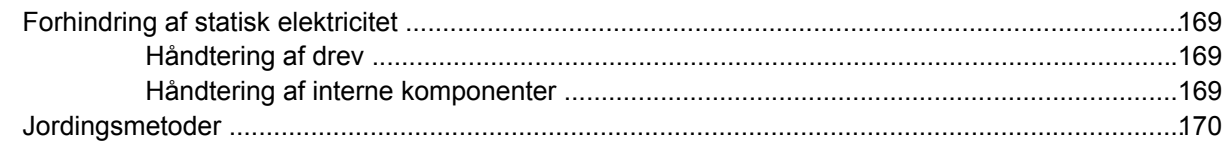

## 17 Generelle bemærkninger, sikkerhed og miljø

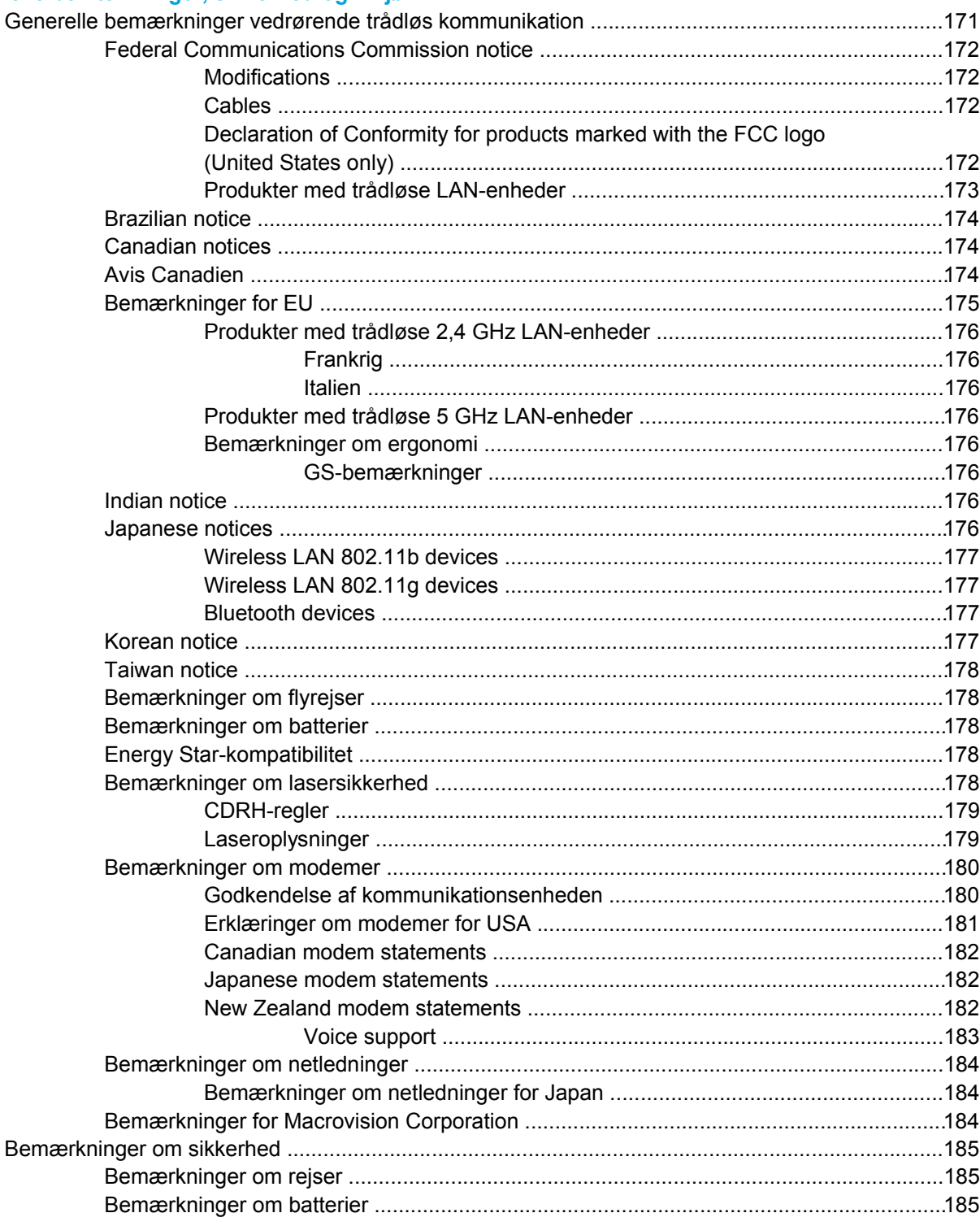

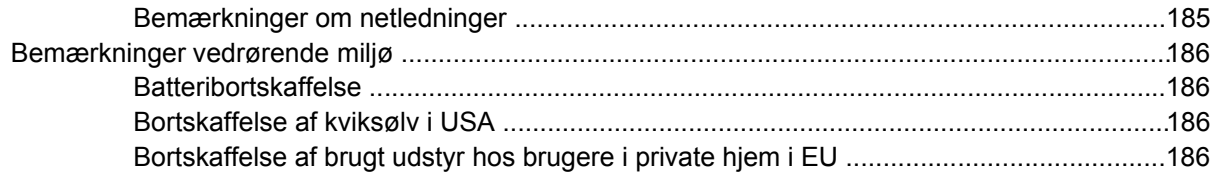

## 18 Slutbrugerlicensaftale

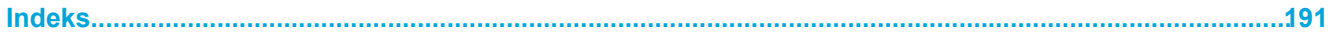

# <span id="page-10-0"></span>**1 Rundvisning på den bærbare computer**

## **Komponenter**

I dette kapitel forklares computerens hardwarefunktioner.

Sådan får du vist en liste over installeret hardware i computeren:

- **1.** Vælg **Start > Denne computer**.
- **2.** I venstre rude i vinduet Systemopgaver skal du vælge **Vis systemoplysninger**.
- **3.** Klik på fanen **Hardware**, og vælg derefter **>Enhedshåndtering**.

Du kan også tilføje hardware eller ændre enhedskonfigurationer ved hjælp af Enhedshåndtering.

 $\frac{1}{2}$ **Bemærk!** Computerens komponenter kan variere, afhængigt af område og model. Illustrationerne i dette kapitel viser standardfunktionerne på de fleste computermodeller.

## <span id="page-11-0"></span>**Komponenter foroven**

**Taster**

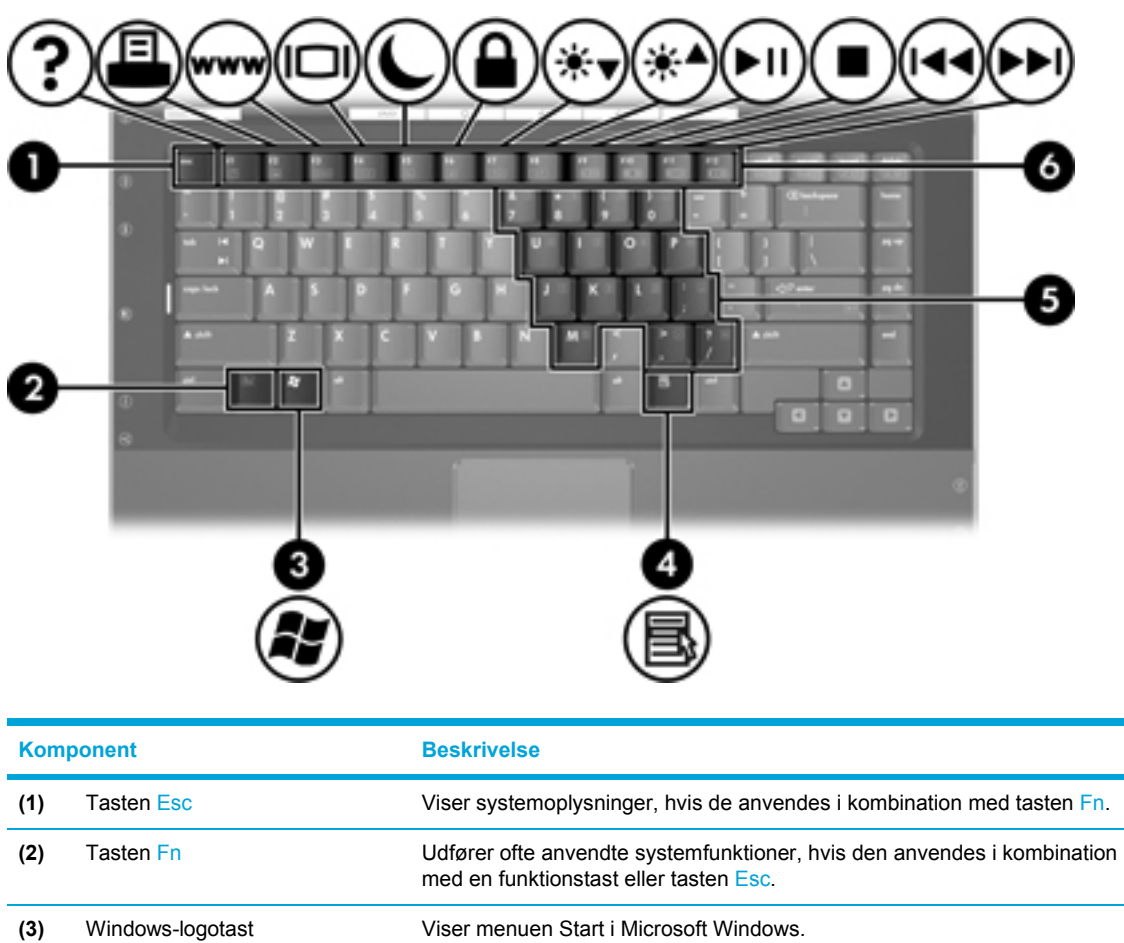

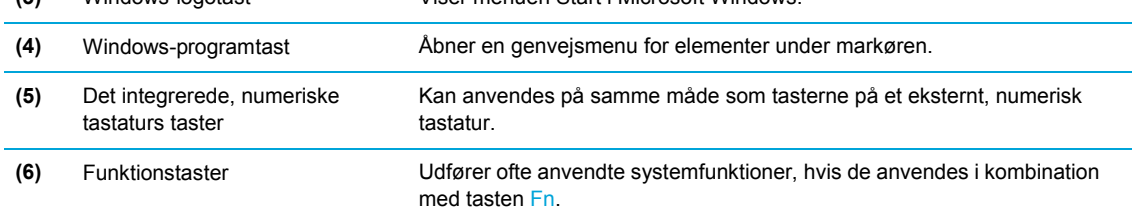

## <span id="page-12-0"></span>**TouchPad**

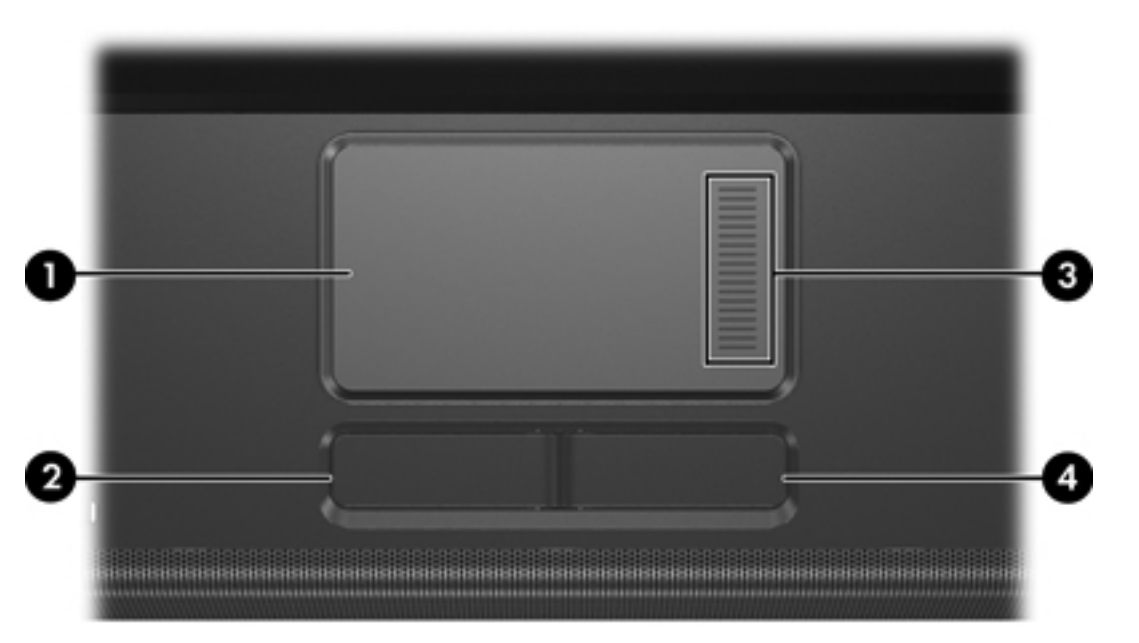

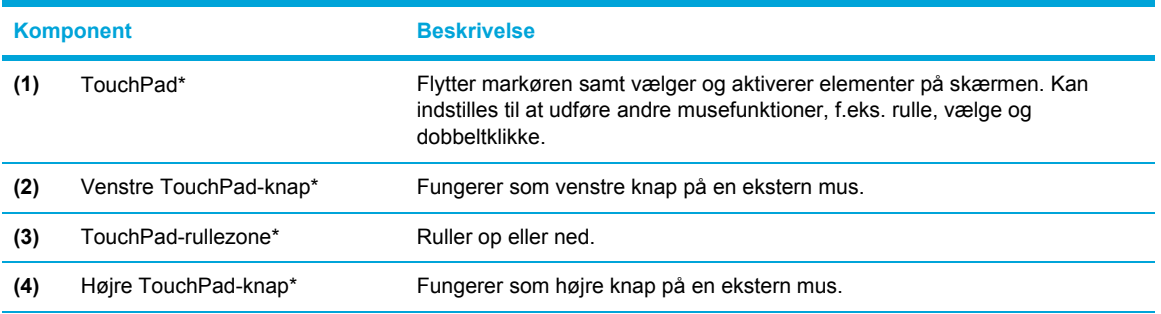

\*I denne tabel beskrives standardindstillingerne. Vælg **Start > Kontrolpanel > Printere og anden hardware > Mus** for at få vist og ændre indstillingerne for TouchPad.

## <span id="page-13-0"></span>**Knapper og skydeknapper**

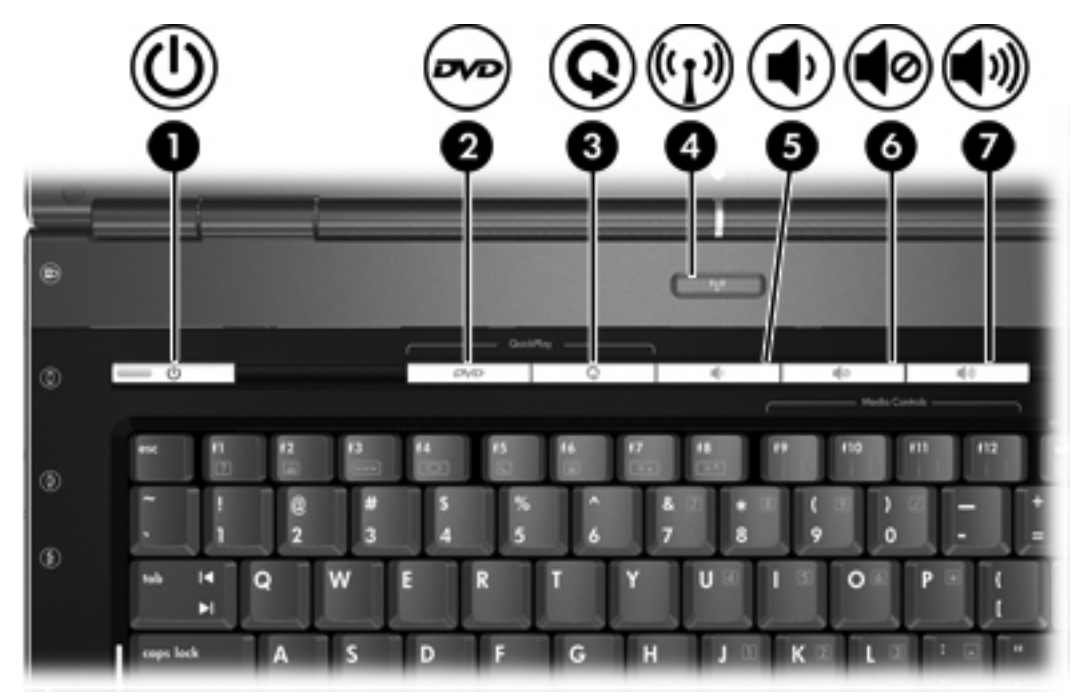

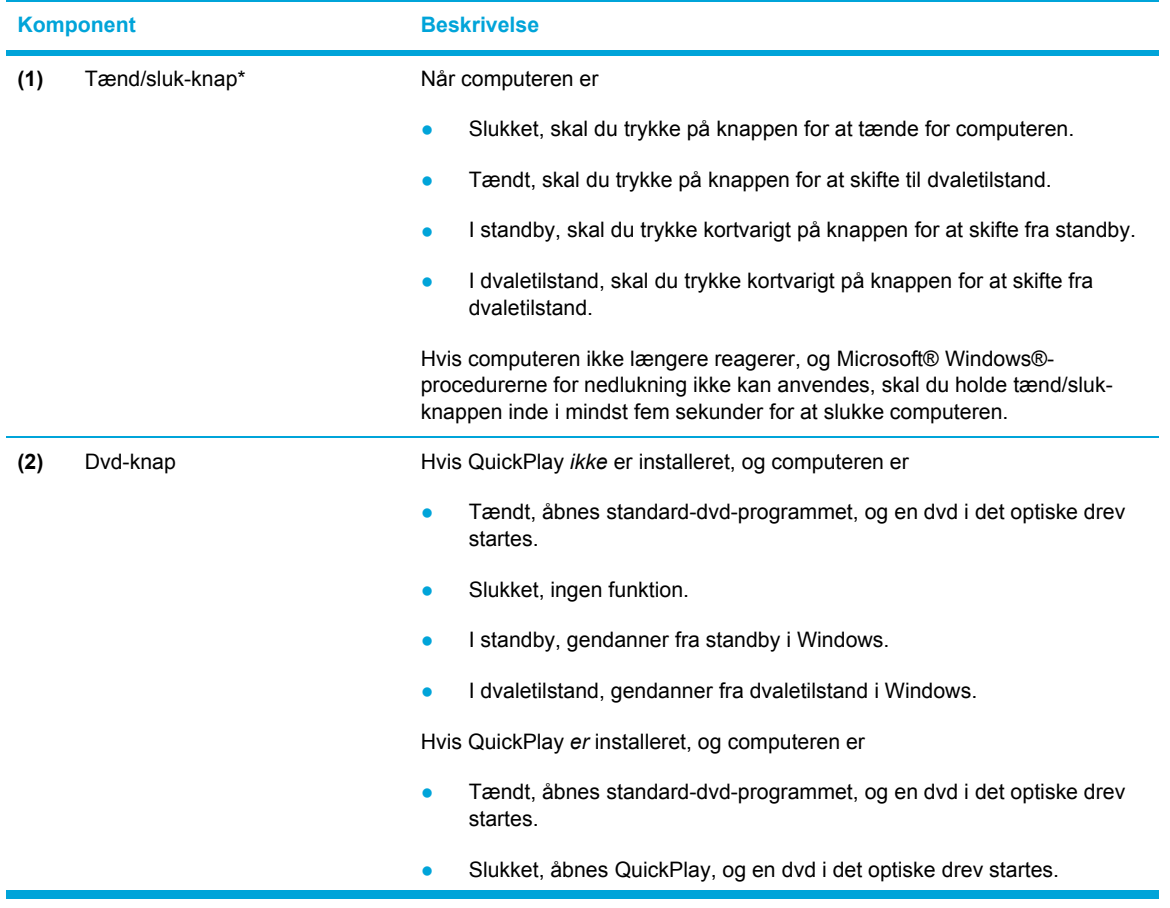

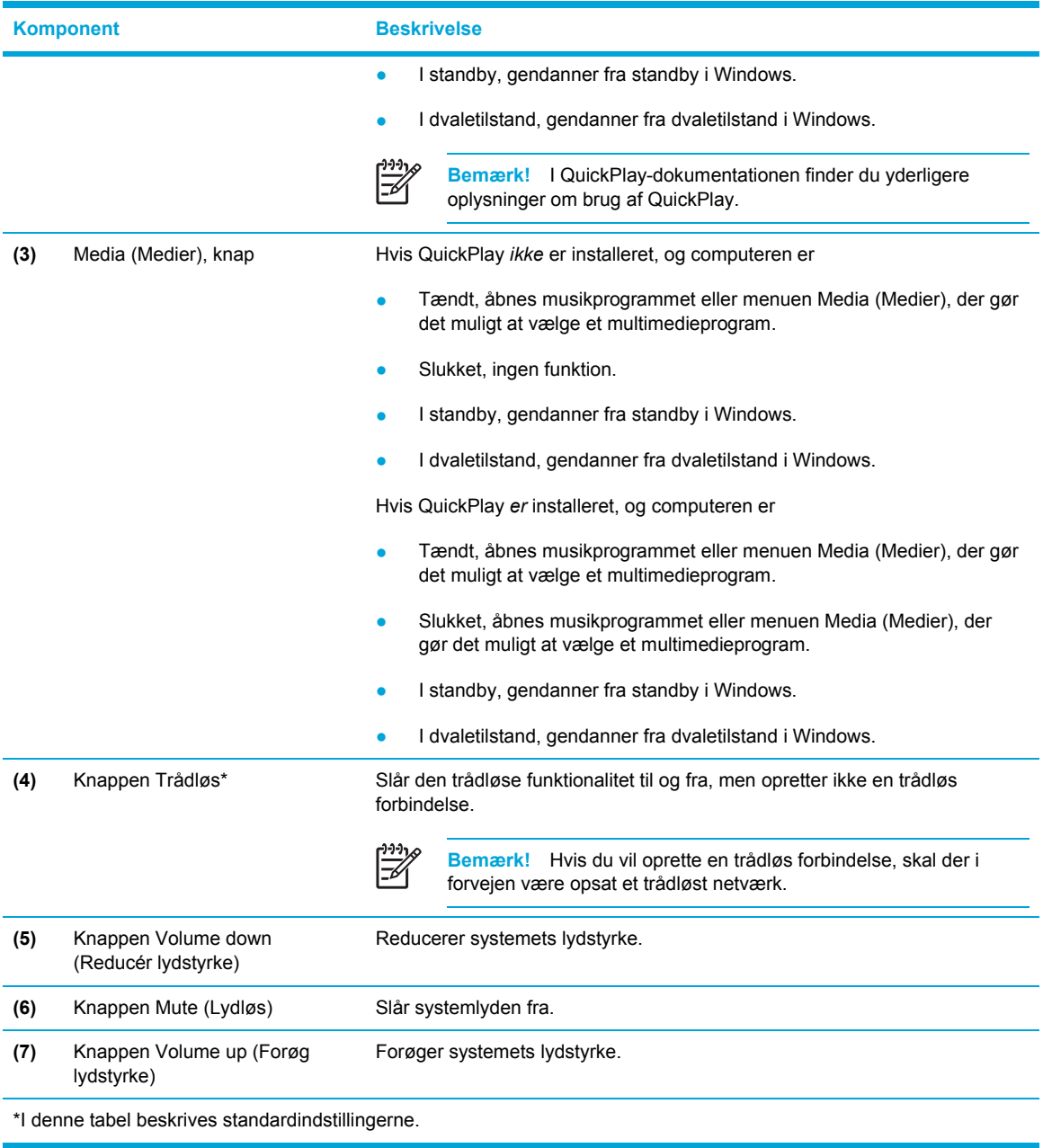

## <span id="page-15-0"></span>**Lysdioder**

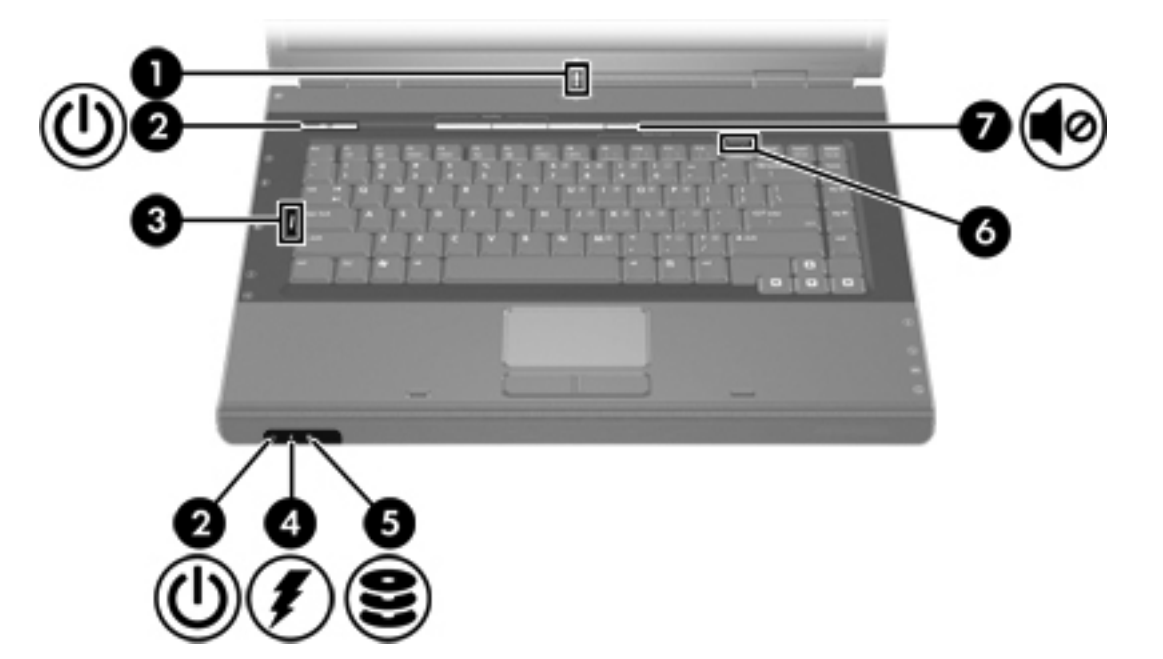

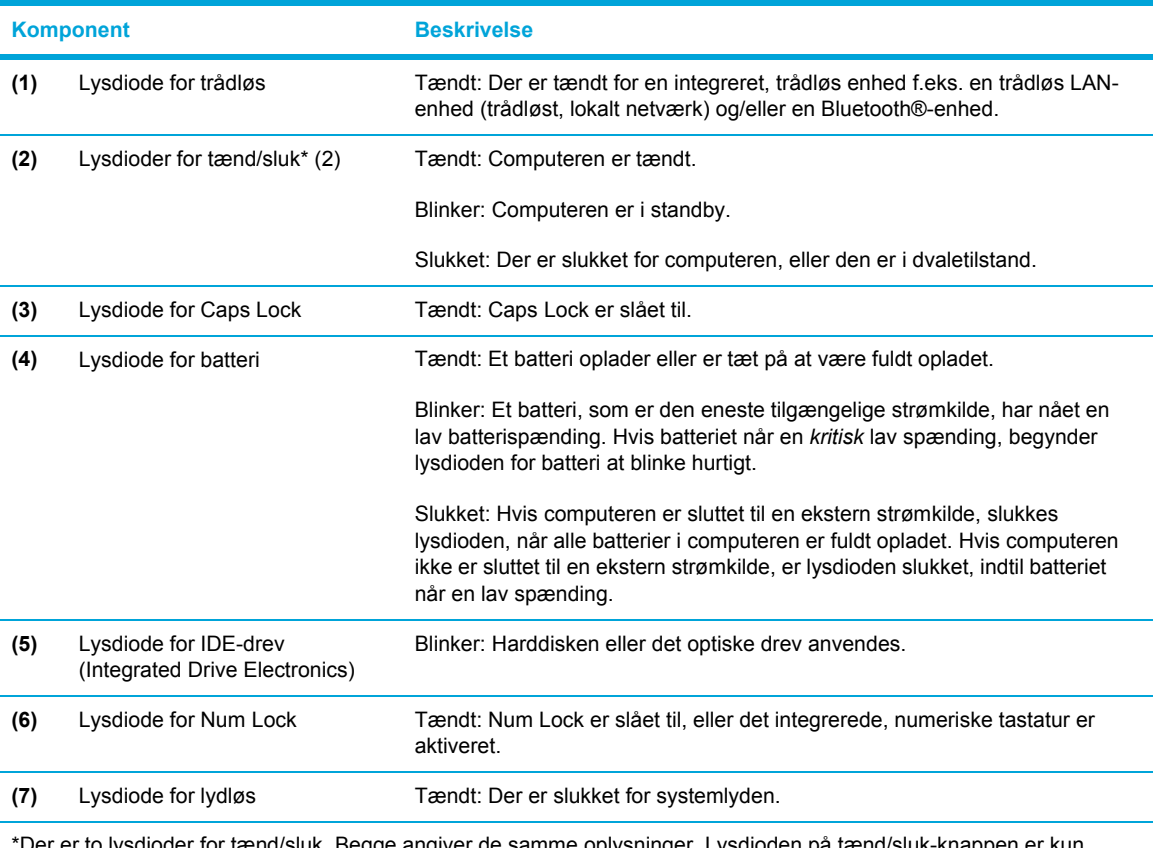

\*Der er to lysdioder for tænd/sluk. Begge angiver de samme oplysninger. Lysdioden på tænd/sluk-knappen er kun synlig, når computeren er åben. Den anden lysdiode for tænd/sluk er altid synlig foran på computeren.

#### <span id="page-16-0"></span>**Skærmkomponenter**

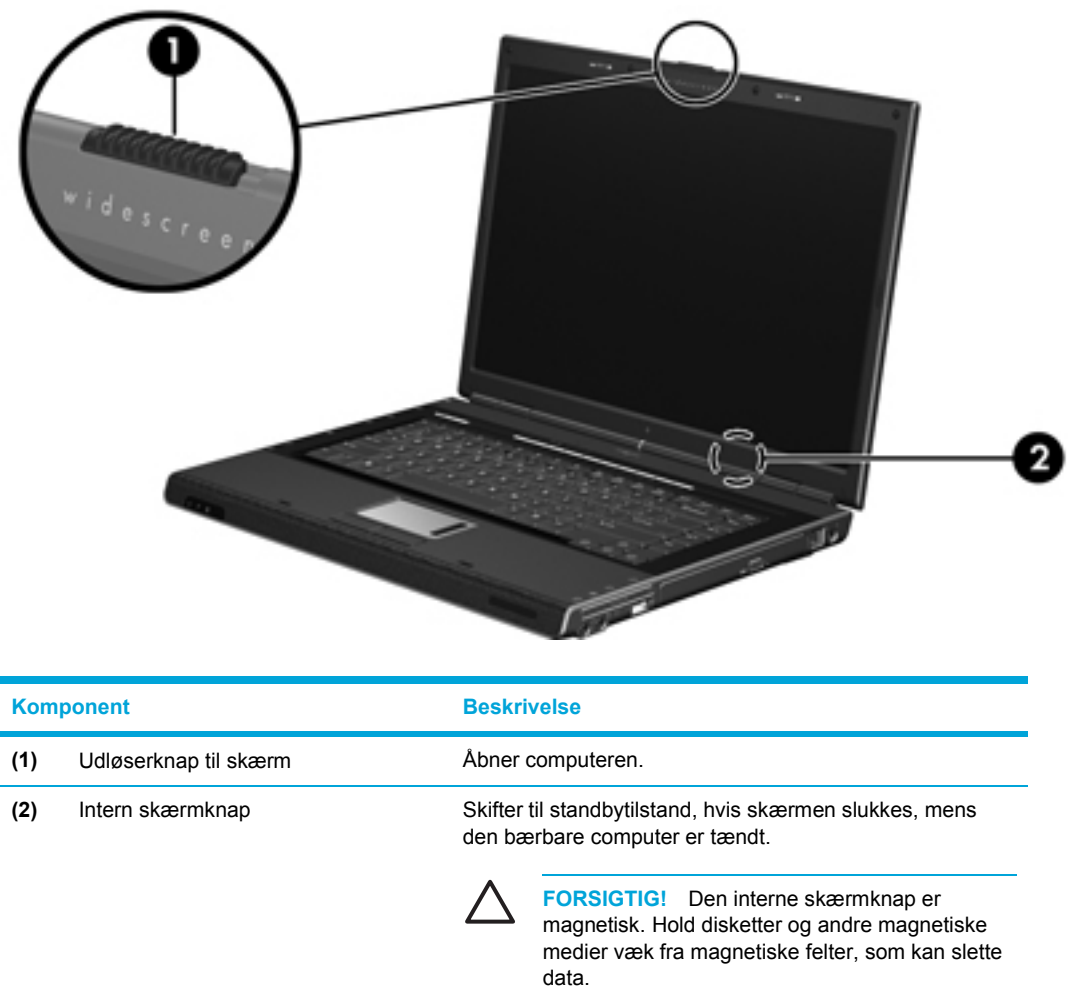

# **Komponenter på forside**

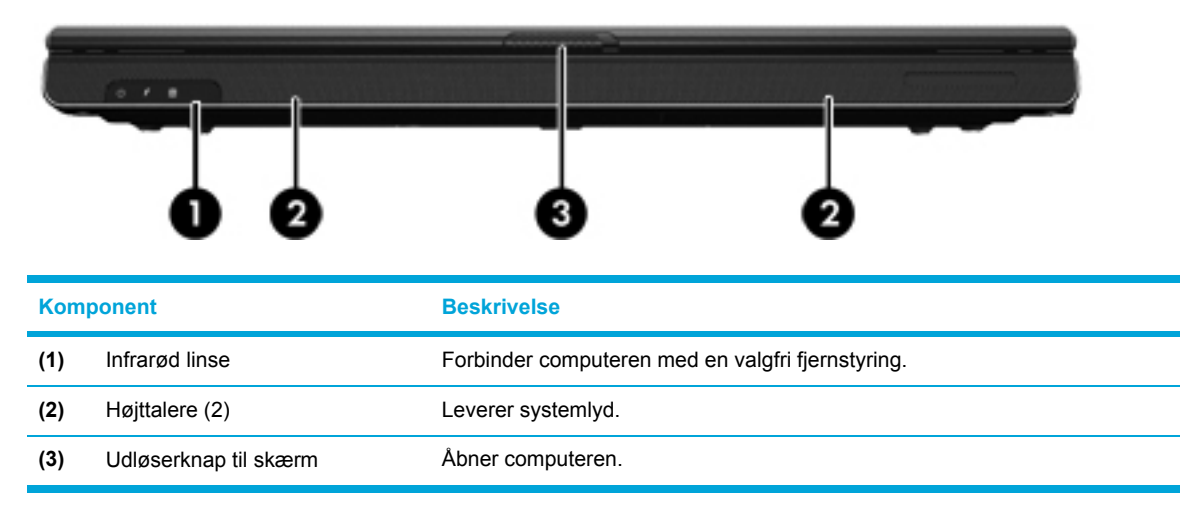

## <span id="page-17-0"></span>**Komponenter på bagside**

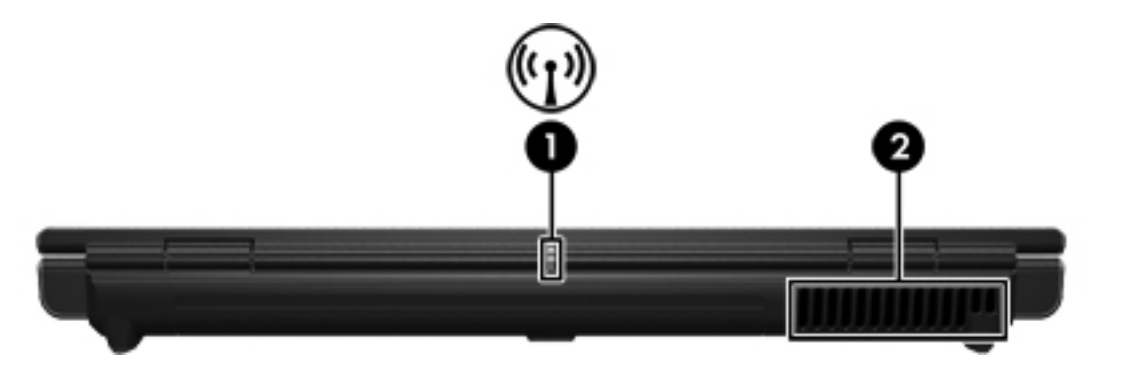

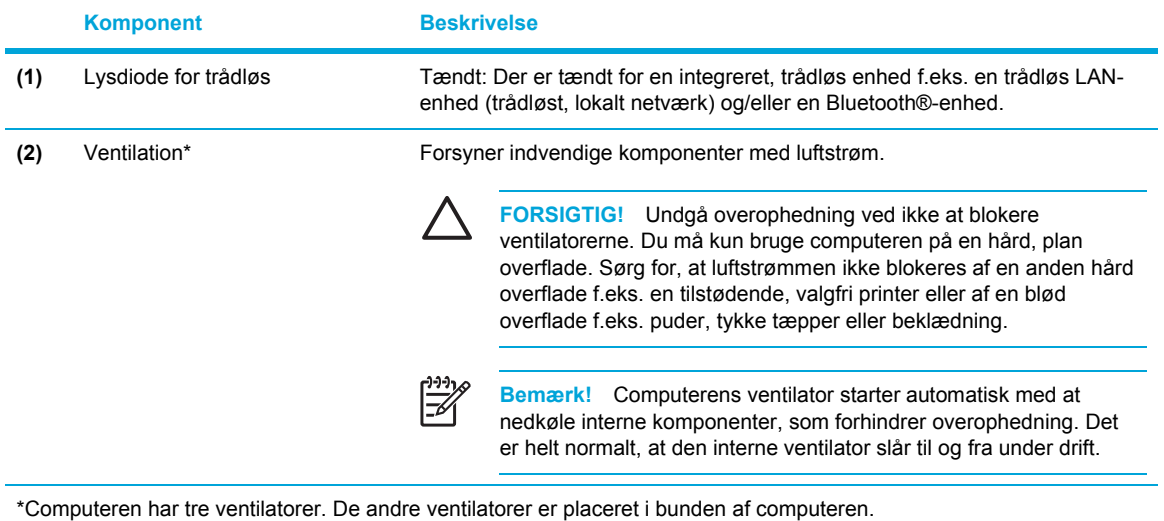

## **Komponenter i højre side**

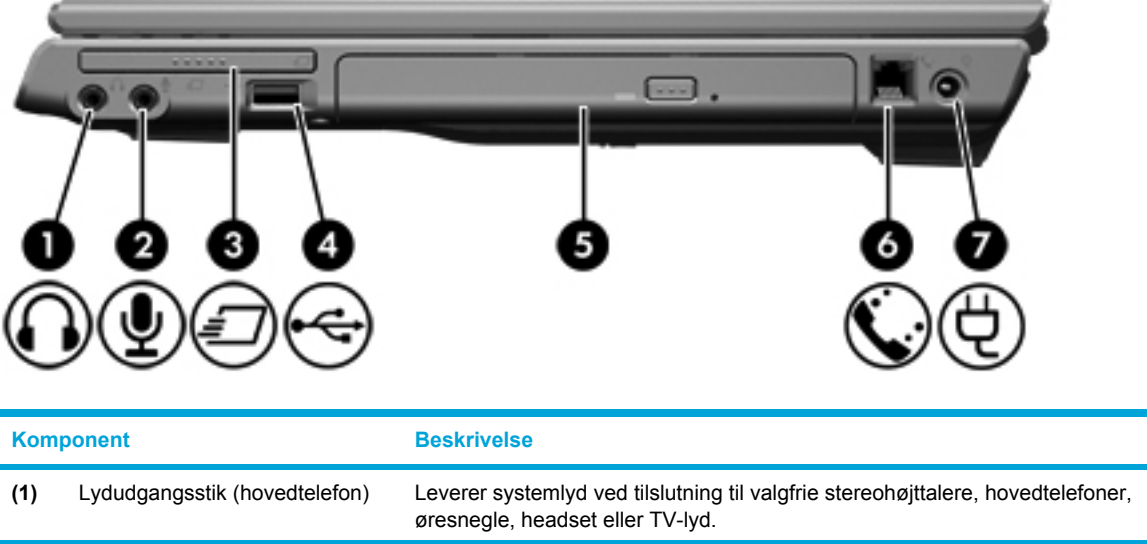

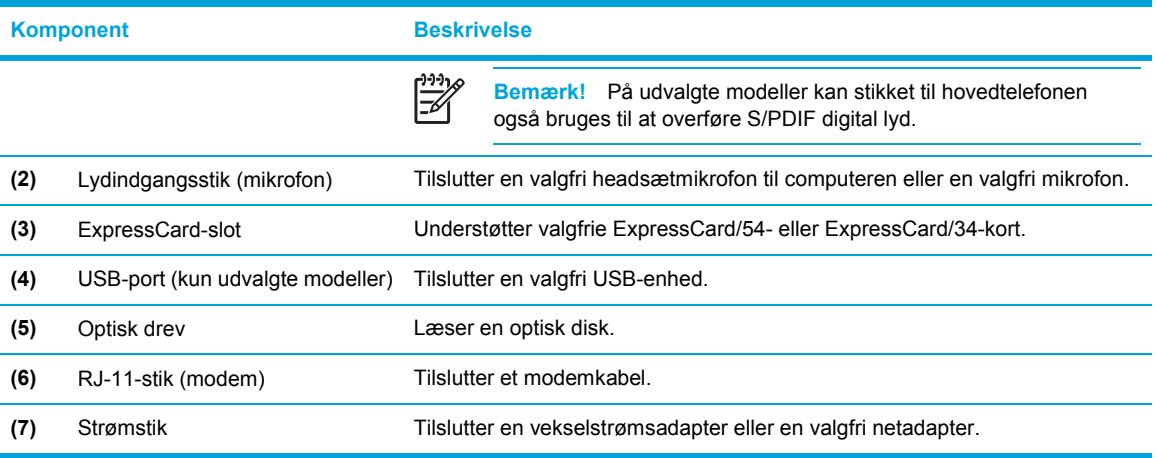

# <span id="page-19-0"></span>**Komponenter i venstre side**

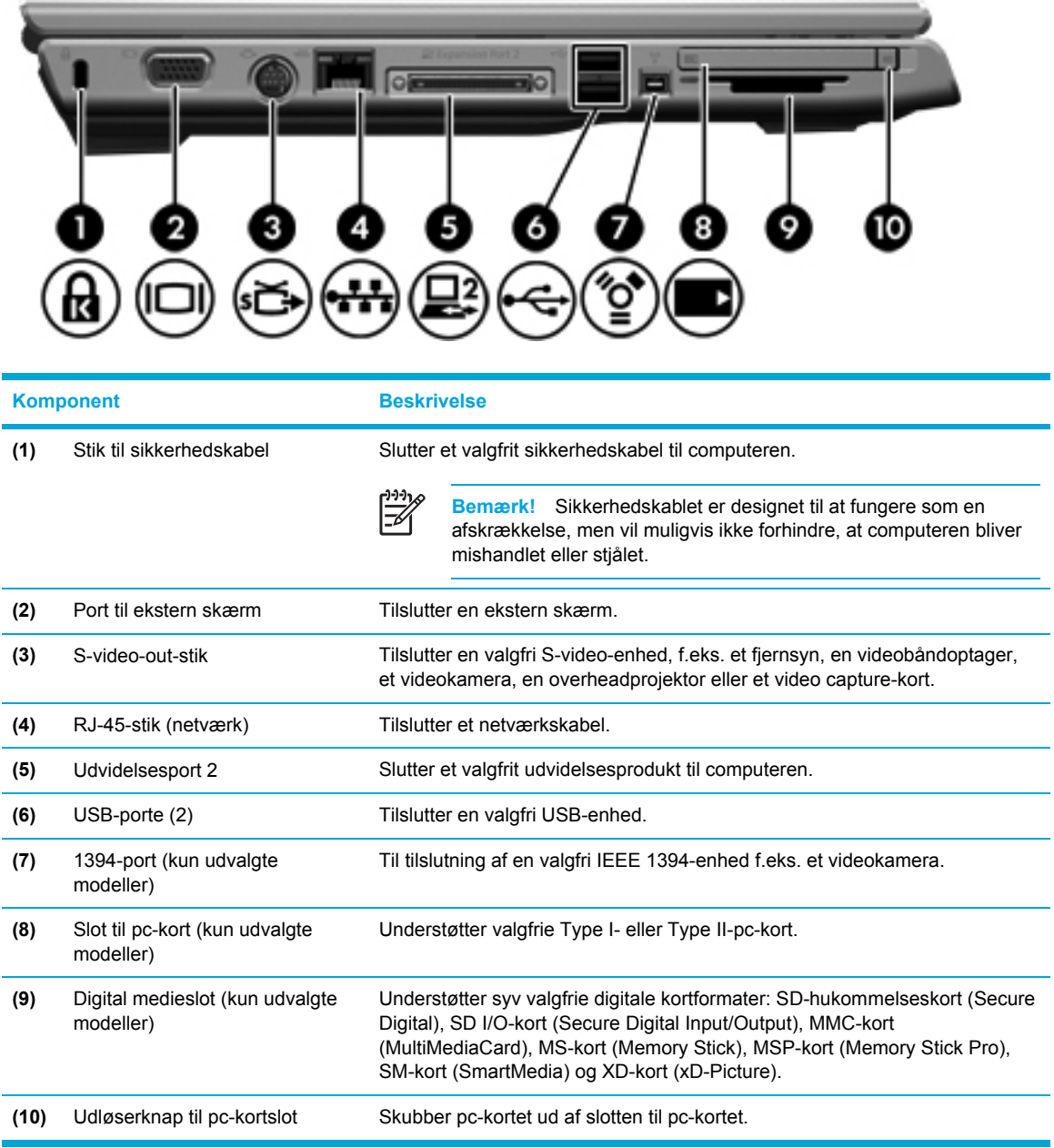

# <span id="page-20-0"></span>**Komponenter i bunden**

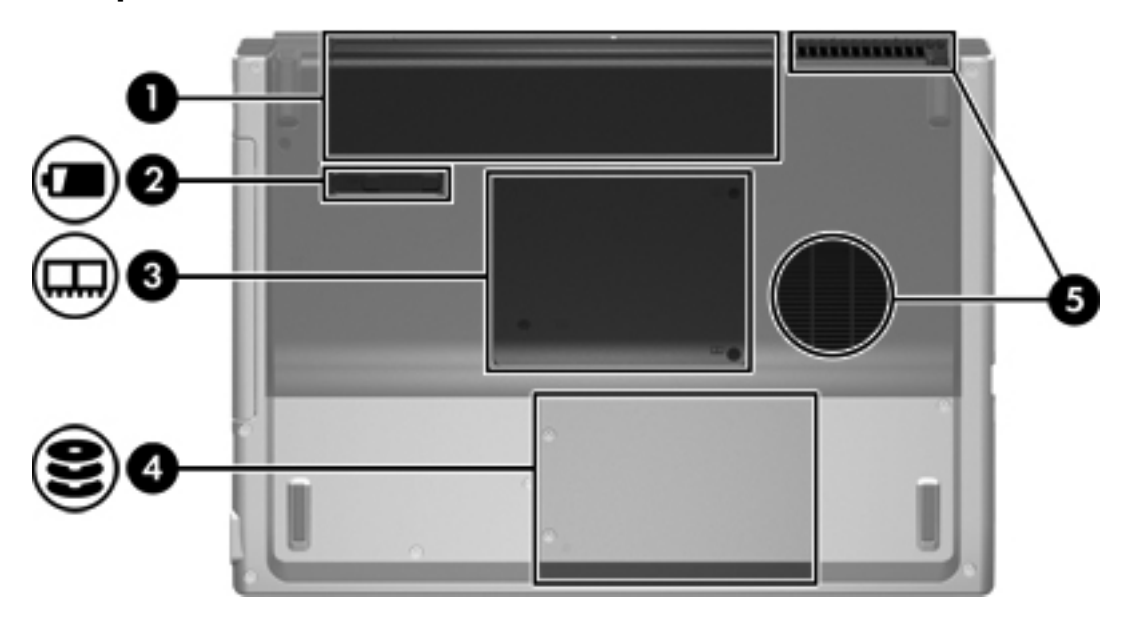

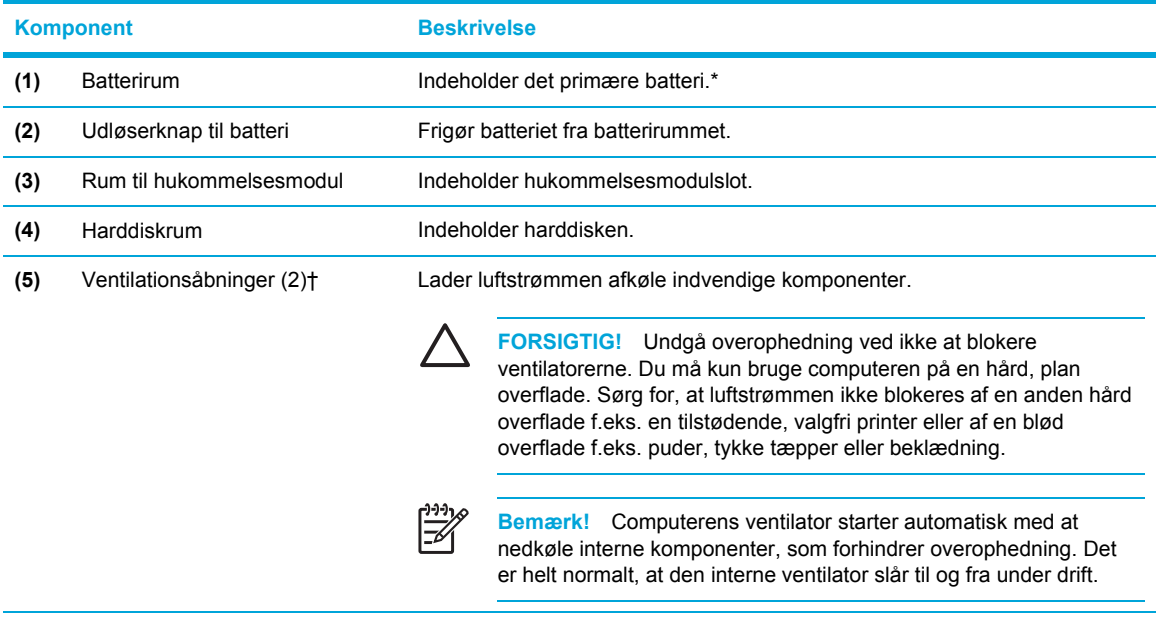

\*Batteriet varierer, afhængigt af model.

†Computeren har tre ventilationsåbninger. En anden ventilationsåbning er placeret bag på computeren.

## <span id="page-21-0"></span>**Trådløse antenner (kun udvalgte modeller)**

På udvalgte computermodeller er der mindst to trådløse antenner, som sender og modtager trådløse enhedssignaler. De er ikke synlige udvendigt fra på computeren. Hvis du vil opnå en optimal transmission, skal områderne umiddelbart omkring antennerne holdes fri for forhindringer.

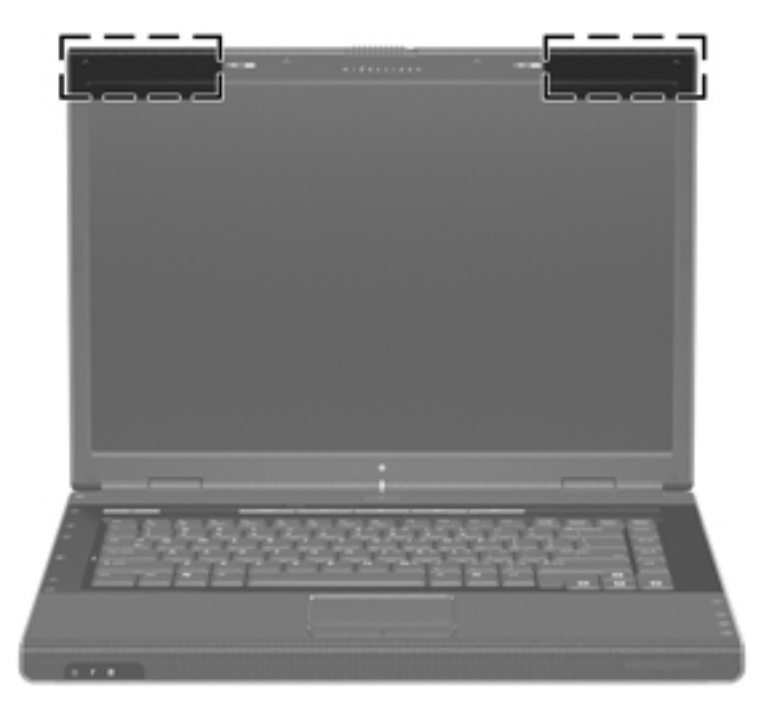

# <span id="page-22-0"></span>**Ekstra hardwarekomponenter**

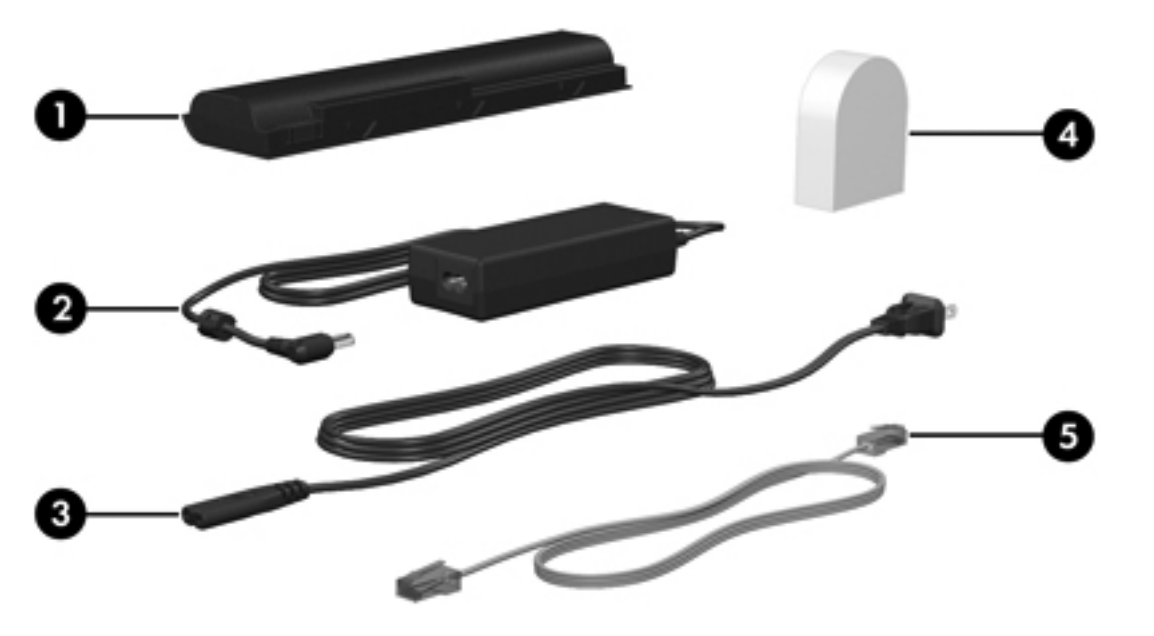

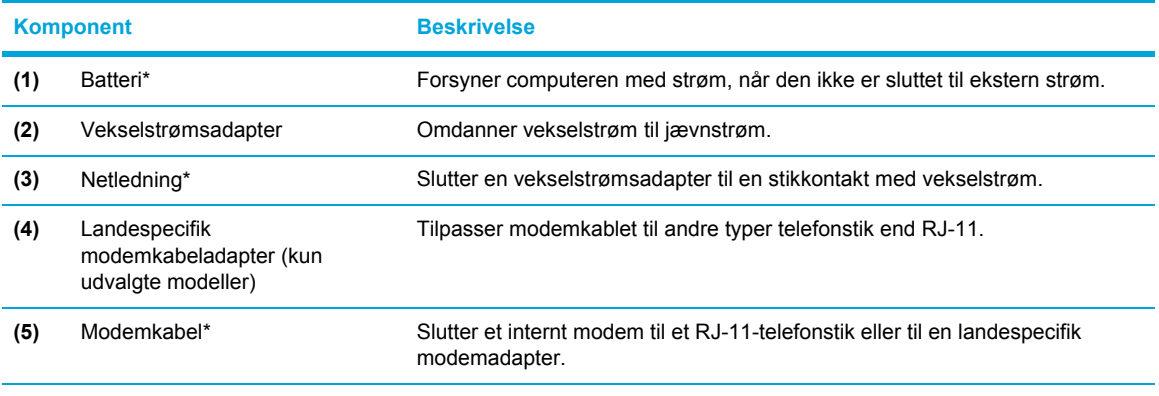

\*Modemkablers, batteriers og netledningers udseende kan variere, afhængigt af område og land.

## <span id="page-23-0"></span>**Mærkater**

Mærkaterne på computeren indeholder oplysninger, du kan få brug for ved fejlfinding af systemproblemer, eller når du har computeren med på rejser til udlandet.

- Servicemærkat Indeholder produktnavn, serienummer (S/N) og andre oplysninger om computeren. Sørg for at have disse oplysninger klar, når du kontakter kundeservice. Servicemærkaten er fastgjort i bunden af computeren.
- Microsoft Ægthedsbevis Indeholder Microsoft Windows-produktnøglen. Du kan få brug for produktnøglen for at opdatere eller udføre fejlfinding på operativsystemet. Ægthedsbeviset er fastgjort i bunden af computeren.
- Mærkat med lovgivningsmæssige oplysninger Indeholder lovgivningsmæssige oplysninger om computeren. Mærkaten med lovgivningsmæssige oplysninger er placeret på den indvendige side af hukommelsesmodulrummet.
- Modemgodkendelsesmærkat Indeholder lovgivningsmæssige oplysninger om modemmet og angiver de myndighedsgodkendelsesmærkninger, der kræves af nogle af de lande, hvor modemmet er godkendt til anvendelse. Du kan få brug for disse oplysninger, når du rejser i udlandet. Modemgodkendelsesmærkaten findes på den indvendige side af hukommelsesmodulrummet.
- Mærkater for trådløs certificering Indeholder oplysninger om valgfrie, trådløse enheder, der findes på udvalgte modeller, samt godkendelsesmærkerne for nogle af de lande, hvor enhederne er godkendt til anvendelse. En valgfri enhed kan f.eks. være en trådløs LAN-enhed (lokalt netværk) eller en valgfri Bluetooth®-enhed. Hvis computermodellen indeholder en eller flere trådløse enheder, følger et certificeringsmærkat med computeren. Du kan få brug for disse oplysninger, når du rejser i udlandet. Mærkater for trådløs certificering er placeret på den indvendige side af hukommelsesmodulrummet.

# <span id="page-24-0"></span>**Specifikationer**

## **Driftsmiljø**

Oplysningerne om driftsmiljø i følgende tabel kan være nyttige, hvis du har planer om at anvende eller transportere computeren i ekstreme miljøer.

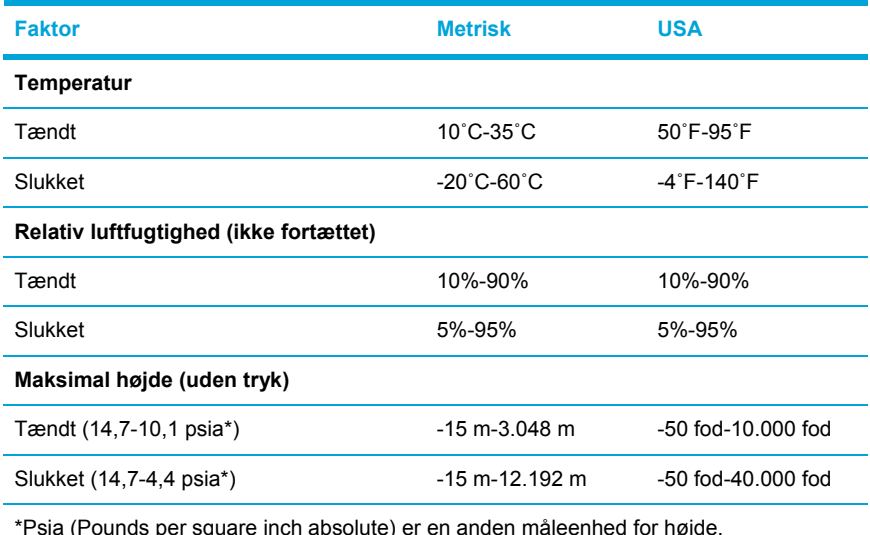

## **Nominel indgangseffekt**

Oplysningerne om strøm i dette afsnit kan være nyttige, hvis du har planer om at rejse til udlandet med computeren.

Computeren kører på jævnstrøm, som kan leveres via en vekselstrøms- eller jævnstrømskilde. Selvom computeren kan forsynes med strøm via en selvstændig jævnstrømskilde, anbefales det, at den kun forsynes med strøm via en vekselstrømsadapter eller en jævnstrømsnetledning, der er leveret fra eller godkendt af HP.

Computeren kan acceptere jævnstrøm inden for følgende specifikationer:

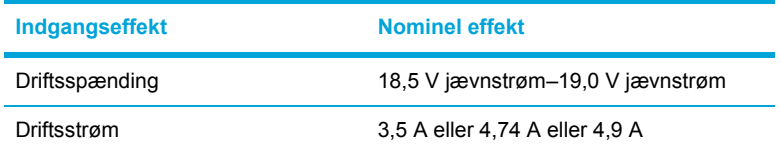

Dette produkt er udviklet til IT-strømsystemer i Norge med en fase til fase-spænding, der ikke overstiger 240 V rms.

## <span id="page-25-0"></span>**Udvidelsesport, I/O-signaler**

Signaloplysningerne om udvidelsesporten i dette afsnit kan være nyttige, hvis du har tænkt dig at anvende et valgfrit udvidelsesprodukt, der kan sluttes til udvidelsesporten på computeren.

Udvidelsesporten er illustreret i afsnittet ["Komponenter](#page-19-0) i venstre side."

I følgende tabel identificeres de I/O-signaler, der understøttes af udvidelsesporten på computeren.

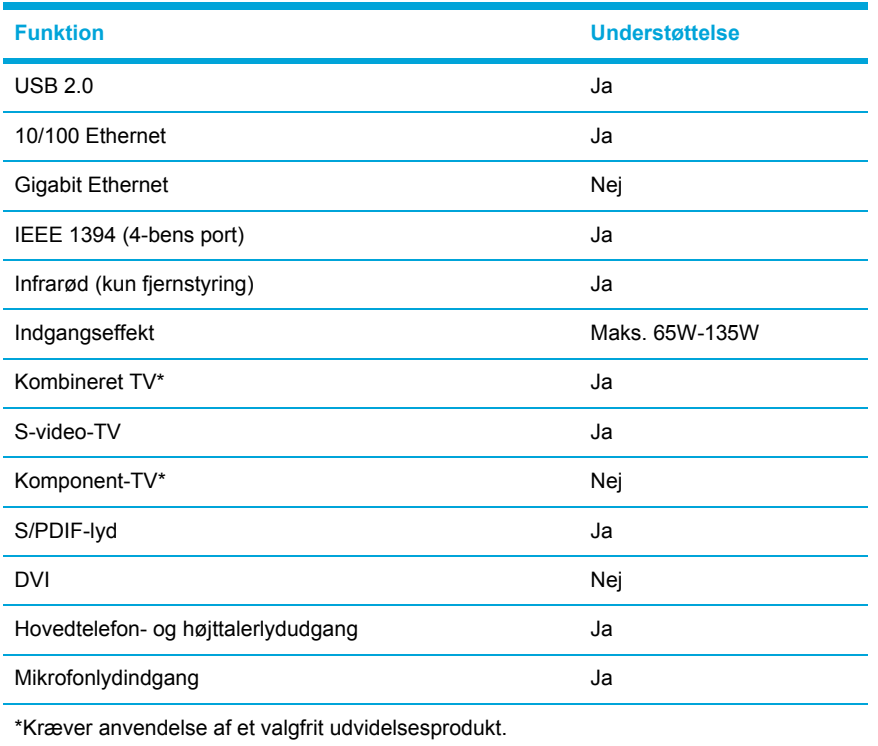

# <span id="page-26-0"></span>**2 TouchPad og tastatur**

# **TouchPad**

I følgende illustration og skema beskrives computerens TouchPad.

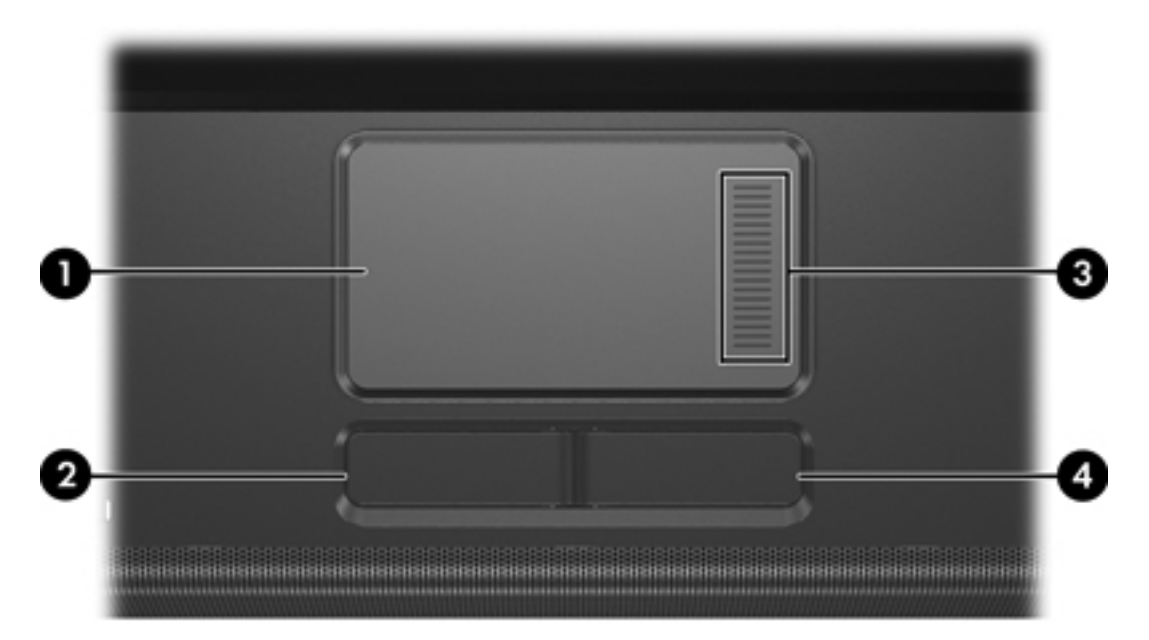

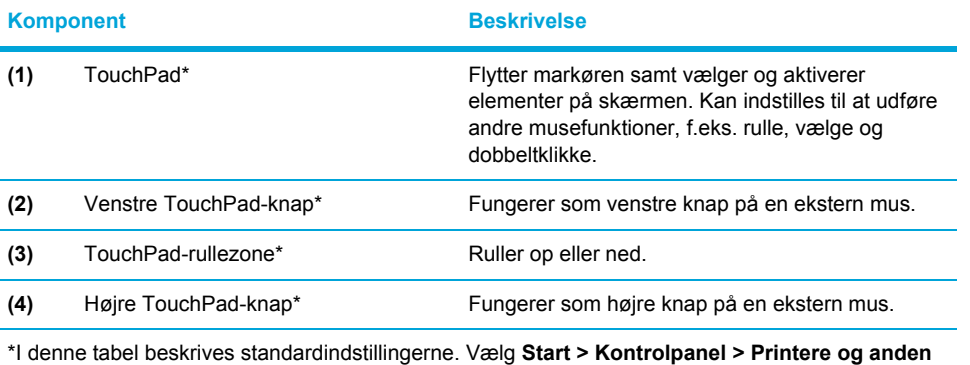

**hardware > Mus** for at få vist og ændre indstillingerne for TouchPad.

## <span id="page-27-0"></span>**Brug af TouchPad**

For at flytte markøren skal du bevæge fingeren hen over TouchPad-overfladen i den retning, du vil bevæge markøren. Brug venstre og højre TouchPad-knap på samme måde som knapperne på en ekstern mus. Hvis du vil rulle op og ned ved hjælp af TouchPad'ens rullezone, skal du føre fingeren op eller ned på de rillede linjer på TouchPad'en.

## **Brug af en ekstern mus**

Du kan slutte en ekstern USB-mus til computeren ved hjælp af én af USB-portene på computeren. En USB-mus kan også sluttes til systemet ved hjælp af stikkene på et valgfrit udvidelsesprodukt.

## **Angivelse af indstillinger for TouchPad**

Egenskaber for mus i Microsoft® Windows® gør det muligt at tilpasse indstillinger for pegeredskaber, herunder

- TouchPad-tapping, som gør det muligt at tappe på TouchPad'en én gang for at vælge et objekt eller to gange for at dobbeltklikke på et objekt (er som standard aktiveret).
- Edge motion, som gør det muligt at fortsætte rulning, selvom fingeren er nået til kanten af TouchPad'en (er som standard deaktiveret).
- Knapindstilling, der gør det muligt at skifte mellem venstrehåndet og højrehåndet brug (indstillinger for højrehåndet brug er som standard aktiveret).

Andre funktioner, f.eks. indstillinger for musehastighed og markørspor, findes også i Egenskaber for Mus.

Du kan få adgang til Egenskaber for Mus ved at vælge **Start > Kontrolpanel > Printere og anden hardware > Mus**.

# <span id="page-28-0"></span>**Tastatur**

De følgende afsnit indeholder oplysninger om tastaturfunktioner for den bærbare computer.

## **Hotkeys**

Hotkeys er kombinationer af tasten Fn **(1)** og enten tasten Esc **(2)** eller én af funktionstasterne **(3)**.

Ikonerne på tasterne F1 til og med F12 repræsenterer hotkey-funktionerne. Hotkey-funktioner og procedurer forklares i de følgende afsnit.

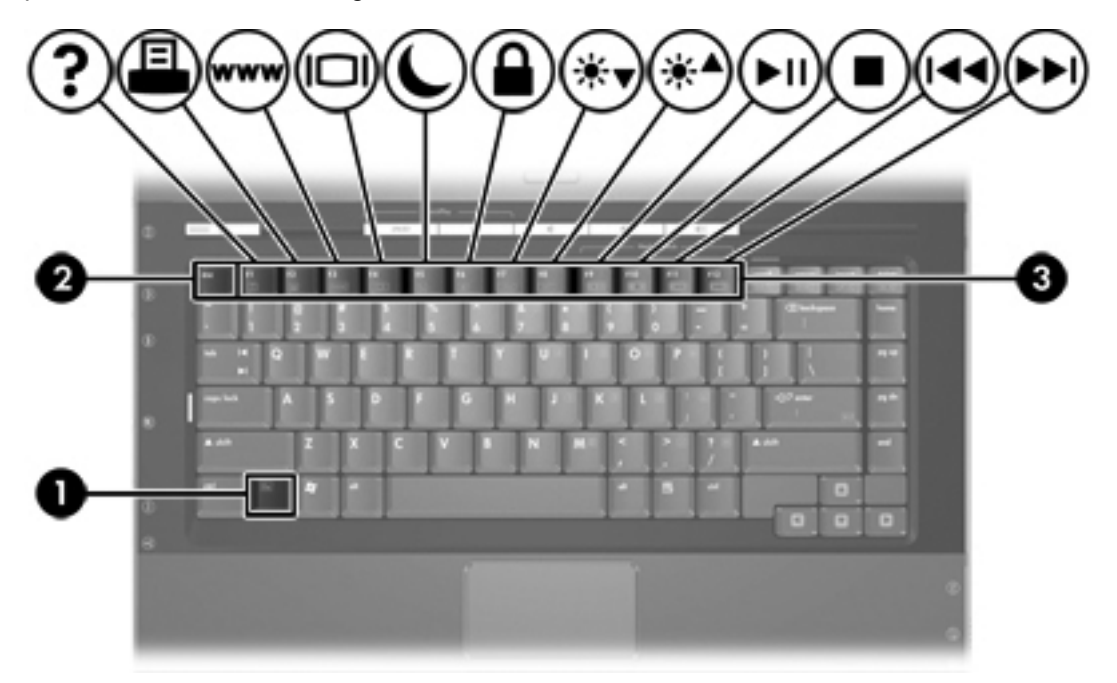

## <span id="page-29-0"></span>**Oversigt over hotkeys**

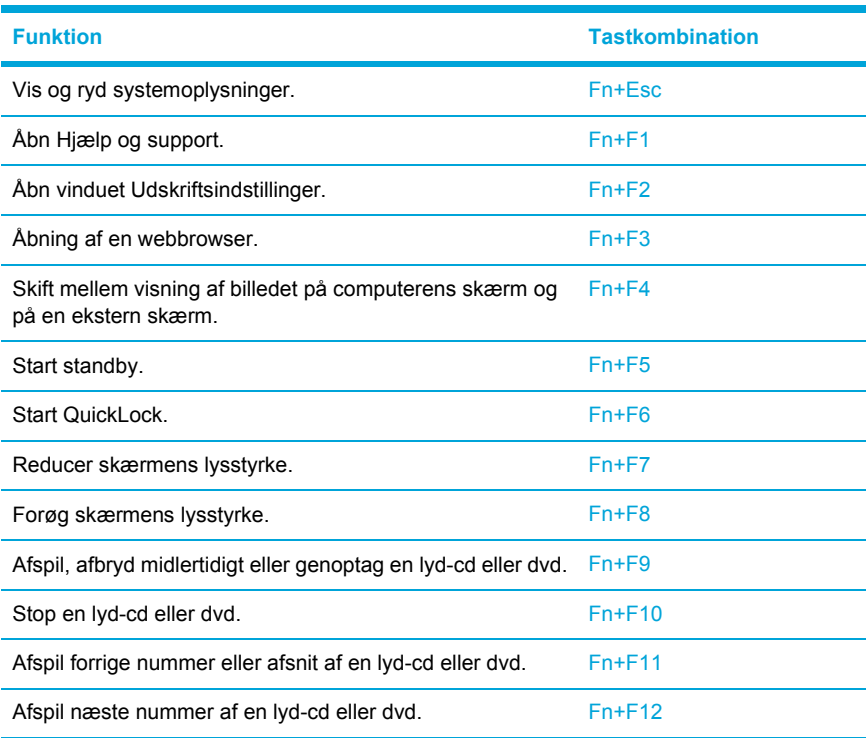

## **Fremgangsmåder for hotkeys**

Hvis du vil anvende en hotkey-kommando på computerens tastatur, skal du benytte én af følgende fremgangsmåder:

● Tryk kortvarigt på Fn, og tryk derefter kortvarigt på den anden tast i hotkey-kommandoen.

– eller –

● Hold Fn nede, tryk kortvarigt på den anden tast i hotkey-kommandoen, og slip derefter begge taster samtidigt.

## **Visning og rydning af systemoplysninger (Fn+Esc)**

Tryk på Fn+Esc for at få vist oplysninger om systemets hardwarekomponenter samt systemets BIOSversionsnummer. Tryk på Fn+Esc igen for at fjerne systemoplysningerne fra skærmen.

I Fn+Esc-visningen i Windows vises systemets BIOS-version (Basic Input-Output System) som BIOSdatoen. På visse computermodeller vises BIOS-datoen i decimalformat. BIOS-datoen kaldes til tider systemets ROM-versionsnummer.

## <span id="page-30-0"></span>**Åbning af Hjælp og support (Fn+F1)**

Tryk på Fn+F1 for at åbne Hjælp og support.

Foruden oplysninger om Windows-operativsystemet indeholder Hjælp og support:

- Oplysninger om computeren, f.eks. model- og serienummer, installeret software, hardwarekomponenter og specifikationer.
- Svar på spørgsmål vedrørende brug af computeren.
- Selvstudier, som skal hjælpe dig med at lære at bruge computer- og Windows-funktioner.
- Opdateringer til Windows-operativsystemet, driverne og softwaren, som findes på computeren.
- Kontrol af computerens funktionalitet.
- Automatisk og interaktiv fejlfinding, reparationsløsninger og procedurer til systemgendannelse.
- Links til HP's supportspecialister.

Du kan også få adgang til Hjælp og support ved at vælge **Start > Hjælp og support**.

## **Åbning af udskrivningsvinduet (Fn+F2)**

Tryk på Fn+F2 for at åbne vinduet Udskriftsindstillinger i det aktive Windows-baserede program.

## **Åbning af en webbrowser (Fn+F3)**

Tryk på Fn+F3 for at åbne standardwebbrowseren.

Indtil du har opsat internet- eller netværkstjenesterne, åbner hotkey-kombinationen Fn+F3 Windowsguiden Internetforbindelse.

Når du har opsat internet- eller netværkstjenesterne og webbrowserhjemmesiden, kan du trykke på Fn+F3 for at få hurtig adgang til hjemmesiden og internettet.

## <span id="page-31-0"></span>**Skift af billede på skærmen (Fn+F4)**

Tryk på Fn+F4 for at skifte mellem visning af billedet på de skærmenheder, der er tilsluttet systemet. Hvis der f.eks. er tilsluttet en skærm til computeren, vil ethvert tryk på hotkey-kombinationen Fn+F4 skifte mellem visning af billedet på computerens skærm, visning på den tilsluttede skærm og samtidig visning på både computeren og skærmen.

De fleste eksterne skærme modtager videooplysninger fra computeren ved hjælp af standarden for ekstern VGA-video. Med hotkev-kombinationen Fn+F4 kan du også skifte visning af billeder på andre enheder, der modtager videooplysninger fra computeren, f.eks. S-Video.

Følgende videotransmissionstyper, med eksempler på enheder, der anvender dem, understøttes af hotkey-kombinationen Fn+F4:

- LCD (computerskærm)
- Ekstern VGA (de fleste eksterne skærme)
- S-video (fjernsyn, videokameraer, videobåndoptagere og video capture-kort med S-video-instik, på udvalgte modeller)
- Kombineret video (fjernsyn, videokameraer, videobåndoptagere og video capture-kort med kombinerede video-in-stik)

 $\overline{\phantom{a}}$ 

**Bemærk!** Kombinerede videoenheder kan kun sluttes til systemet ved hjælp af et valgfrit udvidelsesprodukt.

## **Start af standby (Fn+F5)**

Tryk på Fn+F5 for at starte standby.

Når standby startes, gemmes oplysningerne i RAM-lageret (Random Access Memory), skærmen ryddes, og der spares strøm. Når computeren er i standby, blinker lysdioderne for strøm.

**FORSIGTIG!** Du kan mindske risikoen for tab af oplysninger ved at gemme arbejdet, før du starter standby.

Computeren skal være tændt, før du starter standby. Hvis computeren er i dvaletilstand, skal du gendanne fra dvaletilstand, før du kan starte standby.

**Bemærk!** Hvis du vil skifte fra dvaletilstand, skal du trykke kortvarigt på tænd/sluk-knappen.

For at genoptage fra standby skal du trykke kortvarigt på tænd/sluk-knappen, anvende TouchPad'en, trykke på en vilkårlig tast på tastaturet eller trykke på knappen Media (Medier), dvd-knappen eller en TouchPad-knap.

Funktionen for hotkey-kombinationen Fn+F5 kan ændres. Du kan f.eks. indstille hotkeykombinationen Fn+F5 til at starte dvaletilstand i stedet for standby.

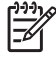

**Bemærk!** I alle vinduer i Windows-operativsystemet gælder referencer til *dvaleknappen* for hotkey-kombinationen Fn+F5.

## <span id="page-32-0"></span>**Start af QuickLock (Fn+F6)**

יין<br>∕⊟

Tryk på Fn+F6 for at starte sikkerhedsfunktionen QuickLock.

QuickLock beskytter oplysningerne ved at vise operativsystemets loginvindue. Når loginvinduet vises, kan computeren ikke anvendes, før der indtastes en Windows-brugeradgangskode eller en Windows-administratoradgangskode.

**Bemærk!** Før du kan anvende QuickLock, skal du oprette en Windows-brugeradgangskode eller en Windows-administratoradgangskode. Anvisninger findes i Hjælp og support.

Hvis du vil bruge QuickLock, skal du trykke på Fn+F6 for at åbne loginvinduet og låse computeren. Følg derefter anvisningerne på skærmen for at angive din Windows-brugeradgangskode eller din Windows-administratoradgangskode og få adgang til computeren.

## **Reducering af skærmens lysstyrke (Fn+F7)**

Tryk på Fn+F7 for at reducere skærmens lysstyrke. Hold hotkey-kombinationen nede for at reducere lysstyrkeniveauet trinvist.

## **Forøgelse af skærmens lysstyrke (Fn+F8)**

Tryk på Fn+F8 for at forøge skærmens lysstyrke. Hold hotkey-kombinationen nede for at forøge lysstyrkeniveauet trinvist.

## **Afspilning, pause eller genoptagelse af en lyd-cd eller en dvd (Fn+F9)**

Hotkey-kombinationen Fn+F9 fungerer kun, når der er indsat en lyd-cd eller en dvd. Hvis lyd-cd'en eller dvd'en

- Ikke afspilles, skal du trykke på  $Fn+F9$  for at starte eller genoptage afspilningen.
- Afspilles, skal du trykke på  $Fn+F9$  for at sætte afspilningen på pause.

## **Afbrydelse af en lyd-cd eller en dvd (Fn+F10)**

Tryk på Fn+F10 for at afbryde afspilningen af en lyd-cd eller en dvd.

## **Afspilning af forrige nummer eller afsnit af en lyd-cd eller dvd (Fn+F11)**

Mens en lyd-cd eller en dvd afspilles, skal du trykke på Fn+F11 for at afspille det forrige nummer på cd'en eller det forrige afsnit på dvd'en.

## **Afspilning af næste nummer eller afsnit på en lyd-cd eller en dvd (Fn+F12)**

Mens en lyd-cd eller en dvd afspilles, skal du trykke på Fn+F12 for at afspille det næste nummer på cd'en eller det næste afsnit på dvd'en.

## <span id="page-33-0"></span>**Programmet Hurtigknapper**

Du kan bruge kontrolpanelet for Hurtigknapper til at:

- Angive indstillinger for opdeling af vinduer på skrivebordet i Windows
- Angive avancerede indstillinger, herunder:
	- Angive indstillinger for visning af ikonet Hurtigknapper
	- Angive knaptildelinger for Easy Access-knapper på et valgfrit, eksternt tastatur

De følgende afsnit indeholder anvisninger til angivelse af indstillinger i kontrolpanelet. Hvis du ønsker yderligere oplysninger på skærmen om elementer i kontrolpanelet, skal du trykke på knappen Hjælp i øverste højre hjørne af vinduet. Knappen Hjælp er angivet med et spørgsmålstegn.

## **Adgang til kontrolpanelet for Hurtigknapper**

Du kan få adgang til kontrolpanelet for Hurtigknapper via knappen Start eller via et ikon, som kan vises i meddelelsesområdet længst til højre på proceslinjen eller på skrivebordet i Windows.

Hvis du vil åbne kontrolpanelet for Hurtigknapper fra knappen Start, skal du vælge **Start > Kontrolpanel > Printere og anden hardware > Hurtigknapper**.

## **Angivelse af indstillinger for opdeling**

Følg nedenstående fremgangsmåde for at angive indstillinger for opdeling på skrivebordet i Windows:

- **1.** Åbn kontrolpanelet for Hurtigknapper:
	- Vælg **Start > Kontrolpanel > Printere og anden hardware > Hurtigknapper**.

– eller –

- Dobbeltklik på ikonet Hurtigknapper i meddelelsesområdet længst til højre på proceslinjen eller på skrivebordet i Windows.
- **2.** Klik på fanen **Quick Tile** (Hurtig opdeling).
- **3.** Klik på **Vertical Tile** (Lodret opdeling) eller **Horizontal Tile** (Vandret opdeling), og klik derefter på de programmer, der skal opdeles, i boksen **Applications currently running** (Aktuelt kørende programmer).
- **4.** Klik på **OK** for at gemme indstillingerne og lukke vinduet.

#### **Angivelse af avancerede indstillinger**

Du kan angive tildelinger af ikon og eksternt tastatur i kontrolpanelet for Hurtigknapper.

#### <span id="page-34-0"></span>**Visning af ikonet Hurtigknapper**

Følg nedenstående fremgangsmåde for at vise eller skjule ikonet Quick Launch Buttons Properties (Egenskaber for Hurtigknapper) i meddelelsesområdet længst til højre på proceslinjen eller på skrivebordet i Windows:

- **1.** Åbn kontrolpanelet for Hurtigknapper:
	- Vælg **Start > Kontrolpanel > Printere og anden hardware > Hurtigknapper**.

– eller –

- Dobbeltklik på ikonet Hurtigknapper enten i meddelelsesområdet længst til højre på proceslinjen eller på skrivebordet i Windows.
- **2.** Klik på fanen **Avanceret**. Under fanen Avanceret kan du vælge at vise eller skjule ikonet Hurtigknapper i meddelelsesområdet eller på skrivebordet i Windows.
	- Hvis du vil vise ikonet, skal du markere afkrydsningsfeltet **Show icon on the taskbar** (Vis ikon på proceslinjen) eller **Show icon on the desktop** (Vis ikon på Skrivebordet).
	- Hvis du vil skjule ikonet, skal du fjerne markeringen i afkrydsningsfeltet **Show icon on the taskbar** (Vis ikon på proceslinjen) eller **Show icon on the desktop** (Vis ikon på Skrivebordet).
- **3.** Klik på **OK** for at gemme indstillingerne og lukke vinduet.

#### **Angivelse af knaptildelinger på et eksternt tastatur**

Hvis du anvender et valgfrit HP eksternt tastatur med Easy Access-knapper, kan du angive Easy Access-knaptildelinger og -modeller under fanen Indstillinger.

Fanen Indstillinger er som standard deaktiveret og skjult. Følg nedenstående fremgangsmåde for at vise og aktivere fanen Indstillinger i kontrolpanelet for Hurtigknapper:

- **1.** Åbn kontrolpanelet for Hurtigknapper:
	- Vælg **Start > Kontrolpanel > Printere og anden hardware > Hurtigknapper**.

– eller –

- Dobbeltklik på ikonet **Hurtigknapper** i meddelelsesområdet længst til højre på proceslinjen eller på skrivebordet i Windows.
- **2.** Klik på fanen **Avanceret**. Derefter:
	- For at vise og aktivere fanen Indstillinger skal du markere afkrydsningsfeltet **Allow users to modify button assignments on external keyboard** (Tillad brugere at ændre knaptildelinger på eksternt tastatur).

– eller –

● For at deaktivere og skjule fanen Indstillinger skal du fjerne markeringen i afkrydsningsfeltet **Allow users to modify button assignments on external keyboard** (Tillad brugere at ændre knaptildelinger på eksternt tastatur).

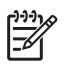

**Bemærk!** Hvis du aktiverer fanen Indstillinger, skal du lukke dialogboksen Quick Launch Buttons Properties (Egenskaber for Hurtigtaster) og derefter åbne den igen for at se fanen Indstillinger.

**3.** Klik på **OK** for at gemme indstillingerne og lukke vinduet.

Oplysninger om administration af Easy Access-knaptildelinger og -modeller findes i dokumentationen til det eksterne tastatur.
## **Numeriske tastaturer**

Computeren har et integreret, numerisk tastatur og understøtter også et valgfrit, eksternt, numerisk tastatur eller et valgfrit, eksternt tastatur, der indeholder et numerisk tastatur.

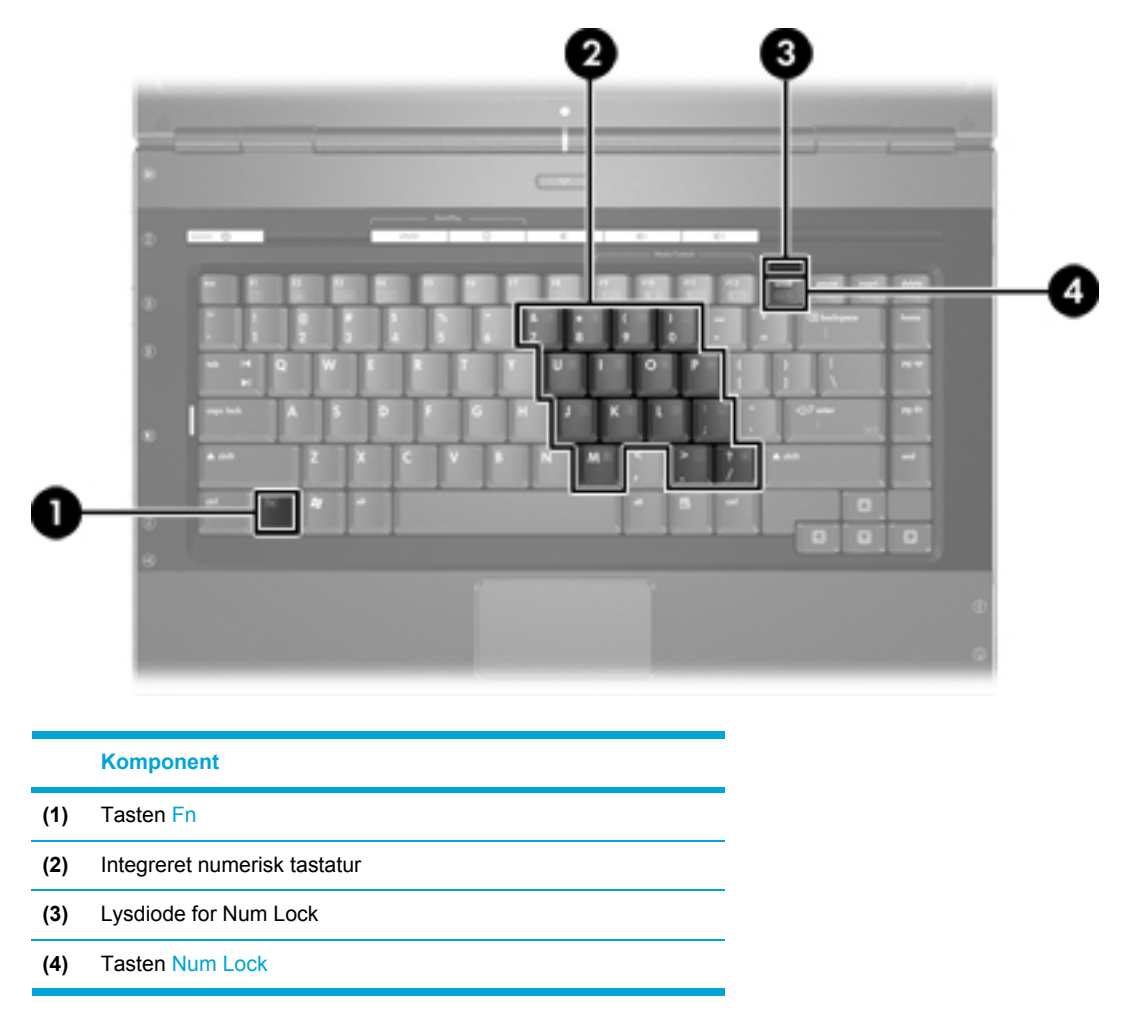

### **Brug af det integrerede numeriske tastatur**

De 15 taster på det integrerede, numeriske tastatur kan anvendes på samme måde som tasterne på et eksternt, numerisk tastatur. Når det integrerede, numeriske tastatur er aktiveret, udfører hver af dets taster den funktion, der er vist ved et ikon i øverste højre hjørne af tasten.

#### **Aktivering og deaktivering af det integrerede numeriske tastatur**

Tryk på Fn+Num Lock for at aktivere det integrerede numeriske tastatur. Lysdioden for Num Lock tændes. Tryk på Fn+Num Lock igen for at ændre tasterne til standardtastaturfunktionen.

**Bemærk!** Det integrerede numeriske tastatur fungerer ikke, når der er sluttet et eksternt |ૐ tastatur eller numerisk tastatur til computeren eller til et valgfrit udvidelsesprodukt.

#### **Ændring af tastfunktioner på det integrerede numeriske tastatur**

Du kan midlertidigt skifte tastfunktionerne på det integrerede, numeriske tastatur, så du skifter mellem standardtastaturfunktion og numerisk tastaturfunktion ved hjælp af tasten Fn eller tastkombinationen Fn+Skift.

- Hvis du vil ændre funktionen for en tast på det numeriske tastatur til tastaturfunktioner, mens det numeriske tastatur er deaktiveret, skal du trykke på og holde tasten Fn nede, mens du trykker på tastaturtasten.
- Sådan anvendes tasterne på det numeriske tastatur som standardtaster, mens det numeriske tastatur er aktiveret:
	- Hold tasten Fn nede for at skrive små bogstaver.
	- Hold Fn+Skift nede for at skrive store bogstaver.

### **Brug af et eksternt numerisk tastatur**

De fleste taster på de fleste eksterne, numeriske tastaturer fungerer forskelligt, afhængigt af om Num Lock er slået til eller fra. Num Lock er som standard slået fra, f.eks.:

- Når Num Lock er aktiveret, skriver de fleste af det numeriske tastaturs taster tal.
- Når Num Lock er deaktiveret, fungerer de fleste af tasterne på det numeriske tastatur som piletaster, Pg Up- eller Pg Dn-taster.

Når Num Lock på et eksternt, numerisk tastatur er aktiveret, tændes lysdioden for Num Lock på computeren. Når Num Lock på et eksternt numerisk tastatur er deaktiveret, slukkes lysdioden for Num Lock på computeren.

Hvis der er tilsluttet et eksternt numerisk tastatur, kan det integrerede numeriske tastatur ikke aktiveres.

#### **Aktivering og deaktivering af Num Lock, mens du arbejder**

Hvis du vil aktivere eller deaktivere Num Lock på et eksternt numerisk tastatur, mens du arbejder, skal du trykke på tasten Num Lock på det eksterne numeriske tastatur, ikke på computeren.

<span id="page-38-0"></span>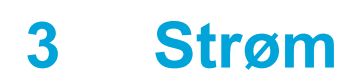

## **Placering af knapper og lysdioder for strøm**

I følgende illustration og skema identificeres og beskrives placeringen af knapper og lysdioder for strøm.

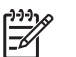

**Bemærk!** Computeren kan se en anelse anderledes ud end den, der er vist i illustrationerne i dette afsnit.

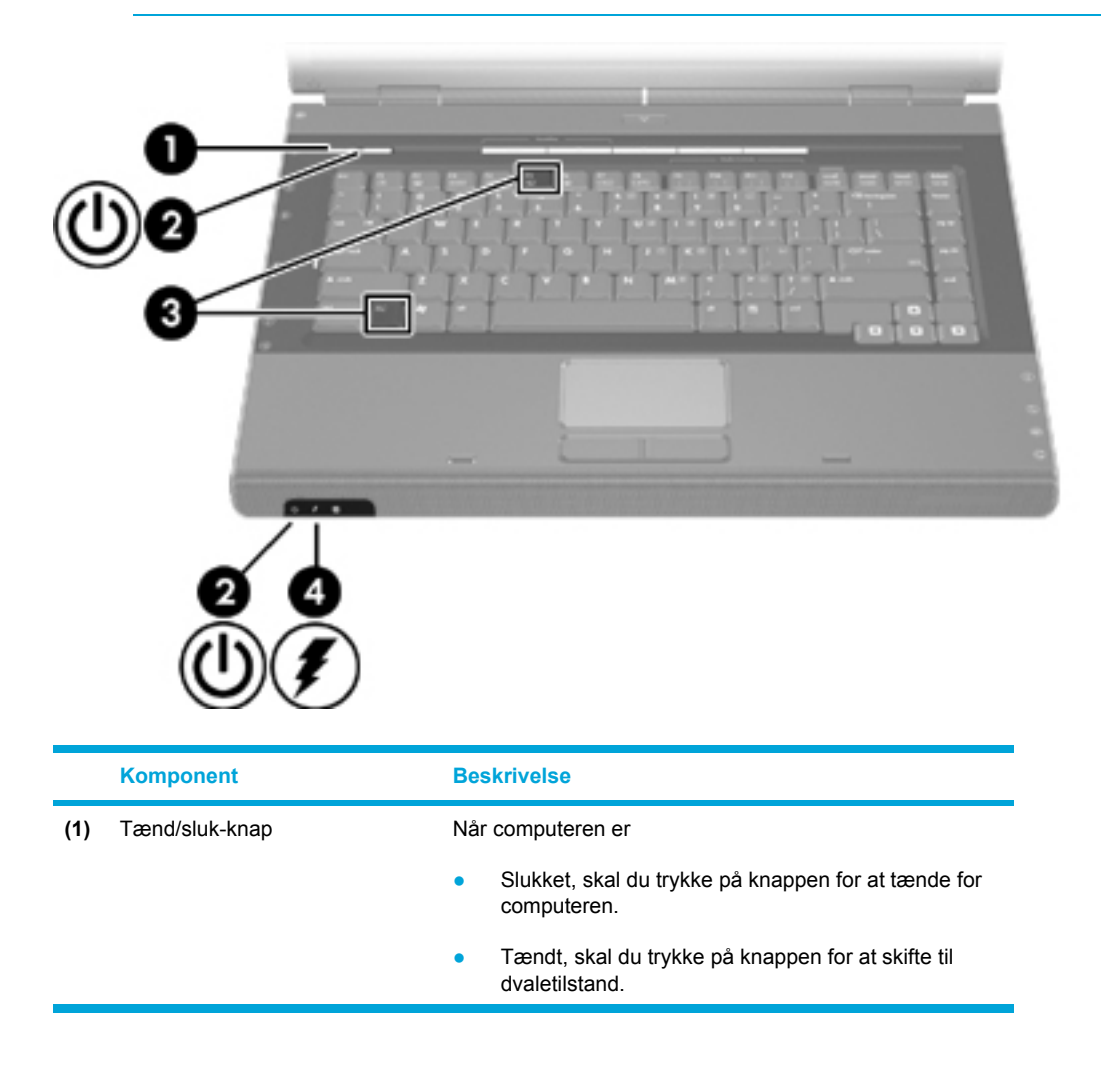

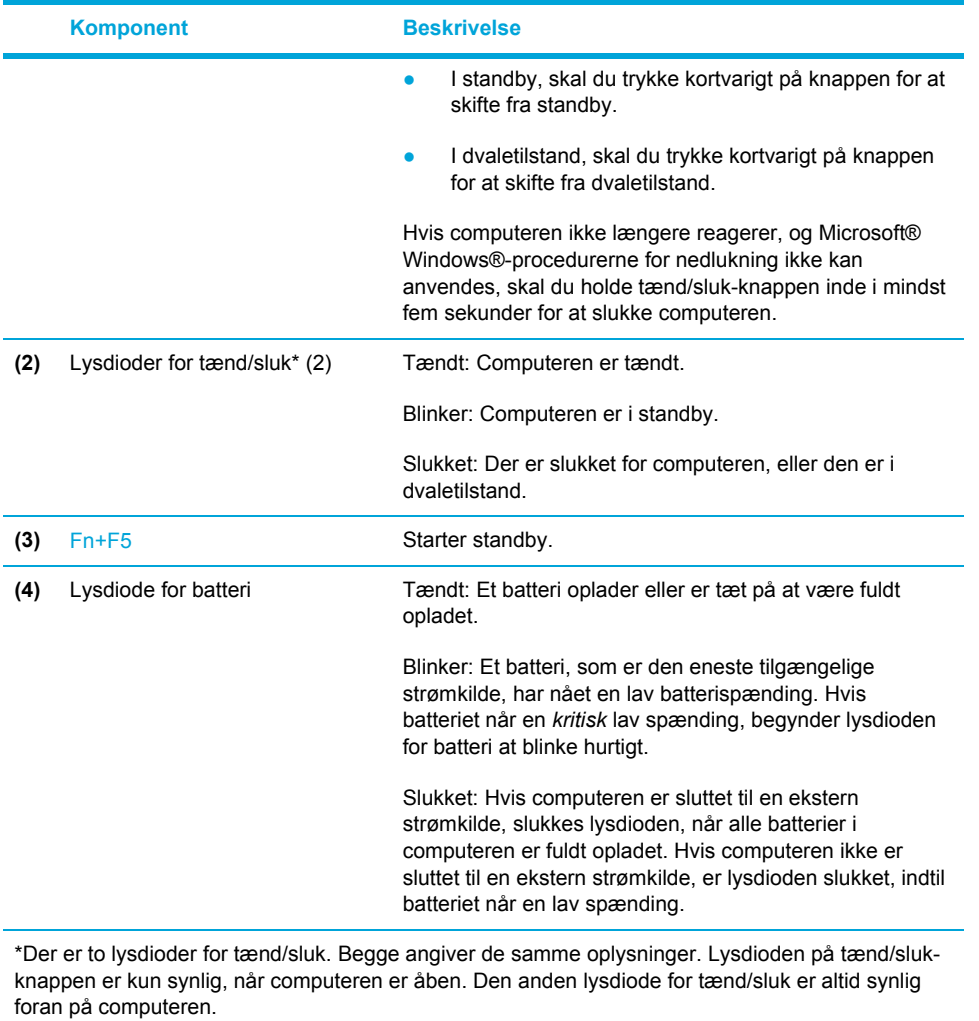

## **Strømkilder**

Computeren kan køre på både intern og ekstern vekselstrøm. I følgende tabel angives de anbefalede strømkilder til almindelige opgaver.

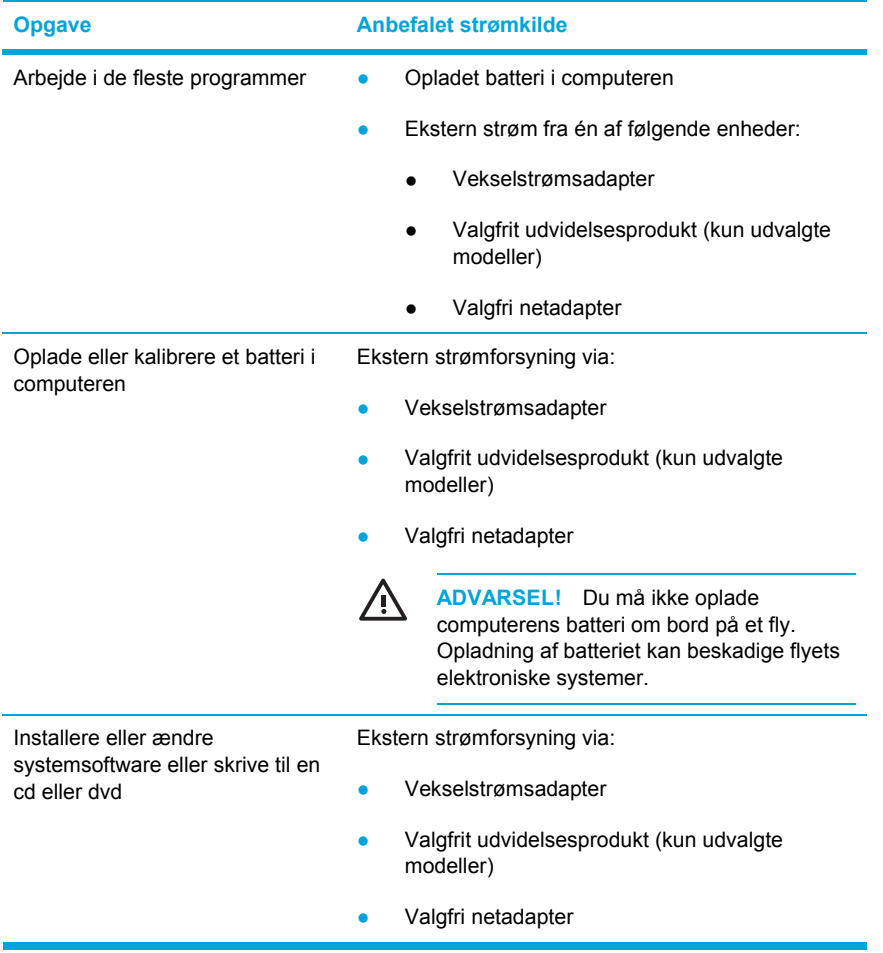

## **Tilslutning af vekselstrømsadapteren**

ΛŅ, **ADVARSEL!** Følg nedenstående fremgangsmåde for at mindske risikoen for elektrisk stød eller beskadigelse af udstyret:

Slut netledningen til en vekselstrømsstikkontakt, der altid er lettilgængelig.

Fjern strømforsyningen fra computeren ved at tage netledningen ud af stikkontakten (ikke ved at fjerne netledningen fra computeren).

Hvis netledningen er forsynet med et 3-bens stik, skal du sætte ledningen i en 3-bens stikkontakt med jordforbindelse. Undgå at gøre netledningens jordstikben ikke-brugbart ved f.eks. at sætte en 2-bens adapter i. Jordstikbenet er en vigtig sikkerhedsforanstaltning. Du kan få stød, hvis et system ikke er korrekt jordforbundet.

Sådan sluttes computeren til en ekstern vekselstrømkilde:

- **1.** Slut vekselstrømsadapterkablet til strømstikket på computeren **(1)**.
- **2.** Slut netledningen til vekselstrømsadapteren **(2)**.
- **3.** Slut den anden ende af netledningen til en stikkontakt med vekselstrøm **(3)**.

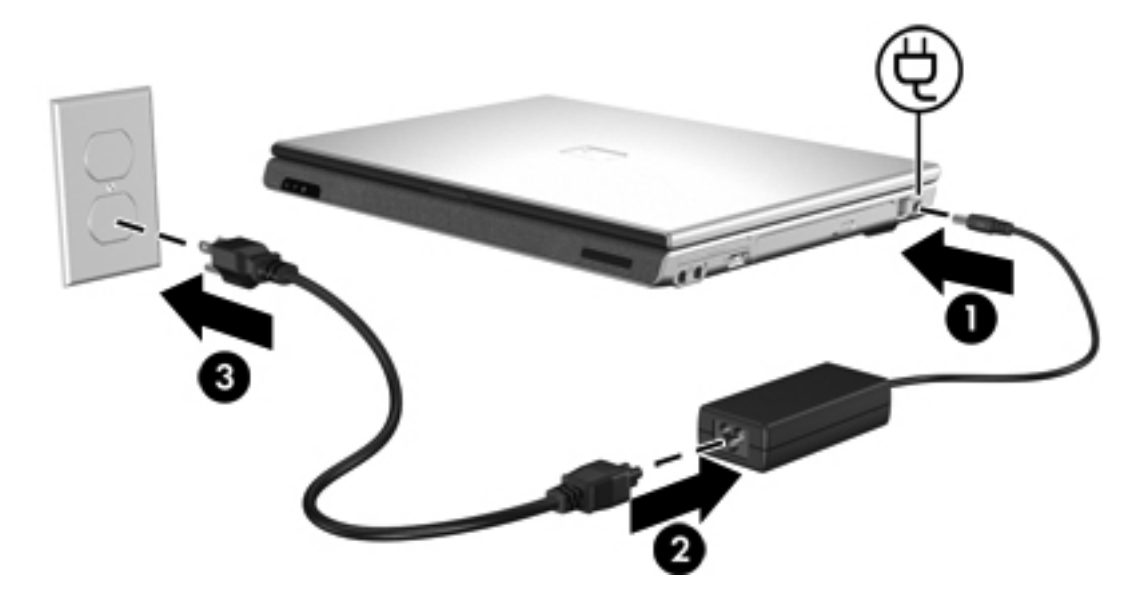

## **Standby og dvaletilstand**

Standby og dvaletilstand er energibesparende tilstande, som sparer strøm og reducerer opstartstiden. De kan startes af dig eller af systemet. Yderligere oplysninger finder du under "[Start](#page-43-0) af standby, [dvaletilstand](#page-43-0) eller nedlukning."

### **Standby**

**FORSIGTIG!** Hvis du vil undgå fuldstændig afladning af batteriet, må du ikke lade computeren være i standby i længere tid. Slut computeren til en ekstern strømkilde.

Standby reducerer strømforsyningen til systemkomponenter, som ikke anvendes. Når standby startes, gemmes dataene i RAM-lageret (Random Access Memory), og derefter ryddes skærmen. Når computeren er i standby, blinker lysdioderne for tænd/sluk. Når du genoptager fra standby, vender dataene tilbage på skærmen, som du forlod dem.

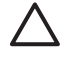

**FORSIGTIG!** Du kan mindske risikoen for tab af oplysninger ved at gemme arbejdet, før du starter standby.

### **Dvaletilstand**

**FORSIGTIG!** Hvis computerens konfiguration ændres under dvaletilstand, kan det muligvis ikke lade sig gøre at genoptage fra dvaletilstand. Undlad følgende, når computeren er i dvaletilstand:

At slutte computeren til eller koble den fra et udvidelsesprodukt.

At tilføje eller fjerne hukommelsesmoduler.

At indsætte eller fjerne harddiske eller optiske drev.

At tilslutte eller frakoble eksterne enheder.

At indsætte eller fjerne et eksternt mediekort, f.eks. et multimediekort, et pc-kort (kun udvalgte modeller) eller et ExpressCard.

I dvaletilstand gemmes dataene i en dvalefil på harddisken, hvorefter computeren lukkes ned. Lysdioderne for strøm slukkes. Når du gendanner fra dvaletilstand, vender dataene tilbage på skærmen, som du forlod dem. Hvis der er oprettet en adgangskode for opstart, skal denne indtastes for at gendanne fra dvaletilstand.

**FORSIGTIG!** Du kan mindske risikoen for tab af data ved at gemme arbejdet, før du starter dvaletilstand.

Du kan deaktivere dvaletilstand. Hvis dvaletilstand er deaktiveret, og der opstår lav batterispænding på computeren, gemmer systemet dog ikke automatisk dataene, mens der er tændt for computeren, eller når der er skiftet til standby.

Anvend **Strømstyring** i Kontrolpanel i Microsoft® Windows® til at aktivere dvaletilstand igen:

**1.** Vælg **Start > Kontrolpanel > Ydelse og vedligeholdelse > Strømstyring >** fanen **Dvale**.

**2.** Kontrollér, at afkrydsningsfeltet **Aktiver dvale** er markeret.

<span id="page-43-0"></span>Sådan angives det tidsinterval, hvorefter systemet skal starte dvaletilstand:

- **1.** Vælg **Start > Kontrolpanel > Ydelse og vedligeholdelse > Strømstyring**.
- **2.** Klik på ét af intervallerne på listen **Systemdvale**.

### **Start af standby, dvaletilstand eller nedlukning**

I følgende afsnit forklares, hvornår standby eller dvaletilstand skal startes, og hvornår computeren skal lukkes ned.

₩ **Bemærk!** Du kan ikke starte nogen form for netværkskommunikation eller udføre computerfunktioner, mens computeren er i standby eller dvaletilstand.

#### **Når du forlader arbejdet**

Når standby startes, gemmes dataene i RAM-lageret (Random Access Memory), og derefter ryddes skærmen. Når computeren er i standby, bruger den mindre strøm end i normal tilstand. Dataene vender straks tilbage på skærmen, når du genoptager fra standby.

I dvaletilstand gemmes dataene i en dvalefil på harddisken, hvorefter computeren lukkes ned. Når computeren er i dvaletilstand, bruger den meget mindre strøm end i standby.

Når computeren ikke skal anvendes eller skal være frakoblet ekstern strøm i længere tid, skal du lukke computeren ned og fjerne batteriet for at forlænge batteriets levetid. Oplysninger om opbevaring af batteriet finder du i ["Opbevaring](#page-59-0) af et batteri."

#### **Hvis en pålidelig strømforsyning ikke er tilgængelig**

Sørg for, at dvaletilstand forbliver aktiveret, især hvis computeren kører på batteri, og du ikke har adgang til ekstern strøm. Hvis batteriet svigter, gemmer dvaletilstand dataene i en dvalefil og lukker computeren.

Hvis du holder en pause i arbejdet på et tidspunkt, hvor strømforsyningen er upålidelig, anbefales det, at du gør ét af følgende:

- Gem dataene, og start derefter standby.
- Start dvaletilstand.
- Luk computeren ned.

#### **Når du bruger trådløs kommunikation eller læsbare eller skrivbare medier (kun udvalgte modeller)**

**FORSIGTIG!** Hvis du vil forhindre eventuel lyd- og videoforringelse eller tab af lyd- eller videoafspilningsfunktionalitet, skal du undlade at starte standby eller dvaletilstand under læsning af eller skrivning til en cd, en dvd eller et eksternt mediekort. Hvis du vil forhindre tab af data, skal du undlade at starte standby eller dvaletilstand, mens der skrives til en cd, en dvd eller et eksternt mediekort.

Standby og dvaletilstand forstyrrer anvendelsen af infrarød og Bluetooth-kommunikation samt medier. Bemærk følgende retningslinjer:

- Hvis computeren er i standby eller dvaletilstand, kan du ikke starte en infrarød transmission eller en Bluetooth-transmission.
- Hvis standby eller dvaletilstand startes ved et uheld under afspilning af et medium, f.eks. en cd, en dvd eller et eksternt mediekort.
	- Afspilningen afbrydes muligvis.
	- Følgende advarselsmeddelelse vises muligvis: "Putting the computer into Hibernation or Standby may stop the playback. Vil du fortsætte?" (Hvis der skiftes til dvale- eller standbytilstand, standses afspilningen måske. Vil du fortsætte?) Klik på **No** (Nej).
	- Det kan være nødvendigt at genstarte mediet for at genoptage afspilning af lyd og video.

## **Standardindstillinger for strøm**

I dette afsnit forklares standardprocedurerne for standby, dvaletilstand og nedlukning. Oplysninger om ændring af strømfunktionerne i computeren findes i ["Strømstyring.](#page-48-0)"

Knapperne og lysdioderne, som beskrives i dette afsnit, er vist i ["Placering](#page-38-0) af knapper og lysdioder for [strøm](#page-38-0)."

## **Tænding og slukning af computeren eller skærmen**

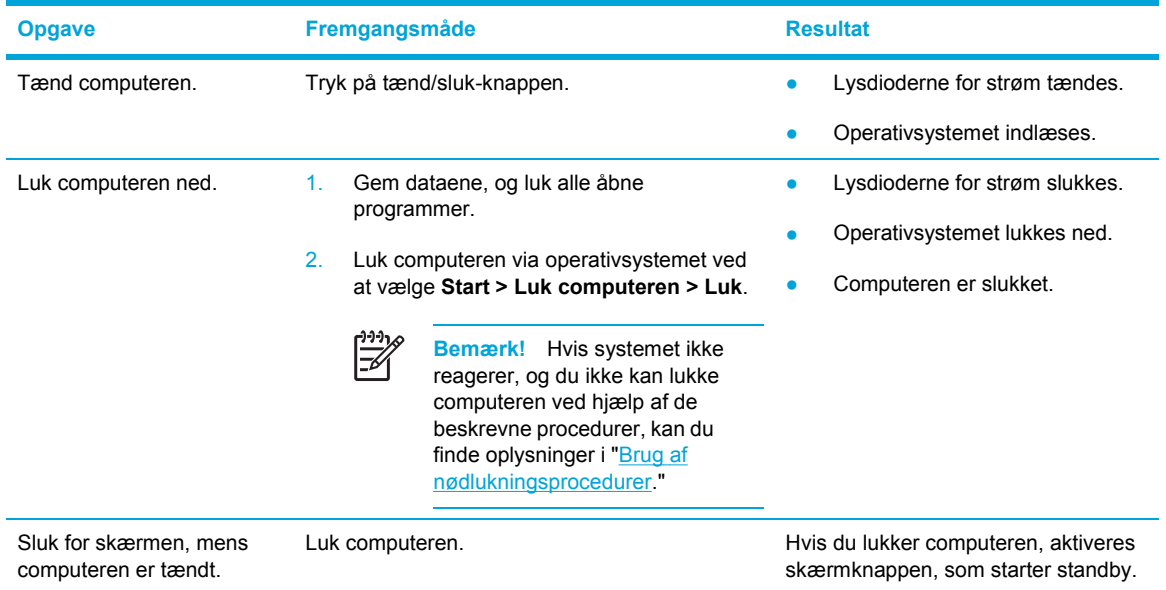

## **Brug af nødlukningsprocedurer**

**FORSIGTIG!** Nødlukningsprocedurer medfører tab af data, der ikke er gemt.

Hvis computeren ikke reagerer, og du ikke kan anvende de almindelige procedurer for nedlukning i Windows, kan du forsøge med følgende nødlukningsprocedurer i den viste rækkefølge:

- Tryk på Ctrl+Alt+Delete. Vælg derefter **Luk computeren > Luk**.
- Hold tænd/sluk-knappen inde i mindst fem sekunder.
- Kobl computeren fra ekstern strøm, og fjern batteriet.

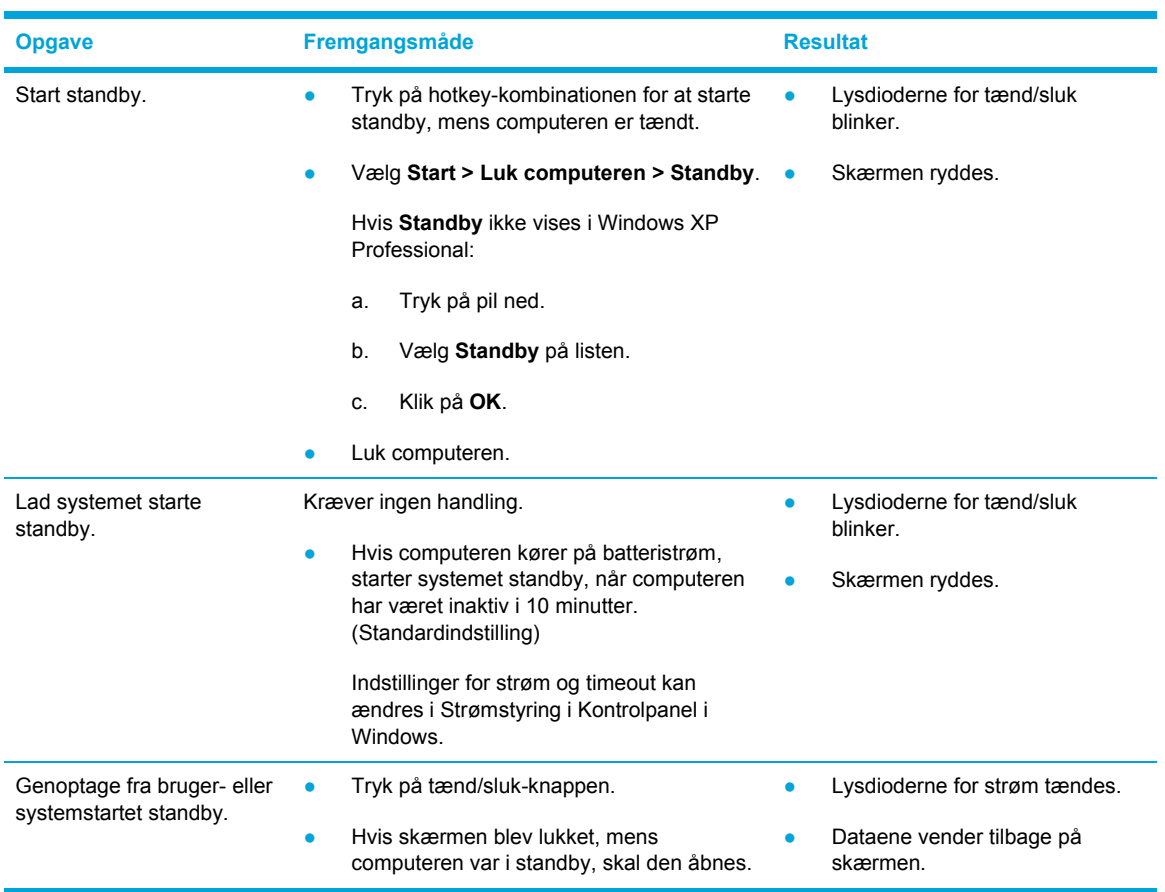

## **Start af eller genoptagelse fra standby**

### **Start af eller gendannelse fra dvaletilstand**

Dvaletilstand kan ikke startes, medmindre den er aktiveret. Dvaletilstand er som standard aktiveret.

Hvis du vil kontrollere, at dvaletilstand forbliver aktiveret, skal du vælge **Start > Kontrolpanel > Ydelse og vedligeholdelse > Strømstyring >** fanen **Dvale**. Hvis dvaletilstand er aktiveret, er afkrydsningsfeltet **Aktiver dvale** markeret.

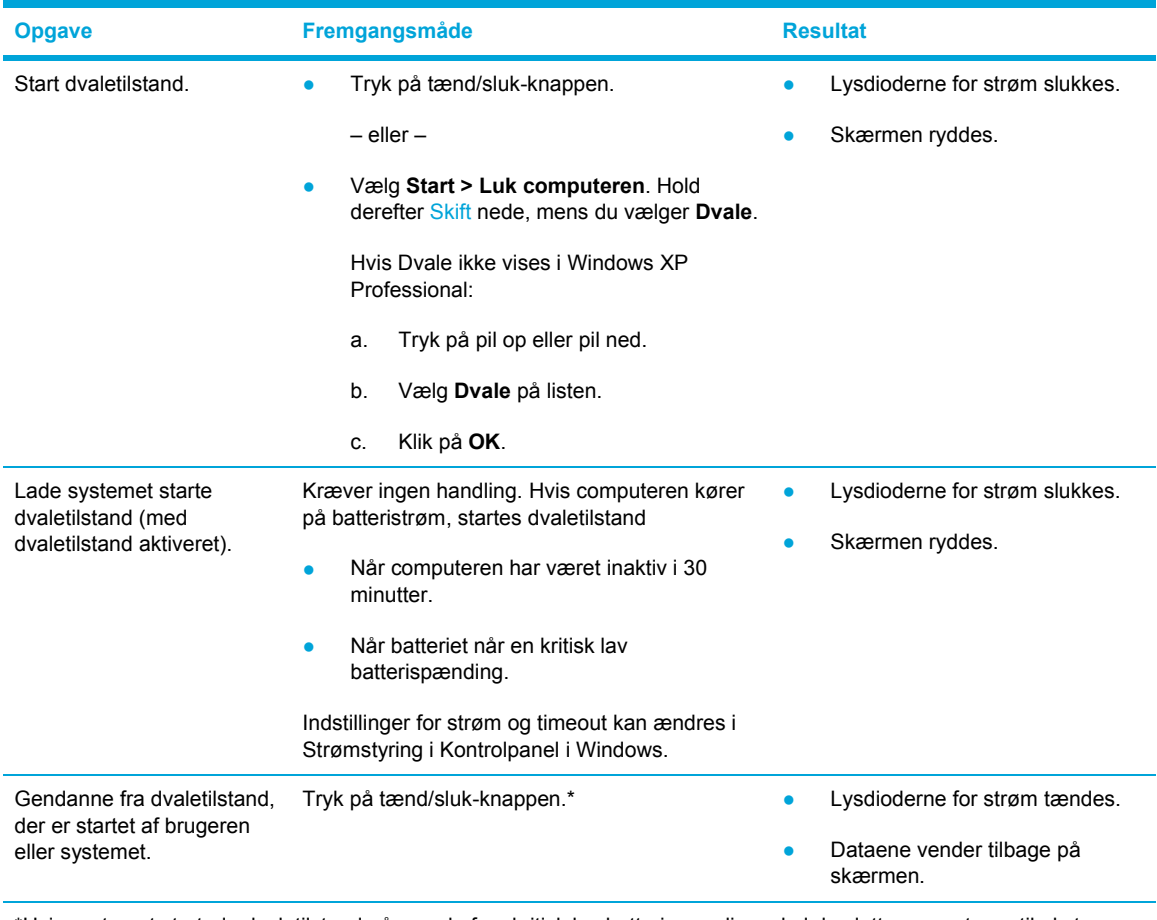

\*Hvis systemet startede dvaletilstand på grund af en kritisk lav batterispænding, skal du slutte computeren til ekstern strøm eller indsætte et opladet batteri, før du trykker på tænd/sluk-knappen. Hvis det afladede batteri er den eneste strømkilde, reagerer systemet muligvis ikke.

## <span id="page-48-0"></span>**Strømstyring**

Du kan ændre mange standardindstillinger for strøm i Kontrolpanel i Windows. Du kan f.eks. angive et signal, der skal advare dig, hvis batteriet når en lav batterispænding, eller du kan ændre standardindstillingerne for tænd/sluk-knappen.

Følgende er standard, når computeren er tændt:

- Hvis du trykker på hotkey-kombinationen  $Fn+F5$ , kaldet "dvaleknappen" i operativsystemet, startes standby.
- Skærmknappen slukker som standard for skærmen og starter standby. Skærmknappen aktiveres ved at lukke skærmen.

### **Adgang til Egenskaber for Strømstyring**

Sådan får du adgang til Egenskaber for Strømstyring:

● Højreklik på ikonet **Batterimåler** i meddelelsesområdet yderst til højre på proceslinjen, og klik derefter på **Juster egenskaber for strømforsyning**.

– eller –

● Vælg **Start > Kontrolpanel > Ydelse og vedligeholdelse > Strømstyring**.

### **Visning af ikonet Batterimåler**

Ikonet Batterimåler vises som standard i meddelelsesområdet yderst til højre på proceslinjen. Ikonet ændrer form for at vise, om computeren kører på batteri eller på ekstern strøm.

Sådan vises ikonet Batterimåler i meddelelsesområdet:

- **1.** Vælg **Start > Kontrolpanel > Ydelse og vedligeholdelse > Strømstyring**.
- **2.** Klik på fanen **Avanceret**.
- **3.** Markér afkrydsningsfeltet **Vis altid ikon på proceslinjen**.
- **4.** Klik på **Anvend**, og klik derefter på **OK**.

Sådan skjules ikonet Batterimåler fra meddelelsesområdet:

- **1.** Højreklik på ikonet **Batterimåler** i meddelelsesområdet, og klik derefter på **Juster egenskaber for strømforsyning**.
- **2.** Klik på fanen **Avanceret**.
- **3.** Fjern markeringen i afkrydsningsfeltet **Vis altid ikon på proceslinjen**.
- **4.** Klik på **Anvend**, og klik derefter på **OK**.

**Bemærk!** Hvis du ikke kan se et ikon, du har anbragt i meddelelsesområdet yderst til højre |∌∕ på proceslinjen, skal du klikke på pilen i meddelelsesområdet for at få vist skjulte ikoner.

## <span id="page-49-0"></span>**Angivelse eller ændring af en strømstyringsmodel**

På fanen Strømstyringsmodeller i dialogboksen **Egenskaber for Strømstyring** tildeles strømforsyningsniveauer til systemkomponenter. Du kan tildele forskellige modeller, afhængigt af om computeren kører på batteri eller på ekstern strøm.

Du kan også angive en strømstyringsmodel, der starter standby eller slukker for skærmen eller harddisken efter et tidsinterval, som du angiver.

Sådan angives en strømstyringsmodel:

- **1.** Højreklik på ikonet **Batterimåler** i meddelelsesområdet, og klik derefter på **Juster egenskaber for strømforsyning**.
- **2.** Klik på fanen **Strømstyringsmodeller**.
- **3.** Vælg den strømstyringsmodel, du vil ændre, og juster indstillingerne på listerne på skærmen.
- **4.** Klik på **Anvend**.

### **Angivelse af en sikkerhedsprompt**

Du kan tilføje en sikkerhedsfunktion, der beder om en adgangskode, når computeren tændes, skifter fra standby eller fra dvaletilstand.

Sådan angives en adgangskodeprompt:

- **1.** Højreklik på ikonet **Batterimåler** i meddelelsesområdet, og klik derefter på **Juster egenskaber for strømforsyning**.
- **2.** Klik på fanen **Avanceret**.
- **3.** Markér afkrydsningsfeltet **Spørg efter adgangskode, når computeren forlader standby**.
- **4.** Klik på **Anvend**.

## **Regulering af processorydelse**

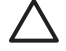

|∌

**FORSIGTIG!** Undgå overophedning ved ikke at blokere ventilatorerne. Du må kun bruge computeren på en hård, plan overflade. Sørg for, at luftstrømmen ikke blokeres af en anden hård overflade, f.eks. en printer, eller af en blød overflade, f.eks. puder, tykke tæpper eller beklædning. Overophedning kan beskadige computeren og reducere processorydelsen.

**Bemærk!** I visse tilfælde kan en computer arbejde med en højere hastighed på ekstern strøm end batteristrøm. Hvis batteristrømmen er meget lav, forsøger computeren måske at spare på strømmen ved at reducere processorens hastighed og ydelse ved grafik.

I Windows XP kan du håndtere regulering af processorydelsen ved at vælge en strømstyringsmodel. Processorens hastigheden kan indstilles til optimal ydelse eller til optimal strømbesparelse.

Regulering af processorydelse administreres i dialogboksen **Egenskaber for Strømstyring**. Du kan få adgang til regulering af processorydelse i Windows XP ved at vælge **Start > Kontrolpanel > Ydelse og vedligeholdelse > Strømstyring >** fanen **Strømstyringsmodeller**.

Den strømstyringsmodel, du vælger, er bestemmende for processorens ydelse, når computeren er tilsluttet ekstern strøm eller kører på batteri. Hver strømstyringsmodel for ekstern strøm eller batteristrøm indstiller en specifik processortilstand.

Når du har angivet en strømstyringsmodel, kræves ingen anden handling for at regulere computerens processorydelse. I følgende tabel beskrives processorydelsen ved ekstern strøm og batteristrøm for de tilgængelige strømstyringsmodeller.

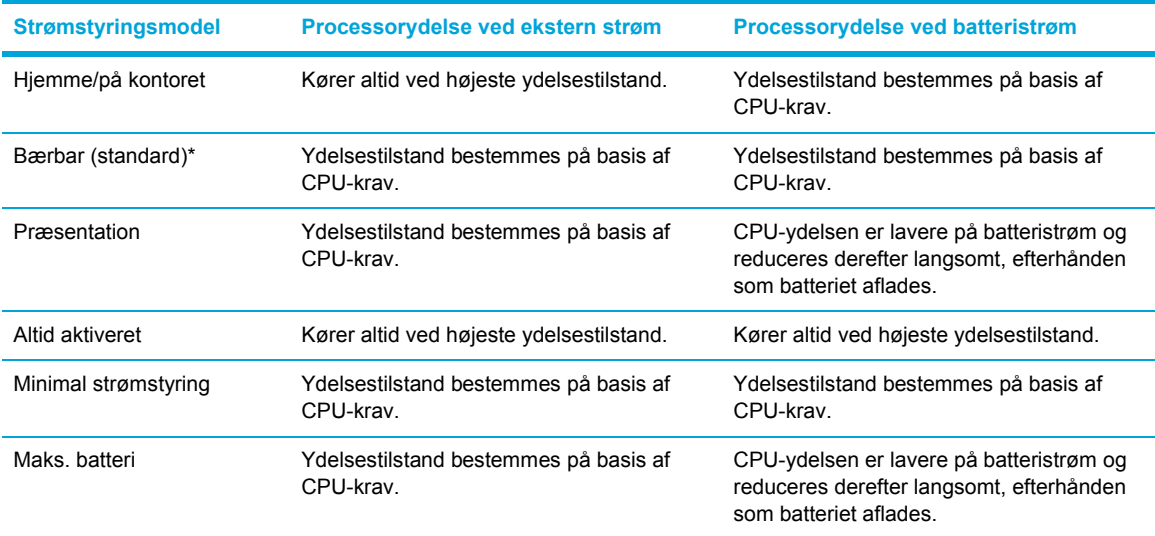

\* Det anbefales, at du bruger strømstyringsmodellen for den bærbare computer.

## **Batterier**

Når der er et opladet batteri i computeren, og denne ikke er sluttet til ekstern strøm, kører den på batteristrøm. Når computeren er tilsluttet ekstern vekselstrøm, kører computeren på vekselstrøm.

Hvis computeren indeholder et opladet batteri og kører på ekstern vekselstrøm via vekselstrømsadapteren, skifter den til batteristrøm, hvis vekselstrømsadapteren frakobles computeren.

Du kan lade batteriet blive i computeren eller opbevare det et andet sted, afhængigt af hvordan du arbejder. Hvis du beholder et batteri i computeren, når computeren sluttes til ekstern vekselstrøm, lades det op, og desuden beskytter det dit arbejde i tilfælde af en strømafbrydelse. Et opladet batteri i computeren aflades dog langsomt, når computeren er slukket og ikke er sluttet til ekstern strøm.

## **Isætning og fjernelse af et batteri**

**FORSIGTIG!** Hvis du vil undgå tab af data, når et batteri, der er eneste strømkilde, fjernes, skal du starte dvaletilstand eller slukke computeren, før du tager batteriet ud.

Sådan sættes et batteri i:

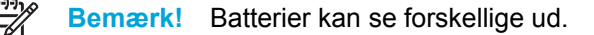

- **1.** Vend computeren om på en plan overflade, så batterirummet vender mod venstre.
- **2.** Sæt batteriet i batterirummet **(1)**, og drej det rundt, indtil det sidder fast **(2)**.

Udløserknappen til batteriet låser automatisk batteriet på plads.

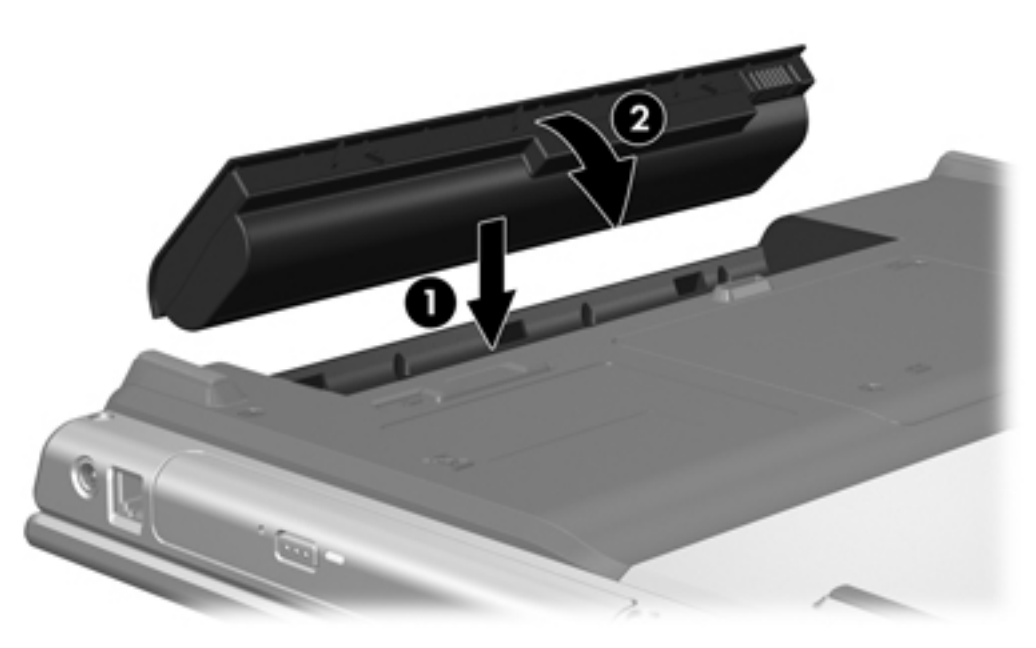

Sådan tages et batteri ud:

- **1.** Vend computeren med undersiden opad og med batterirummet vendt mod venstre.
- **2.** Skub udløserknappen til batteriet **(1)** for at frigøre batteriet.

**3.** Drej batteriet **(2)** op fra computeren, og tag det ud af computeren **(3)**.

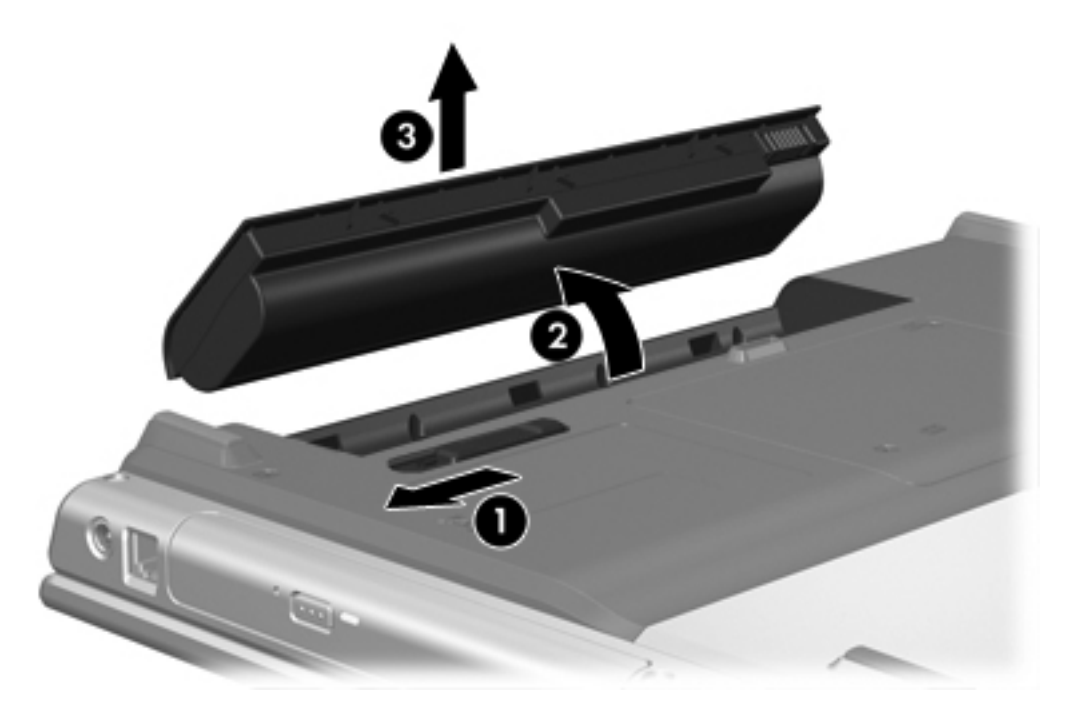

## **Opladning af et batteri**

Sådan forlænges batteriets levetid og optimeres nøjagtigheden af visninger af batterispænding:

**ADVARSEL!** Du må ikke oplade computerens batteri om bord på et fly. Opladning af ÆΝ batteriet kan beskadige flyets elektroniske systemer.

- Hvis du oplader et nyt batteri:
	- Lad batteriet op, mens computeren er sluttet til ekstern strøm via vekselstrømsadapteren.
	- Når du oplader batteriet, skal du lade det helt op, før du lukker computeren.
- Hvis du oplader et batteri, der er i brug:
	- Lad batteriet aflade til ca. 10 procent af fuld spænding gennem almindelig brug, før det oplades.
	- Når du oplader batteriet, skal du lade det helt op, før du lukker computeren.

Et batteri, der er indsat i computeren, oplades, når computeren er sluttet til ekstern strøm via en vekselstrømsadapter, via et valgfrit udvidelsesprodukt eller via en valgfri netadapter.

Et batteri, der er indsat i computeren, oplades, uanset om computeren anvendes eller ej, men det oplades hurtigere, når computeren er slukket. Opladningen kan tage længere tid, hvis batteriet er nyt, hvis det ikke er blevet brugt i to uger eller mere eller har en temperatur, der er meget højere eller lavere end stuetemperatur.

Lysdioden for batteri viser status for spænding:

- Tændt: Batteriet lades op.
- Blinker: Batteriet har nået en lav batterispænding og oplades ikke.
- Blinker hurtigt: Batteriet har nået en kritisk batterispænding og oplades ikke.
- Slukket: Batteriet er enten fuldt opladet eller ikke installeret.

Oplysninger om, hvordan du fastslår resterende batterispænding, finder du i "Overvågning af batteriets spændingsniveau."

#### **Overvågning af batteriets spændingsniveau**

I dette afsnit beskrives adskillige måder, hvorpå du kan fastslå spændingsniveauet i et batteri.

#### **Indsamling af nøjagtige oplysninger om spændingsniveau**

Sådan forøges nøjagtigheden af alle visninger af batterispænding:

- Lad batteriet aflade til ca. 10 procent af fuld spænding gennem almindelig brug, før det oplades.
- Når du oplader et batteri, skal du lade det helt op, før du lukker computeren.
- Hvis et batteri ikke har været anvendt i en måned eller mere, skal du kalibrere det i stedet for blot at lade det op. Anvisninger vedrørende kalibrering finder du i "[Kalibrering](#page-56-0) af et batteri."

#### **Visning af oplysninger om spændingsniveau på skærmen**

I dette afsnit forklares det, hvordan du får adgang til og fortolker visninger af batterispænding.

#### **Visninger af spændingsniveau**

Sådan får du vist oplysninger om status for et batteri i computeren:

● Dobbeltklik på ikonet **Batterimåler** i meddelelsesområdet yderst til højre på proceslinjen.

– eller –

● Vælg **Start > Kontrolpanel > Ydelse og vedligeholdelse > Strømstyring > Batterimåler**.

#### **Fortolkning af visning af spændingsniveau**

De fleste visninger af spændingsniveau angiver batteriets status i både procent og antal resterende minutter:

- Procenten angiver den omtrentlige mængde af resterende spænding i batteriet.
- Tiden angiver batteriets omtrentlige, resterende anvendelsestid, *hvis det fortsætter med at levere strøm på det nuværende niveau*. Den resterende tid reduceres f.eks., hvis du begynder at afspille en dvd, og den forøges, hvis du standser afspilning af en dvd.

Når et batteri oplades, overlapper et ikon med et lyn måske et batteriikon i vinduet Batterimåler.

## **Håndtering af lav batterispænding**

I dette afsnit beskrives de fabriksindstillede advarsler og systemreaktioner. Visse advarsler og systemreaktioner på lav batterispænding kan ændres ved hjælp af Strømstyring i Kontrolpanel i Windows. Angivelse af indstillinger i vinduet Egenskaber for Strømstyring påvirker ikke lysdioder.

#### **Identificering af lav batterispænding**

I dette afsnit beskrives det, hvordan du kan identificere lav og kritisk lav batterispænding.

#### **Lav batterispænding**

Når et batteri, der er computerens eneste strømkilde, når en lav batterispænding, blinker lysdioden for batteri.

#### **Kritisk lav batterispænding**

Hvis en lav batterispænding ikke afhjælpes, når computeren en kritisk lav batterispænding, og lysdioden for batteri blinker hurtigt.

Ved en kritisk lav batterispænding:

- Hvis dvaletilstand er aktiveret, og computeren er tændt eller i standby, startes dvaletilstand.
- Hvis dvaletilstand er deaktiveret, og computeren er tændt eller i standby, forbliver den kortvarigt i standby, hvorefter den lukkes ned, og ikke-gemte data går tabt.

Sådan kontrolleres, om dvaletilstand er aktiveret:

- **1.** Vælg **Start > Kontrolpanel > Ydelse og vedligeholdelse > Strømstyring > Dvale**.
- **2.** Kontrollér, at afkrydsningsfeltet **Aktiver dvale** er markeret.

#### **Afhjælpning af lav batterispænding**

**FORSIGTIG!** Hvis du vil mindske risikoen for tab af data, når computeren når en kritisk lav batterispænding og har startet dvaletilstand, skal du undlade at gendanne strømforsyning, før lysdioderne for tænd/sluk slukkes.

#### **Når ekstern strømforsyning er til rådighed**

Du kan afhjælpe en lav batterispænding, hvor ekstern strømforsyning er til rådighed, ved at tilslutte én af følgende adaptere:

- Vekselstrømsadapter
- Valgfrit udvidelsesprodukt
- Valgfri netadapter

#### **Når et opladet batteri er til rådighed**

Sådan afhjælpes en lav batterispænding, når et opladet batteri er til rådighed:

- **1.** Sluk computeren, eller start dvaletilstand.
- **2.** Sæt et opladet batteri i.
- **3.** Tænd computeren.

#### **Når der ikke er en strømkilde til rådighed**

Sådan afhjælpes en lav batterispænding, hvor der ikke er en strømkilde til rådighed:

• Start dvaletilstand.

– eller –

**•** Gem dataene, og luk computeren.

#### **Hvis computeren ikke kan gendanne fra dvaletilstand**

Sådan afhjælpes en lav batterispænding, når computeren ikke har strøm nok til at afslutte dvaletilstand:

- **1.** Sæt et opladet batteri i, eller slut computeren til ekstern strømkilde.
- **2.** Genopret fra dvaletilstand ved at trykke på tænd/sluk-knappen.

## <span id="page-56-0"></span>**Kalibrering af et batteri**

#### **Hvornår skal et batteri kalibreres**

Selvom et batteri anvendes meget, bør det ikke være nødvendigt at kalibrere det mere end én gang om måneden. Det er ikke nødvendigt at kalibrere et nyt batteri. Kalibrér et batteri under følgende betingelser:

- Hvis visninger af batterispænding synes unøjagtige.
- Hvis du oplever en betydelig ændring i batteriets driftstid.
- Hvis batteriet ikke har været anvendt i en måned eller mere.

#### **Sådan kalibreres et batteri**

Der skal udføres tre trin i forbindelse med kalibrering af et batteri: fuld opladning, fuld afladning og derefter fuld genopladning.

#### **Trin 1: Opladning af et batteri**

Et batteri kan oplades, uanset om der er slukket eller tændt for computeren, men det oplades hurtigere, hvis computeren er slukket.

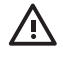

**ADVARSEL!** Du må ikke oplade computerens batteri om bord på et fly. Opladning af batteriet kan beskadige flyets elektroniske systemer.

Sådan oplades batteriet:

- **1.** Sæt batteriet i computeren.
- **2.** Slut computeren til en vekselstrømsadapter, en valgfri netadapter eller et valgfrit udvidelsesprodukt, og slut derefter adapteren eller enheden til ekstern strøm.

Lysdioden for batteri på computeren tændes.

**3.** Lad computeren være tilsluttet ekstern strøm, indtil batteriet er fuldt opladet.

Lysdioden for batteri på computeren slukkes.

#### **Trin 2: Afladning af batteriet**

Deaktiver dvaletilstand, før du påbegynder fuld afladning.

Sådan deaktiveres dvaletilstand:

- **1.** Vælg **Start > Kontrolpanel > Ydelse og vedligeholdelse > Strømstyring > Dvale**.
- **2.** Fjern markeringen i afkrydsningsfeltet **Aktiver dvale**.
- **3.** Klik på **Anvend**.

Computeren skal forblive tændt, mens batteriet aflades. Batteriet kan aflades, uanset om du arbejder på computeren eller ej, men det aflades hurtigere, hvis du arbejder på computeren.

- Hvis du har planer om at lade computeren være uden opsyn under afladningen, skal du gemme dataene, før du indleder afladningsproceduren.
- Hvis du anvender computeren med mellemrum under afladningsproceduren og har indstillet timeout for energibesparelse, skal du forvente følgende ydelse fra systemet under afladningsprocessen:
	- Skærmen slukkes ikke automatisk.
	- Harddiskhastigheden reduceres ikke automatisk, når computeren er inaktiv.
	- Dvale, der er startet af systemet, forekommer ikke.

Sådan aflades et batteri helt:

**1.** Højreklik på ikonet **Batterimåler** i meddelelsesområdet yderst til højre på proceslinjen, og klik derefter på **Juster egenskaber for strømforsyning**.

– eller –

Åbn fanen Strømstyringsmodeller ved at vælge **Start > Kontrolpanel > Ydelse og vedligeholdelse > Strømstyring >** fanen **Strømstyringsmodeller**.

- **2.** Notér de fire indstillinger i kolonnerne **Kører på batteri** og **Tilsluttet**, så du kan angive dem igen efter kalibreringen.
- **3.** Angiv de fire indstillinger til **Aldrig**.
- **4.** Klik på **OK**.
- **5.** Kobl computeren fra ekstern strøm, men du må *ikke* slukke for den.
- **6.** Kør computeren på batteristrøm, indtil batteriet er helt afladet. Lysdioden for batteri begynder at blinke, når batteriet er afladet til lav batterispænding. Når batteriet er helt afladet, slukkes lysdioden for batteri, og computeren lukkes.

#### **Trin 3: Genopladning af batteriet**

Sådan genoplades batteriet:

**1.** Slut computeren til ekstern strøm, og lad den være tilsluttet, indtil batteriet er helt genopladet. Når batteriet er genopladet, slukkes lysdioden for batteri på computeren.

Du kan anvende computeren, mens batteriet genoplades, men batteriet oplades hurtigere, hvis computeren er slukket.

- **2.** Hvis computeren er slukket, skal du tænde for den, når batteriet er fuldt opladet, og lysdioden for batteri slukkes.
- **3.** Åbn fanen Strømstyringsmodeller ved at vælge **Start > Kontrolpanel > Ydelse og vedligeholdelse > Strømstyring >** fanen **Strømstyringsmodeller**.
- **4.** Angiv igen de indstillinger, du har noteret for elementerne, i kolonnerne **Tilsluttet** og **Kører på batteri**.
- **5.** Klik på **OK**.
	- **FORSIGTIG!** Når du har kalibreret batteriet, skal du genaktivere dvaletilstand. Hvis du ikke genaktiverer dvaletilstand, kan det medføre, at batteriet aflades fuldstændigt med eventuelt tab af data til følge.

Vælg **Start > Kontrolpanel > Ydelse og vedligeholdelse > Strømstyring > Dvale** for at aktivere dvaletilstanden igen. Markér afkrydsningsfeltet **Aktiver dvale**, og klik derefter på **Anvend**.

#### **Batteribesparelse**

Brug af de procedurer og indstillinger for batteribesparelse, der er beskrevet i dette afsnit, forlænger den periode, et batteri kan køre computeren på en enkelt opladning.

#### **Besparelse af strøm, mens du arbejder**

Sådan spares strøm, når du anvender computeren:

- Afbryd alle forbindelser til trådløse enheder og til lokale netværk, og afslut modemprogrammer, når de ikke anvendes.
- Afbryd eksterne enheder, du ikke anvender, og som ikke er tilsluttet en ekstern strømkilde.
- Afbryd eller fjern eventuelle valgfrie eksterne mediekort, du ikke bruger.
- Fjern cd'er eller dvd'er, som du ikke anvender.
- Anvend hotkey-kombinationerne Fn+F7 og Fn+F8 til at regulere skærmens lysstyrke efter behov.
- Anvend valgfrie eksterne højttalere i stedet for de interne højttalere, eller reguler systemets lydstyrke efter behov.
- Sluk for en enhed, der er sluttet til S-video-out-stikket.
- Start standby eller dvaletilstand, eller luk computeren, hvis du forlader arbejdet.

#### <span id="page-59-0"></span>**Angivelse af indstillinger for strømbesparelse**

Sådan konfigureres computeren, så den sparer strøm:

Vælg et kort interval for pauseskærmen, og vælg en pauseskærm med mindst mulig grafik og bevægelse.

Sådan får du adgang til indstillinger for pauseskærm:

Vælg **Start > Kontrolpanel > Udseende og temaer > Vælg en pauseskærm**.

Vælg en strømstyringsmodel med indstillinger for lavt strømforbrug. Yderligere oplysninger finder du under "Angivelse eller ændring af en [strømstyringsmodel](#page-49-0)."

### **Opbevaring af et batteri**

**ADVARSEL!** For at mindske potentielle sikkerhedsproblemer må kun det batteri, der fulgte med computeren, et ombytningsbatteri fra HP eller et kompatibelt batteri, der er købt som ekstraudstyr hos HP, anvendes til computeren.

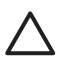

**FORSIGTIG!** Undgå beskadigelse af batteriet ved ikke at udsætte det for høje temperaturer i længere perioder.

Hvis en computer ikke skal anvendes eller skal være frakoblet ekstern strøm i mere end to uger, skal du tage batteriet ud og opbevare det separat.

Opbevar batteriet på et køligt og tørt sted for at det skal forblive opladet i længere tid.

Et batteri, der har været opbevaret i en måned eller mere, skal kalibreres, før det anvendes.

### **Bortskaffelse af brugte batterier**

**ADVARSEL!** For at mindske risikoen for brand eller forbrændinger skal du undlade at demontere, knuse eller gennemhulle batteriet, kortslutte de eksterne kontakter på batteriet eller bortskaffe batterier ved afbrænding eller i vand. Batteriet må ikke udsættes for temperaturer, der overstiger 60˚C.

Se *Generelle bemærkninger, sikkerhed og miljø* for at få oplysninger om bortskaffelse af batterier.

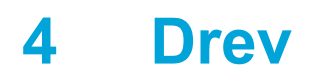

## **Vedligeholdelse af drev**

Drev er skrøbelige computerkomponenter, som skal håndteres varsomt. Følgende forsigtighedsregler gælder for alle drev. Yderligere forsigtighedsregler er indeholdt i de procedurer, de gælder for.

**FORSIGTIG!** Hvis du vil mindske risikoen for at beskadige computeren eller et drev eller risikoen for at miste data, skal du overholde følgende forholdsregler:

Start standby, før du flytter en computer eller ekstern harddisk fra ét sted til et andet.

Før du håndterer et drev, skal du sørge for at aflade statisk elektricitet ved at berøre den umalede metaloverflade på drevet.

Undlad at berøre drevtilslutningsstikkene på et udtageligt drev eller på computeren.

Håndter drevet forsigtigt, og pas på ikke at tabe eller klemme det.

Inden du fjerner eller indsætter et drev, skal du lukke computeren ned. Hvis du er i tvivl om, hvorvidt computeren er slukket eller i dvaletilstand, kan du tænde for den og derefter lukke den ned via operativsystemet.

Undlad at bruge overdreven kraft, når du indsætter et drev i en harddiskplads.

Undlad at anvende tastaturet eller flytte computeren, mens drevet skriver til et medium. Skriveprocessen er følsom over for vibrationer.

Når et batteri er den eneste strømkilde, skal du sørge for, at det er tilstrækkeligt opladet, inden der skrives til et medium.

Undgå at udsætte et drev for ekstreme temperaturer eller ekstrem luftfugtighed.

Undgå at udsætte et drev for væsker. Undlad at sprøjte rengøringsmidler på det.

Fjern mediet fra et drev, før du fjerner drevet fra drevpladsen eller rejser med, sender eller opbevarer et drev.

Hvis du skal sende et drev med posten, skal du pakke det i boblepakning eller anden egnet, beskyttende emballage, og pakken skal mærkes "FORSIGTIG!."

Undgå at udsætte et drev for magnetiske felter. Sikkerhedsudstyr med magnetiske felter omfatter de metaldetektorer, du går igennem i lufthavne, samt sikkerhedsstave. Lufthavnssikkerhedsudstyr, som anvendes til kontrol af håndbagage, f.eks. transportbånd, anvender røntgenstråler i stedet for magnetisme og beskadiger derfor ikke et drev.

## **Lysdiode for IDE-drev**

Lysdioden for IDE-drev blinker, når enten den primære harddisk eller et optisk drev anvendes.

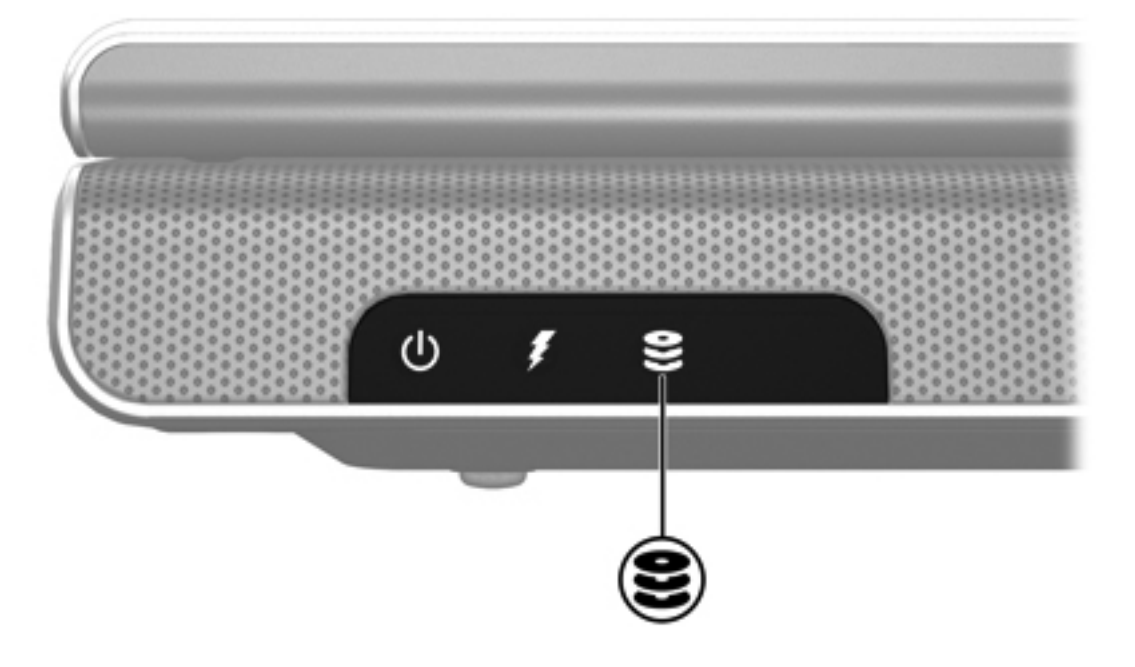

## **Harddisk**

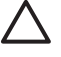

**FORSIGTIG!** Følg nedenstående fremgangsmåde for at forhindre systemlåsning og tab af data:

Luk computeren ned, før du fjerner harddisken fra harddiskpladsen. Undlad at fjerne harddisken, mens computeren er tændt, er i standby- eller dvaletilstand.

Hvis du er i tvivl om, hvorvidt computeren er slukket eller i dvaletilstand, kan du tænde for den ved at trykke på tænd/sluk-knappen. Luk derefter computeren ned via operativsystemet.

Sådan fjernes harddisken:

- **1.** Gem dataene.
- **2.** Luk computeren ned, og luk skærmen.
- **3.** Vend computeren om, så harddiskpladsen vender mod dig.
- **4.** Løsn de to skruer på dækslet til harddiskpladsen **(1)**.
- **5.** Løft dækslet til harddisken af computeren **(2)**.

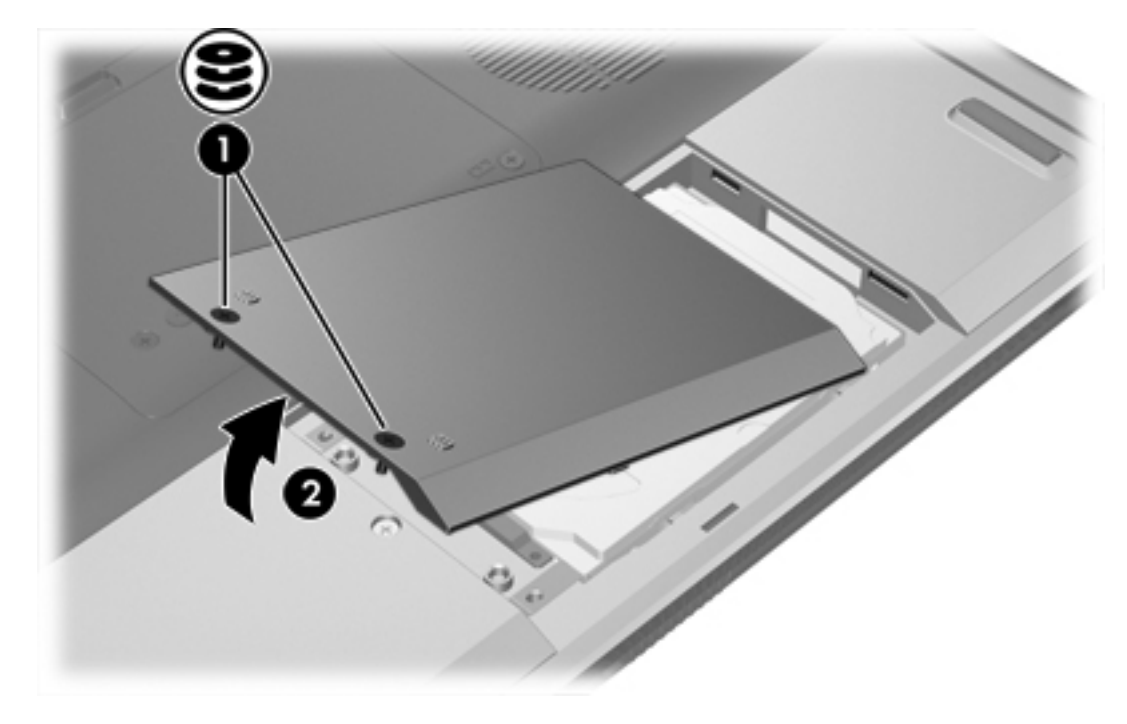

**6.** Fjern de to skruer på harddisken **(1)**.

**7.** Frigør harddisken **(2)** ved at trække den til højre.

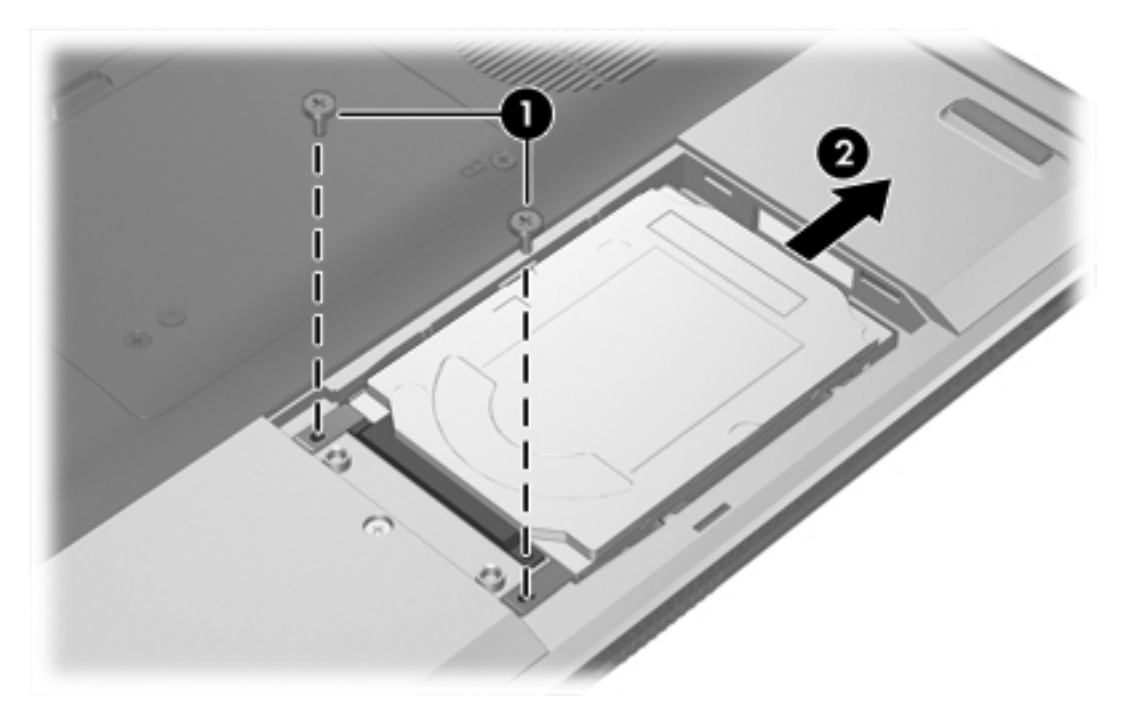

**8.** Løft harddisken ud af computeren **(3)**.

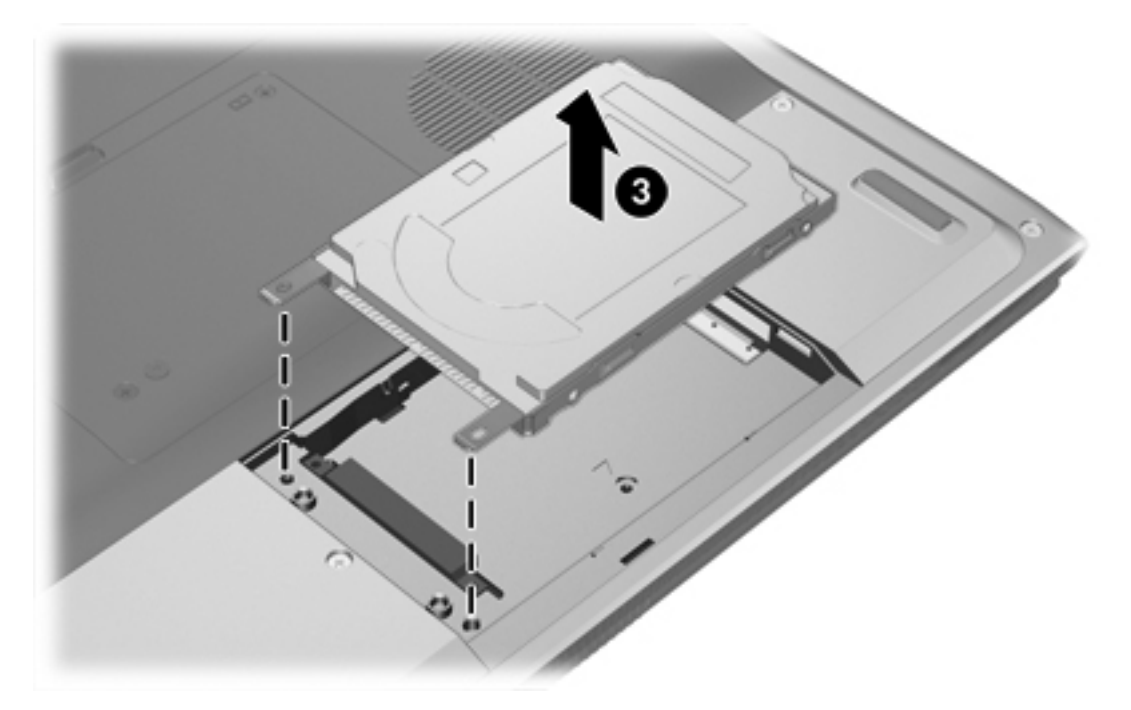

Sådan installeres en harddisk:

- **1.** Sænk harddisken ned i harddiskpladsen **(1)**.
- **2.** Skub harddisken ind mod harddiskens tilslutningsstik **(2)**, indtil den er på plads.

**3.** Skru de to skruer til harddisken i igen **(3)**.

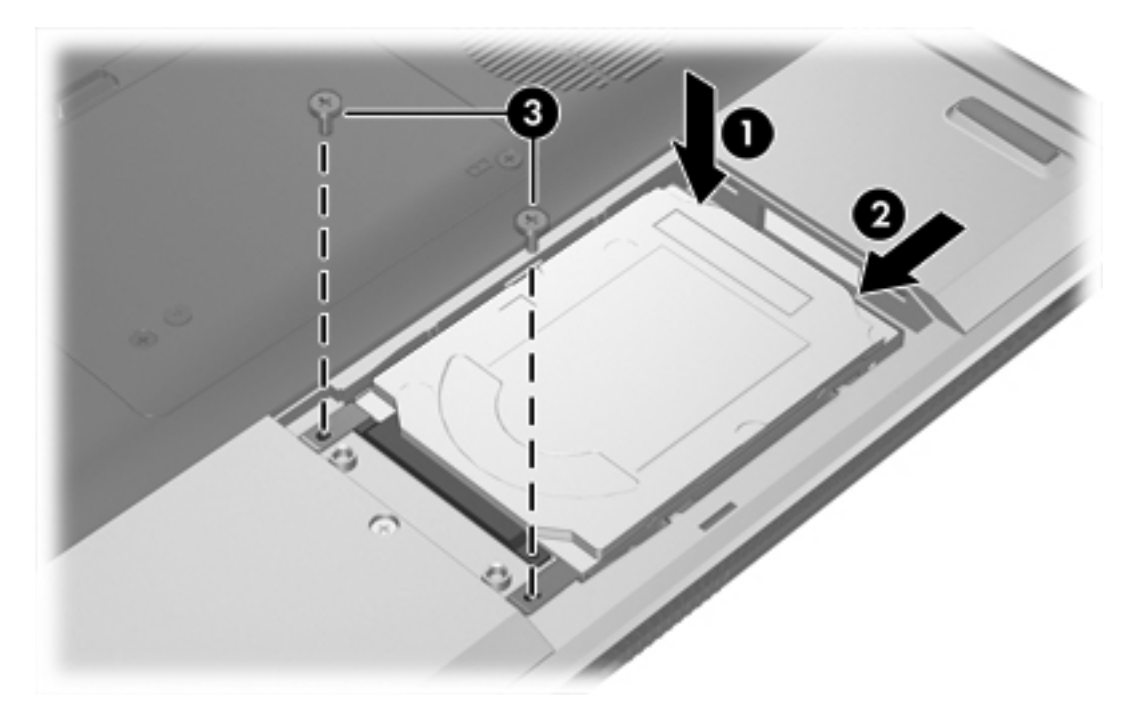

- **4.** Ret tapperne **(1)** på dækslet til harddisken ind i forhold til indhakkene på computeren.
- **5.** Luk dækslet **(2)**.
- **6.** Spænd skruerne på dækslet til harddisken **(3)**.

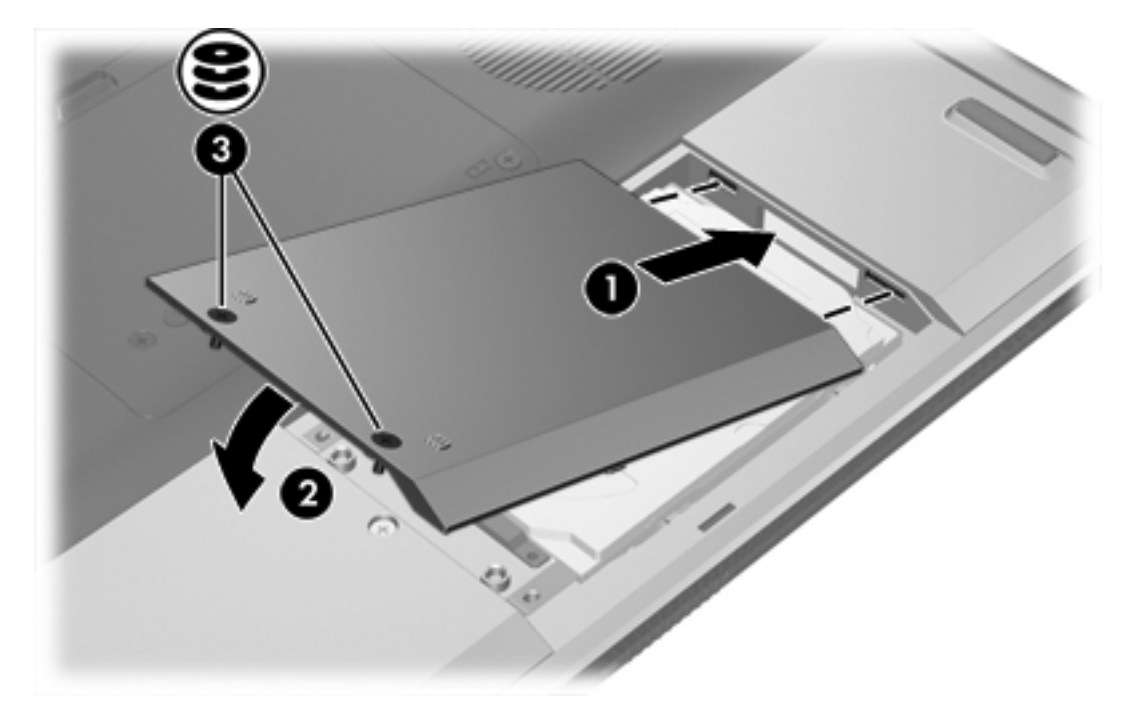

## **Optiske drev**

Et optisk drev, f.eks. et dvd-rom-drev, understøtter optiske diske (cd'er og dvd'er). Disse diske anvendes til at lagre eller transportere data og til at afspille musik og film. Dvd'er har en større kapacitet end cd'er.

Computeren kan læse eller skrive til optiske drev, som beskrevet i følgende tabel.

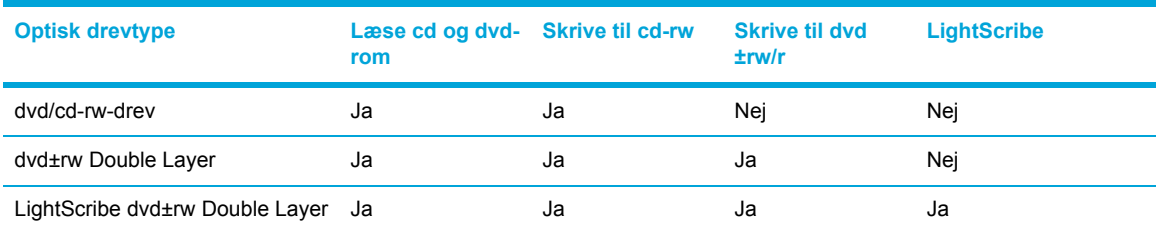

Nogle af de anførte optiske drev understøttes muligvis ikke af computeren. De anførte drev er muligvis ikke alle de optiske drev, der understøttes.

### **Indsættelse af en optisk disk**

- **1.** Tænd computeren.
- **2.** Tryk på udløserknappen **(1)** på kanten af drevet for at åbne medieskuffen.
- **3.** Skub skuffen ud **(2)**.
- **4.** Hold i kanten af cd'en eller dvd'en for at undgå at berøre overfladen, og anbring diskene over hullet i skuffen, med mærkaten opad.

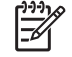

**Bemærk!** Hvis skuffen ikke er helt ude, kan du forsigtig tippe disken for at anbringe den over hullet i skuffen.

**5.** Tryk forsigtigt disken **(3)** ned over hullet i skuffen, indtil den falder på plads.

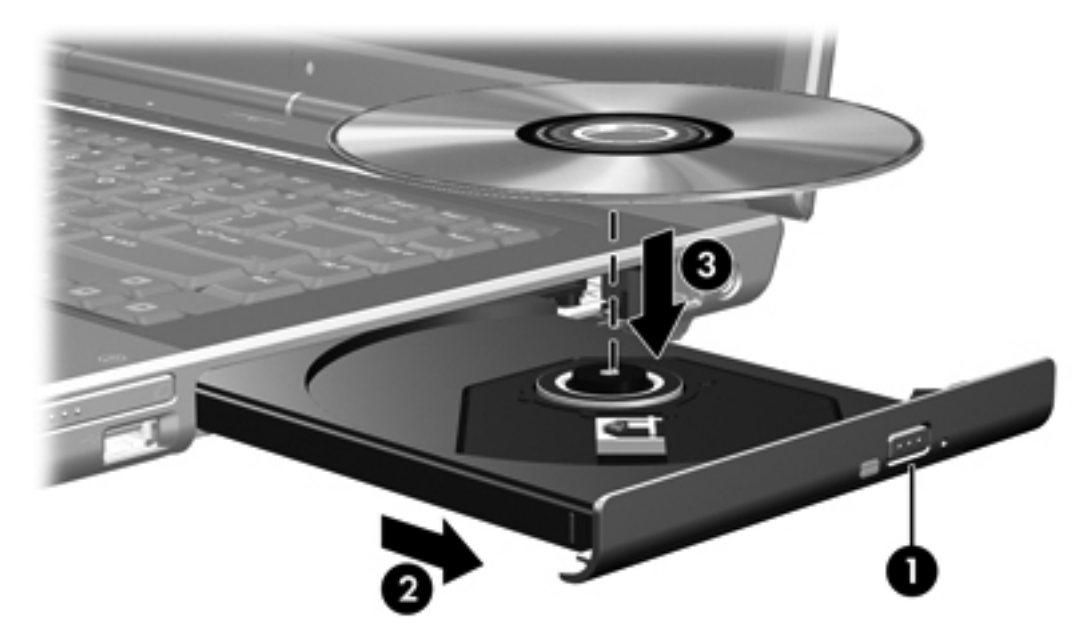

**6.** Luk medieskuffen.

15∕∕

**Bemærk!** Når du har sat en disk i, er der normalt en kort pause. Hvis du ikke har valgt en standardmedieafspiller, åbnes dialogboksen AutoPlay. Du bliver bedt om at vælge, hvordan du vil bruge medieindholdet.

## **Fjernelse af en optisk disk (med strømforsyning)**

Hvis computeren kører på ekstern strømforsyning eller batteristrøm:

**1.** Tænd computeren.

 $\mathbb{E}$ 

- **2.** Tryk på udløserknappen **(1)** på kanten af drevet for at åbne medieskuffen, og skub derefter skuffen ud **(2)**.
- **3.** Fjern disken **(3)** fra skuffen ved at trykke forsigtigt ned på midten, mens du trækker op ved at holde i diskens kant. Hold i kanten af disken for at undgå at berøre overfladen.

**Bemærk!** Hvis skuffen ikke er helt ude, kan du forsigtigt tippe disken lidt for at få den ud.

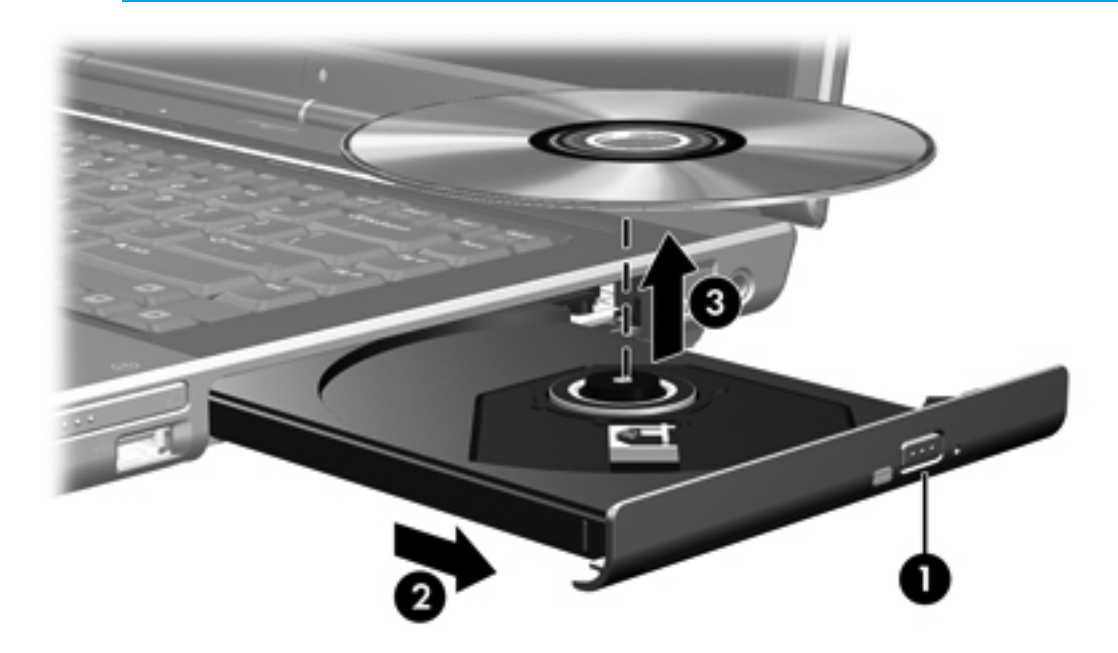

**4.** Luk medieskuffen, og anbring disken i et beskyttende hylster.

## **Fjernelse af en optisk disk (uden strømforsyning)**

Hvis ekstern strømforsyning eller batteristrøm ikke er tilgængelig:

- **1.** Sæt spidsen af en papirclips **(1)** ind i udløserhullet foran på kanten af drevet.
- **2.** Tryk forsigtigt ind, indtil skuffen åbnes, og skub derefter skuffen ud **(2)**.
- **3.** Fjern disken **(3)** fra skuffen ved at trykke forsigtigt ned på midten, mens du trækker op ved at holde i diskens kant. Hold i kanten af disken for at undgå at berøre overfladen.

**Bemærk!** Hvis skuffen ikke er helt ude, kan du forsigtigt tippe disken lidt for at få den ud.

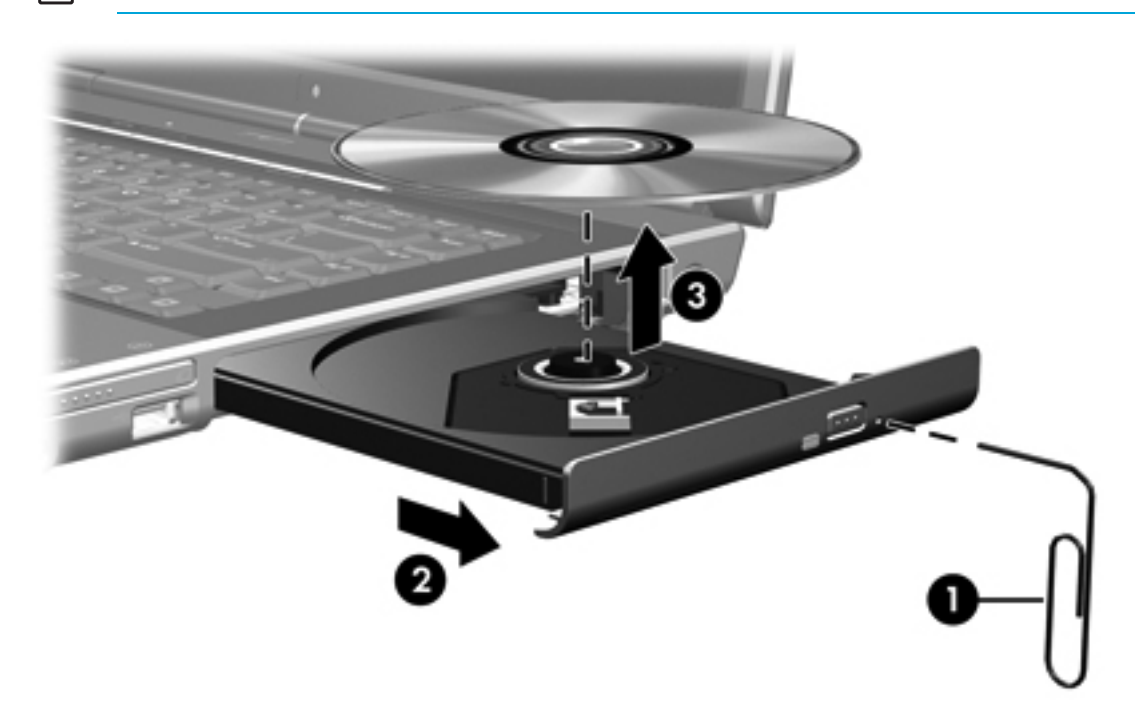

**4.** Luk medieskuffen, og anbring disken i et beskyttende hylster.

## **Undgåelse af standby- og dvaletilstand**

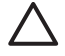

**FORSIGTIG!** Hvis du vil forhindre eventuel lyd- og videoforringelse eller tab af lyd- eller videoafspilningsfunktionalitet, skal du undlade at starte standby eller dvaletilstand under læsning af eller skrivning til en cd eller dvd.

Hvis du vil forhindre tab af data, skal du undlade at starte standby eller dvaletilstand ved skrivning til en cd eller dvd.

Hvis standby eller dvaletilstand startes ved et uheld under afspilning af et drevmedium (f.eks. en cd eller dvd):

- **•** Afspilningen afbrydes muligvis.
- Følgende advarsel vises muligvis: "Putting the computer into Hibernation or Standby may stop the playback. Do you want to continue?" (Hvis der skiftes til dvale- eller standbytilstand, standses afspilningen måske. Vil du fortsætte?) Klik på **No** (Nej).
- Det kan være nødvendigt at genstarte cd'en eller dvd'en for at genoptage afspilning af lyd og video.

# **5 Multimedier**

## **Multimediehardware**

## **Brug af det optiske drev**

Det optiske drev gør det muligt at afspille, kopiere og oprette cd'er eller dvd'er, afhængigt af typen af installeret drev og installeret software.

#### **Identificering af det installerede optiske drev**

Sådan kan du få vist typen af det optiske drev, der er installeret på computeren:

#### ▲ Vælg **Start > Denne computer**.

Typen af det optiske drev, der er installeret på computeren, vises under Enheder til flytbare medier.

#### **Indsættelse af en optisk disk**

- **1.** Tænd computeren.
- **2.** Tryk på udløserknappen **(1)** på kanten af drevet for at åbne medieskuffen.
- **3.** Skub skuffen ud **(2)**.
- **4.** Hold i kanten af cd'en eller dvd'en for at undgå at berøre overfladen, og anbring diskene over hullet i skuffen, med mærkaten opad.

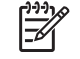

**Bemærk!** Hvis skuffen ikke er helt ude, kan du forsigtig tippe disken for at anbringe den over hullet i skuffen.

**5.** Tryk forsigtigt disken **(3)** ned over hullet i skuffen, indtil den falder på plads.

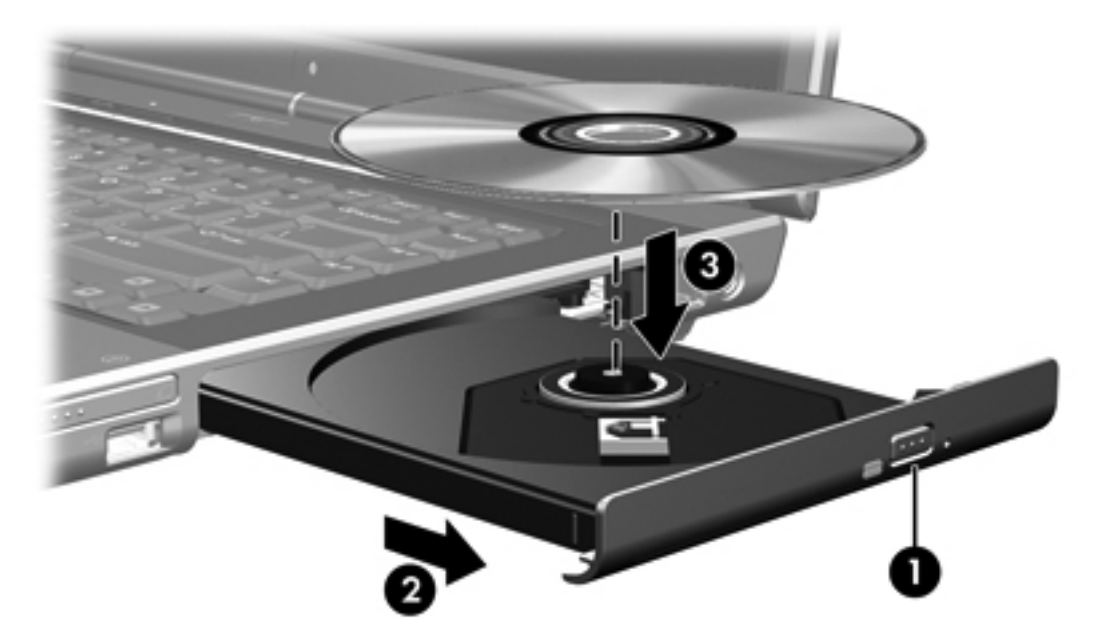

**6.** Luk medieskuffen.

₩

**Bemærk!** Når du har sat en disk i, er der normalt en kort pause. Hvis du ikke har valgt en standardmedieafspiller, åbnes dialogboksen AutoPlay. Du bliver bedt om at vælge, hvordan du vil bruge medieindholdet.
### **Fjernelse af en optisk disk (med strømforsyning)**

Hvis computeren kører på ekstern strømforsyning eller batteristrøm:

**1.** Tænd computeren.

⊯

- **2.** Tryk på udløserknappen **(1)** på kanten af drevet for at åbne medieskuffen, og skub derefter skuffen ud **(2)**.
- **3.** Fjern disken **(3)** fra skuffen ved at trykke forsigtigt ned på midten, mens du trækker op ved at holde i diskens kant. Hold i kanten af disken for at undgå at berøre overfladen.

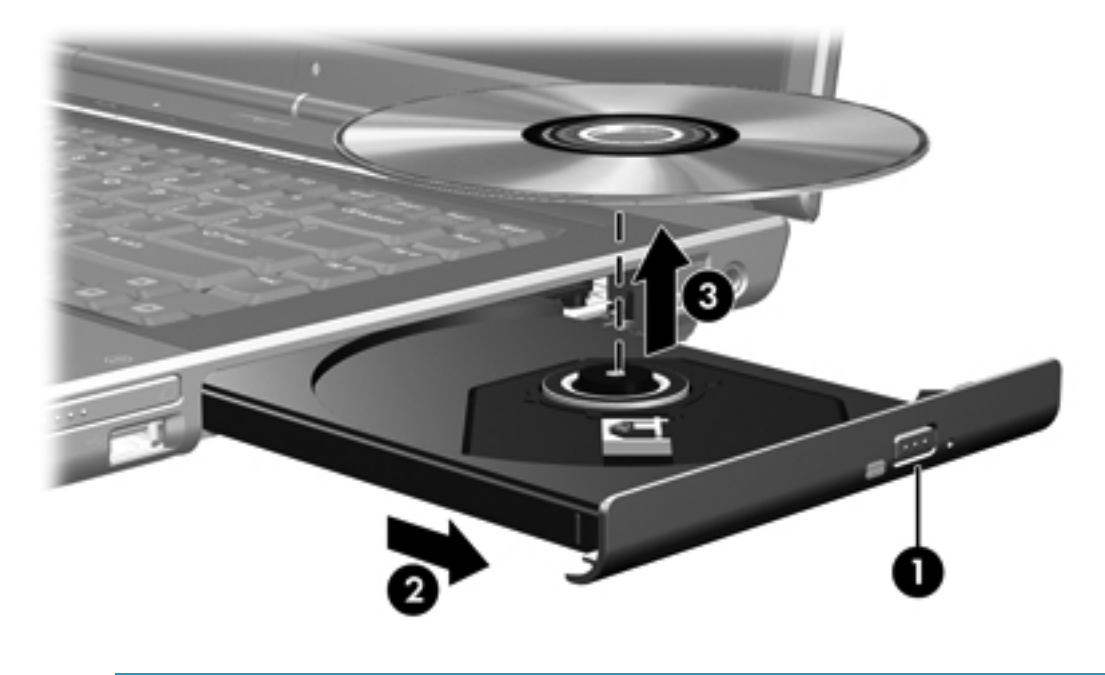

**Bemærk!** Hvis skuffen ikke er helt ude, kan du forsigtigt tippe disken lidt for at få den ud.

**4.** Luk medieskuffen, og anbring disken i et beskyttende hylster.

#### **Fjernelse af en optisk disk (uden strømforsyning)**

Hvis ekstern strømforsyning eller batteristrøm ikke er tilgængelig:

- **1.** Sæt spidsen af en papirclips **(1)** ind i udløserhullet foran på kanten af drevet.
- **2.** Tryk forsigtigt ind, indtil skuffen åbnes, og skub derefter skuffen ud **(2)**.

**3.** Fjern disken **(3)** fra skuffen ved at trykke forsigtigt ned på midten, mens du trækker op ved at holde i diskens kant. Hold i kanten af disken for at undgå at berøre overfladen.

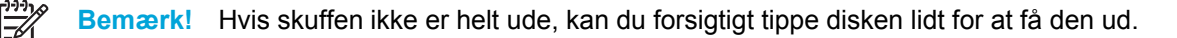

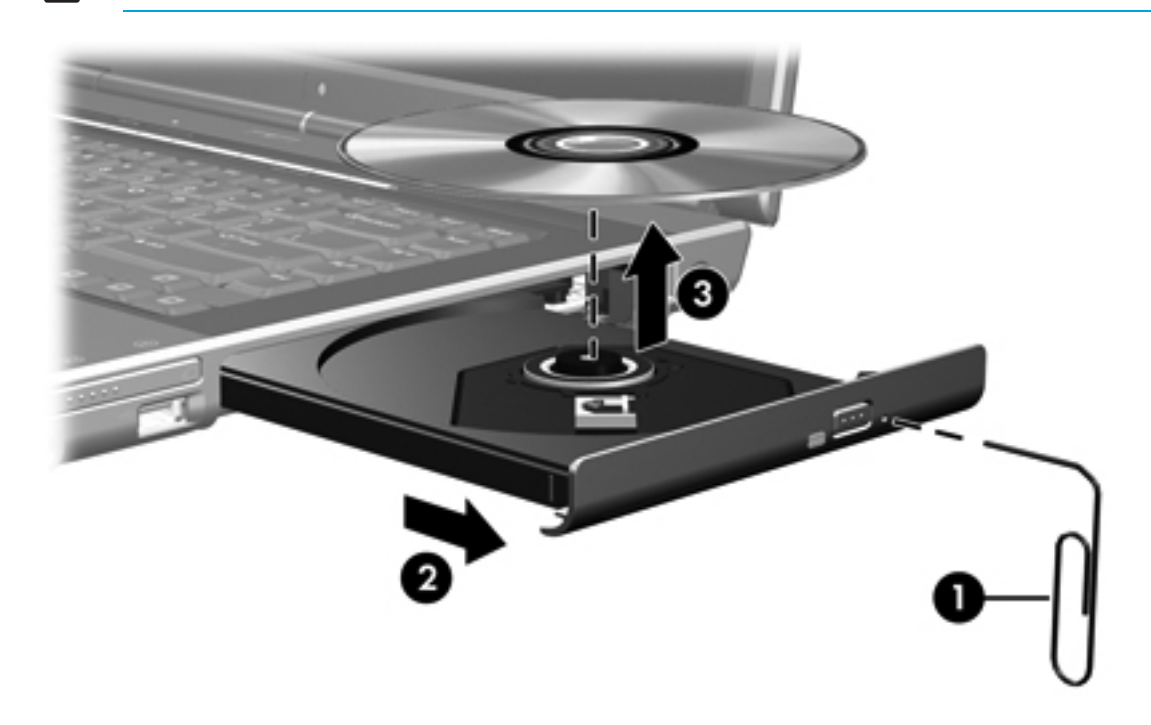

**4.** Luk medieskuffen, og anbring disken i et beskyttende hylster.

## **Brug af medieaktivitetshotkeys**

Medieaktivitetshotkeys er en kombination af Fn-tasten **(1)** og fire af funktionstasterne. Du kan anvende disse taster til at styre afspilningen af en lyd-cd eller en dvd, der er indsat i det optiske drev.

ਵਿੱ **Bemærk!** Hvis du vil styre afspilningen af en indsat video-cd, skal du anvende medieaktivitetstasterne i video-cd-afspilningsprogrammet.

- Hvis du vil afspille, sætte på pause eller genoptage afspilningen af en lyd-cd eller en dvd, skal du trykke på Fn+F9 **(2)**.
- Hvis du vil afbryde en indsat lyd-cd eller en dvd, der afspilles, skal du trykke på Fn+F10 **(3)**.
- Hvis du vil afspille det forrige nummer på en lyd-cd eller det forrige afsnit på en dvd, der afspilles, skal du trykke på Fn+F11 **(4)**.
- Hvis du vil afspille det næste nummer på en lyd-cd eller det næste afsnit på en dvd, der afspilles, skal du trykke på Fn+F12 **(5)**.

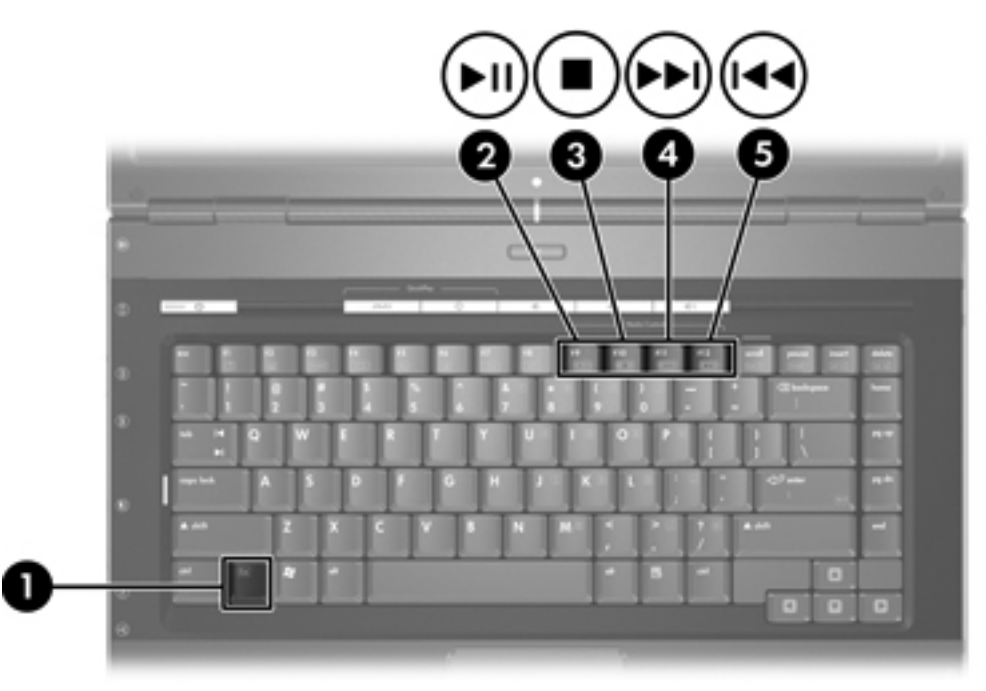

## **Brug af QuickPlay-knapperne**

 $\frac{1}{2}$ **Bemærk!** Dvd- og medieknapfunktioner varierer, afhængigt af hvilken software der er installeret på computeren. Yderligere oplysninger finder du i online Hjælp til QuickPlay.

Med Dvd-knappen **(1)** og medieknappen **(2)** kan du afspille dvd'er, se film og lytte til musik med et tryk på en knap.

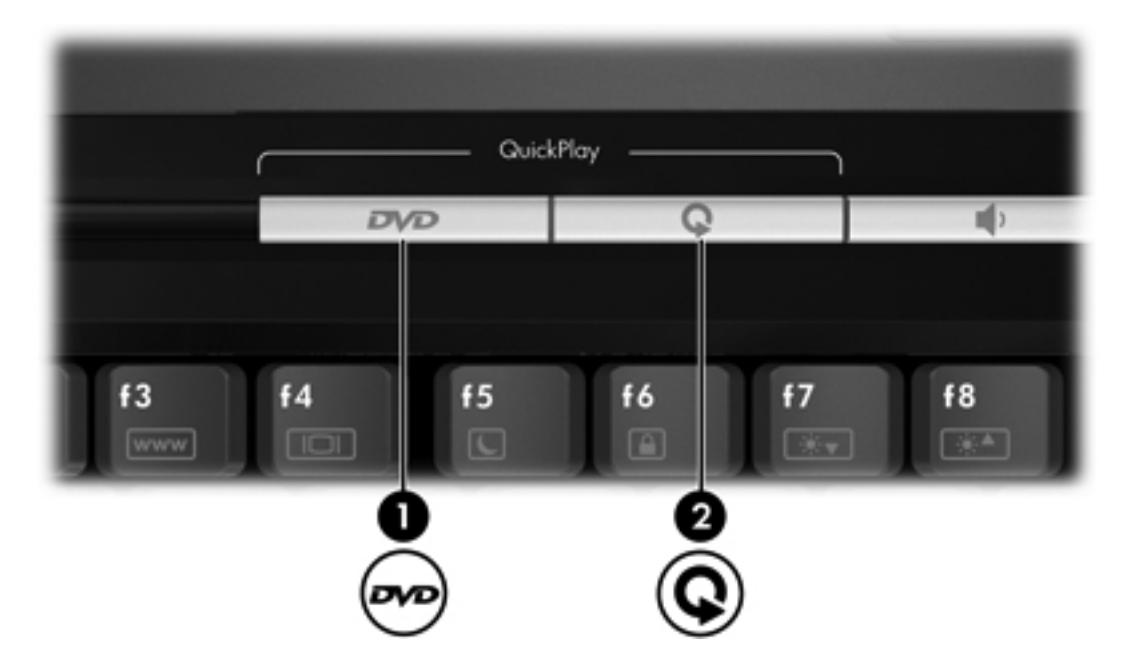

Dvd- og medieknapper fungerer i overensstemmelse med nedenstående tabel.

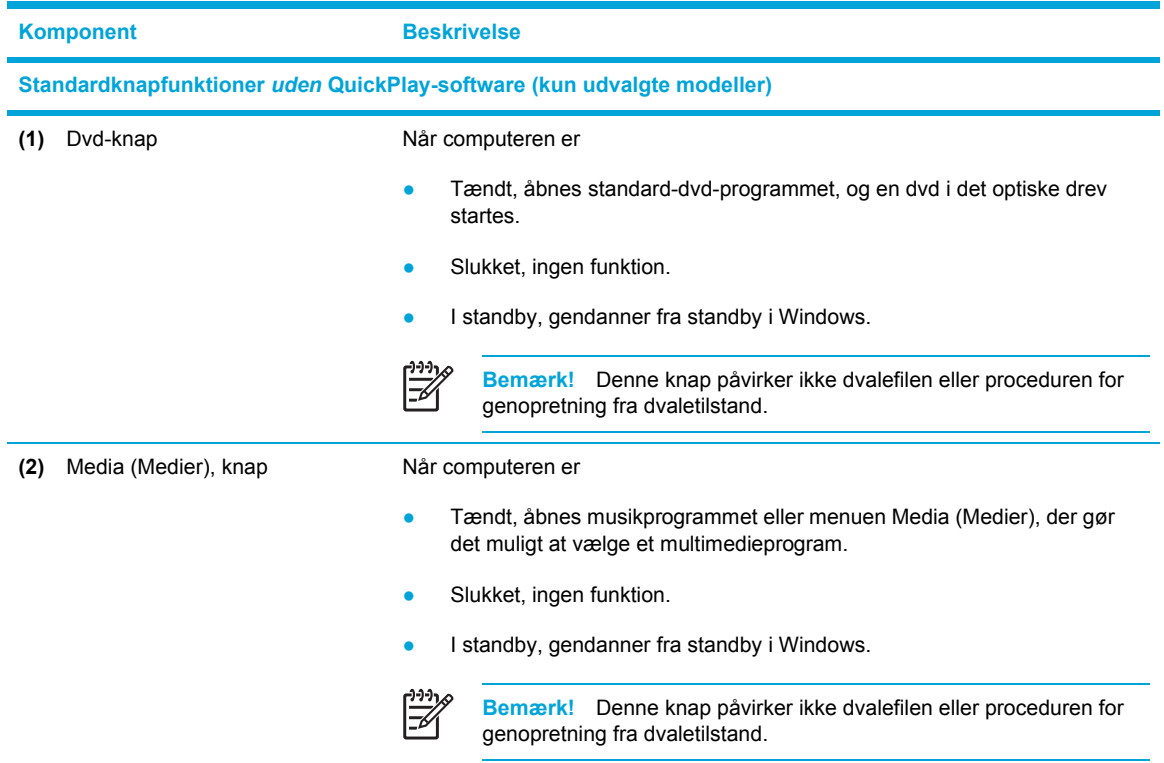

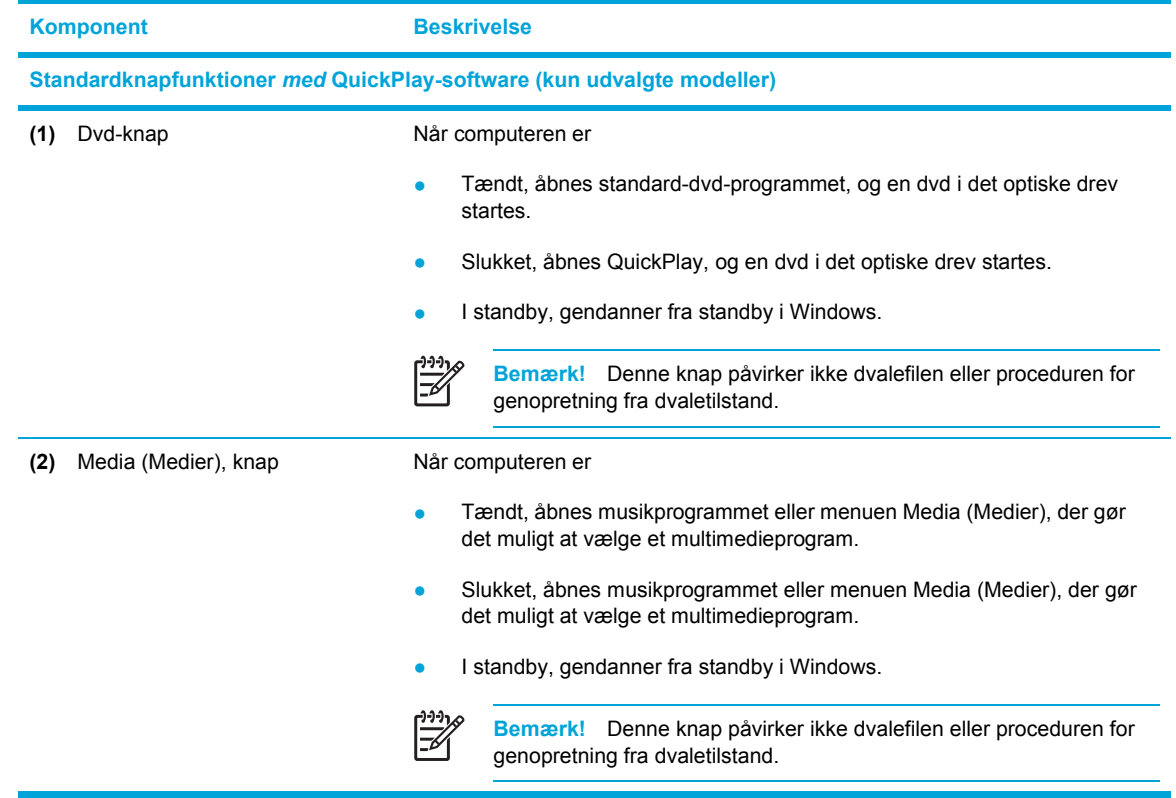

## **Brug af lydfunktioner**

I følgende illustration og tabel beskrives computerens lydfunktioner.

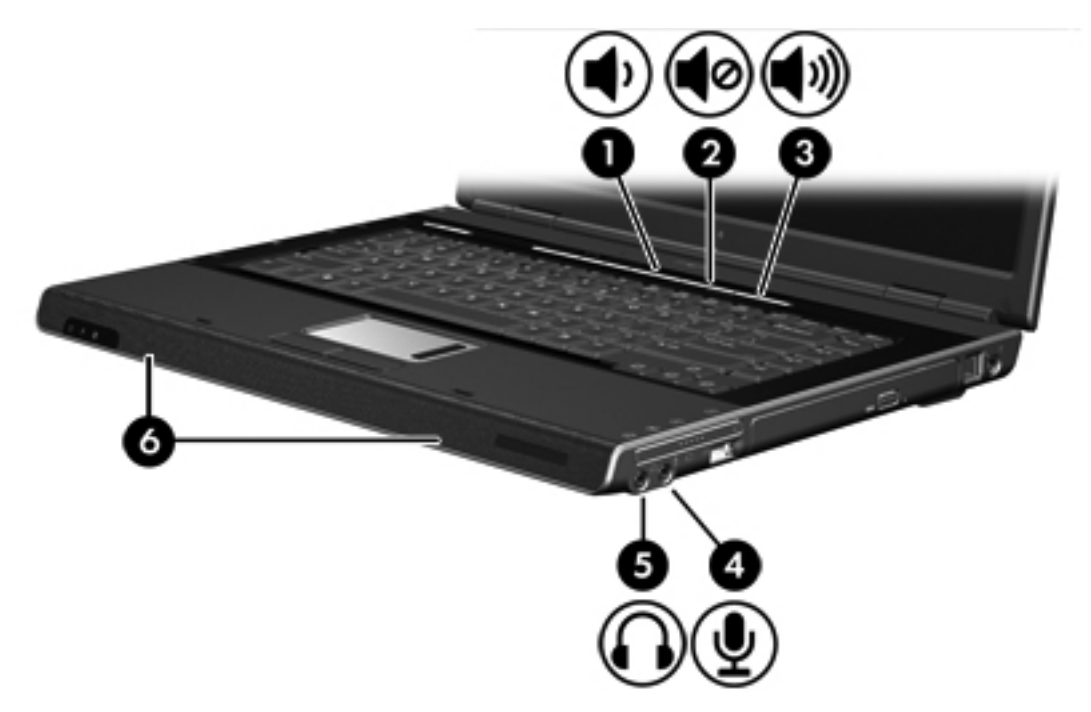

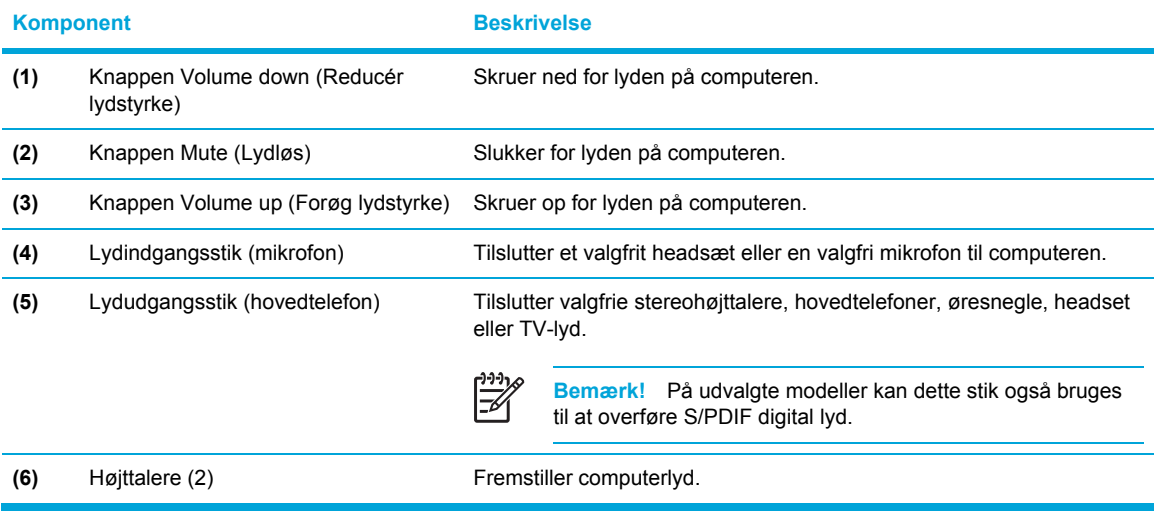

### **Brug af lydindgangsstikket (mikrofon)**

Computeren er udstyret med et mikrofonstik, der understøtter en valgfri monaural mikrofon (enkeltkanalslyd). På udvalgte modeller understøttes en stereomikrofon (dobbeltkanalslyd).

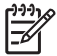

**Bemærk!** Ved tilslutning af en mikrofon til mikrofonstikket skal du anvende en mikrofon med et 3,5 mm stik.

#### **Brug af lydudgangsstik (hovedtelefon)**

**ADVARSEL!** For at undgå høreskader skal du regulere lydstyrken, inden du tager /l/ hovedtelefoner, øresnegle eller et headset på.

Ud over at anvende hovedtelefonstikket til hovedtelefoner anvendes det også til tilslutning af lydfunktionen for en lyd-/videoenhed, f.eks. et fjernsyn eller en videoafspiller. På udvalgte modeller kan computeren også sende S/PDIF digitale lydsignaler gennem lydudgangsstikket.

Ved tilslutning af en enhed til hovedtelefonsstikket skal du anvende et 3,5 mm stereostik.

**Bemærk!** Når en enhed sluttes til hovedtelefonstikket, deaktiveres de interne højttalere.

#### **Brug af S/PDIF digital lyd (kun udvalgte modeller)**

S/PDIF (Sony/Philips Digital Interface) eller digital lyd forbedrer computerens lyd, herunder surround sound og anden højtydende lydudgang.

I forbindelse med digitale lydforbindelser skal du slutte S/PDIF digital lyd til det digitale lydstik på lydeller videoudstyret.

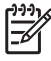

**Bemærk!** Hvis du vil bruge S/PDIF sammen med stikket til hovedtelefonen, skal du have et valgfrit mini-TOS-forbindelseskabel eller -adapter.

#### **Regulering af lydstyrken**

Du kan anvende følgende taster til at regulere lydstyrken:

- Computerens lydstyrkeknapper:
	- Tryk på knappen Mute (Lydløs) for at slå lyden til og fra.
	- Tryk på knappen Volume down (Reducér lydstyrke) for at skrue ned for lyden.
	- Tryk på knappen Volume up (Forøg lydstyrke) for at skrue op for lyden.
- Lydstyrkeregulering i Microsoft® Windows®:
	- a. Klik på ikonet **Volume** (Lydstyrke) i meddelelsesområdet (yderst til højre på proceslinjen).
	- b. Skru op eller ned for lydstyrken ved at flytte skydeknappen op eller ned. Markér afkrydsningsfeltet **Mute** (Lydløs) for at slå lyden fra.

– eller –

- a. Dobbeltklik på ikonet **Volume** (Lydstyrke) i meddelelsesområdet.
- b. Forøg eller reducér lydstyrken i kolonnen **Volume Control** (Lydstyrke) ved at flytte skyderen **Volume** (Lydstyrke) op eller ned. Du kan også regulere balancen eller slå lyden fra.

Hvis ikonet **Volume** (Lydstyrke) ikke vises i meddelelsesområdet, skal du følge proceduren nedenfor for at få vist den der:

- a. Vælg **Start > Kontrolpanel > Lyd, tale og lydenheder > Lyde og lydenheder**.
- b. Klik på fanen **Lydstyrke**.
- c. Markér afkrydsningsfeltet **Vis ikonet Lydstyrke på proceslinjen**.
- d. Klik på **Anvend**.

Lydstyrken kan også reguleres fra visse programmer.

## **Brug af videofunktioner**

Computeren indeholder følgende videofunktioner:

- S-Video-out-stik, der tilslutter en række videokomponenter, som gør det muligt at maksimere multimediefunktionerne
- Port til ekstern skærm, der slutter et TV eller en projektor til computeren

#### **Brug af porten til ekstern skærm**

Porten til ekstern skærm slutter et ekstern visningsenhed til computeren.

Du kan slutte en visningsenhed til computeren ved at slutte enhedskablet til porten til ekstern skærm.

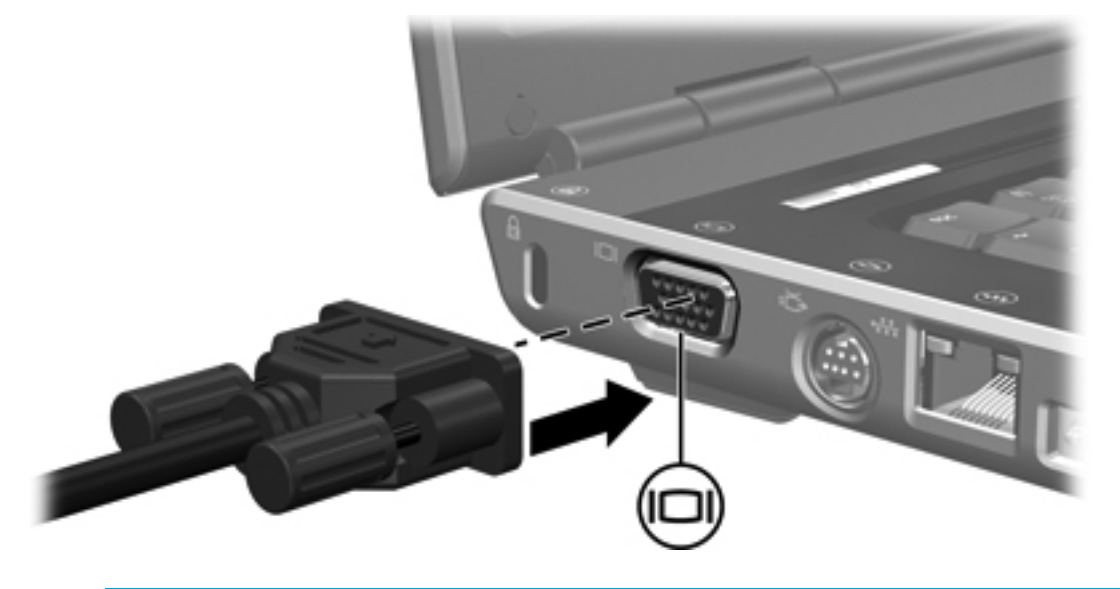

**Bemærk!** Hvis der ikke vises et billede på en korrekt tilsluttet ekstern visningsenhed, skal du trykke på Fn+F4 for at flytte visningen af billedet til enheden.

#### **Brug af S-video-out-stikket**

|∌

Det 7-benede S-Video-out-stik slutter computeren til en valgfri S-video-enhed, f.eks. et fjernsyn, en videobåndoptager, et videokamera, en overheadprojektor eller et video capture-kort.

Computeren kan understøtte én S-video-enhed, der er tilsluttet S-video-out-stikket, mens den samtidigt understøtter et billede på computerens skærm eller andre understøttede eksterne skærme.

**Bemærk!** For at sende videosignaler via S-video-out-stikket skal du bruge et S-videokabel, som kan købes hos de fleste elektronikforhandlere. Hvis du kombinerer lyd- og videofunktioner, f.eks. afspilning af en dvd-film på computeren og visning af den i fjernsynet, skal du også bruge et standard 3,5 mm lydkabel, der er sluttet til stikket på hovedtelefonen, som fås hos de fleste elektronikforhandlere.

**Bemærk!** S-video-forbindelsen giver et billede af højere kvalitet end en kombineret videoforbindelse.

Sådan sluttes en videoenhed til S-video-out-stikket:

**1.** Slut den ene ende af S-videokablet til S-video-out-stikket på computeren.

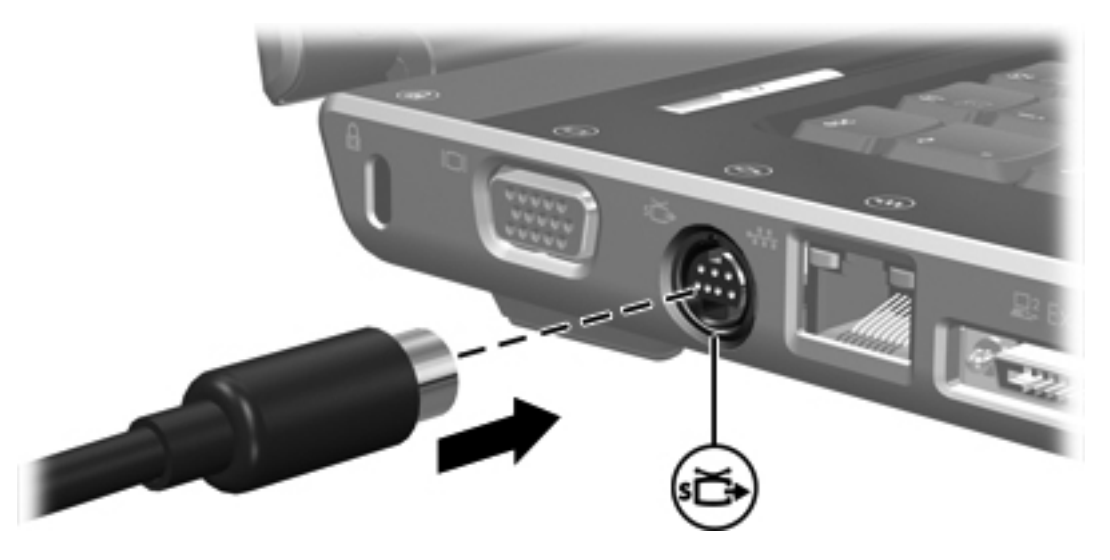

- **2.** Slut den anden ende af kablet til videoenheden, som beskrevet i dokumentationen, som fulgte med enheden.
- **3.** Tryk på Fn+F4 for at skifte mellem visning af billedet på visningsenheder, der er sluttet til computeren.

**Bemærk!** Hvis S-video-out-stikket på computeren ikke er tilgængeligt, fordi computeren er sluttet til et valgfrit udvidelsesprodukt, kan du slutte S-video-kablet til S-video-out-stikket på udvidelsesproduktet.

## **Fjernstyring (kun udvalgte modeller)**

Dette afsnit indeholder oplysninger om anvendelse af HP Mobile Remote Control (leveres kun med udvalgte computermodeller). Dette afsnit behandler to forskellige fjernstyringsmodeller: en, der installeres i pc-kortslotten, og en, der installeres i ExpressCard-slotten.

57

**Bemærk!** Alt afhængigt af din computers model vil du muligvis ikke have både en pc-kortslot og en ExpressCard-slot. Yderligere oplysninger finder du i brugervejledningen til computeren.

Den følgende illustration viser de to fjernstyringer.

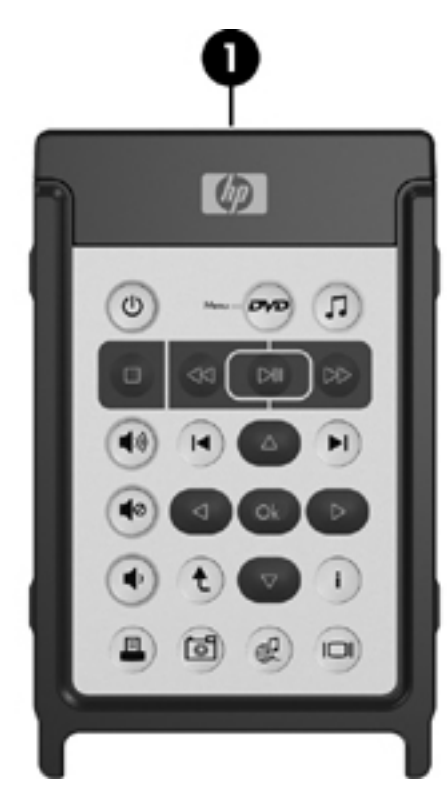

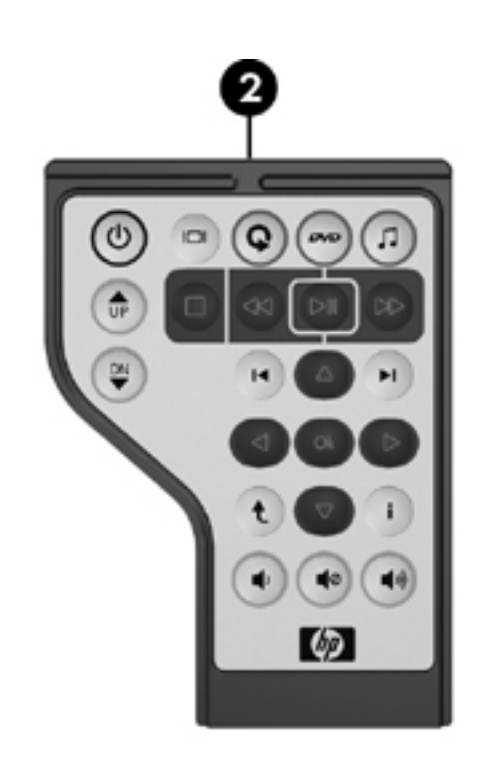

**(1)** HP Mobile Remote Control (pc-kortversion)

Yderligere oplysninger finder du under "HP Mobile [Remote](#page-83-0) Control (pc[kortversion\)](#page-83-0)."

**(2)** HP Mobile Remote Control (ExpressCard-version)

Yderligere oplysninger finder du under "HP Mobile [Remote](#page-90-0) Control [\(ExpressCard-version\)](#page-90-0)."

### <span id="page-83-0"></span>**HP Mobile Remote Control (pc-kortversion)**

De følgende afsnit indeholder oplysninger om pc-kortfjernstyringen. Oplysninger om ExpressCardfjernstyringen finder du under "HP Mobile Remote Control [\(ExpressCard-version\)](#page-90-0)."

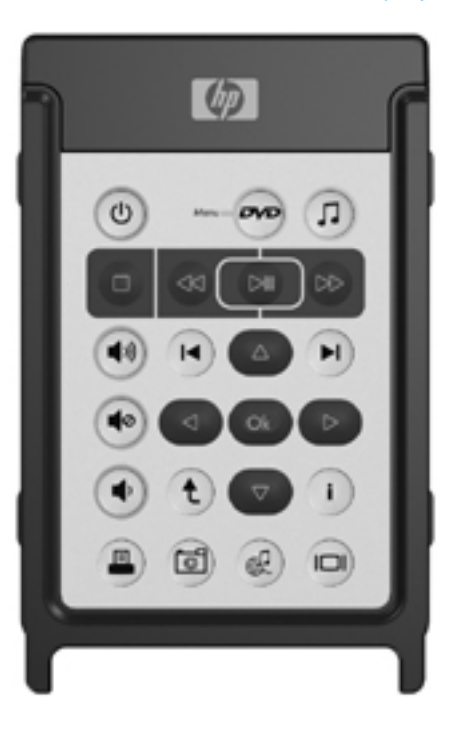

**Indsætning af batteriet (pc-kortversion)**

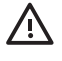

**ADVARSEL!** Risiko for eksplosioner, hvis batteriet erstattes med en forkert type. Kasser brugte batterier i overensstemmelse med instruktionerne.

Sådan indsætter du batteriet i HP Mobile Remote Control (pc-kortversion):

**1.** På bagsiden af fjernstyringen skal du dreje batterirummet mod uret **(1)** og fjerne det **(2)**.

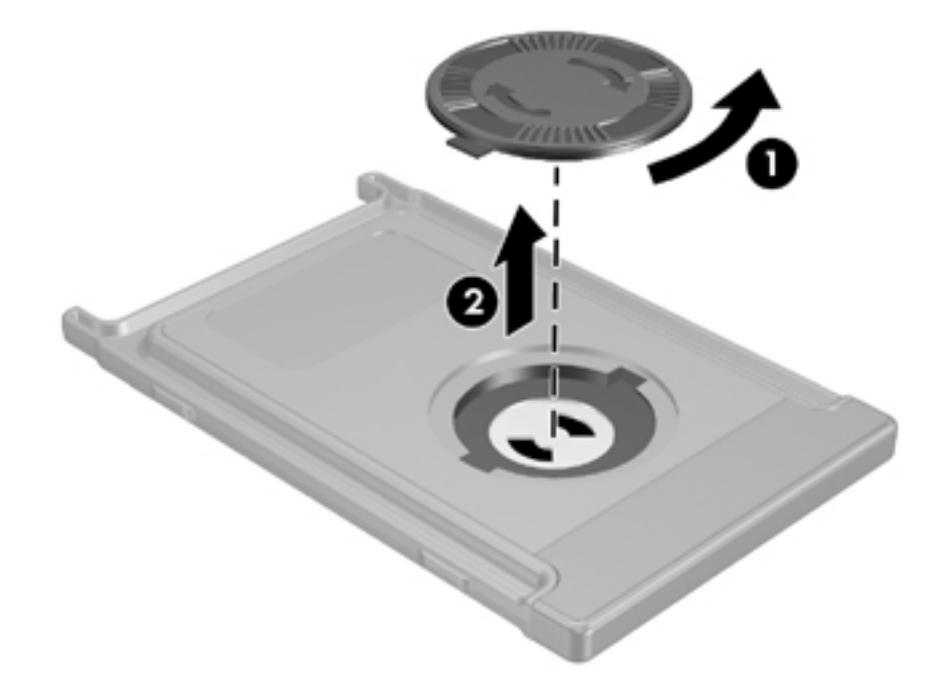

**2.** Vend batteriets positivside vende opad, og indsæt batteriet i batterirummet.

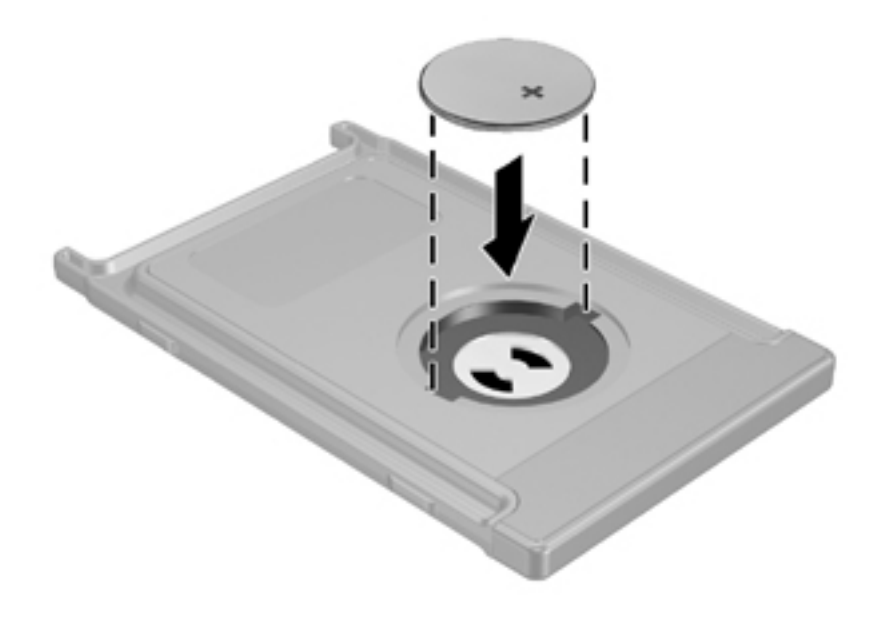

**3.** Sæt fligene på batterirummets låg ind i slottene i batterirummet, og drej låget med uret for at lukke.

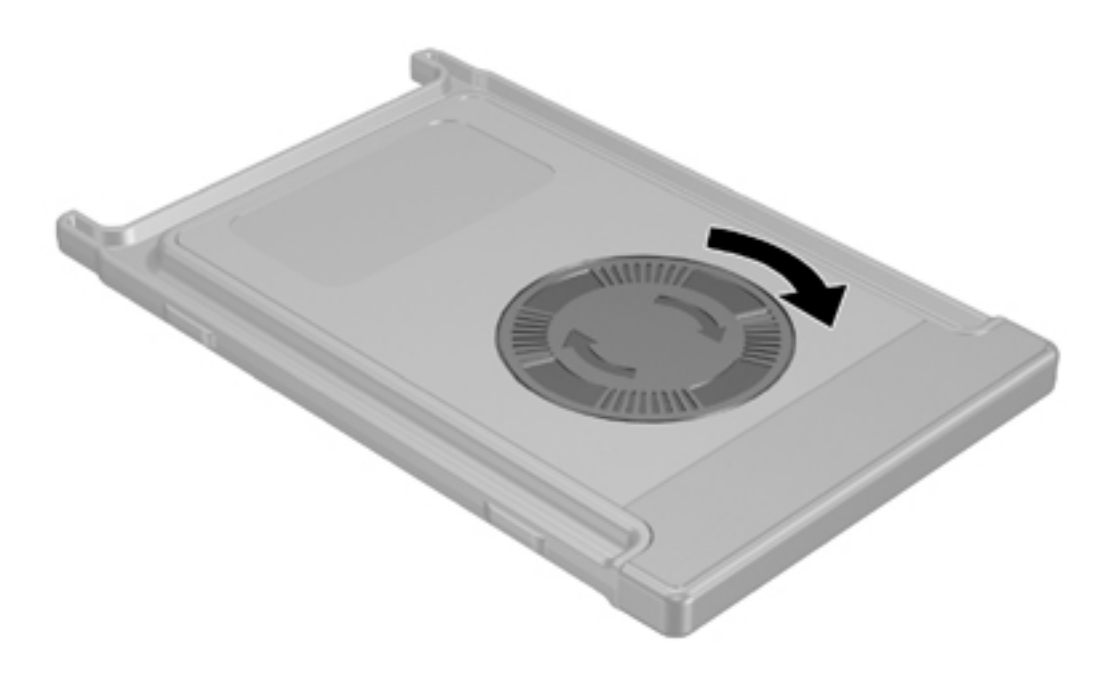

#### <span id="page-86-0"></span>**Opbevaring af fjernstyringen i pc-kortslotten**

HP Mobile Remote Control (pc-kortversion) kan opbevares i computerens pc-kortslot af praktiske og sikkerhedsmæssige hensyn.

**FORSIGTIG!** For at undgå beskadigelse af computeren og fjernstyringen må du ikke indsætte pc-kortversionen af fjernstyringen eller et pc-kort i ExpressCard-slotten (kun udvalgte computermodeller).

Pc-kortslotten eller slotindsatsen har muligvis det følgende ikon.

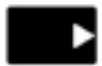

Sådan opbevarer du fjernstyringen:

₩ **Bemærk!** Din computermodel kan se en smule anderledes ud end den, der er vist i illustrationerne i dette afsnit. Oplysninger om pc-kortslottens placering finder du i brugervejledningen til computeren.

**1.** Fjern indsatsen i pc-kortslotten.

**2.** Skyd forsigtigt fjernstyringen ind i pc-kortslotten, indtil den er solidt på plads.

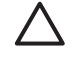

**FORSIGTIG!** Hvis fjernstyringen ikke glider nemt ind i slotten, skal du kontrollere, at du indsætter fjernstyringen i den korrekte slot.

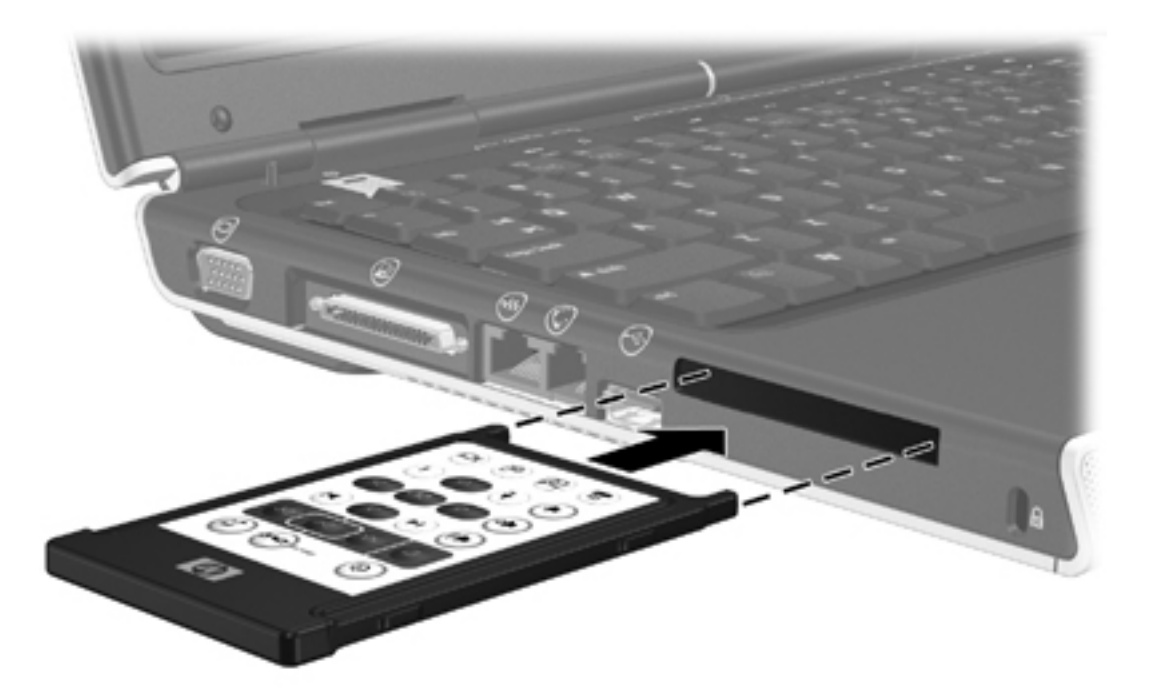

Sådan fjerner du fjernstyringen fra pc-kortslotten:

- **1.** Tryk på pc-kortets udløserknap for at skubbe fjernstyringen ud.
- **2.** Træk fjernstyringen ud af slotten.

#### **Oversigt over knapperne (pc-kortversion)**

Dette afsnit indeholder oplysninger om knappernes funktioner på HP Mobile Remote Control (pckortversion).

Når computeren er slukket:

- Tryk på tænd/sluk/-knappen **(1)** for at starte computeren i Windows.
- Tryk på knappen DVD Menu **(2)** for at åbne tilstanden QuickPlay DVD (kun udvalgte computermodeller).
- Tryk på knappen Music **(3)** for at åbne tilstanden QuickPlay musik (kun udvalgte computermodeller).

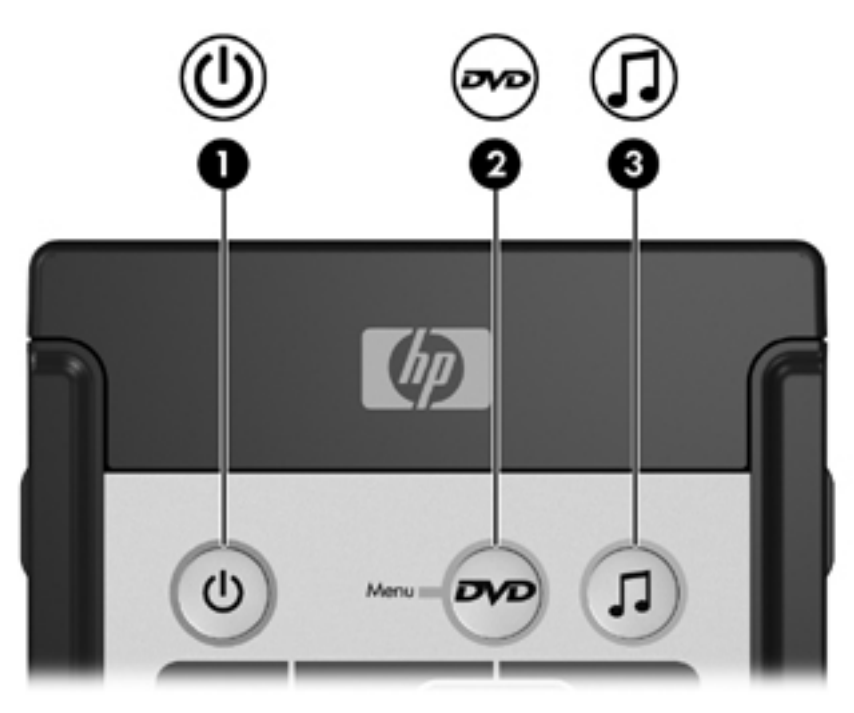

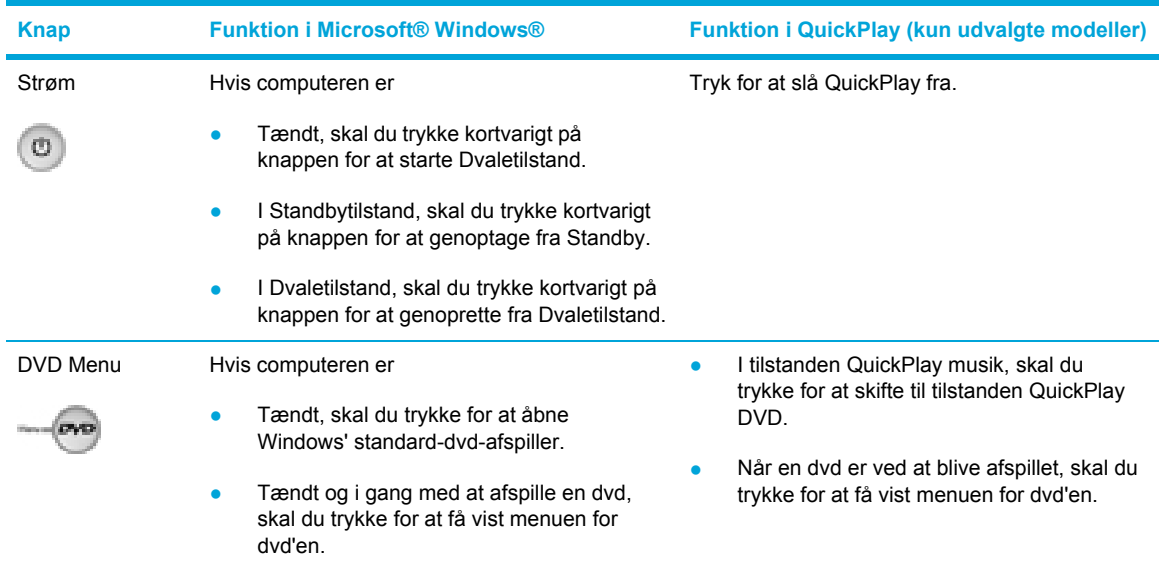

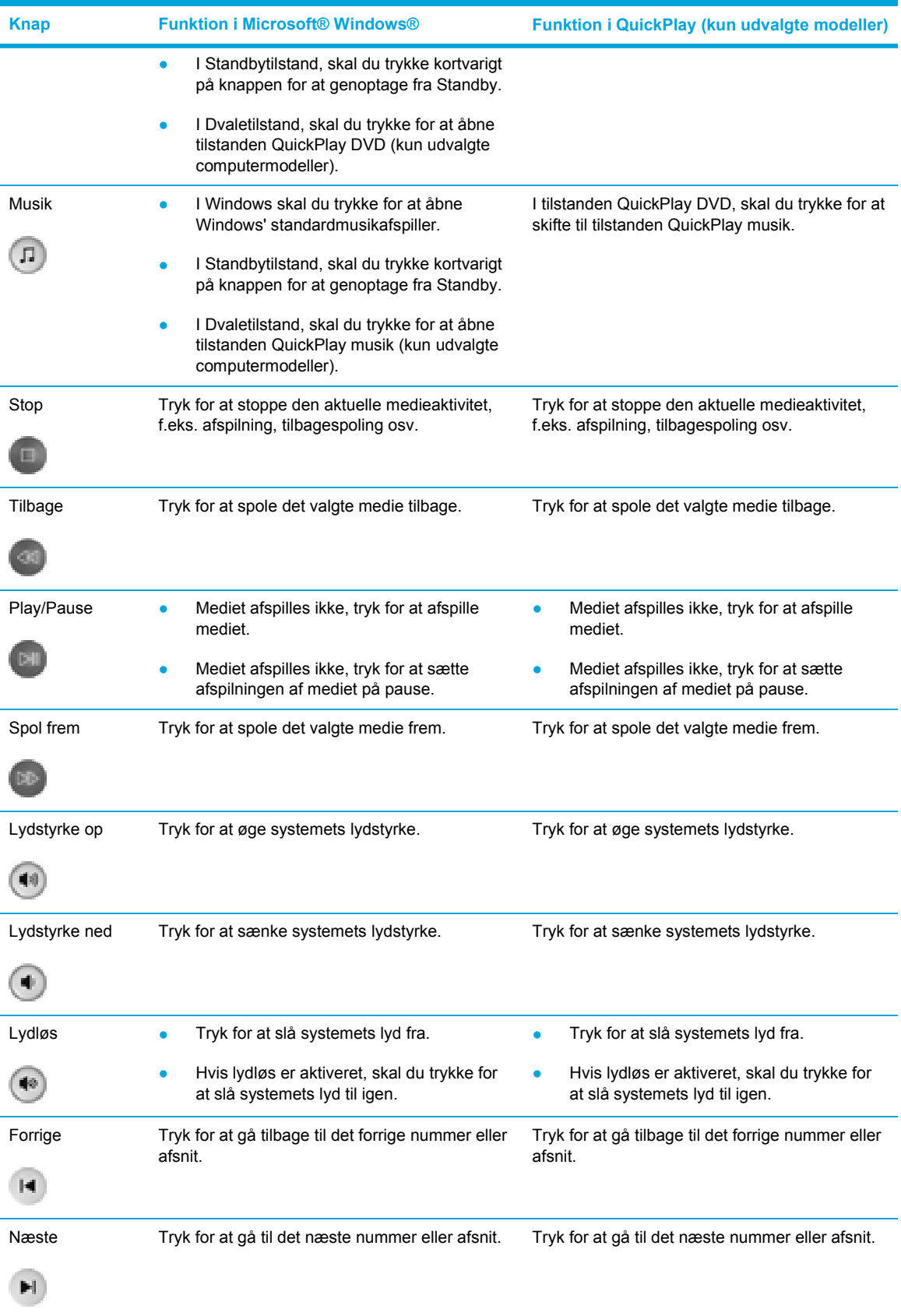

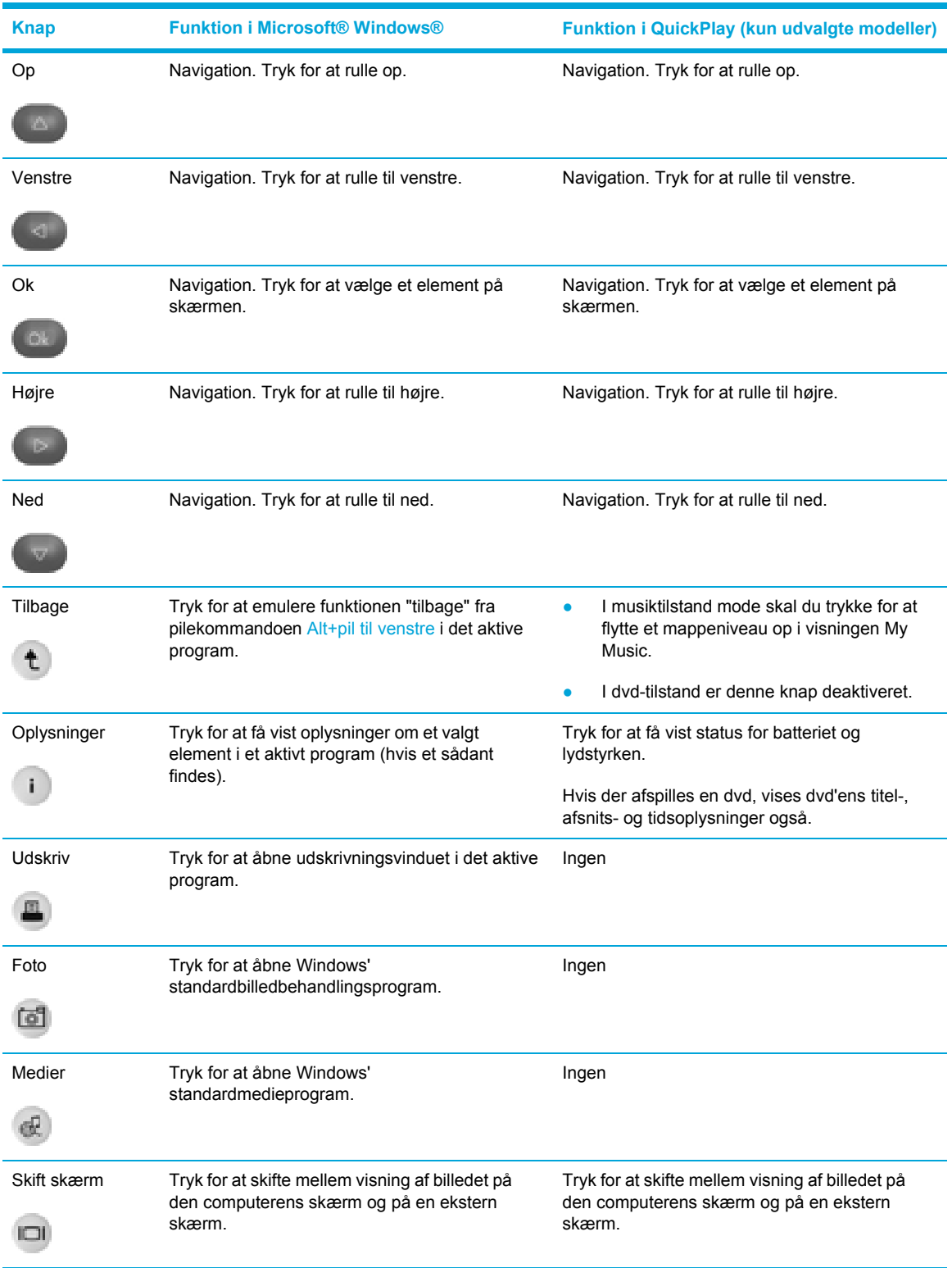

#### **Komponentfunktioner i HP Mobile Remote Control (Pc-kort-version)**

Fjernstyringens infrarøde linse forbinder fjernstyringen med computeren. Linsen kræver en sigtelinje mellem den infrarøde linse på fjernstyringen og den infrarøde linse på computeren.

<span id="page-90-0"></span>Ting, du bør være opmærksom på:

● HP Mobile Remote Control fungerer i Microsoft® Windows®, QuickPlay (kun udvalgte computermodeller) og i programmet InterVideo Home Theater (kun udvalgte computermodeller). Hver knaps funktion afhænger af, hvilket program der er aktivt.

**Bemærk!** Yderligere oplysninger om fjernstyring finder du i Hjælp til InterVideo Home Theater.

**Bemærk!** Yderligere oplysninger om brug af QuickPlay finder du i online Hjælp til QuickPlay.

- Nogle fjernstyringsknappoer har samme funktioner som computerknapper. For eksempel har dvd-knappen på fjernstyringen og dvd-knappen på computeren de samme funktioner.
- Nogle fjernstyringsknappoer har samme funktioner som computerens hotkeys. Oplysninger om understøttede hotkeys finder du i brugervejledningen til computeren.
- Andre fjernstyringsknapper har funktioner, der ikke svarer til computerknapper eller forudindstillede tastekombinationer.

#### **HP Mobile Remote Control (ExpressCard-version)**

De følgende afsnit indeholder oplysninger om ExpressCard-fjernstyringen. Oplysninger om pckortfjernstyringen finder du under "HP Mobile Remote Control [\(pc-kortversion\)](#page-83-0)."

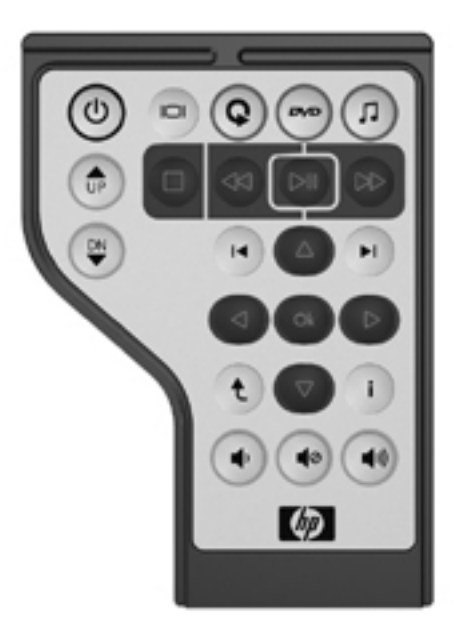

#### **Indsætning af batteriet (ExpressCard-version)**

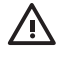

**ADVARSEL!** Risiko for eksplosioner, hvis batteriet erstattes med en forkert type. Kasser brugte batterier i overensstemmelse med instruktionerne.

Sådan indsætter du batteriet i HP Mobile Remote Control (ExpressCard-version):

**1.** På bagsiden af fjernstyringen skal du løfte batterirummet **(1)** og fjerne det **(2)**.

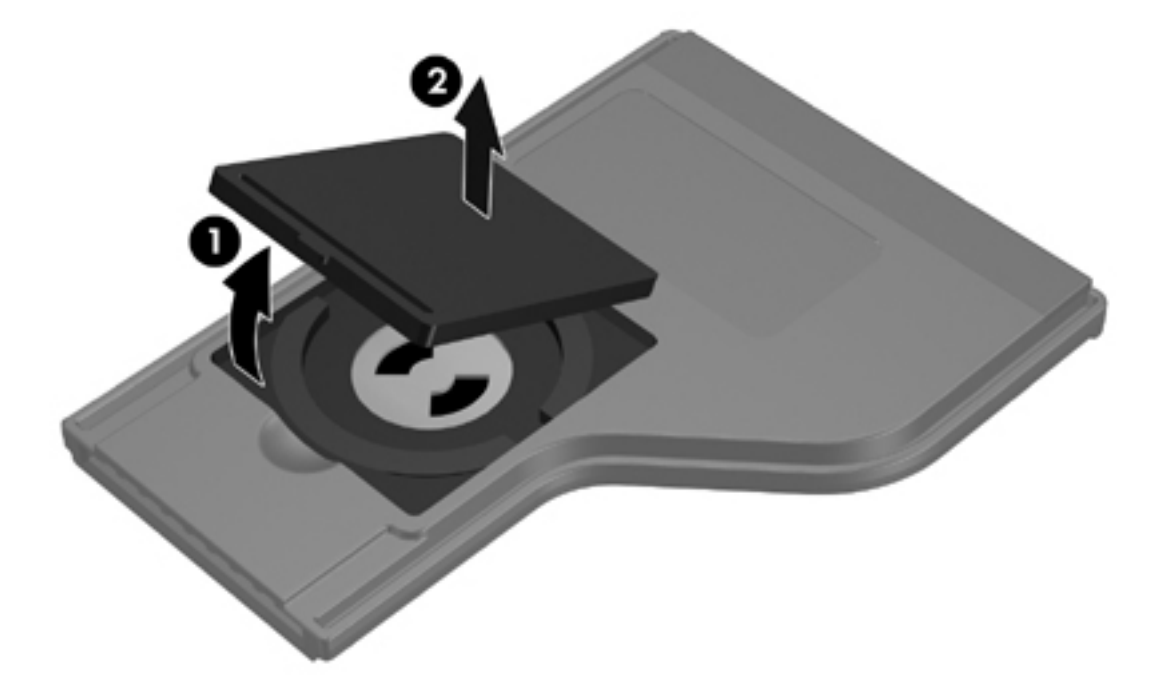

**2.** Vend batteriets positivside vende opad, og indsæt batteriet i batterirummet.

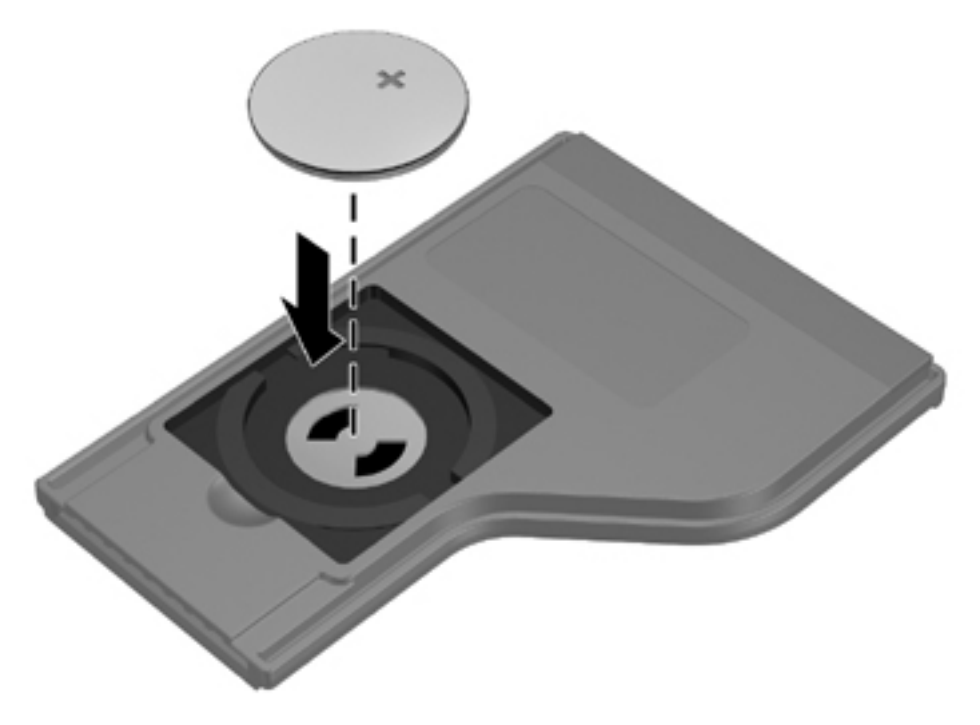

**3.** Sæt batterilåget på igen.

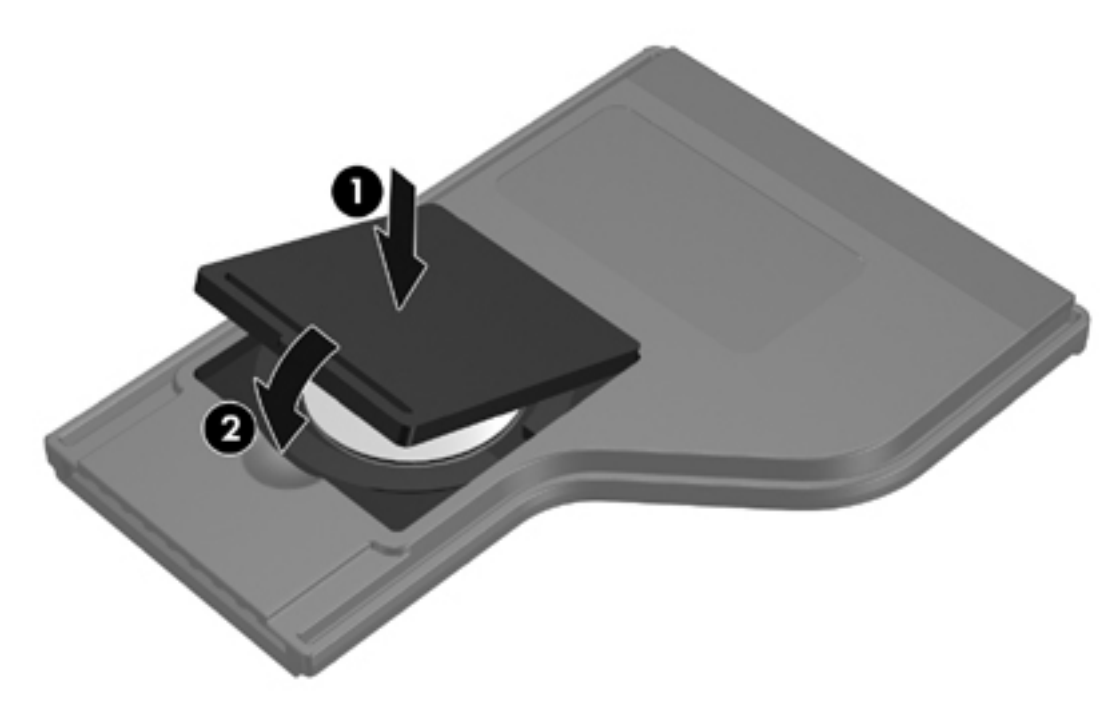

#### <span id="page-93-0"></span>**Opbevaring af fjernstyringen i ExpressCard-slotten**

HP Mobile Remote Control (ExpressCard-version) kan opbevares i computerens ExpressCard-slot af praktiske og sikkerhedsmæssige hensyn.

**FORSIGTIG!** For at undgå beskadigelse af computeren og fjernstyringen må du ikke indsætte ExpressCard-versionen af fjernstyringen eller et ExpressCard i pc-kortslotten (kun udvalgte computermodeller).

ExpressCard-slotten eller slotindsatsen har muligvis det følgende ikon.

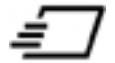

Sådan opbevarer du fjernstyringen:

- न्थि **Bemærk!** Din computermodel kan se en smule anderledes ud end den, der er vist i illustrationerne i dette afsnit. Oplysninger om ExpressCard-slottens placering finder du i brugervejledningen til computeren.
- **1.** Fjern indsatsen i ExpressCard-slotten.
- **2.** Skyd forsigtigt fjernstyringen ind i ExpressCard-slotten, indtil den er solidt på plads. Sørg for, at den flugter med kanten af computeren.

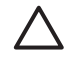

**FORSIGTIG!** Hvis fjernstyringen ikke glider nemt ind i slotten, skal du kontrollere, at du indsætter fjernstyringen i den korrekte slot.

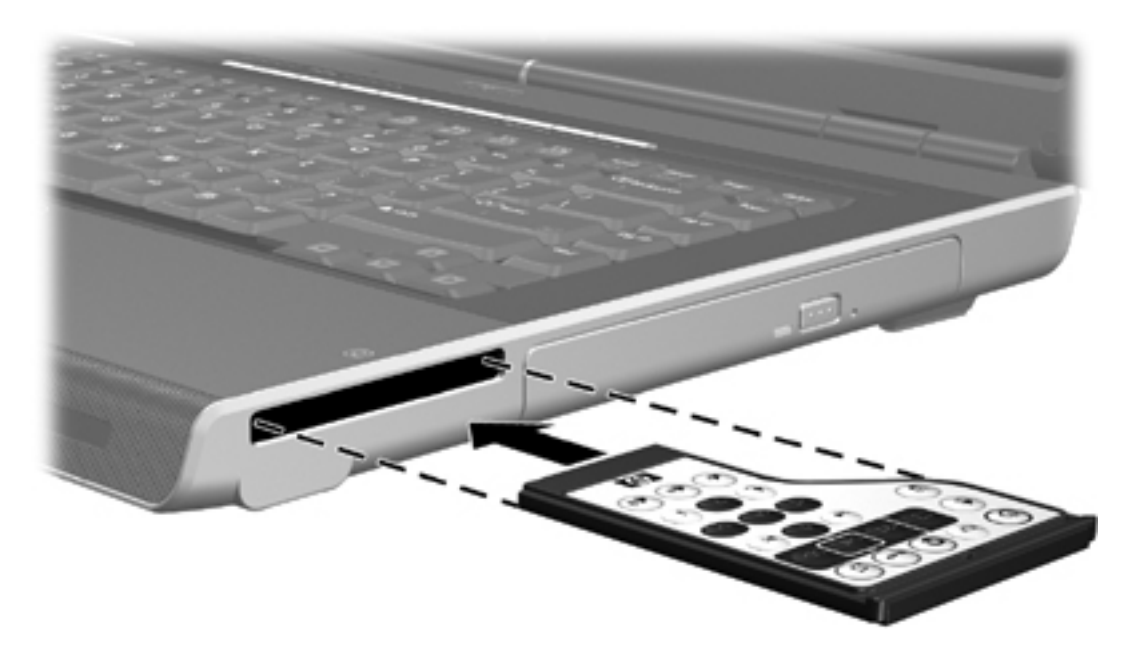

Sådan fjerner du fjernstyringen fra ExpressCard-slotten:

- Tryk på udløserknappen til ExpressCard-slotten:
	- Tryk på ExpressCard-slottens udløserknap for at skubbe fjernstyringen ud.
	- Træk fjernstyringen ud af slotten.
- Hvis ExpressCard-slotten ikke har en udløserknap:
	- Skub forsigtigt ind på fjernstyringen for at frigøre den.
	- Træk fjernstyringen ud af slotten.

#### **Oversigt over knapperne (ExpressCard-version)**

Dette afsnit indeholder oplysninger om knappernes funktioner på HP Mobile Remote Control (ExpressCard-kortversion).

Når computeren er slukket:

- Tryk på tænd/sluk/-knappen **(1)** for at starte computeren i Windows.
- Tryk på medieknappen **(2)** for at åbne QuickPlay (kun udvalgte computermodeller).
- Tryk på knappen DVD Menu **(3)** for at åbne tilstanden QuickPlay DVD (kun udvalgte computermodeller).
- Tryk på knappen Music **(4)** for at åbne tilstanden QuickPlay musik (kun udvalgte computermodeller).

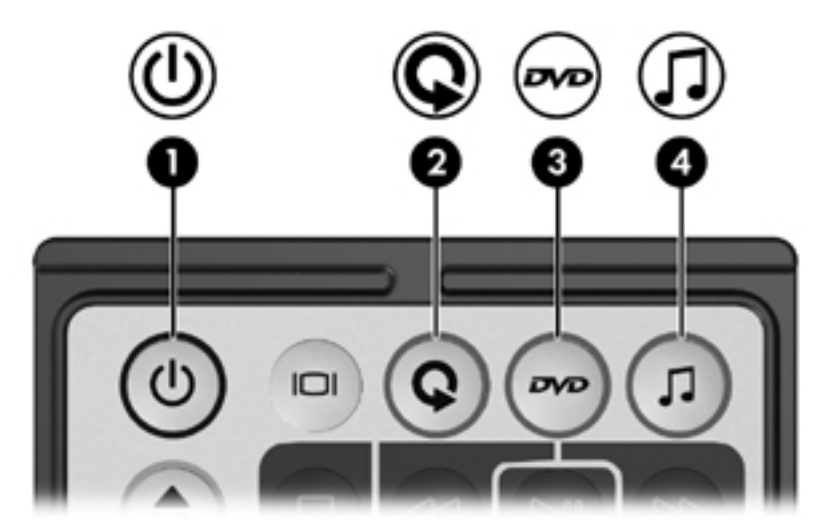

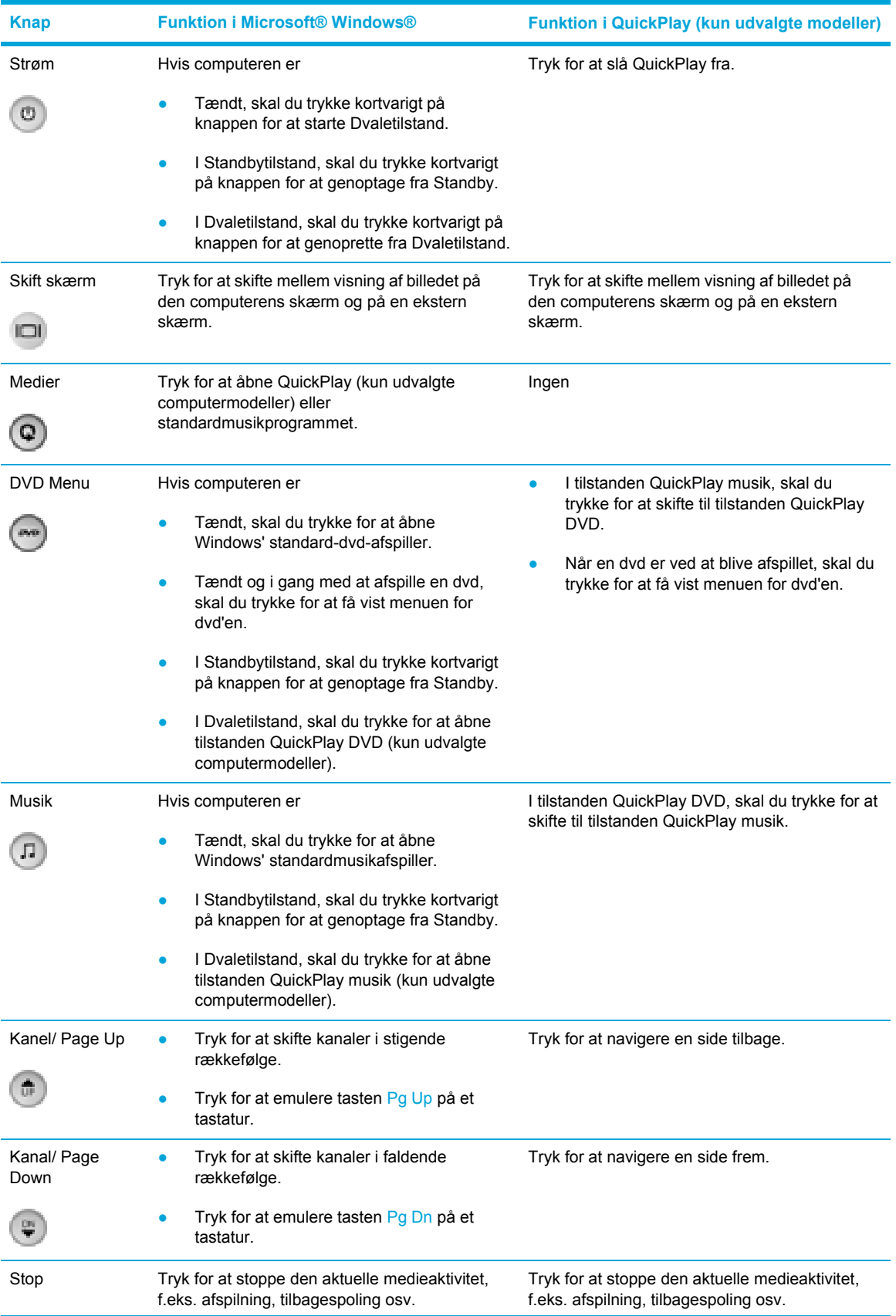

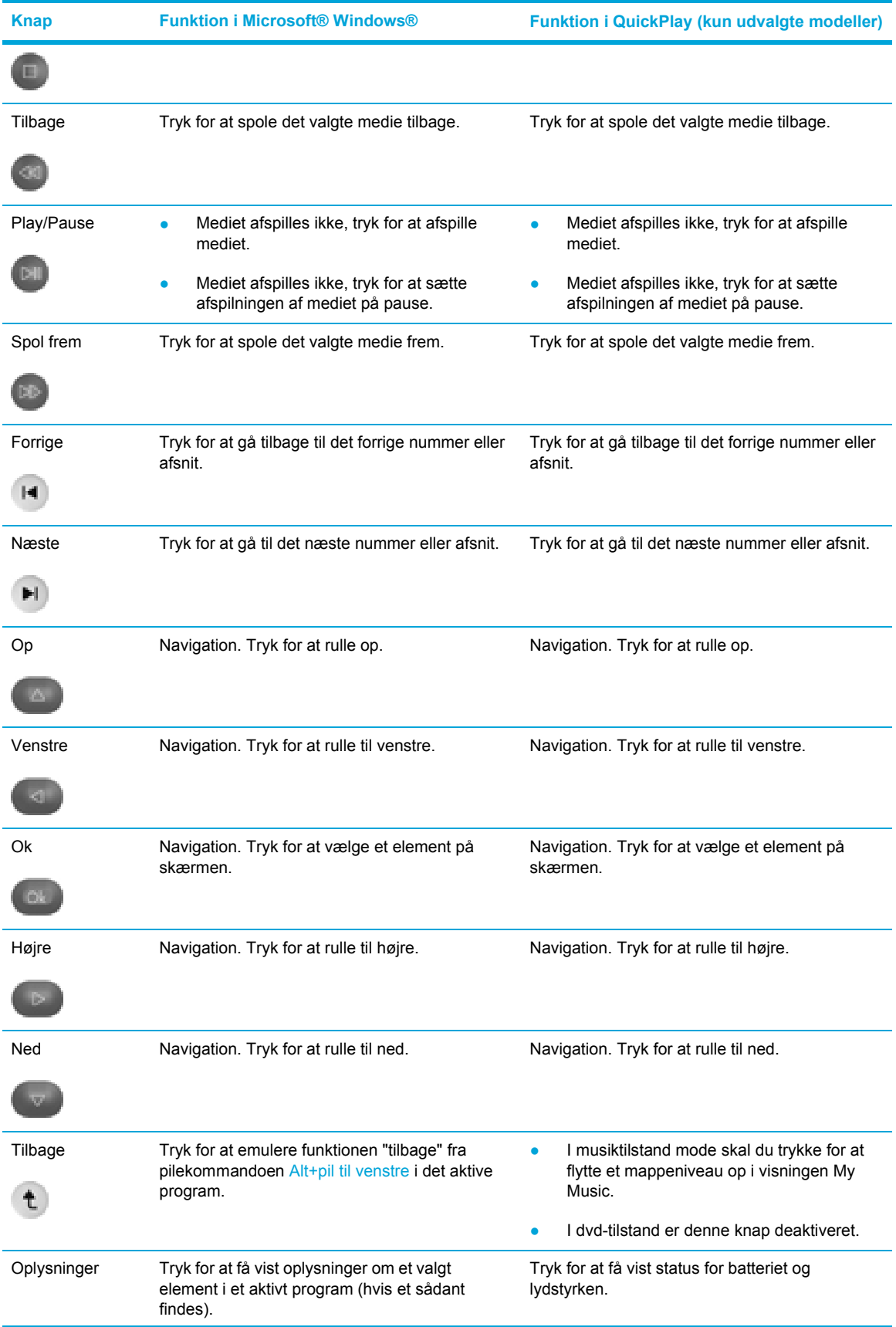

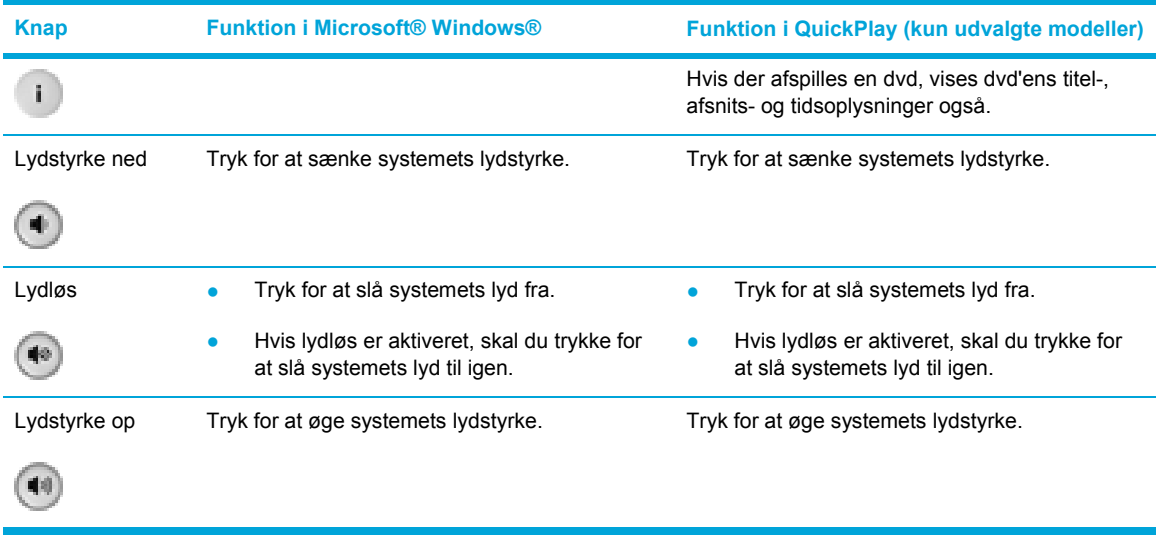

#### **Sådan indsætter du batteriet i HP Mobile Remote Control (ExpressCard-version):**

Fjernstyringens infrarøde linse forbinder fjernstyringen med computeren. Linsen kræver en sigtelinje mellem den infrarøde linse på fjernstyringen og den infrarøde linse på computeren.

Ting, du bør være opmærksom på:

∣−ራ

● HP Mobile Remote Control fungerer i Microsoft® Windows®, QuickPlay (kun udvalgte computermodeller) og i programmet InterVideo Home Theater (kun udvalgte computermodeller). Hver knaps funktion afhænger af, hvilket program der er aktivt.

**Bemærk!** Yderligere oplysninger om fjernstyring finder du i Hjælp til InterVideo Home Theater.

**Bemærk!** Yderligere oplysninger om brug af QuickPlay finder du i online Hjælp til QuickPlay.

- Nogle fjernstyringsknappoer har samme funktioner som computerknapper. For eksempel har dvd-knappen på fjernstyringen og dvd-knappen på computeren de samme funktioner.
- Nogle fjernstyringsknappoer har samme funktioner som computerens hotkeys. Oplysninger om understøttede hotkeys finder du i brugervejledningen til computeren.
- Andre fjernstyringsknapper har funktioner, der ikke svarer til computerknapper eller forudindstillede tastekombinationer.

#### **Fejlfinding af fjernstyringen**

I den følgende tabel kan du finde hjælp til fejlfinding af problemer med fjernstyringen.

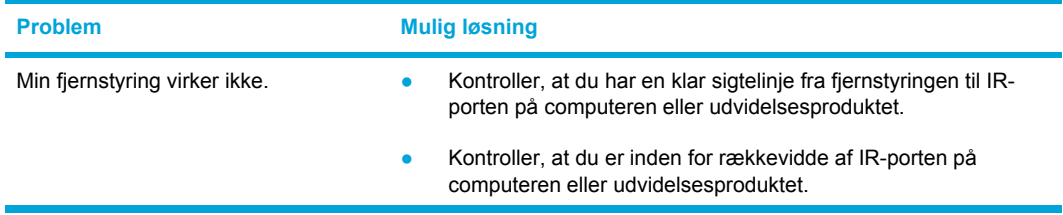

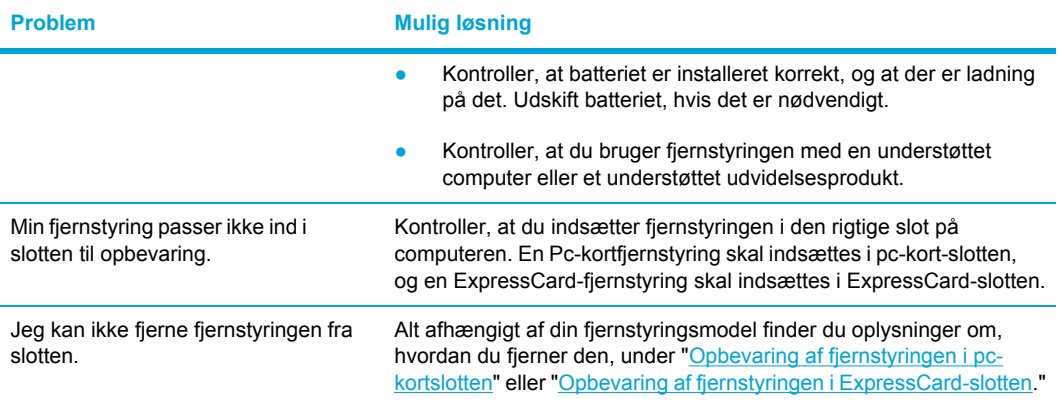

## **Multimediesoftware**

Computeren indeholder forudinstalleret multimediesoftware. Visse modeller leveres med ekstra multimediesoftware på en optisk disk.

Afhængigt af den hardware og software, der findes i computeren, understøttes følgende multimedieopgaver:

- Afspilning af digitale medier, herunder lyd- og video-cd'er, lyd- og video-dvd'er samt internetradio
- Oprettelse og kopiering af data-cd'er
- Oprettelse, redigering og brænding af lyd-cd'er
- Oprettelse, redigering og brænding af en video eller film på en dvd eller video-cd

## **Identificering af forudinstalleret multimediesoftware**

Sådan får du vist og adgang til den forudinstallerede multimediesoftware på computeren:

▲ Vælg **Start > Alle programmer**.

Du kan også geninstallere multimediesoftware på computeren. Vælg **Start > Alle programmer > HP > Software Setup** (Installation af software).

## **Installation af multimediesoftware fra en cd (kun udvalgte modeller)**

Sådan installeres multimediesoftware fra en cd, som fulgte med computeren:

- **1.** Isæt cd'en med multimediesoftware i det optiske drev.
- **2.** Når installationsguiden åbnes, skal du følge installationsanvisningerne på skærmen.
- **3.** Genstart computeren, hvis du bliver bedt om det.

Gentag installationsproceduren for al den multimediesoftware på cd'en, du vil installere.

<sup>⊯</sup> **Bemærk!** Yderligere oplysninger om brug af software, der findes på computeren, finder du i brugervejledningerne til softwaren. Disse vejledninger leveres måske på cd eller som onlinehjælpefiler i det pågældende program. Brugervejledninger findes måske også på softwareproducentens websted.

## **Brug af multimediesoftware**

Sådan bruges den multimediesoftware, der er installeret på computeren:

**1.** Vælg **Start > Alle programmer**, og åbn derefter det multimedieprogram, du vil bruge. Hvis du f.eks. vil bruge Windows Media Player til at afspille en lyd-cd, skal du vælge **Windows Media Player**.

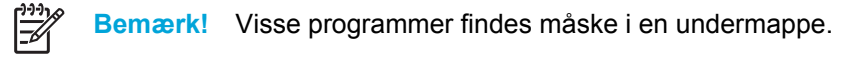

- **2.** Isæt mediedisken, f.eks. en lyd-cd, i det optiske drev.
- **3.** Følg anvisningerne på skærmen.

– eller –

**1.** Isæt mediedisken, f.eks. en lyd-cd, i det optiske drev.

Dialogboksen AutoPlay vises.

- **2.** Klik på den multimedieopgave, du vil udføre, på listen over installerede multimedieprogrammer.
- **3.** Klik på **OK**.

 $\mathbb{E}$ 

**Bemærk!** I dialogboksen AutoPlay kan du vælge et standardmultimedieprogram til mediedisken. Når du har valgt et multimedieprogram på listen, skal du klikke på boksen **Always do the selected action** (Udfør altid den markerede handling).

## **Brug af QuickPlay-software**

Med QuickPlay-software kan du afspille film eller åbne andre medier uden at starte computeren eller operativsystemet.

Yderligere oplysninger om brug af QuickPlay-programmet finder du i online Hjælp til QuickPlay.

## **Beskyttelse af afspilning**

Sådan forhindres en forringelse af afspilning eller afspilningskvalitet:

- Gem dataene, og luk alle åbne programmer, før du afspiller en cd eller dvd.
- Undlad at tilslutte eller frakoble hardware, mens du afspiller en disk.

Hvis du vil forhindre, at afspilningskvaliteten forringes, mens du har åbnet Windows, skal du undlade at skifte til standby- eller dvaletilstand, mens du afspiller en disk. Hvis der skiftes til standby- eller dvaletilstand, mens en disk anvendes, vises eventuelt advarslen "Putting the computer into hibernation or standby might stop the playback. Do you want to continue?" (Hvis der skiftes til dvaleeller standbytilstand, standses afspilningen måske. Vil du fortsætte?) Hvis denne meddelelse vises, skal du vælge No (Nej). Når du har valgt No (Nej):

Afspilningen genoptages måske.

– eller –

● Afspilningen stopper, og skærmen ryddes. Hvis du vil starte afspilningen af cd'en eller dvd'en igen, skal du trykke på tænd/sluk-knappen og derefter genstarte disken.

## **Beskyttelse af cd- eller dvd-brændingsprocessen**

**FORSIGTIG!** Sådan forhindres tab af data og beskadigelse af en disk:

Inden du skriver til en disk, skal du slutte computeren til en pålidelig ekstern strømkilde. Undlad at skrive til en disk, mens computeren kører på batteri.

Før du skriver til en disk, skal du lukke alle åbne programmer undtagen den disk-software, du anvender.

Undlad at kopiere direkte fra en kildedisk til en destinationsdisk eller fra et netværksdrev til en destinationsdisk. Kopiér i stedet fra en kildedisk eller et netværksdrev til harddisken, og kopiér derefter fra harddisken til destinationsdisken.

Undlad at bruge computerens tastatur eller flytte computeren, mens computeren skriver til en disk. Skriveprocessen er følsom over for vibrationer.

## **Ændring af områdespecifikke indstillinger for dvd**

De fleste dvd'er, som indeholder ophavsretligt beskyttede filer, indeholder også områdekoder. Områdekoderne hjælper med til at beskytte ophavsretligt beskyttet materiale internationalt.

Du kan kun afspille en dvd, som indeholder en områdekode, hvis områdekoden på dvd'en stemmer overens med den områdespecifikke indstilling på dvd-drevet.

Hvis områdekoden på en dvd ikke stemmer overens med den områdespecifikke indstilling på drevet, vises følgende meddelelse, når du lægger dvd'en i: "Playback of content from this region is not permitted" (Afspilning af indhold fra dette område er ikke tilladt). Hvis du vil afspille dvd'en, skal du ændre den områdespecifikke indstilling på dvd-drevet. Områdespecifikke indstillinger for dvd'er kan ændres via operativsystemet eller via visse dvd-afspillere.

**FORSIGTIG!** De områdespecifikke indstillinger på dvd-drevet kan kun ændres fem gange.

Den femte områdespecifikke indstilling, du vælger, bliver den permanente områdespecifikke indstilling for dvd-drevet.

Antallet af tilladte, resterende ændringer på drevet vises i feltet **Changes remaining** (Resterende antal ændringer) under fanen **DVD Region** (Dvd-område). Tallet i feltet inkluderer den femte og dermed permanente ændring.

Sådan ændres indstillinger via operativsystemet:

- **1.** Vælg **Start > Denne computer**.
- **2.** Højreklik i vinduet, og vælg **Egenskaber >** fanen **Hardware >Enhedshåndtering**.
- **3.** Klik på **Dvd/cd-rom-drev**, højreklik på det dvd-drev, du vil ændre områdespecifikke indstillinger for, og klik derefter på **Egenskaber**.
- **4.** Foretag de ønskede ændringer under fanen **DVD Region** (Dvd-område).
- **5.** Klik på **OK**.

## **Tag copyright-advarslen alvorligt**

I henhold til gældende love om ophavsret er det strafbart at fremstille uautoriserede kopier af ophavsretligt beskyttet materiale, herunder computerprogrammer, film, udsendelser og lydoptagelser. Denne computer må ikke anvendes til sådanne formål.

# **6 Eksterne mediekort**

## **Kort til digital medieslot (kun udvalgte modeller)**

Valgfrie, digitale kort muliggør sikker datalagring og nem datadeling. SD-I/O-kort indeholder udvidede I/O-funktioner, f.eks. WLAN- og digitale TV-tunerenheder. Disse kort anvendes ofte med kameraer, der er udstyret med et digitalt medie, og PDA'er samt andre computere.

Medielæseren (kun udvalgte modeller) understøtter følgende digitale kortformater:

- Secure Digital-hukommelseskort (SD)
- Secure Digital-Input/Output (SD-I/O)
- MultiMediaCard (MMC)
- Memory Stick (MS)
- Memory Stick Pro (MSP)
- SmartMedia (SM)
- xD-Picture Card (XD)

**FORSIGTIG!** Undgå at indsætte nogen form for adapter i det digitale mediekort, da det kan beskadige det digitale kort eller computeren.

## **Indsættelse af et digitalt kort**

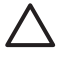

52

**FORSIGTIG!** Anvend minimal kraft til at indsætte et digitalt kort for at undgå at beskadige stikkene til det digitale kort.

Sådan indsættes et digitalt kort:

- **1.** Hold det digitale kort med mærkaten opad og med stikkene vendt mod computeren.
- **2.** Skub forsigtigt kortet ind på plads i slotten til det digitale mediekort.

Operativsystemet udsender en lyd for at angive, at en enhed er blevet tilsluttet.

**Bemærk!** Den første gang du indsætter et digitalt kort, vises meddelelsen "Der er fundet ny hardware" i meddelelsesområdet yderst til højre på proceslinjen.

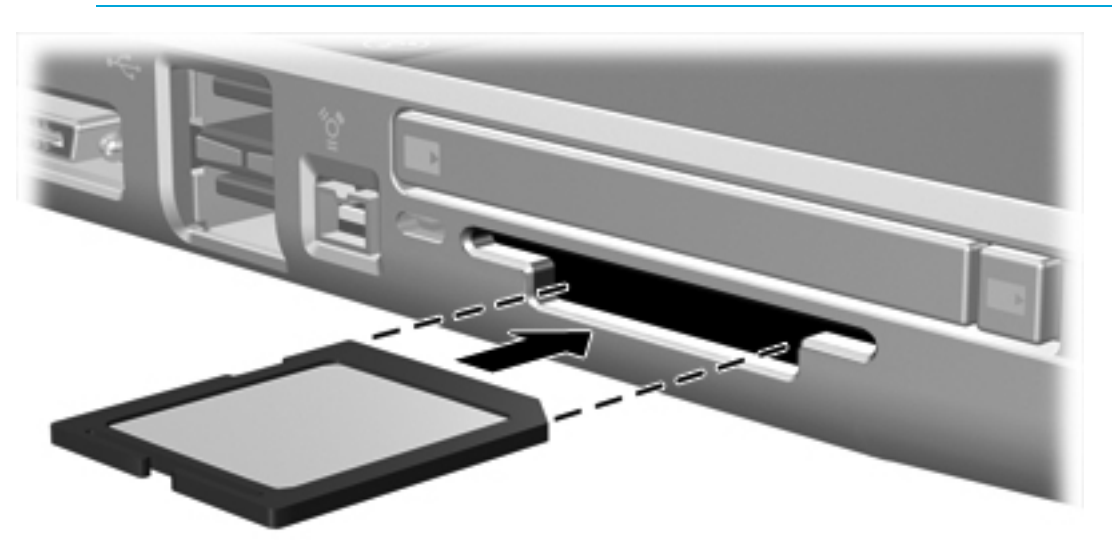

## **Afbrydelse eller fjernelse af et digitalt kort**

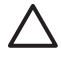

**FORSIGTIG!** Du kan forhindre tab af data, eller at systemet ikke reagerer ved at afbryde det digitale kort, før du fjerner det.

Sådan afbrydes eller fjernes et digitalt kort:

**1.** Luk alle filer og programmer, der er tilknyttet det digitale kort.

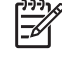

**Bemærk!** Hvis du vil afbryde en dataoverførsel, skal du klikke på **Annuller** i operativsystemets kopieringsvindue.

- **2.** Sådan afbrydes det digitale kort:
	- **a.** Dobbeltklik på ikonet **Sikker fjernelse af hardware** i meddelelsesområdet yderst til højre på proceslinjen.

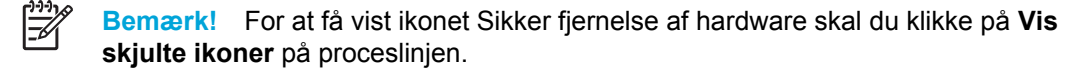

- **b.** Klik på det digitale kort på listen.
- **c.** Klik på **Stop**.
- **3.** Træk forsigtigt kortet ud af slotten.

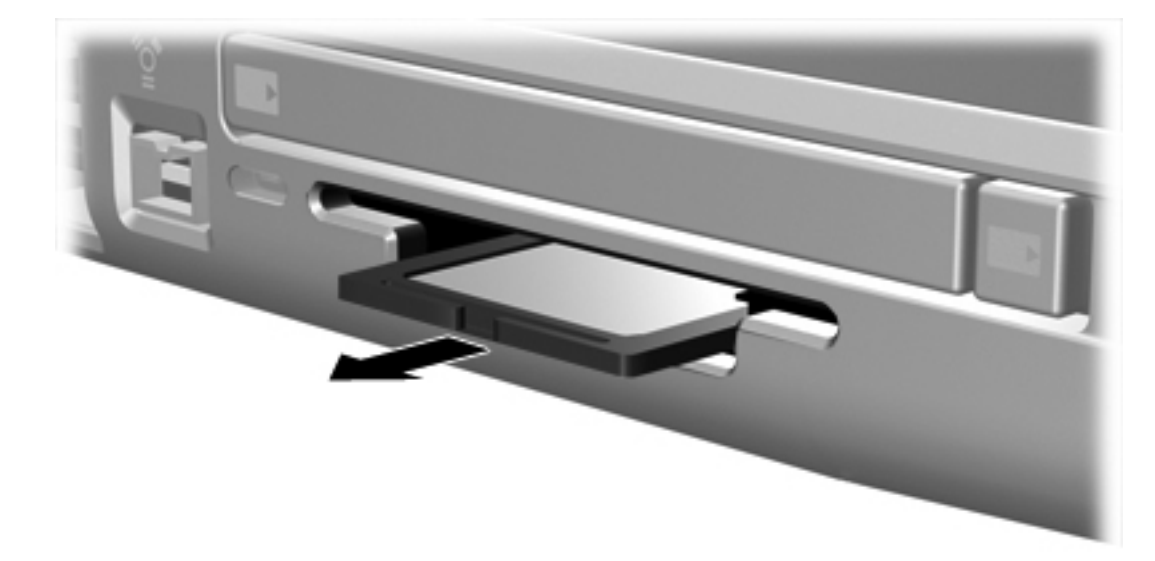

## **Pc-kort (kun udvalgte modeller)**

Et pc-kort er ekstraudstyr, der er på størrelse med et kreditkort og udviklet til at overholde de standardspecifikationer, som er formuleret af PCMCIA (Personal Computer Memory Card International Association). Pc-kort-slotten (kun udvalgte modeller) understøtter

- 32-bit- (CardBus) og 16-bit-pc-kort.
- Type I- og Type II-pc-kort.

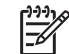

**Bemærk!** Zoomed video-pc-kort understøttes ikke.

## **Konfiguration af et pc-kort**

**FORSIGTIG!** Hvis du vil bevare understøttelsen af andre pc-kort, skal du kun installere den software, der kræves for enheden. Hvis du af producenten af pc-kortet får anvisning om at installere enhedsdrivere:

Må du kun installere enhedsdriverne til det operativsystem, du anvender.

Skal du undlade at installere anden software, f.eks. korttjenester, socket-tjenester eller aktiveringsprogrammer, der leveres af producenten af pc-kortet.
## **Indsættelse af et pc-kort**

**FORSIGTIG!** Hvis du vil undgå at beskadige computeren og eksterne mediekort, skal du ikke indsætte et ExpressCard i en pc-kort-slot eller et pc-kort i en ExpressCard-slot.

**FORSIGTIG!** Sådan undgår du at beskadige stikkene:

Anvend minimal kraft, når du indsætter et pc-kort.

Undlad at flytte eller transportere computeren, når et pc-kort er i brug.

Sådan indsættes et pc-kort:

- **1.** Hold pc-kortet med mærkaten opad og med stikkene vendt mod computeren.
- **2.** Skub forsigtigt kortet ind på plads i pc-kort-slotten.

Operativsystemet udsender en lyd for at angive, at en enhed er blevet genkendt.

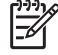

**Bemærk!** Første gang du indsætter pc-kort, vises meddelelsen "Der er fundet ny hardware" i meddelelsesområdet yderst til højre på proceslinjen.

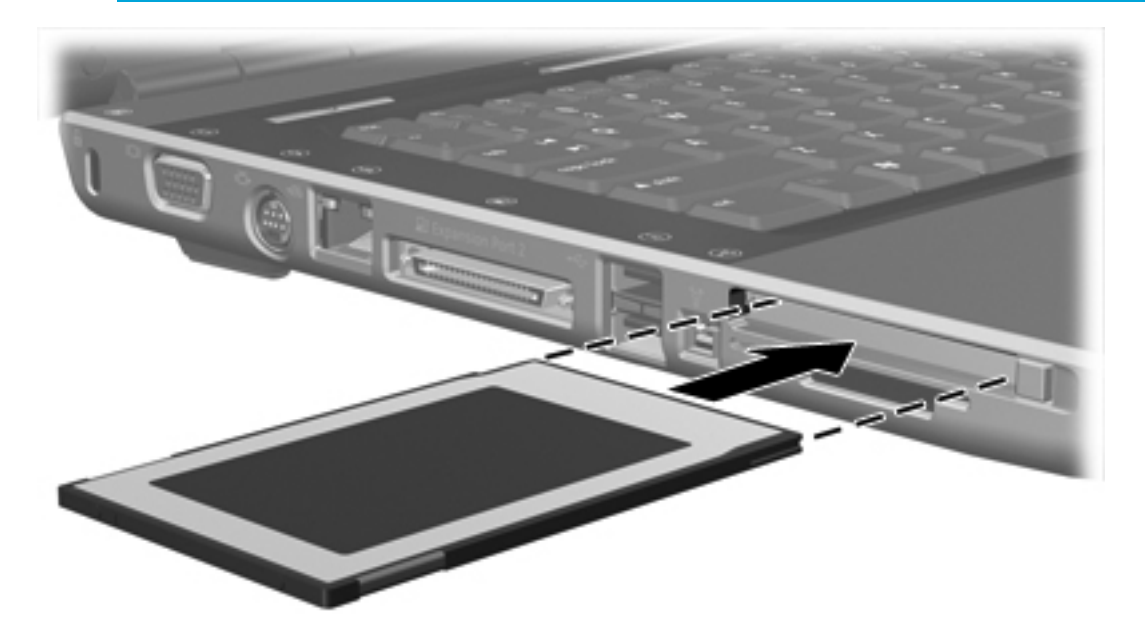

## **Afbrydelse eller fjernelse af et pc-kort**

**FORSIGTIG!** Hvis du vil forhindre tab af data, eller at systemet ikke reagerer, skal du afbryde pc-kortet, før du fjerner det.

Sådan afbrydes eller fjernes et pc-kort:

**1.** Luk alle programmer, og afslut alle aktiviteter, der er knyttet til pc-kortet.

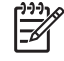

**Bemærk!** Hvis du vil afbryde en dataoverførsel, skal du klikke på **Annuller** i operativsystemets kopieringsvindue.

- **2.** Sådan afbrydes pc-kortet:
	- **a.** Dobbeltklik på ikonet **Sikker fjernelse af hardware** i meddelelsesområdet yderst til højre på proceslinjen.

**Bemærk!** For at få vist ikonet Sikker fjernelse af hardware skal du klikke på **Vis** Ë **skjulte ikoner** på proceslinjen.

- **b.** Klik på pc-kortet på listen.
- **c.** Klik på **Stop**.
- **3.** Sådan fjernes pc-kortet:
	- **a.** Tryk på udløserknappen til pc-kort **(1)**. Dette får knappen til at springe ud, så pc-kortet kan skubbes ud.
	- **b.** Tryk på udløserknappen igen for at skubbe pc-kortet ud.
	- **c.** Træk forsigtigt kortet **(2)** ud af slotten.

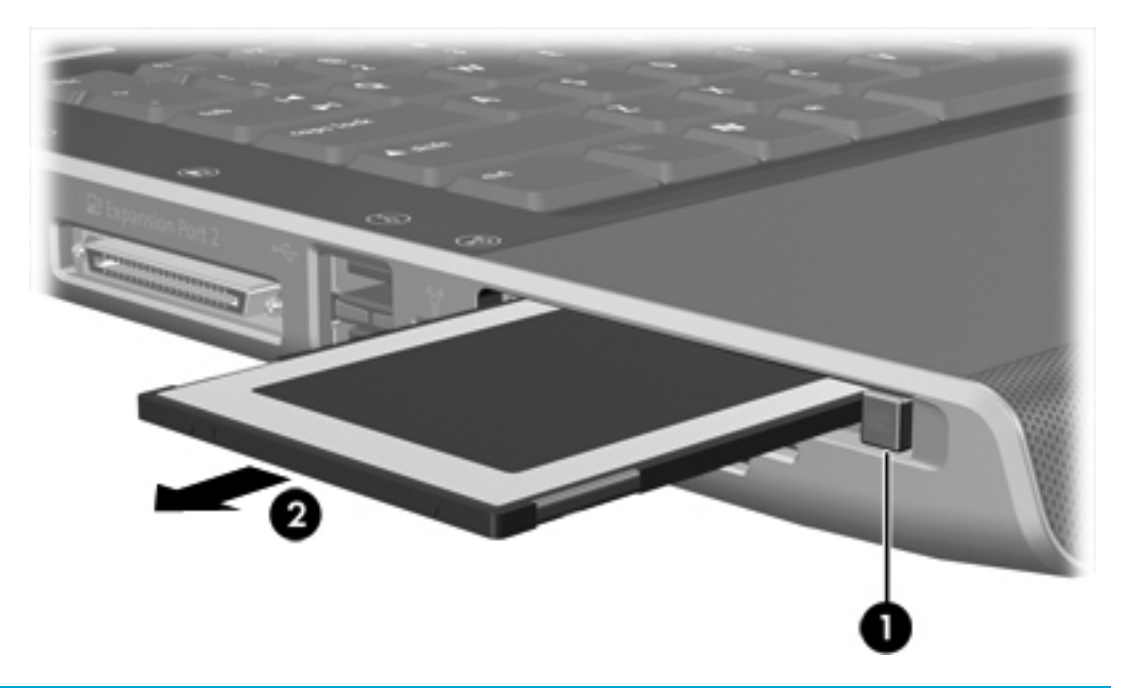

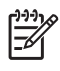

**Bemærk!** Et indsat pc-kort bruger strøm, selvom det er inaktivt. Du kan spare strøm ved at afbryde eller fjerne et pc-kort, når det ikke anvendes.

# **ExpressCards**

Et ExpressCard er et højtydedende næstegenerations-pc-kort, som skal indsættes i ExpressCardslotten.

Ligesom standard-pc-kort er ExpressCards udviklet til at opfylde standardspecifikationerne, som er formuleret af PCMCIA (Personal Computer Memory Card International Association).

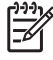

**Bemærk!** Et ExpressCard kan også føje TV-tuner-funktioner til computeren. Yderligere oplysninger finder du i producentens brugervejledning.

# **Valg af et ExpressCard**

ExpressCards anvender én af to grænseflader og fås i to størrelser. ExpressCard-slotten på computeren understøtter begge grænseflader og begge størrelser. Du kan f.eks. anvende:

- Et ExpressCard med enten en USB-grænseflade eller en PCI Express-grænseflade.
- Et ExpressCard i fuld størrelse, kaldet *ExpressCard/54* **(1)**, eller et mindre ExpressCard, kaldet *ExpressCard/34* **(2)**.

ExpressCard-procedurerne, der beskrives i de følgende afsnit, er ens for begge grænseflader og begge størrelser.

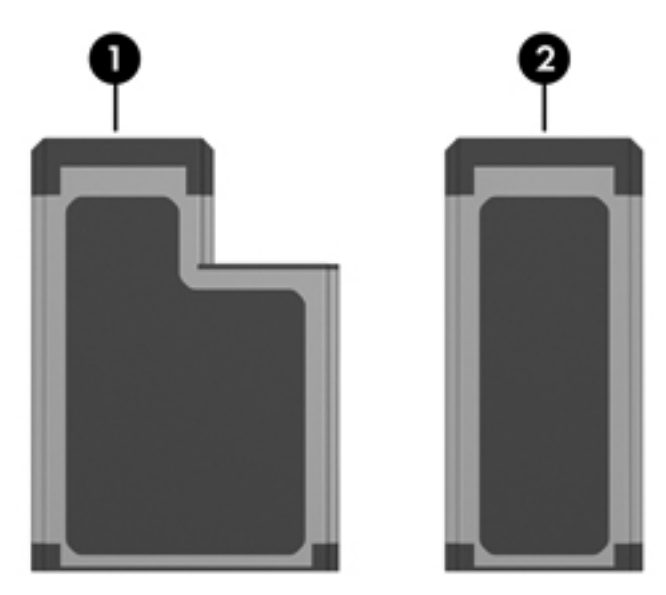

## **Konfigurering af et ExpressCard**

**FORSIGTIG!** Hvis du vil bevare understøttelsen af andre ExpressCards, skal du kun installere den software, der kræves for enheden. Hvis du af producenten af dit ExpressCard får anvisning om at installere enhedsdrivere:

Må du kun installere enhedsdriverne til det operativsystem, du anvender.

Skal du undlade at installere anden software, f.eks. korttjenester, socket-tjenester eller aktiveringsprogrammer, der leveres af producenten af dit ExpressCard.

## **Indsættelse af et ExpressCard**

**FORSIGTIG!** Hvis du vil undgå at beskadige computeren og eksterne mediekort, skal du ikke indsætte et ExpressCard i en pc-kort-slot eller et pc-kort i en ExpressCard-slot.

**FORSIGTIG!** Sådan undgår du at beskadige stikkene:

Anvend minimal kraft, når du indsætter et ExpressCard.

Undlad at flytte eller transportere computeren, når et ExpressCard er i brug.

ExpressCard-slotten kan være udstyret med en beskyttende indsats. Indsatsen skal frigøres og derefter fjernes, før du kan indsætte et ExpressCard.

- **1.** Sådan frigøres og fjernes indsatsen i ExpressCard-slotten:
	- **a.** Tryk indsatsen **(1)** indad, og slip den derefter hurtigt igen.
	- **b.** Træk forsigtigt indsatsen ud af slotten **(2)**.

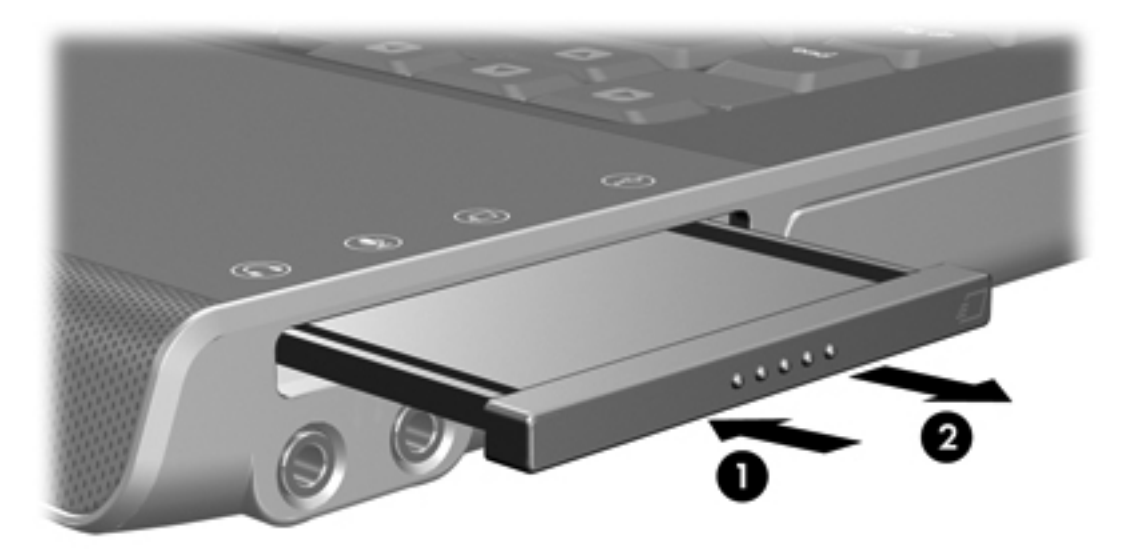

- **2.** Sådan indsættes et ExpressCard:
	- **a.** Hold kortet med mærkaten opad og med stikkene vendt mod computeren.

**b.** Skub forsigtigt kortet ind på plads i ExpressCard-slotten.

Operativsystemet udsender en lyd for at angive, at en enhed er blevet tilsluttet.

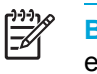

**Bemærk!** Den første gang du indsætter et ExpressCard, vises meddelelsen "Der er fundet ny hardware" i meddelelsesområdet yderst til højre på proceslinjen.

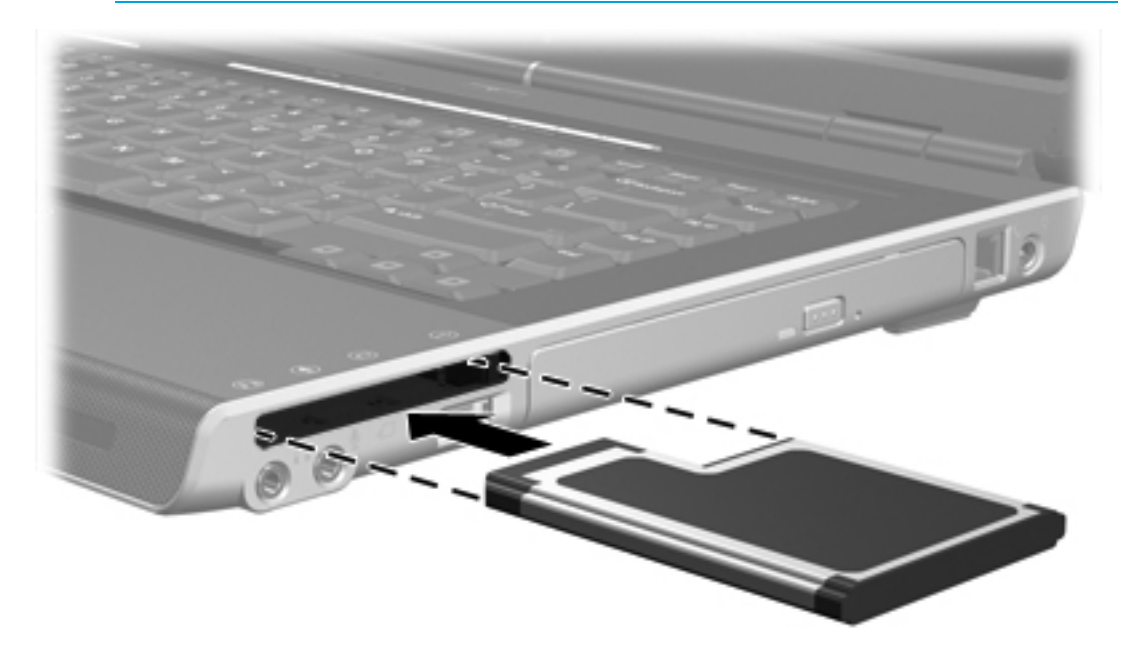

# **Afbrydelse eller fjernelse af et ExpressCard**

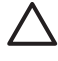

**FORSIGTIG!** For at forhindre tab af data eller at systemet ikke reagerer, skal du afbryde dit ExpressCard, før du fjerner det.

Sådan afbrydes eller fjernes et ExpressCard:

**1.** Luk alle programmer, og afslut alle aktiviteter, der er knyttet til ExpressCard.

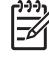

**Bemærk!** Hvis du vil afbryde en dataoverførsel, skal du klikke på **Annuller** i operativsystemets kopieringsvindue.

- **2.** Sådan afbrydes et ExpressCard:
	- **a.** Dobbeltklik på ikonet **Sikker fjernelse af hardware** i meddelelsesområdet yderst til højre på proceslinjen.

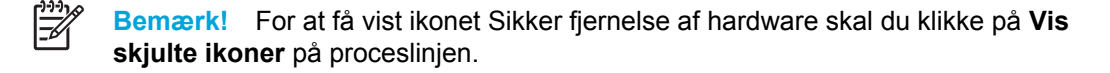

- **b.** Klik på dit ExpressCard på listen.
- **c.** Klik på **Stop**.
- **3.** Sådan fjernes ExpressCard:
	- **a.** Tryk dit ExpressCard **(1)** indad, og slip den derefter hurtigt igen.
	- **b.** Træk forsigtigt kortet ud af slotten **(2)**.

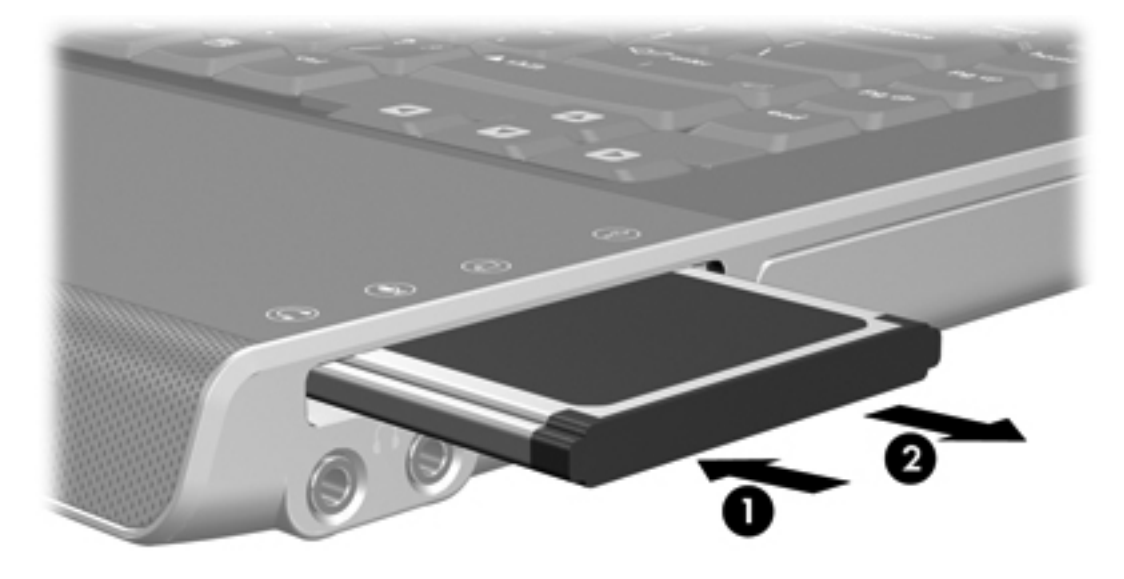

 $\mathbb{R}$ 

**Bemærk!** Et indsat ExpressCard bruger strøm, selvom det er inaktivt. Du kan spare strøm ved at afbryde eller fjerne et ExpressCard, når det ikke anvendes.

# **7 Eksterne enheder**

# **Brug af en USB-enhed**

USB (Universal Serial Bus) er en hardwaregrænseflade, der kan anvendes til at slutte en valgfri, ekstern enhed, f.eks. USB-tastatur, -mus, -drev, -printer, -scanner eller -hub til computeren. En hub giver ekstra USB-porte til systemet og kan sluttes til computeren eller til en anden hub.

Computeren er som standard forsynet med to USB-porte i venstre side af computeren. En tredje USB-port i højre side af computeren findes kun på bestemte modeller. Et valgfrit udvidelsesprodukt giver ekstra USB-porte, der kan anvendes sammen med computeren. USB-portene på computeren understøtter USB 2.0- og USB 1.1-enheder.

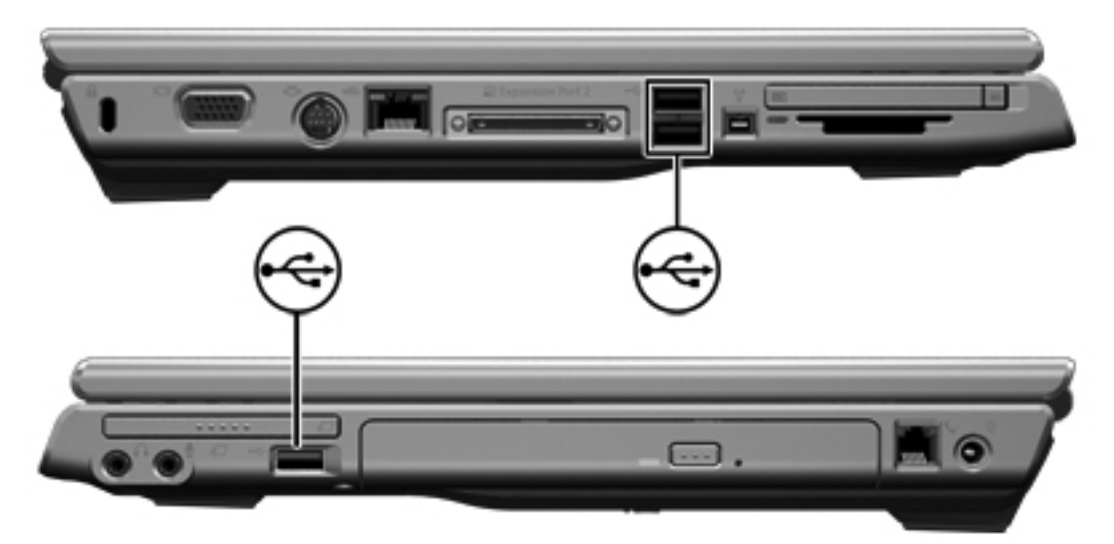

### **Tilslutning af en USB-enhed**

**FORSIGTIG!** Anvend minimal kraft til at tilslutte en USB-enhed for at undgå at beskadige USB-stikkene.

Du kan slutte USB-enheden til computeren ved at slutte enhedens USB-kabel til USB-porten. Operativsystemet udsender en lyd for at angive, at en enhed er blevet tilsluttet.

**Bemærk!** Første gang du tilslutter en USB-enhed, vises meddelelsen "Der er fundet ny hardware" i meddelelsesområdet yderst til højre på proceslinjen.

 $\mathbb{R}$ 

## **Afbrydelse af en USB-enhed**

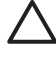

**FORSIGTIG!** Du kan forhindre tab af data, eller at systemet ikke reagerer, ved at afbryde USB-enheden, før du fjerner den.

Sådan afbrydes en USB-enhed:

- **1.** Dobbeltklik på ikonet **Sikker fjernelse af hardware** i meddelelsesområdet yderst til højre på proceslinjen.
- **2.** Klik på USB-enheden på listen.

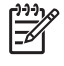

**Bemærk!** For at få vist ikonet Sikker fjernelse af hardware skal du klikke på **Vis skjulte ikoner** på proceslinjen.

**3.** Klik på **Stop**.

## **Obligatorisk USB-software**

Visse USB-enheder kræver eventuelt yderligere understøttelsessoftware, som normalt følger med enheden. Yderligere oplysninger om enhedsspecifik software finder du i brugervejledningen til enheden.

# **Brug af en 1394-enhed (kun udvalgte modeller)**

IEEE 1394 er en hardwaregrænseflade, der kan anvendes til at slutte et højhastighedsmedie eller en datalagerenhed til computeren. Scannere, digitale kameraer og digitale videokameraer kræver ofte en 1394-forbindelse.

1394-porten, som vises herunder, understøtter IEEE 1394a-enheder.

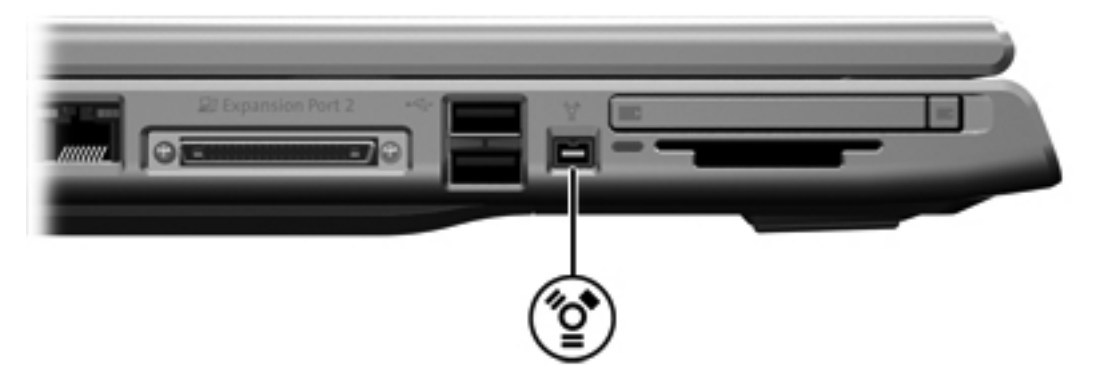

### **Tilslutning af en 1394-enhed**

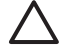

∣⋽

**FORSIGTIG!** Anvend minimal kraft til at tilslutte en 1394-enhed for at undgå at beskadige 1394-portstikkene.

Du kan slutte en 1394-enhed til computeren ved at slutte enhedens 1394-kabel til 1394-porten. Operativsystemet udsender en lyd for at angive, at en enhed er blevet tilsluttet.

**Bemærk!** Første gang du tilslutter en 1394-enhed, vises meddelelsen "Der er fundet ny hardware" i nederste højre hjørne af skærmen i meddelelsesområdet.

### **Afbrydelse af en 1394-enhed**

**FORSIGTIG!** Du kan forhindre tab af data, eller at systemet ikke reagerer, ved at afbryde 1394-enheden, før du fjerner den.

Sådan afbrydes en 1394-enhed:

- **1.** Dobbeltklik på ikonet **Sikker fjernelse af hardware** i meddelelsesområdet yderst til højre på proceslinjen.
- **2.** Klik på 1394-enheden på listen.

**Bemærk!** For at få vist ikonet Sikker fjernelse af hardware skal du klikke på **Vis skjulte ikoner** på proceslinjen.

**3.** Klik på **Stop**.

E

### **Obligatorisk 1394-software**

Du skal eventuelt indlæse enhedsspecifikke drivere og anden software, før du anvender visse 1394 enheder. Yderligere oplysninger om enhedsspecifik software finder du i brugervejledningen til enheden.

# **Brug af udvidelsesporten**

Udvidelsesporten i venstre side af computeren gør det muligt at slutte computeren til et valgfrit udvidelsesprodukt. Et valgfrit udvidelsesprodukt giver ekstra porte og stik, der kan anvendes sammen med computeren.

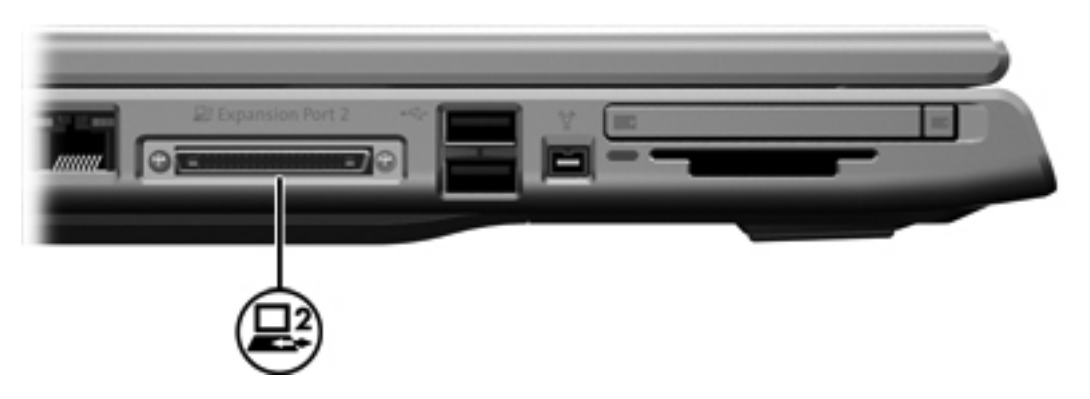

# **8 Hukommelsesmoduler**

# **Tilføjelse eller udskiftning af hukommelsesmoduler**

Computeren har ét hukommelsesmodulrum, som er placeret i bunden af computeren. Du kan opgradere computerens hukommelseskapacitet ved at føje et hukommelsesmodul til den tomme udvidelsesslot til hukommelsesmodul eller ved at opgradere det eksisterende hukommelsesmodul i slotten til det primære hukommelsesmodul.

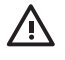

**ADVARSEL!** Hvis du vil mindske risikoen for elektrisk stød og beskadigelse af udstyret, skal du koble netledningen fra og fjerne alle batterier, før du installerer et hukommelsesmodul.

**FORSIGTIG!** Statisk elektricitet kan beskadige de elektroniske komponenter. Før du påbegynder en procedure, skal du sikre dig, at du har afladet dig selv for statisk elektricitet ved at berøre en metalgenstand med jordforbindelse.

Sådan tilføjes eller udskiftes et hukommelsesmodul:

- **1.** Luk computeren ned. Hvis du er i tvivl om, hvorvidt computeren er slukket eller i dvaletilstand, kan du tænde for den ved at trykke på tænd/sluk-knappen. Luk derefter computeren ned via operativsystemet.
- **2.** Afbryd alle eksterne enheder, som er tilsluttet computeren.
- **3.** Tag netledningen ud.
- **4.** Vend computeren med undersiden opad.
- **5.** Fjern batteriet fra computeren.
- **6.** Løsn de to skruer på dækslet til hukommelsesmodulrummet **(1)**.

**7.** Løft dækslet til hukommelsesmodulrummet **(2)** af computeren.

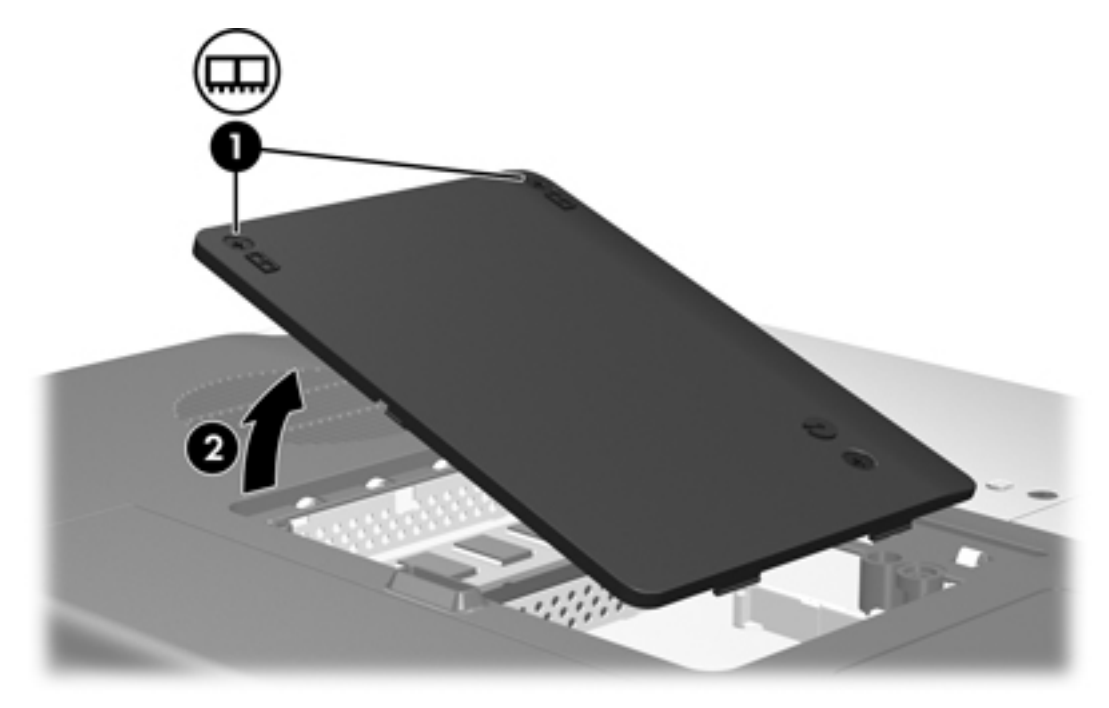

- **8.** Sådan fjernes et hukommelsesmodul:
	- **a.** Træk ud i klemmerne **(1)** på hver side af hukommelsesmodulet. Hukommelsesmodulet vipper op.
	- **b.** Tag fat om kanten på hukommelsesmodulet **(2)**, og træk forsigtigt modulet ud af hukommelsesmodulslotten. For at beskytte et fjernet hukommelsesmodul skal det opbevares i en beholder, der er sikret imod statisk elektricitet.

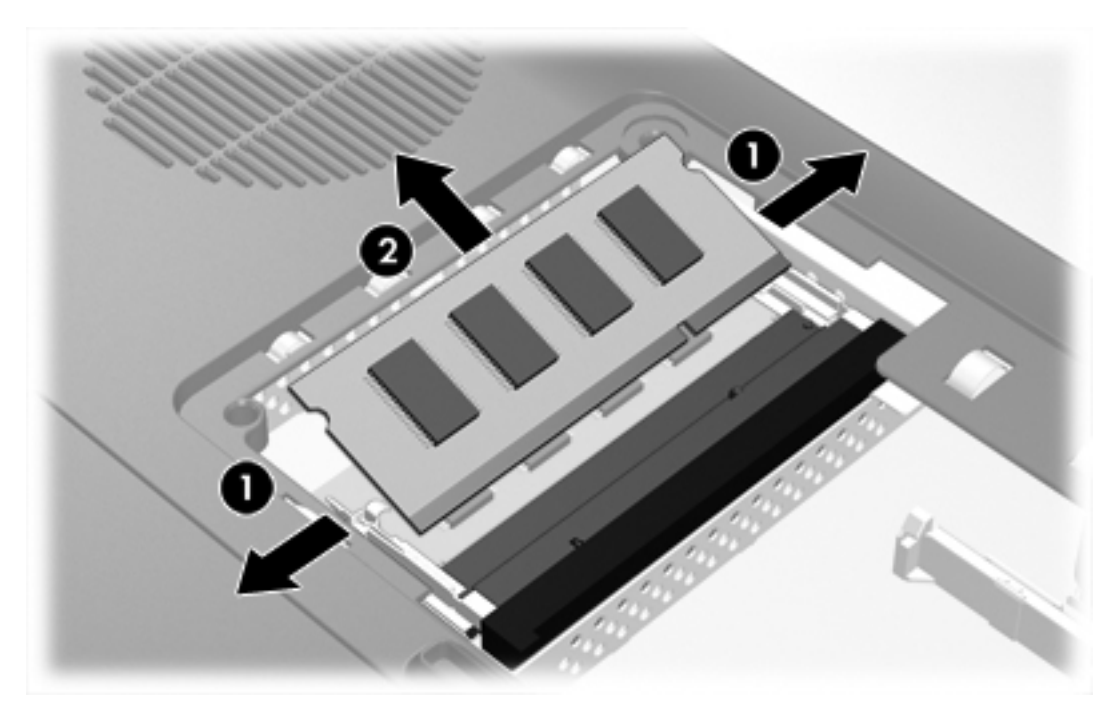

- **9.** Sådan indsættes et hukommelsesmodul:
	- **a.** Placer hukommelsesmodulet, så kanten med indhakket **(1)** passer med tappen i hukommelsesmodulslotten.
	- **b.** Med hukommelsesmodulet i en vinkel på 45 grader i forhold til hukommelsesmodulrummets overflade skal du trykke modulet **(2)** ind i hukommelsesmodulslotten, indtil det er på plads.
	- **c.** Tryk hukommelsesmodulet **(3)** nedad, indtil klemmerne klikker på plads.

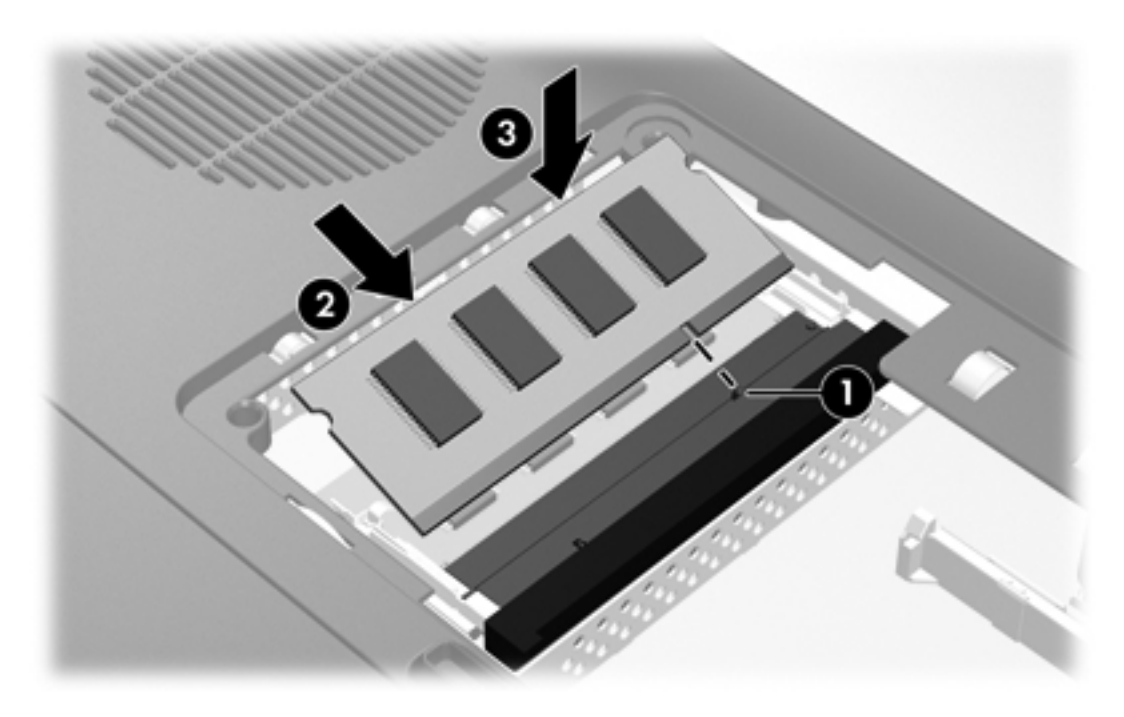

- **10.** Ret tapperne **(1)** på dækslet til hukommelsesmodulrummet ind i forhold til indhakkene på computeren.
- **11.** Luk dækslet **(2)**.

**12.** Spænd skruerne på dækslet til hukommelsesmodulrummet **(3)**.

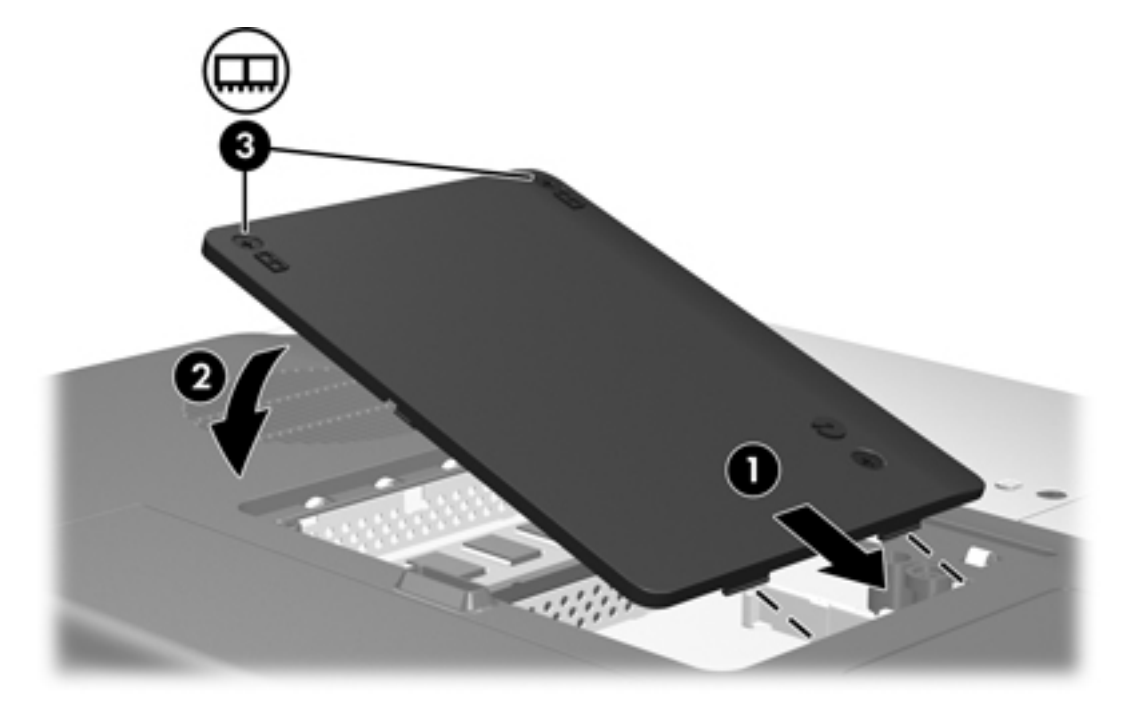

- **13.** Sæt batteriet i igen.
- **14.** Slut til ekstern strøm, og tilslut eksterne enheder.
- **15.** Tænd computeren.

# **Resultatet af hukommelsesforøgelse**

Når RAM (Random Access Memory) øges, forøger operativsystemet den plads på harddisken, der er reserveret til dvalefilen.

Hvis du får problemer med dvaletilstand efter en RAM-forøgelse, skal du kontrollere, om der er tilstrækkelig ledig plads på harddisken til den noget større dvalefil.

Sådan får du vist, hvor meget plads dvalefilen kræver:

▲ Vælg **Start > Kontrolpanel > Ydelse og vedligeholdelse > Strømstyring >** fanen **Dvale**.

Sådan får du vist systemets hukommelseskapacitet:

● Vælg **Start > Kontrolpanel > Ydelse og vedligeholdelse > System >** fanen **Generelt**.

– eller –

● Tryk på Fn+Esc.

Sådan får du vist ledig plads på harddisken:

- **1.** Vælg **Start > Denne computer**.
- **2.** Højreklik på den primære harddisk på listen, og klik derefter på **Egenskaber**.

# **Indstillinger for videohukommelse (kun udvalgte modeller)**

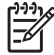

**Bemærk!** Videohukommelseskapacitet og -indstillinger varierer, afhængigt af computermodellen. Indstillingerne for videohukommelsen kan kun ændres på udvalgte modeller og bør kun ændres af erfarne brugere.

På udvalgte modeller kan du forbedre computerens videoydeevne, når du anvender grafiktunge programmer, f.eks. 3D-spil, ved at ændre standardindstillingen for delt videohukommelse. Denne indstilling påvirker mængden af hukommelse, der er reserveret til grafikfunktioner.

**1.** Hvis du er i tvivl om, hvorvidt computeren er slukket eller er i dvaletilstand, skal du trykke på tænd/sluk-knappen.

Computeren startes eller genoprettes fra dvaletilstand.

- **2.** Få vist Setup-meddelelsen:
	- Hvis der er tændt for computeren, skal du genstarte den via operativsystemet.
	- Hvis der er slukket for computeren, skal du tænde den.
- **3.** Tryk på F10, når meddelelsen "Press <F10> to enter Setup" vises i nederste venstre hjørne af skærmen.
- **4.** Anvend piletasterne til at vælge menuen **System Configuration** (Systemkonfiguration).

Hukommelsesoplysninger og -indstillinger vises.

- **5.** Hvis du vil ændre indstillingen for delt videohukommelse, skal du anvende oplysningerne om navigering og valg nederst på skærmen for at vælge indstillingen **Video memory** (Videohukommelse).
- **6.** Tryk på F10 for at gemme indstillingen og afslutte hjælpeprogrammet Setup, og følg derefter anvisningerne på skærmen.

Indstillingerne træder i kraft, når computeren genstartes.

# <span id="page-124-0"></span>**9 Trådløs (kun udvalgte modeller)**

# **Trådløse funktioner**

En trådløs computer understøtter enten 802.11 eller Bluetooth® eller begge dele.

Disse enheder adskiller sig fra hinanden på følgende måder:

- En 802.11 trådløse computer kan oprette forbindelse til trådløse lokale netværk (WLAN) i en virksomheds lokaler, i hjemmet og på offentlige steder som f.eks. lufthavne, restauranter, caféer, hoteller og universiteter. Hotspots er offentlige steder, hvor du kan få adgang til et trådløst netværk. Kontakt din internetudbyder, eller søg på World Wide Web for at finde en liste med hotspots i dit område.
- En trådløs Bluetooth-computer kan oprette forbindelse til andre trådløse Bluetooth-enheder som f.eks. computere, telefoner, printere, headsæt, højttalere og kameraer.

**Bemærk!** Computeren kan se en smule anderledes ud end den, der er vist i illustrationerne i denne vejledning. Knappernes, lysdiodernes og stikkenes placering og antallet varierer fra model til model.

# **Identifikation af en trådløs 802.11-enhed**

Du skal muligvis kende navnet på den integrerede trådløse 802.11-enhed, der er installeret på computeren. Sådan identificerer du en trådløs 802.11-enhed:

- **1.** Få vist navnene på alle netværksenhederne på computeren:
	- **a.** Vælg **Start > Denne computer**.
	- **b.** Højreklik i vinduet Denne computer.
	- **c.** Vælg **Egenskaber > fanebladet Hardware > Enhedshåndtering > Netværkskort**.
- **2.** Identificer den trådløse 802.11-enhed på den liste, der vises:
	- Listeangivelsen for en trådløs 802.11-enhed indeholder ordene *trådløst, trådløst LAN, WLAN* eller *802.11.*
	- Hvis der ikke er anført nogen trådløs 802.11-enhed, er det enten fordi computeren ikke har en integreret trådløs 802.11-enhed, eller fordi driveren til den trådløse 802.11-enhed ikke er installeret korrekt.

# **Kontrolelementer for trådløs**

Knappen for trådløs bruges til at aktivere og deaktivere trådløse 802.11- og Bluetooth-enheder, og lysdioden for trådløs angiver de trådløse enheders tilstand.

Den følgende illustration viser knappen for trådløs **(1)** og den tilknyttede lysdiode for trådløs **(2)**. Lysdioden for trådløs lyser som standard.

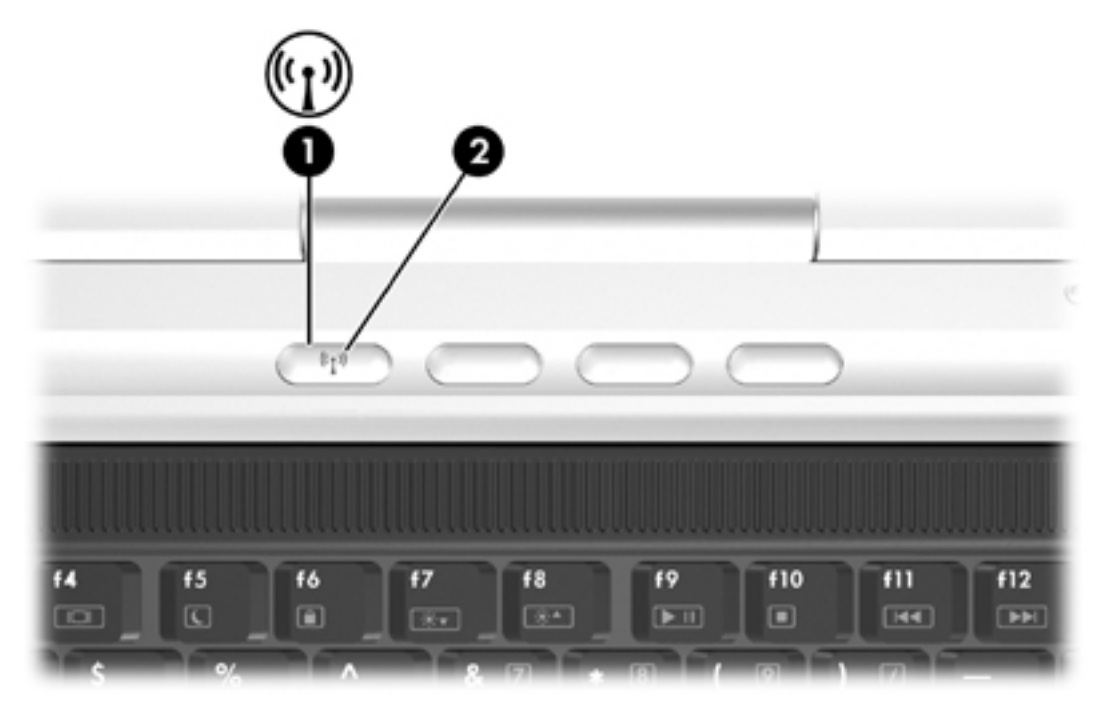

₽ Bemærk! Placeringen af knappen og lysdioden for trådløs varierer fra model til model.

Du kan aktivere og deaktivere de trådløse enheder med knappen for trådløs. Du kan også aktivere og deaktivere de trådløse enheder i hjælpeprogrammet Setup (Opsætning).

Udvalgte modeller indeholder også hjælpeprogrammet Wireless Assistant. Med Wireless Assistant kan du slå 802.11- eller Bluetooth-enheden til eller fra hver for sig. Yderligere oplysninger finder du i online Hjælp til Wireless Assistant.

# **Trådløse 802.11-enheder (kun udvalgte modeller)**

En computer med en trådløs 802.11-enhed kan få adgang til et trådløst lokalt netværk (omtales normalt som et trådløst netværk, et trådløst LAN eller blot et WLAN), som består af andre computere og tilbehør, der er forbundet via en trådløs router eller et trådløst adgangspunkt:

Et WLAN i et hjemmekontor eller i en mindre virksomhed anvender normalt en trådløs router, som gør det muligt for flere trådløse og kabelforbundne computere at dele en internetforbindelse, en printer og filer uden yderligere hardware eller software.

**Bemærk!** Udtrykkene *trådløst adgangspunkt* og *trådløs router* anvendes ofte som synonymer.

Et stort WLAN som f.eks. et viksomheds-WLAN eller et offentligt WLAN anvender normalt trådløse adgangspunkter, der kan håndtere et stort antal computere og tilbehør og som kan adskille kritiske netværksfunktioner.

Trådløse 802.11-enheder omfatter:

- 802.11b
- 802.11b/g
- 802.11a/b/g

Computere med trådløse 802.11-enheder kan understøtte en eller flere af tre branchestandarder:

- 802.11b understøtter datahastigheder på op til 11 Mbps og fungerer ved en frekvens på 2,4 GHz.
- 802.11g understøtter datahastigheder på op til 54 Mbps og fungerer ved en frekvens på 2,4 GHz. En 802.11g WLAN-enhed er bagudkompatibel med 802.11b-enheder, så de kan fungere på samme netværk.
- 802.11a understøtter datahastigheder på op til 54 Mbps og fungerer ved en frekvens på 5 GHz. 802.11a er ikke kompatibel med 802.11b og 802.11g.

Oplysninger om identifikation af den trådløse enhed i computeren finder du under ["Identifikation](#page-124-0) af en trådløs [802.11-enhed](#page-124-0)."

# **Installation af et WLAN i hjemmet**

Microsoft® Windows® XP understøtter WLAN via funktionen Trådløs netværksforbindelse.

Du skal bruge følgende udstyr for at installere et WLAN i dit hjem og tilslutte det internettet:

- Et bredbåndsmodem (enten DSL eller kabel) **(1)** og en højhastighedsinternetforbindelse, der købes af en internetudbyder.
- En trådløs router (købes separat) **(2)**.
- Den trådløse computer **(3)**.

Illustrationen nedenfor viser et eksempel på en trådløs netværksinstallation, der er tilsluttet internettet.

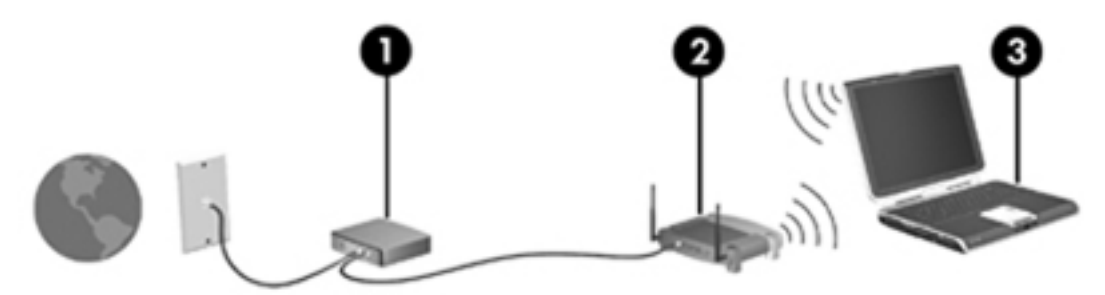

Efterhånden som netværket vokser, kan yderligere trådløse og kabelbaserede computere tilsluttes netværket, så de kan få adgang til internettet.

₩

**Bemærk!** Hvis du har brug for teknisk assistance til at installere dit hjemme-WLAN, kan du kontakte routerproducenten eller din internetudbyder.

# **Tilslutning til et WLAN i hjemmet**

Sådan opretter du forbindelse til dit WLAN:

- **1.** Kontroller, at den trådløse 802.11-enhed er tændt. Hvis den er tændt, lyser lysdioden for trådløs. Hvis lysdioden for trådløs er slukket, skal du tænde den trådløse enhed.
- **2.** Sørg for, at routeren er installeret og konfigureret korrekt. Du kan finde vejledning i brugervejledningen til routeren.
- **3.** Microsoft® Windows® XP understøtter WLAN med funktionen Trådløs netværksforbindelse.

**Bemærk!** Den funktionsmæssige rækkevidde for efterfølgende WLAN-forbindelser vil EÀ variere alt afhængigt af computerens WLAN-implementering, routerfabrikatet og forstyrrelser fra vægge og andre elektroniske enheder.

Yderligere oplysninger om tilslutning til et WLAN i hjemmet:

- Findes i informationerne fra din internetudbyder og i den brugervejledning, der følger med din trådløse router og andet WLAN-udstyr.
- Brug de oplysninger og webstedhyperlinks, der findes i Hjælp og support.

## **Tilslutning til et offentligt WLAN**

Kontakt din internetudbyder, eller søg på World Wide Web for at finde en liste over offentlige WLAN'er i dit område. Du kan blandt andet finde lister over offentlige WLAN'er på webstederne Cisco Hotspot Locator, Hotspotlist og Geektools.

Når du er inden for et offentligt WLAN's rækkevidde, vises en interaktiv Trådløs netværksforbindelsemeddelelse nederst på computerskærmen. Undersøg omkostninger og tilslutningskrav for hvert sted med offentligt WLAN.

## **Brug af trådløse sikkerhedsfunktioner**

Når du installerer dit hjemme-WLAN eller får adgang til et eksisterende offentligt WLAN, skal du sikre dig, at WLAN'et er beskyttet med sikkerhedsfunktioner. Hvis du ikke aktiverer sikkerhed på dit WLAN, kan en uautoriseret trådløs bruger få adgang til dine informationer og bruge din internetforbindelse uden din viden.

De mest almindelige sikkerhedsniveauer er WPA-Personal (Wi-Fi Protected Access) og WEP (Wired Equivalent Privacy). Foruden at aktivere WPA-Personal- eller WEP-sikkerhedskryptering på routeren, er det en god idé at bruge en eller flere af følgende sikkerhedsforanstaltninger:

- Udskift standardnetværksnavnet (SSID) og adgangskoden.
- Brug en firewall.
- Indstil sikkerhedsindstillinger i din webbrowser.
- Aktivér MAC-adressefiltrering på routeren.

# **Trådløse Bluetooth-enheder (kun udvalgte modeller)**

En trådløs Bluetooth-enhed muliggør kortrækkende, trådløs kommunikation, som erstatter de fysiske kabelforbindelser, der traditionelt sammenkæder elektroniske enheder som f.eks.:

- Netværksadgangspunkter
- Computere (stationære, bærbare, PDA'er)
- Telefoner (mobiltelefoner, trådløse telefoner, smart phones)
- Billedbehandlingsenheder (printer, kamera)
- Lydenheder (headsæt, højttalere)

Enhederne repræsenteres af grafiske ikoner i Bluetooth til Windows-softwaren.

Bluetooth til Windows-softwaren indeholder følgende funktioner:

- PIM-elementoverførsel (Personal Information Management) Muliggør udveksling af informationsfiler som f.eks. visitkort, kalenderemner, notater og meddelelseselementer mellem Bluetooth-computere eller -enheder.
- PIM-synkronisering Synkroniserer PIM-data mellem en trådløs Bluetooth-enhed og en computer, PDA eller mobiltelefon ved hjælp af Bluetooth.
- Filoverførsel Muliggør udveksling af filer mellem Bluetooth-computere eller andre enheder.
- Netværksadgang (profil for personligt netværk (PAN)) Gør det muligt for to eller flere Bluetooth-enheder at danne et ad hoc-netværk (peer-to-peer). Indeholder en mekanisme, der gør det muligt for en Bluetooth-enhed at få adgang til et fjernnetværk via et netværksadgangspunkt. Netværksadgangspunkterne kan være traditionelle LANdataadgangspunkter eller gruppe-ad hoc-netværk, der repræsenterer en gruppe af enheder, der kun er forbundet med hinanden.
- Opkaldsforbindelser Giver Bluetooth-enheder forbindelse til internettet.
- Seriel Bluetooth-port Overfører data via Bluetooth-linket ved hjælp af en virtuel COM-port.
- Håndfri Gør det muligt at bruge en håndfri enhed eller en computer, der er indbygget i bilen og fungerer som håndfri enhed, til at oprette en trådløs forbindelse til en mobiltelefon og fungere som Bluetooth-mobiltelefonens lydinput- og -outputmekanisme.
- Grundlæggende billedbehandling Etablerer en trådløs forbindelse mellem et kamera med Bluetooth-understøttelse og andre Bluetooth-enheder. Kameraet kan fjernbetjenes via en computer, og billeder kan overføres fra kameraet til lagring på en computer eller til udskrivning.
- Human Interface-enhed Etablerer en trådløs forbindelse til andre Bluetooth-enheder som f.eks. tastaturer, pegeredskaber, spilenheder samt fjernovervågningsenheder.
- Fax Etablerer en Bluetooth-forbindelse, der gør det muligt at sende eller modtage en fax fra en computer ved hjælp af en Bluetooth-mobiltelefon eller et Bluetooth-modem.
- Headsæt Etablerer en trådløs forbindelse mellem et headsæt og en computer eller en mobiltelefon. Headsættet fungerer som enhedens lydinput- og -outputmekanisme og øger mobiliteten.

# **10 Modem og lokale netværk**

# **Modem**

Computerens modem skal tilsluttes en analog telefonlinje ved hjælp af et 6-bens RJ-11 modemkabel. I visse lande kræves der også en landespecifik modemkabeladapter. Stik til digitale PBC-systemer (PBX) kan ligne analoge telefonstik, men de er ikke kompatible med modemet.

**ADVARSEL!** Tilslutning af det intern analoge modem til en digital linje kan beskadige /<u>i</u>\ modemet permanent. Tag straks modemkablet ud, hvis du ved et uheld tilslutter det en digital linje.

Hvis modemkablet er forsynet med støjdæmpningskredsløb **(1)**, der forhindrer forstyrrelse af radioog TV-modtagelse, skal kablets kredsløbsende **(2)** rettes mod computeren.

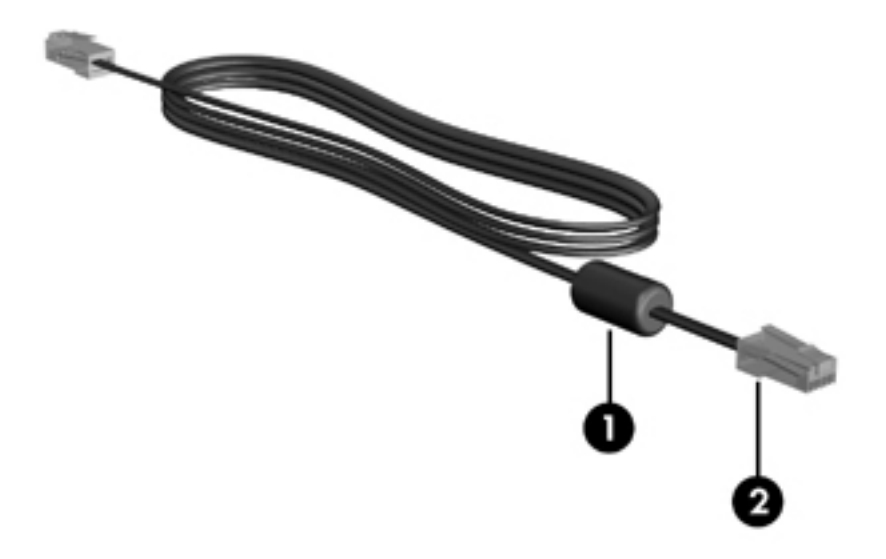

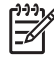

**Bemærk!** Computeren kan se en smule anderledes ud end den, der er vist i illustrationerne i denne vejledning. Modemstikkets placering varierer alt afhængigt af modellen.

# **Tilslutning af modemkablet**

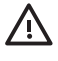

**ADVARSEL!** For at mindske risikoen for elektrisk stød, brand eller beskadigelse af udstyret skal du undlade at tilslutte et modem- eller telefonkabel til RJ-45-stikket (netværksstik).

Sådan tilslutter du et modemkabel:

- **1.** Sæt modemkablet i computerens modemstik **(1)**.
- **2.** Sæt modemkablet i RJ-11-telefonstikket i væggen **(2)**.

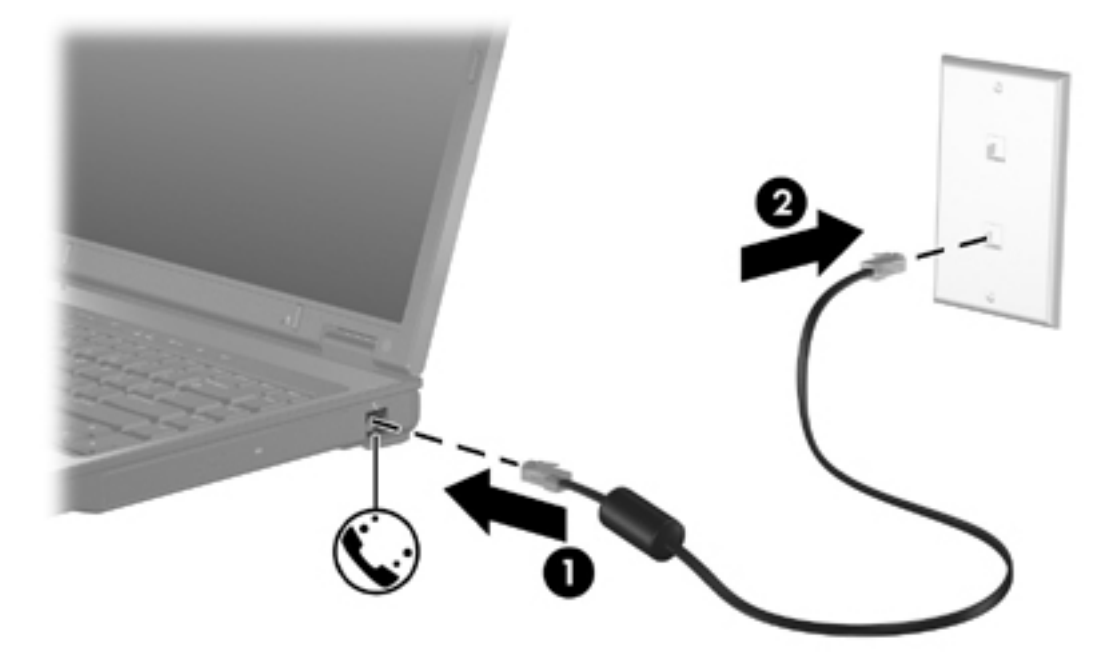

## **Anvendelse af en landespecifik modemkabeladapter**

Telefonstik varierer fra land til land. Hvis du vil anvende modemmet og modemkablet uden for det land, hvor du har købt computeren, skal du anskaffe en landespecifik modemkabeladapter.

Følg nedenstående fremgangsmåde for at tilslutte modemmet en analog telefonlinje, der ikke har et RJ-11-telefonstik:

- **1.** Sæt modemkablet i computerens modemstik **(1)**.
- **2.** Tilslut modemkablet den landespecifikke modemkabeladapter **(2)**.
- **3.** Tilslut den landespecifikke modemkabeladapter **(3)** telefonstikket i væggen.

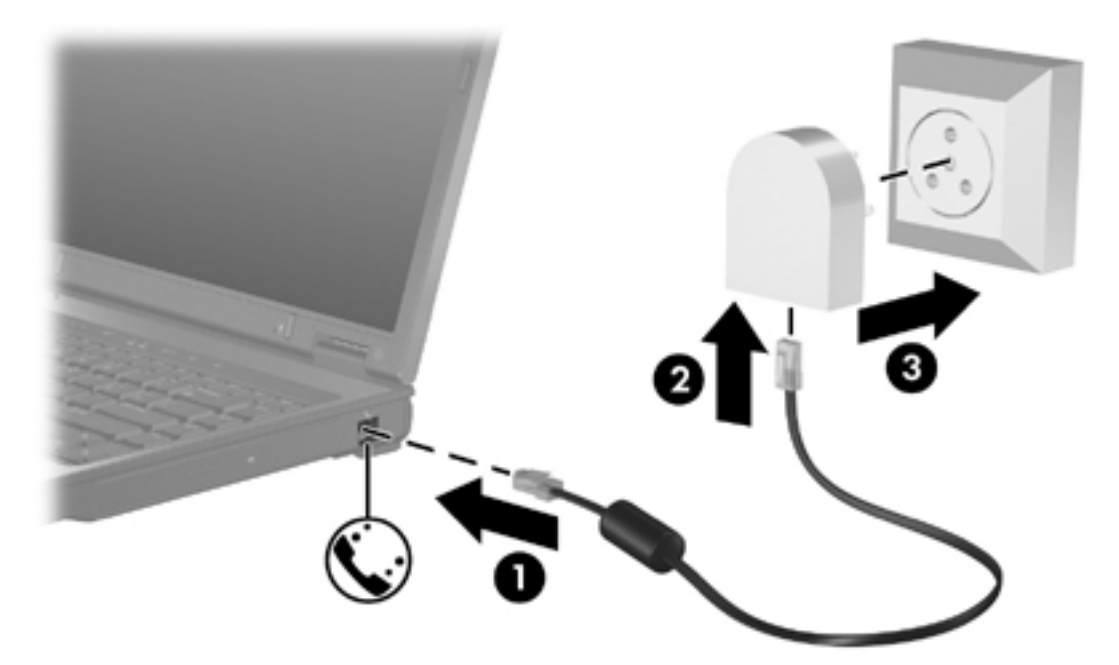

## **Valg af placeringsindstilling**

### **Visning af det aktuelle landevalg**

Følg nedenstående fremgangsmåde for at få vist den aktuelle landeindstilling for modemet:

- **1.** Vælg **Start > Kontrolpanel**.
- **2.** Klik på **Indstillinger for dato og klokkeslæt samt internationale og sproglige indstillinger**.
- **3.** Klik på **Internationale og sproglige indstillinger**.
- **4.** Under **Placering** kan du se din aktuelle placering.

### **Tilføjelse af nye placeringer under rejser**

Som standard er den eneste placeringsindstilling, der er tilgængelig for modemet, placeringsindstillingen for det land, hvor du har købt computeren. Når du rejser til andre lande, bør du indstille det interne modem til en placeringsindstilling, der opfylder driftsstandarderne i det land, hvor du bruger modemet.

Efterhånden som du tilføjer nye placeringsindstillinger, gemmer computeren dem, så du til enhver tid kan skifte mellem indstillingerne. Du kan tilføje flere placeringsindstillinger for ethvert land.

**FORSIGTIG!** Undlad at slette dine aktuelle modemlandeindstillinger, så du ikke mister indstillingerne for dit hjemland. For at gøre det muligt at bruge modemet i andre lande, samtidig med at du bevarer konfigurationen for dit hjemland, kan du tilføje en ny konfiguration for hvert enkelt land, hvor du vil anvende modemet.

**FORSIGTIG!** Du bør vælge det land, som computeren befinder sig i, så du ikke kommer til at konfigurere modemet på en sådan måde, at du overtræder reglerne eller lovene for telekommunikation i det land, du besøger. Modemet vil muligvis ikke fungere korrekt, hvis du ikke foretager det korrekte landevalg.

Sådan tilføjer du en placeringsindstilling for modemet:

- **1.** Vælg **Start > Kontrolpanel > Netværks- og Internetforbindelser**.
- **2.** Klik på **Telefon- og modemindstillinger** i den øverste menu i den venstre rude i vinduet Netværks- og Internetforbindelser.
- **3.** Klik på **Ny** under fanen **Opkaldsregler**. Vinduet Ny placering vises.
- **4.** Skriv et navn (hjemme, arbejde osv.) til den nye placeringsindstilling i feltet **Navn på placering**.
- **5.** Klik på et land eller et område på rullelisten **Land/område**. Hvis du vælger et land eller område, der ikke understøttes af modemet, vises som standard valget af land/område for *USA* eller *Storbritannien*.
- **6.** Klik på **OK** for at gemme den nye placeringsindstilling. Vinduet Opkaldsregler vises. Så
	- Klik på **OK** for at indstille den nye placeringsindstilling som din aktuelle placering.
	- Hvis du vil vælge en anden placeringsindstilling som den aktuelle placeringsindstilling, skal du klikke på den ønskede indstilling på listen **Placering** og derefter klikke på **OK**.

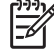

**Bemærk!** Du kan anvende den proceduren ovenfor til at tilføje placeringsindstillinger for steder i dit eget land såvel som steder i andre lande. Du kan f.eks. tilføje en indstilling med navnet "Arbejde", som indeholder opkaldsregler for adgang til en udgående linje.

### **Løsning af forbindelsesproblemer på rejser**

Hvis der opstår problemer med modemforbindelsen, når du bruger computeren uden for det land, hvor du har købt den, kan du prøve de følgende forslag:

### ● **Kontrollér telefonlinjetypen.**

Modemmet kræver en analog telefonlinje (ikke en digital). En linje, der beskrives som en PBClinje (PBX), er normalt en digital linje. En telefonlinje, der beskrives som en datalinje, faxlinje, modemlinje eller standardtelefonlinje, er normalt en analog linje.

### ● **Kontrollér, om der anvendes impuls- eller toneopkald.**

En analog telefonlinje understøtter en af to opkaldstilstande: impulsopkald eller toneopkald. Disse opkaldstilstande vælger du i dialogboksen Telefon- og modemindstillinger. Den opkaldstilstand, du vælger, skal passe til den opkaldstilstand, der understøttes af telefonlinjen på din placering.

Du kan undersøge, hvilken opkaldstilstand der understøttes af en telefonlinje, ved at indtaste et par tal på telefonen og derefter lytte efter klik (impulser) eller toner. Klik betyder, at telefonlinjen understøtter impulsopkald. Toner angiver, at telefonlinjen understøtter toneopkald.

Sådan skifter du opkaldstilstand i din aktuelle modemplaceringsindstilling:

- a. Vælg **Start > Kontrolpanel > Netværks- og Internetforbindelser**.
- b. Klik på **Telefon- og modemindstillinger** i den øverste menu i den venstre rude i vinduet Netværks- og Internetforbindelser.
- c. Klik på fanebladet **Opkaldsregler**.
- d. Vælg din modemplaceringsindstilling.
- e. Klik på **Rediger**.
- f. Klik på **Toneopkald** eller **Impulsopkald**.
- g. Klik på **OK** to gange.

#### ● **Kontrollér det telefonnummer, du ringer til, og svaret fra fjernmodemet.**

Ring op til et telefonnummeret, kontrollér, at fjernmodemet svarer, og læg derefter på.

#### ● **Indstil modemmet til at ignorere klartoner.**

Hvis modemmet modtager en klartone, som det ikke genkender, ringer det ikke op, og fejlmeddelelsen "Der er ingen klartone" vises.

Sådan indstiller du modemet til at ignorere alle klartoner, inden det ringer op:

- a. Vælg **Start > Kontrolpanel > Netværks- og Internetforbindelser**.
- b. Klik på **Telefon- og modemindstillinger** i den øverste menu i den venstre rude i vinduet Netværks- og Internetforbindelser.
- c. Klik på fanebladet **Modemer**.
- d. Klik på modemet på listen.
- e. Klik på **Egenskaber**.
- f. Klik på **Modem**.
- g. Fjern markeringen i afkrydsningsfeltet **Vent på klartone, før der ringes op**.
- h. Klik på **OK** to gange.

Hvis du stadig vil have vist fejlmeddelelsen "Der er ingen klartone", efter at du har fjernet markeringen i afkrydsningsfeltet **Vent på klartone, før der ringes op**:

- **1.** Vælg **Start > Kontrolpanel > Netværks- og Internetforbindelser**.
- **2.** Klik på **Telefon- og modemindstillinger** i den øverste menu i den venstre rude i vinduet Netværks- og Internetforbindelser.
- **3.** Klik på fanebladet **Opkaldsregler**.
- **4.** Vælg din aktuelle modemplaceringsindstilling.
- **5.** Klik på **Rediger**.
- **6.** Vælg din aktuelle placering på rullelisten **Land/område**. Hvis du vælger et land eller et område, der ikke understøttes af modemet, vises som standard valget af land/område for *USA* eller *Storbritannien*.
- **7.** Klik på **Anvend**, og klik derefter på **OK**.
- **8.** Klik på fanebladet **Modemer** i vinduet Telefon- og modemindstillinger.
- **9.** Klik på modemet på listen, og klik derefter på **Egenskaber**.
- **10.** Fjern markeringen i afkrydsningsfeltet **Vent på klartone, før der ringes op**.
- **11.** Klik på **OK** to gange.

## **Forudinstalleret kommunikationssoftware**

Sådan bruger du forudinstalleret modemsoftware til terminalemulering og dataoverførsel:

- **1.** Vælg **Start > Alle programmer > Tilbehør > Kommunikation**.
- **2.** Klik på et fax- eller terminalemuleringsprogram eller på en internetforbindelsesguide.

# **Lokale netværk**

Tilslutning til et lokalt netværk (LAN) kræver et RJ-45 netværkskabel med 8-ben (medfølger ikke). Hvis netværkskablet har et støjdæmpningskredsløb **(1)**, der forhindrer forstyrrelse af radio- og TVmodtagelse, skal du rette kablets kredsløbsende **(2)** mod computeren.

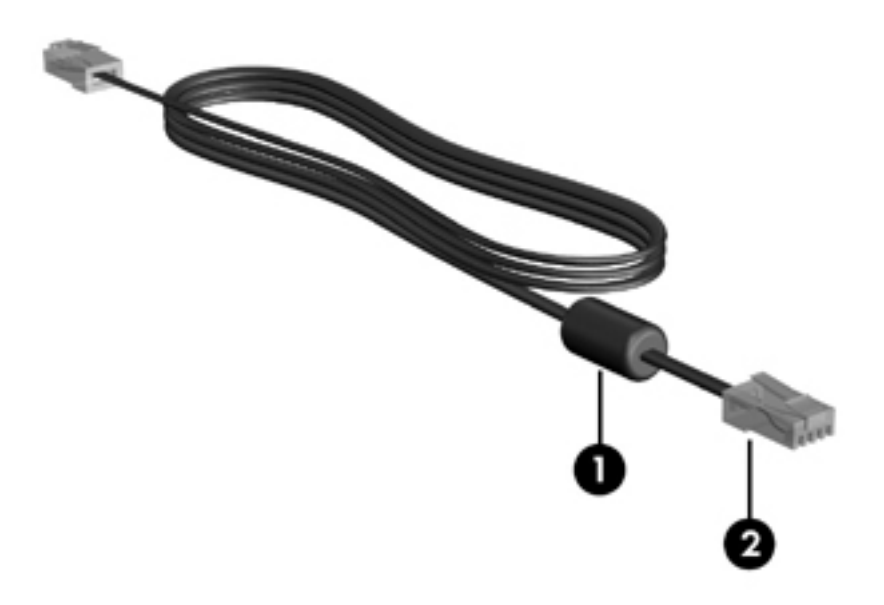

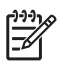

**Bemærk!** Computeren kan se en smule anderledes ud end den, der er vist i illustrationerne i denne vejledning. Netværksstikkets placering varierer alt afhængigt af modellen.

Sådan tilslutter du netværkskablet:

**1.** Sæt netværkskablet i computerens netværksstik **(1)**.

**2.** Sæt den anden ende af kablet i et netværksstik i væggen **(2)**.

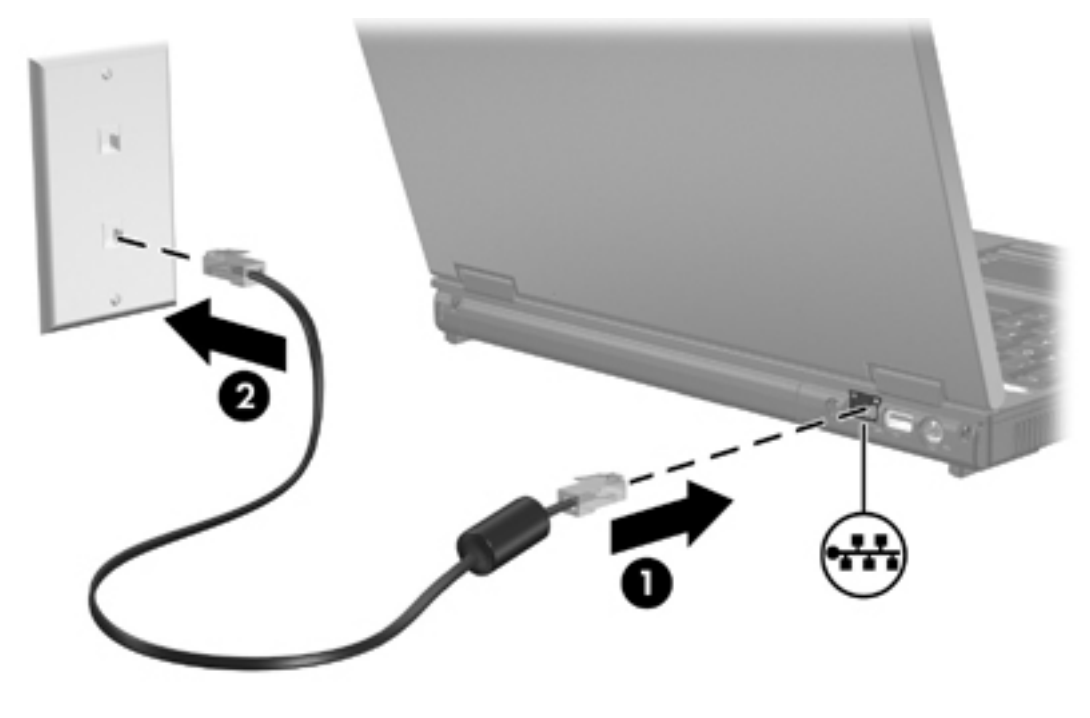

 $\triangle$ 

**ADVARSEL!** For at mindske risikoen for elektrisk stød, brand eller beskadigelse af udstyret skal du undlade at tilslutte et modem- eller telefonkabel til RJ-45-stikket (netværksstik).

# **11 Sikkerhed**

# **Sikkerhedsfunktioner**

De standardsikkerhedsfunktioner, der stilles til rådighed af Microsoft® Windows®-operativsystemet og af hjælpeprogrammet Setup (Opsætning), kan beskytte dine personlige indstillinger og oplysninger mod en række forskellige risici.

Brug fremgangsmåderne i dette kapitel til at anvende

- Adgangskoder
- Antivirussoftware
- **Firewallsoftware**

|ૐ

- Kritiske sikkerhedsopdateringer
- Valgfrit sikkerhedskabel

**Bemærk!** Sikkerhedsløsninger er designet til at fungere som afskrækkelser, men det kan ske, at de ikke er i stand til at afvise softwareangreb eller forhindre, at computeren bliver misbrugt eller stjålet.

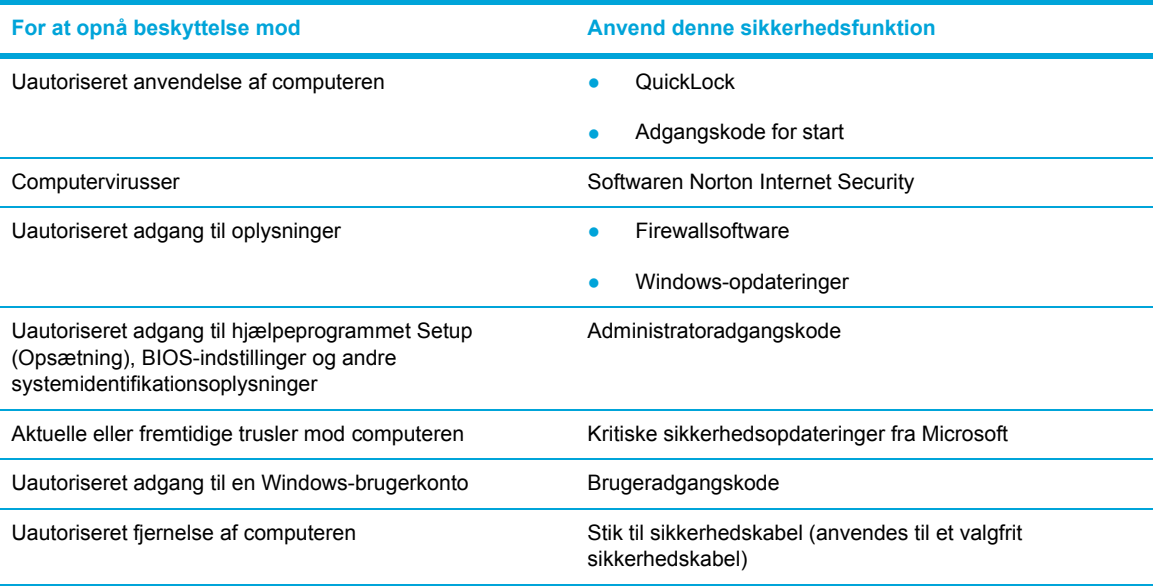

# **Adgangskoder**

En adgangskode er en gruppe af tegn, som du vælger for at beskytte oplysningerne på computeren. Der kan indstilles en række forskellige typer adgangskoder alt afhængigt af, hvordan du vil styre adgangen til dine oplysninger. Adgangskoder kan indstilles i Windows eller i hjælpeprogrammet Setup (Opsætning), der er forudinstalleret på computeren.

**FORSIGTIG!** For at undgå at risikere, at du ikke kan få adgang til computeren, bør du nedskrive alle de adgangskoder, du indstiller. De fleste adgangskoder vises ikke, når de indstilles, ændres eller slettes, og derfor er det vigtigt, at du skriver hver enkelt adgangskode ned med det samme og opbevarer den på et sikkert sted.

## **Retningslinjer for indstilling af adgangskoder**

Du kan bruge den samme adgangskode til et hjælpeprogram Setup (Opsætning) og til en sikkerhedsfunktion i Windows. Du kan også bruge den samme adgangskode til mere end ét hjælpeprogram Setup (Opsætning).

En adgangskode, der indstilles i hjælpeprogrammet Setup (Opsætning)

- Kan være enhver kombination af op til 8 bogstaver og tal, og der skelnes ikke mellem små og store bogstaver.
- Skal oprettes og indtastes med de samme taster. Hvis du opretter en adgangskode med tastaturets taltaster, vil din adgangskode for eksempel ikke blive genkendt, hvis du efterfølgende indtaster den med det integrerede, numeriske tastaturs taltaster.

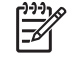

**Bemærk!** Nogle modeller har et separat numerisk tastatur, der fungerer på nøjagtig samme måde som tastaturets taltaster.

Skal indtastes i en dialogboks i hjælpeprogrammet Setup (Opsætning). En adgangskode, der indstilles i Windows, skal indtastes i en dialogboks i Windows.

Tip til oprettelse og opbevaring af adgangskoder:

- Når du opretter adgangskoder, skal du overholde de krav, programmet stiller.
- Skriv dine adgangskoder ned, og opbevare dem på et sikkert sted, men ikke i nærheden af computeren.
- Undgå at opbevare adgangskoder i en fil på computeren.
- Brug ikke dit navn eller andre personlige oplysninger, som en fremmed person nemt kan regne ud.

Den følgende tabel indeholder de adgangskoder, der anvendes i Windows og i hjælpeprogrammet Setup (Opsætning), samt deres funktioner.

## **Adgangskoder, der indstilles i Windows**

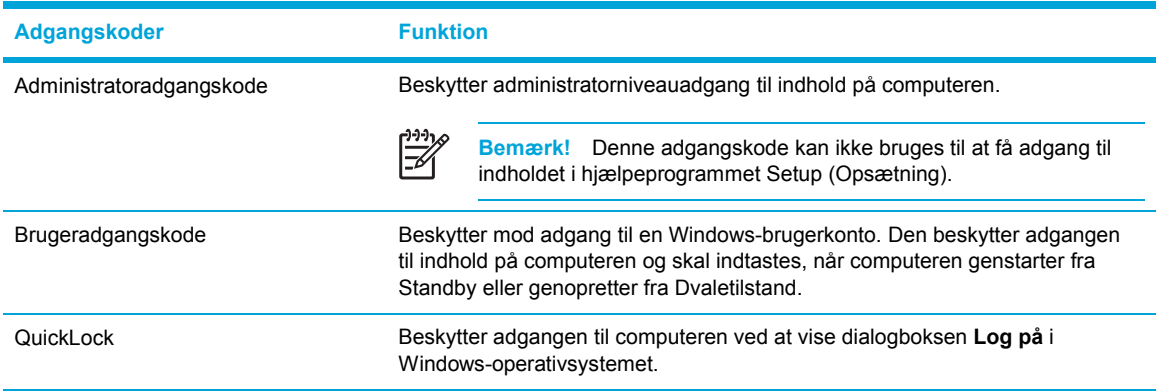

### **QuickLock**

QuickLock beskytter adgangen til computeren ved at kræve, at der indtastes en adgangskode i dialogboksen **Log på** i Windows, inden du kan få adgang til computeren.

Inden du kan anvende QuickLock, skal du oprette en brugeradgangskode eller en administratoradgangskode i Windows.

Når du har indstillet en brugeradgangskode eller en administratoradgangskode:

- Start QuickLock ved at trykke på Fn+F6.
- Afslut QuickLock ved at indtaste din Windows-brugeradgangskode din eller Windowsadministratoradgangskode.

## **Adgangskode, der indstilles i hjælpeprogrammet Setup (Opsætning)**

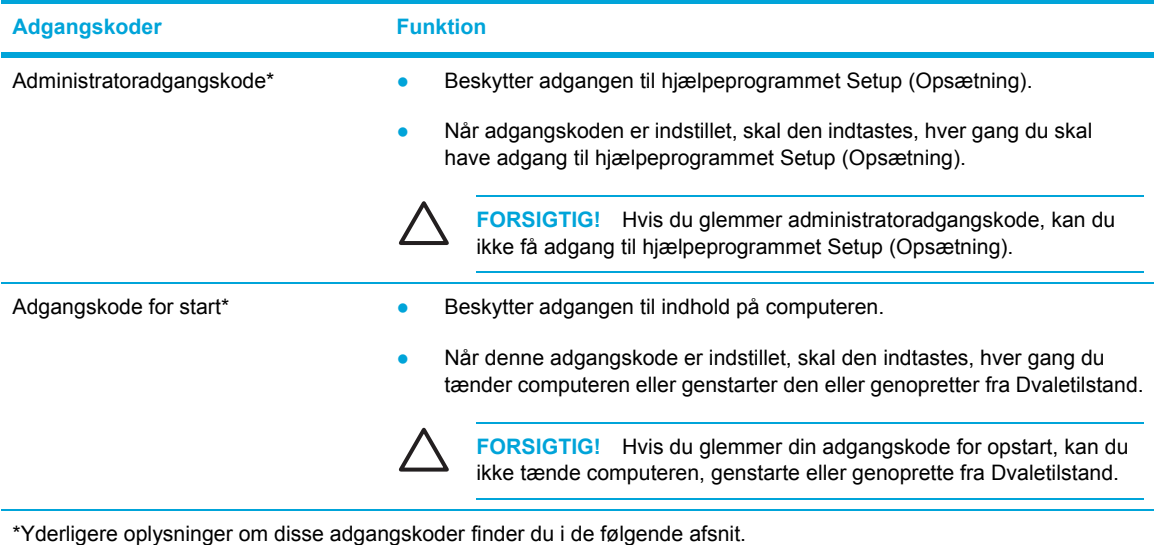

### **Administratoradgangskode**

Administratoradgangskoden beskytter konfigurationsindstillingerne og systemidentifikationsoplysningerne i hjælpeprogrammet Setup (Opsætning). Når adgangskoden er indstillet, skal du indtaste den, hver gang du skal have adgang til hjælpeprogrammet Setup (Opsætning).

Administratoradgangskoden

- Kan ikke erstattes af en administratoradgangskode, der er indstillet i Windows.
- Vises ikke, når den indstilles, indtastes, ændres eller slettes. Husk at skrive din adgangskode ned og opbevare den på et sikkert sted.

### **Håndtering af en administratoradgangskode**

Sådan indstiller, ændrer eller sletter du denne adgangskode

- **1.** Åbn hjælpeprogrammet Setup (Opsætning) ved at tænde eller genstarte computeren og derefter trykke på F10, når opsætningsmeddelelsen vises i nederste venstre hjørne af skærmen.
- **2.** Brug piletasterne til at vælge **Sikkerhed > Administrator Password** (Administratoradgangskode), og tryk derefter på Enter.
	- Hvis du vil angive en administratoradgangskode, skal du skrive adgangskoden i felterne **Enter New Password** (Skriv ny adgangskode) og **Confirm New Password** (Bekræft ny adgangskode) og derefter trykke på Enter.
	- Hvis du vil ændre en administratoradgangskode, skal du skrive din nuværende adgangskode i feltet **Enter Current Password** (Skriv nuværende adgangskode), skrive en ny adgangskode i felterne **Enter New Password** (Skriv ny adgangskode) og **Confirm New Password** (Bekræft ny adgangskode) og derefter trykke på Enter.
	- Hvis du vil slette en administratoradgangskode, skal du skrive din nuværende adgangskode i feltet **Enter Current Password** (Skriv nuværende adgangskode) og derefter trykke på Enter 4 gange.
- **3.** Tryk på F10 for at gemme dine indstillinger og afslutte hjælpeprogrammet Setup (Opsætning), og følg derefter vejledningen på skærmen.

Indstillingerne træder i kraft, når computeren genstartes.

### **Indtastning af en administratoradgangskode**

Når der er indstillet en administratoradgangskode, bliver du bedt om at indtaste den, hver gang du skal have adgang til hjælpeprogrammet Setup (Opsætning).

Skriv administratoradgangskoden ved prompten **Enter Password** (Skriv adgangskode) (brug de samme taster, som da du angiv din egen adgangskode), og tryk derefter på Enter. Efter tre mislykkede forsøg på at indtaste administratoradgangskoden skal du genstarte computeren og forsøge igen.

### **Adgangskode for start**

Adgangskoden for start forhindrer uautoriseret anvendelse af computeren. Når denne adgangskode er indstillet, skal den indtastes, hver gang du tænder computeren eller genstarter den eller genopretter fra Dvaletilstand på det adgangskodebeskyttede drev. En adgangskode for start vises ikke, når den indstilles, indtastes, ændres eller slettes.

### **Håndtering af en adgangskode for start**

Sådan indstiller, ændrer eller sletter du denne adgangskode.

- **1.** Åbn hjælpeprogrammet Setup (Opsætning) ved at tænde eller genstarte computeren og derefter trykke på F10, når opsætningsmeddelelsen vises i nederste venstre hjørne af skærmen.
- **2.** Brug piletasterne til at vælge **Sikkerhed> Power-On password** (Adgangskode for start), og tryk derefter på Enter.
	- Hvis du vil indstille en adgangskode for opstart, skal du skrive adgangskoden i felterne **Enter New Password** (Skriv ny adgangskode) og **Confirm New Password** (Bekræft ny adgangskode) og derefter trykke på Enter.
	- Hvis du vil ændre en adgangskode for start, skal du skrive den aktuelle adgangskode i feltet **Enter Current Password** (Skriv nuværende adgangskode), skrive den nye adgangskode i felterne **Enter New Password** (Skriv ny adgangskode) og **Confirm New Password** (Bekræft ny adgangskode) og derefter trykke på Enter.
	- Hvis du vil slette en adgangskode for start, skal du skrive din nuværende adgangskode i feltet **Enter Current Password** (Skriv nuværende adgangskode) og derefter trykke på Enter 4 gange.
- **3.** Tryk på F10 for at gemme dine indstillinger og afslutte hjælpeprogrammet Setup (Opsætning), og følg derefter vejledningen på skærmen.

Indstillingerne træder i kraft, når computeren genstartes.

#### **Indtastning af en adgangskode for start**

Skriv din adgangskode ved prompten **Enter Password** (Skriv adgangskode) (brug de samme taster, som da du angav adgangskoden), og tryk derefter på Enter. Efter tre mislykkede forsøg på at indtaste adgangskoden skal du genstarte computeren og forsøge igen.
## **Antivirussoftware**

Når du bruger computeren til e-mail, netværk eller internetadgang, udsætter du computeren for virusser, der kan deaktivere operativsystemet, programmer eller hjælpeprogrammer eller få dem til at fungere unormalt.

Antivirusprogrammer kan spore de fleste virusser, tilintetgøre dem og, i de fleste tilfælde, reparere de skader, de eventuelt har forvoldt. For at yde vedvarende beskyttelse imod nye virusser, skal antivirussoftware opdateres.

Programmet Norton Internet Security er forudinstalleret på computeren. Softwaren inkluderer 60 dages gratis opdateringer. Det anbefales på det kraftigste, at du beskytter computeren mod nye virusser ud over de 60 dage ved at købe en udvidet opdateringsservice. Anvisninger vedrørende brug og opdatering af Norton Internet Security samt køb af en udvidet opdateringsservice findes i programmet. Du kan få vist og få adgang til Norton Internet Security ved at vælge **Start > Alle programmer**.

## **Firewallsoftware**

₩

Når du bruger computeren til e-mail-, netværks- eller internetadgang, kan uautoriserede personer muligvis få adgang til oplysninger om dig, computeren og dine oplysninger. Brug den firewallsoftware, der er forudinstalleret på computeren, til at beskytte dine personlige oplysninger.

Firewallfunktionerne omfatter logning, rapportering og automatiske alarmer til overvågning af al indgående og udgående trafik. Yderligere oplysninger finder du i brugervejledningen til firewallen eller ved at kontakte firewallproducenten.

**Bemærk!** I visse tilfælde kan en firewall blokere for adgang til internetspil, forstyrre printereller fildeling på et netværk eller blokere for uautoriserede filer, der er vedhæftet e-mails. Du kan løse problemet midlertidigt ved at deaktivere firewallen, udføre den ønskede opgave, der og derefter aktivere firewallen igen. Hvis du vil løse problemet permanent, skal du omkonfigurere firewallen.

## **Kritiske opdateringer**

**FORSIGTIG!** For at beskytte computeren mod brud på sikkerheden og computervirusser bør du installere de kritiske onlineopdateringer fra Microsoft, så snart du får besked om dem.

Yderligere opdateringer af operativsystemet og anden software være blevet tilgængelige, *efter* at computeren blev afsendt. Sådan sørger du for, at alle tilgængelige opdateringer er installeret på computeren:

- Kør Windows Update hver måned for at installere den nyeste software fra Microsoft.
- Anskaf opdateringerne, efterhånden som de udgives, fra Microsofts websted og via opdateringshyperlinket i Hjælp og support.

# **Valgfrit sikkerhedskabel**

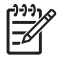

**Bemærk!** Sikkerhedskablet er designet til at fungere som en afskrækkelse, men vil muligvis ikke forhindre, at computeren bliver mishandlet eller stjålet.

Sådan installerer du et sikkerhedskabel:

- **1.** Før sikkerhedskablet rundt om en fastgjort genstand.
- **2.** Sæt nøglen **(1)** i kabellåsen **(2)**.
- **3.** Sæt kabellåsen i sikkerhedskabelslotten på computeren **(3)**, og lås derefter kabellåsen med nøglen.

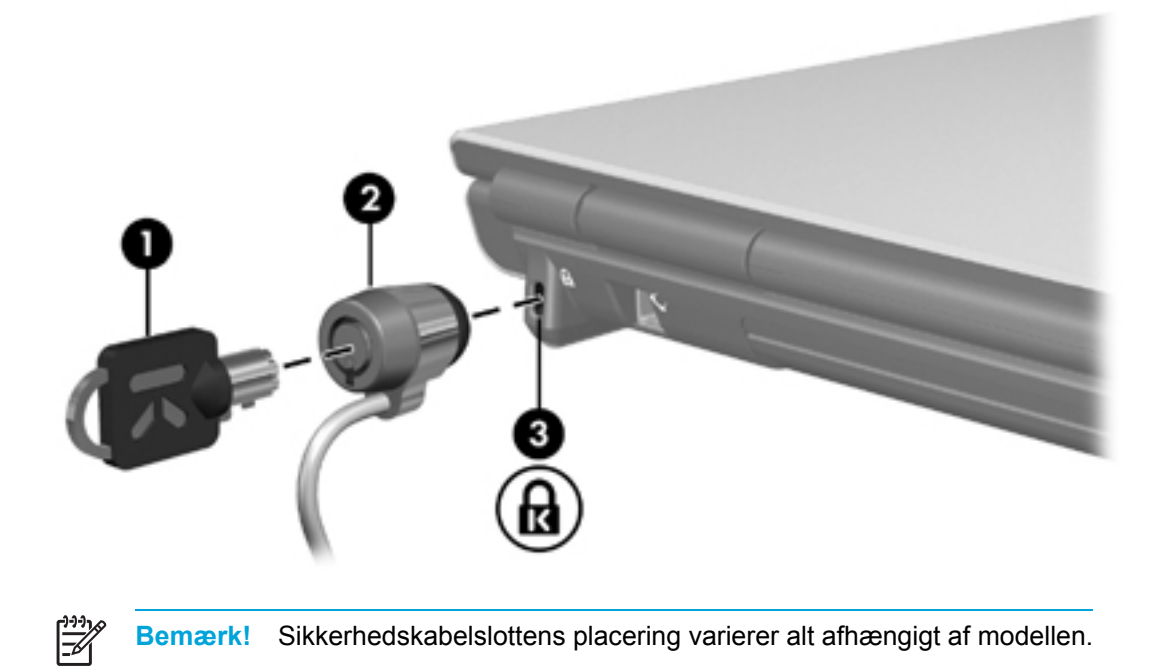

# **12 Hjælpeprogrammet Setup (Opsætning)**

# **Adgang til hjælpeprogrammet Setup (Opsætning)**

Hjælpeprogrammet Setup giver dig mulighed for at se systeminformationer, administrere computerindstillinger samt ændre standardindstillinger.

Hjælpeprogrammet Setup (Opsætning) er et forudinstalleret, ROM-baseret hjælpeprogram, der kan anvendes, selvom operativsystemet ikke fungerer korrekt. Hvis operativsystemet fungerer, genstarter computeren det, når du afslutter hjælpeprogrammet Setup (Opsætning).

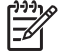

**Bemærk!** Navigation i hjælpeprogrammet Setup (Opsætning):

Du skal bruge tastaturets piletaster til at navigere og vælge. Pegeredskaber understøttes ikke af hjælpeprogrammet Setup (Opsætning).

Et eksternt tastatur tilsluttet en USB-port kan bruges til at navigere i hjælpeprogrammet Setup (Opsætning).

Sådan får du adgang til hjælpeprogrammet Setup (Opsætning):

- **1.** Åbn hjælpeprogrammet Setup (Opsætning) ved at tænde for eller genstarte computeren og derefter trykke på F10, når meddelelsen "Press <F10> to enter setup" vises i nederste venstre hjørne af skærmen.
- **2.** Tryk på F1 for at se generelle Hjælp-oplysninger.
- **3.** Vælg menuen **Main** (Hovedmenu), **Sikkerhed, System Configuration** (Systemkonfiguration) eller **Diagnostics** (Diagnosticering). Senere i dette kapitel findes en oversigt over funktionerne i hjælpeprogrammet Setup (Opsætning).

Sådan afslutter du hjælpeprogrammet Setup (Opsætning):

- Hvis du vil afslutte hjælpeprogrammet Setup (Opsætning) uden at gemme indstillingerne, skal du med piletasterne vælge **Exit** (Afslut) **> Exit Discarding Changes** (Afslut uden at gemme) og derefter trykke på Enter.
- Sådan gemmer du indstillingerne og afslutter hjælpeprogrammet Setup (Opsætning).
	- Brug piletasterne til at vælge **Exit** (Afslut) **> Exit Saving Changes** (Gem og afslut), tryk på Enter, og følg derefter anvisningerne på skærmen.

– eller –

Tryk på F10, og følg derefter anvisningerne på skærmen.

Indstillingerne træder i kraft, når computeren genstartes.

# **Sprog i hjælpeprogrammet Setup (Opsætning)**

Sådan vælger du et sprog:

- **1.** Åbn hjælpeprogrammet Setup (Opsætning) ved at tænde for eller genstarte computeren og derefter trykke på F10, når meddelelsen "Press <F10> to enter setup" vises i nederste venstre hjørne af skærmen.
- **2.** Brug piletasterne til at vælge **System Configuration** (Systemkonfiguration) **> Language Support** (Sprogsupport), og tryk derefter på Enter.
- **3.** Tryk på F5 eller F6 for at ændre sprog, eller tryk på Enter for at vælge sprog.
- **4.** Gem indstillingerne, og afslut hjælpeprogrammet Setup (Opsætning).
	- Brug piletasterne til at vælge **Exit** (Afslut) **> Exit Saving Changes** (Gem og afslut), tryk på Enter, og følg derefter anvisningerne på skærmen.

– eller –

● Tryk på F10, og følg derefter anvisningerne på skærmen.

Indstillingerne træder i kraft, når computeren genstartes.

# **Standardindstillinger i hjælpeprogrammet Setup (Opsætning)**

Sådan nulstiller du alle indstillinger i hjælpeprogrammet Setup (Opsætning) til de fabriksindstillede værdier:

- **1.** Åbn hjælpeprogrammet Setup (Opsætning) ved at tænde for eller genstarte computeren og derefter trykke på F10, når meddelelsen "Press <F10> to enter setup" vises i nederste venstre hjørne af skærmen.
- **2.** Sådan nulstiller du hjælpeprogrammet Setup (Opsætning) til fabriksindstillingerne:
	- Tryk på F9.

– eller –

- Brug piletasterne til at vælge **Advanced** (Avanceret) **> Load Setup Defaults** (Nulstil til fabriksindstillinger), og tryk derefter på Enter.
- **3.** Når dialogboksen **Setup Confirmation** (Bekræft opsætning) vises, skal du trykke på Enter.
- **4.** Sådan gemmer du indstillingerne og afslutter hjælpeprogrammet Setup (Opsætning):
	- Brug piletasterne til at vælge **Exit** (Afslut) **> Exit Saving Changes** (Gem og afslut), tryk på Enter, og følg derefter anvisningerne på skærmen.

– eller –

● Tryk på F10, og følg derefter anvisningerne på skærmen.

Indstillingerne træder i kraft, når computeren genstartes.

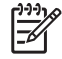

**Bemærk!** Adgangskode-, sikkerheds- og sprogindstillinger ændres ikke, når du gendanner fabriksindstillingerne.

# **Menuer i hjælpeprogrammet Setup (Opsætning)**

## **Hovedmenu**

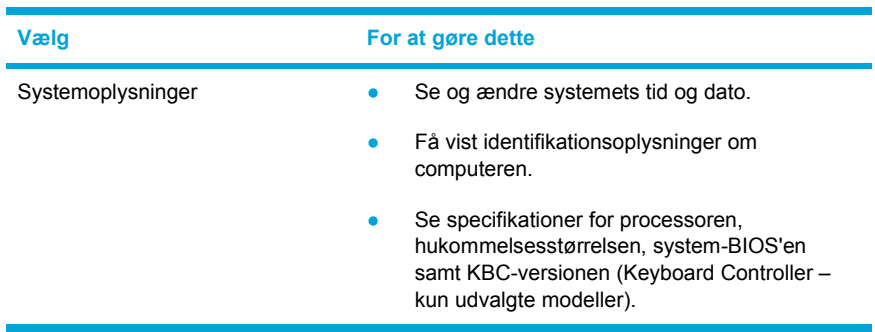

## **Sikkerhed, menu**

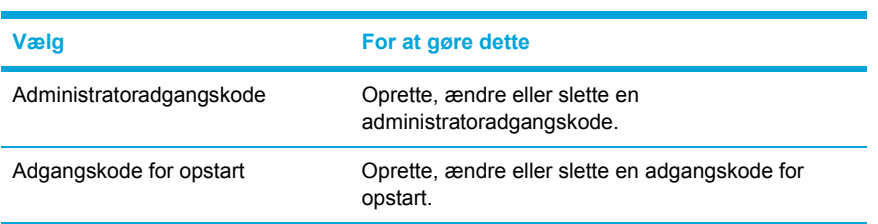

## **Menuen System Configuration (Systemkonfiguration)**

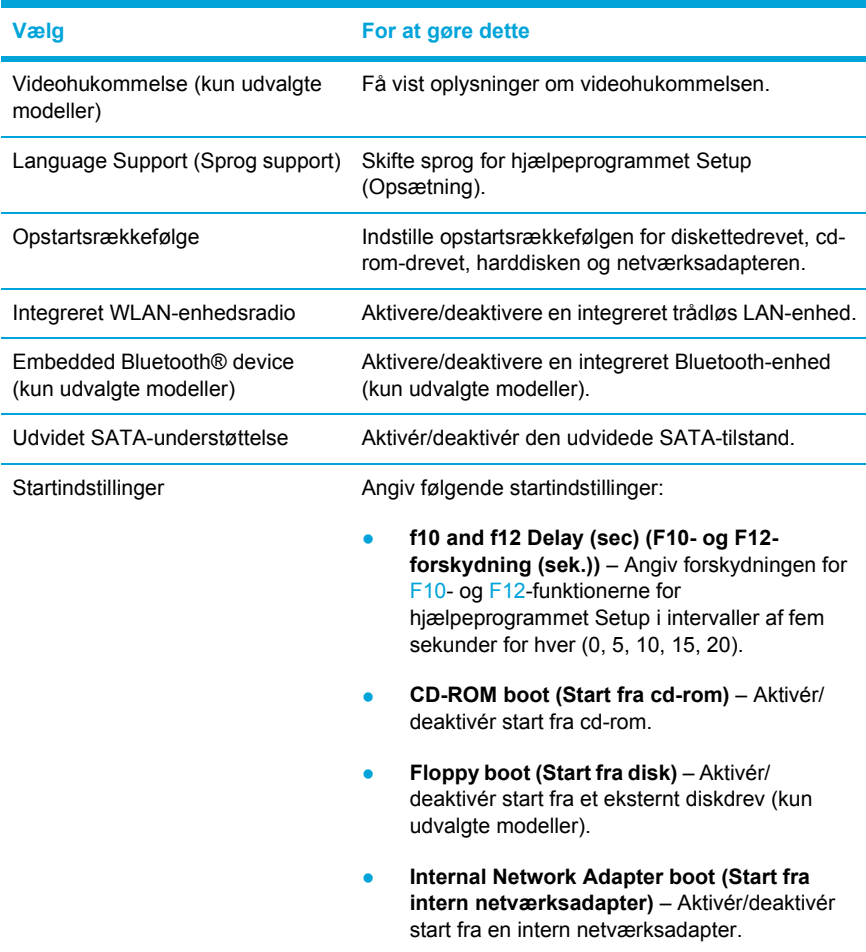

## **Menuen Diagnostics (Diagnosticering)**

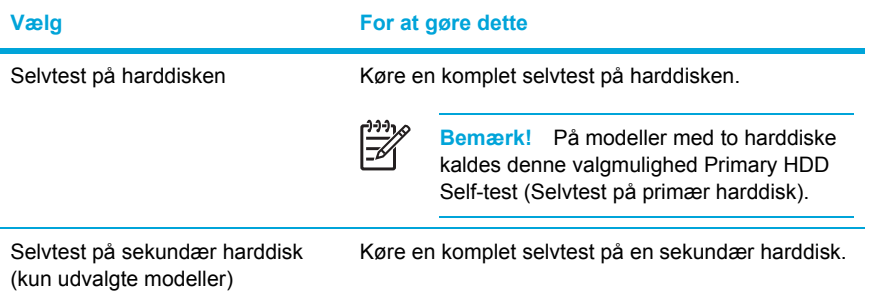

# **13 Softwareopdatering og -gendannelse**

## **Softwareopdateringer**

Opdaterede versioner af den software, der leveres sammen med computeren, kan være tilgængelige via værktøjet HP Software Update eller på HPs websted.

**FORSIGTIG!** Hvis computeren er tilsluttet et netværk, anbefales det, at du rådfører dig med netværksadministratoren, før du installerer softwareopdateringer, især opdateringer af system-BIOS.

### **HP Software Update**

HP Software Update er et værktøj, der følger med computeren, og som automatisk kontroller, om der er nye softwareopdateringer fra HP. Det køres automatisk hver 30. dag og giver adgang til en liste med softwareopdateringer og supportadvarsler for computeren.

Sådan kører du HP Software Update:

Vælg Start > Alle programmer > HP > HP Software Update.

## **Softwareopdateringer og HPs websted**

Det meste af softwaren på HPs websted er pakket i komprimerede filer, der omtales som *SoftPaqs.*

Nogle pakker til download indeholder en fil med navnet Readme.txt, som indeholder installations- og fejlfindingsoplysninger til filen. Readme.txt-filerne, som følger med SoftPaqs, findes kun på engelsk.

### **Adgang til oplysninger om computeren**

Før du henter opdateringer fra HPs websted, skal du indsamle følgende oplysninger:

- Produktets *kategori* er computer.
- Produktets *familienavn*, *produktserienummer* og *serienummer* (S/N) finder du på servicemærkaten.

For at fastslå, om tilgængelige BIOS-opdateringer indeholder nyere BIOS-versioner end dem, der aktuelt er installeret på computeren, er du nødt til at vide, hvilken system-BIOS-version, der aktuelt er installeret.

Ð

**Bemærk!** BIOS'en initialiserer operativsystemet, bestemmer hvordan computeren skal interagere med hardwareenhederne og muliggør dataoverførsel mellem hardwareenheder, inklusive dato og klokkeslæt. Computerens system-BIOS opbevares i system-ROM'en.

Du kan få vist oplysninger om BIOS-version (også kaldet ROM-dato og System-BIOS) ved at trykke på Fn+Esc (hvis du allerede har startet Windows) eller ved at åbne hjælpeprogrammet Setup (Opsætning).

Sådan bruger du hjælpeprogrammet Setup (Opsætning) til at få vist BIOS-oplysninger:

- **1.** Åbn hjælpeprogrammet Setup (Opsætning) ved at tænde for eller genstarte computeren og derefter trykke på F10, når meddelelsen "Press <F10> to enter Setup" vises i nederste venstre hjørne af skærmen.
- **2.** Hvis hjælpeprogrammet Setup (Opsætning) ikke åbnes med systemoplysningerne vist, skal du bruge piletasterne til at vælge menuen **Main** (Hovedmenu).

Når du vælger menuen Main (Hovedmenu), vises BIOS- og andre systemoplysninger.

**3.** Hvis du vil afslutte hjælpeprogrammet Setup (Opsætning), skal du bruge piletasterne til at vælge **Exit** (Afslut) **> Exit Discarding Changes** (Afslut uden at gemme) og derefter trykke på **Enter** 

### **Download af en BIOS-opdatering**

**FORSIGTIG!** Hvis du vil undgå at beskadige computeren, eller at installationen mislykkes, må du kun downloade og installere en BIOS-opdatering, når computeren er sluttet til en pålidelig, ekstern strømkilde ved hjælp af vekselstrømsadapteren. Undlad at downloade eller installere en BIOS-opdatering, mens computeren kører på batteri, er tilsluttet et valgfrit udvidelsesprodukt eller tilsluttet en valgfri strømkilde. Ved download og installation:

Undlad at afbryde strømforsyningen til computeren ved at tage netledningen ud af stikkontakten.

Undlad at lukke computeren ned eller starte Standby eller Dvaletilstand.

Undlad at indsætte, fjerne, tilslutte eller frakoble enheder, kabler eller ledninger.

Sådan downloader du en BIOS-opdatering:

- **1.** Besøg HPs websted på adressen<http://www.hp.com>, og klik på hyperlinket for download af software og drivere.
- **2.** Følg anvisningerne på skærmen for at identificere computeren og få adgang til den BIOSopdatering, du vil downloade.
- **3.** I downloadområdet:
	- **a.** Identificer den nyeste BIOS-opdatering, der er nyere end den BIOS-version, der aktuelt er installeret på computeren. Notér datoen, navnet eller anden identifikator. Du kan få brug for disse oplysninger for at finde opdateringen senere, når den er blevet downloadet til harddisken.
	- **b.** Følg anvisningerne på skærmen for at downloade det valgte til harddisken.

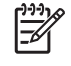

**Bemærk!** Notér stien til det sted på din harddisk, hvortil BIOS-opdateringen bliver downloadet. Du skal bruge denne sti, når du er klar til at installere opdateringen.

### **Installation af en BIOS-opdatering**

₽ **Bemærk!** Hvis computeren er tilsluttet et netværk, bør du rådføre dig med netværksadministratoren, før du installerer softwareopdateringer, især opdateringer af system-BIOS.

Procedurer for BIOS-installation varierer. Følg de anvisninger, der eventuelt vises på skærmen, når du er færdig med at downloade. Hvis der ikke vises nogen anvisninger:

- **1.** Åbn Microsoft® Windows® Stifinder ved at vælge **Start > Alle programmer > Tilbehør > Windows Stifinder**.
- **2.** I venstre rude i vinduet Windows Stifinder:
	- **a.** Klik på **Denne computer** og derefter på harddiskbetegnelsen. Harddiskbetegnelsen er som regel Lokal disk (C:).
	- **b.** Følg stien, som du noterede tidligere, og åbn den mappe på harddisken, som indeholder opdateringen.
- **3.** Dobbeltklik på filen med filtypenavnet .exe (f.eks. *filnavn*.exe).

BIOS-installationen starter.

**4.** Følg anvisningerne på skærmen for at afslutte installationen.

₽ **Bemærk!** Når der på skærmen vises en meddelelse om, at installationen er udført, kan du slette den downloadede fil fra harddisken.

### **Download og installation af anden software**

Sådan downloader og installerer du anden software end en BIOS-opdatering:

- **1.** Besøg HPs websted på adressen<http://www.hp.com>, og klik på hyperlinket for download af software og drivere.
- **2.** Følg anvisningerne på skærmen for at finde den software, du vil opdatere.
- **3.** I downloadområdet skal du vælge den software, du vil have, og følge downloadanvisningerne på websiden.

ਵਿੰ **Bemærk!** Notér stien til det sted på din harddisk, hvortil softwaren bliver downloadet. Du skal bruge denne sti, når du er klar til at installere softwaren.

- **4.** Når du er færdig med at downloade, skal du åbne Windows Stifinder ved at vælge **Start > Alle programmer > Tilbehør > Windows** Stifinder.
- **5.** I venstre rude i vinduet Windows Stifinder:
	- **a.** Klik på **Denne computer** og derefter på harddiskbetegnelsen. Harddiskbetegnelsen er som regel Lokal disk (C:).
	- **b.** Følg stien, som du noterede tidligere, og åbn den mappe på harddisken, som indeholder opdateringen.
- **6.** Dobbeltklik på filen med filtypenavnet .exe (f.eks. *filnavn*.exe).

Installationen begynder.

**7.** Følg anvisningerne på skærmen for at afslutte installationen.

**Bemærk!** Når der på skærmen vises en meddelelse om, at installationen er udført, kan du  $\equiv$ slette download-pakken fra harddisken.

# **Systemgendannelse**

Computerens systemgendannelsesproces indeholder flere muligheder for gendannelse af optimal systemfunktionalitet. For at opnå det bedste resultat skal du forsøge at gendanne optimal funktionalitet på computeren ved hjælp af følgende procedurer *i den rækkefølge, hvori de beskrives her.*

### **Beskyttelse af dine oplysninger**

Software eller enheder, der er føjet til computeren, kan bevirke, at systemet bliver ustabilt. Du kan beskytte dine dokumenter ved at gemme personlige filer i mappen Dokumenter og jævnligt oprette en sikkerhedskopi af mappen Dokumenter.

### **Brug af Systemgendannelse**

Systemgendannelse er en operativsystemfunktion, der gør det muligt at fortryde uønskede ændringer på computeren ved at gendanne denne til en tidligere tilstand, også kaldet et *gendannelsespunkt*. Et gendannelsespunkt er et "snapshot" af softwaren, driverne og operativsystemfilerne på et bestemt tidspunkt. Computeren opretter automatisk gendannelsespunkter med regelmæssige mellemrum og opretter eventuelt yderligere gendannelsespunkter, når du ændrer dine personlige indstillinger eller tilføjer software eller hardware.

Du kan oprette yderligere gendannelsespunkter manuelt for at give forøget beskyttelse af dine systemfiler og -indstillinger. Det anbefales, at du manuelt opretter gendannelsespunkter:

- Før du tilføjer eller i væsentlig grad ændrer software eller hardware.
- Jævnligt, når systemet fungerer optimalt.

Gendannelse til et gendannelsespunkt påvirker ikke dine informationsfiler. Gendannelse af systemsoftwaren til en tidligere tilstand påvirker f.eks. ikke dokumenter eller e-mails, som du har gemt efter det pågældende tidspunkt.

⊯

**Bemærk!** Hvis du ikke er tilfreds med resultatet af gendannelsen, kan du fortryde den.

### **Oprettelse af et systemgendannelsespunkt**

Sådan opretter du et systemgendannelsespunkt:

**1.** Klik på **Systemgendannelse** adgang til dokumenter i Hjælp og support.

Vinduet Systemgendannelse åbnes.

- **2.** Klik på **Opret et gendannelsespunkt**, og klik derefter på **Næste**.
- **3.** Følg anvisningerne på skærmen.

### **Gendannelse til et gendannelsespunkt**

Følg nedenstående fremgangsmåde for at gendanne computeren til en tidligere dato og et tidligere klokkeslæt, hvor den fungerede optimalt:

**1.** Klik på **Systemgendannelse** adgang til dokumenter i Hjælp og support.

Vinduet Systemgendannelse åbnes.

- **2.** Klik på **Gendan computeren, som den var på et tidligere tidspunkt**, og klik derefter på **Næste**.
- **3.** Følg anvisningerne på skærmen.

### **Geninstallation af programmer**

Programmer, der er forudinstalleret eller forudindlæst på computeren, kan geninstalleres ved hjælp af *gendannelsesdisken* eller en tredjepartssoftwaredisk.

**Bemærk!** I de fleste tilfælde kan de programmer, der er forudindlæst på computeren, som f.eks. dem, der er tilgængelige i hjælpeprogrammet Software Setup (Opsætning af software), geninstalleres fra harddisken. Du får adgang til hjælpeprogrammet Software Setup (Opsætning af software) ved at vælge **Start > Alle programmer > Software Setup** (Opsætning af software).

Programgeninstallationsprocessen erstatter beskadigede systemfiler i programmet og geninstallerer slettede systemfiler i programmet.

- I de fleste tilfælde: Hvis det program, du geninstallerer, stadig er installeret på computeren, påvirker geninstallationsprocessen ikke dine indstillinger i programmet.
- I alle tilfælde: Hvis et program er blevet slettet fra computeren, geninstalleres programmet eller hjælpeprogrammet til fabriksstandarden, men dine personlige indstillinger kan ikke gendannes.

### **Geninstallation af programmer fra harddisken**

Følg nedenstående fremgangsmåde for at geninstallere et forudindlæst program eller hjælpeprogram fra harddisken:

- **1.** Vælg **Start > Alle programmer > Software Setup** (Opsætning af software), og følg derefter anvisningerne på skærmen.
- **2.** Når du bliver bedt om at vælge den software, du vil geninstallere, skal du markere eller fjerne markeringen i de relevante afkrydsningsfelter.

### **Geninstallation af programmer fra diske**

Sådan geninstallerer du programmer fra en disk:

- **1.** Læg disken i det optiske drev.
	- Hvis Autorun er aktiveret, åbnes en installationsguide.
	- Hvis Autorun er deaktiveret, skal du vælge **Start > Kør**. Skriv

x:\setup.exe

hvor *x* = betegnelsen på det optiske drev, og klik derefter på **OK**.

- **2.** Når installationsguiden åbnes, skal du følge installationsanvisningerne på skærmen.
- **3.** Genstart computeren, hvis du bliver bedt om det.

### **Reparation af operativsystemet**

Hvis du vil forsøge at reparere operativsystemet uden at slette dine personlige informationer, skal du bruge den *operativsystemdisk*, som fulgte med computeren:

**Bemærk!** Når du reparerer operativsystemet, skal du kontrollere, at disken indeholder det sprog, der var forudinstalleret på computeren.

**Bemærk!** Hvis computeren ikke er udstyret med et optisk drev, kan det være nødvendigt at slutte den til et valgfrit eksternt optisk drev.

- **1.** Tilslut computeren ekstern strømforsyning via vekselstrømsadapteren, og tænd computeren.
- **2.** Læg straks *operativsystemdisken* i computeren.
- **3.** Tryk på og hold tænd/sluk-knappen nede i mindst fem sekunder for at slukke for computeren.
- **4.** Tryk på tænd/sluk-knappen igen for at tænde for computeren.
- **5.** Når du bliver bedt om det, skal du trykke på en vilkårlig tast for at starte fra disken.

Efter et par minutter skal du muligvis vælge sprog for at guiden Setup kan åbnes.

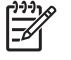

**Bemærk!** På siden "Welcome to Setup" må du ikke trykke på R (trin 8 i denne procedure), før du har afsluttet trin 6 og 7.

**6.** Tryk på Enter for at fortsætte.

Der vises en Licensaftale-side.

**7.** Tryk på F8 for at acceptere aftalen og fortsætte.

Siden "Setup" vises.

**8.** Tryk på R for at reparere den valgte Windows-installation.

Reparationsprocessen påbegyndes. Det kan tage op til to timer at færdiggøre processen.

Computeren genstarter i Windows, når processen er færdig.

## **Geninstallation af operativsystemet**

Hvis du ikke kunne løse problemet ved at reparere operativsystemet, som beskrevet i det foregående afsnit, kan det være nødvendigt at geninstallere det.

**FORSIGTIG!** For at forhindre tab af alle dine personlige informationer skal du sikkerhedskopiere dine filer, inden du geninstallerer operativsystemet. Ved geninstallation af operativsystemet slettes alle personlige informationer, indstillinger og software på computeren.

Når du er færdig med geninstallationen:

- Skal du geninstallere alle drivere, der er nødvendige for computerens funktionalitet.
- For at gendanne systemet fuldstændigt skal du også:
	- Geninstallere al yderligere software.
	- Opdatere al geninstalleret software, inklusive operativsystemet.

**Bemærk!** Når du geninstallerer operativsystemet, skal du kontrollere, at disken indeholder det sprog, der var forudinstalleret på computeren.

### **Sikkerhedskopiering af systemet.**

Du kan vælge en af de følgende løsninger for at sikkerhedskopiere systemet:

- Køb valgfri systemsikkerhedskopieringssoftware.
- Kopier personlige informationer til andre lagerenheder end harddisken.
- Anvend systemsikkerhedskopieringsprogrammet, som findes i Windows XP Professional.

Hvis du har tænkt dig at udvælge elementer til sikkerhedskopiering i stedet for at sikkerhedskopiere hele systemet, kan følgende forslag være nyttige:

- På mange computere gemmes datafiler som standard i mappen Dokumenter. Hvis du har oprettet informationsfiler andre steder, skal du huske at kontrollere alle disse steder.
- Skabeloner gemmes ofte i de tilknyttede programmers mapper.
- Hvis du har tilpasset indstillingerne i et vindue, en værktøjslinje eller en menulinje, er det en god idé at lave et screendump af det pågældende element. Dette screendump kan være en tidsbesparende reference, når du begynder at angive dine indstillinger igen. Et screendump er en kopi af et element på skærmen. Sådan kopierer du elementet fra skærmen og indsætter det i et Word-dokument:
	- a. Få vist elementet på skærmen.
	- b. Kopiér elementet eller hele skærmbilledet:

Hvis du kun vil kopiere det aktive vindue, skal du trykke på Alt+Fn+Prt sc.

Hvis du vil kopiere hele skærmbilledet, skal du trykke på Fn+Prt sc.

c. Hvis du vil indsætte kopierede billeder i et dokument, skal du åbne Word og derefter vælge **Rediger > Sæt ind**.

### **Geninstallation af operativsystemet**

**Bemærk!** Under geninstallationen bliver du muligvis bedt om din produktnøgle. Produktnøglen findes på Microsoft Ægthedsbevis-mærkaten, som findes i bunden af computeren.

**Bemærk!** Under geninstallationen er det normalt for visse computermodeller at gøre ophold ind imellem i flere minutter og at genstarte flere gange. Disse normale pauser vises med et timeglasikon.

Sådan geninstallere du operativsystemet ved hjælp af *operativsystemdisken*, som fulgte med computeren:

 $\mathbb{R}$ 

**Bemærk!** Hvis computeren ikke er udstyret med et optisk drev, kan det være nødvendigt at slutte den til et valgfrit eksternt optisk drev.

- **1.** Tilslut computeren ekstern strømforsyning via vekselstrømsadapteren, og tænd computeren.
- **2.** Læg straks *operativsystemdisken* i computeren.
- **3.** Tryk på og hold tænd/sluk-knappen nede i mindst fem sekunder for at slukke for computeren.
- **4.** Tryk på tænd/sluk-knappen igen for at tænde for computeren.
- **5.** Når du bliver bedt om det, skal du trykke på en vilkårlig tast for at starte fra disken.

Efter et par minutter skal du muligvis vælge sprog for at guiden Setup kan åbnes.

**6.** Tryk på Enter for at fortsætte.

Der vises en Licensaftale-side.

**7.** Tryk på F8 for at acceptere aftalen og fortsætte.

Siden "Setup" vises.

- **8.** Tryk på Esc, hvis du vil fortsætte med at installere en ny kopi af operativsystemet i stedet for at reparere det.
- **9.** Tryk på Enter for at opsætte operativsystemet.
- **10.** Tryk på C for at fortsætte opsætningen ved hjælp af denne partition.
- **11.** Vælg **Format the partition using the NTFS file system (Quick)**, og tryk derefter på Enter.

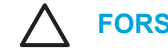

**FORSIGTIG!** Ved formatering af drevet slettes alle aktuelle filer.

**12.** Tryk på F for at formatere drevet.

Geninstallationsprocessen påbegyndes. Det kan tage op til to timer at færdiggøre processen.

Computeren genstarter i Windows, når processen er færdig.

## **Geninstallation af enhedsdrivere og anden software**

Når operativsysteminstallationsprocessen er færdig, skal du geninstallere drivere.

For at geninstallere drivere skal du anvende disken *gendannelsesdisken*, som fulgte med computeren:

- **1.** Læg disken *gendannelsesdisken* i det optiske drev, mens Windows kører.
- **2.** Hvis Autorun er deaktiveret:
	- **a.** Vælg **Start > Kør**.
	- **b.** Skriv derefter D: \SWSETUP\APPINSTL\SETUP.EXE

hvor *D* = er betegnelsen på det optiske drev.

**3.** Følg anvisningerne på skærmen for at installere driverne.

Når driverne er geninstalleret, skal du geninstallere eventuel software, som du havde tilføjet computeren. Følg installationsanvisningerne, som fulgte med softwaren.

### **Opdatering af geninstalleret software**

Det anbefales på det kraftigste, at du opdaterer al geninstalleret software. Afhængigt af de indstillinger, du anvendte i din tidligere konfiguration, er en del software muligvis blevet opdateret automatisk uden din viden. Anvend følgende opdateringsprocedurer, så snart du opretter forbindelse til internettet fra computeren.

Du kan få adgang til opdateringshyperlinks til operativsystemet og anden software, der følger med computeren, ved at besøge HPs websted på adressen <http://www.hp.com> og klikke på hyperlinket for download af software og drivere.

Hvis du vil opdatere valgfri software, skal du følge anvisningerne, som fulgte med softwaren. Mange programmer indeholder en opdateringsfunktion, som du kan få adgang til fra knappen Hjælp eller via et menupunkt i programmet.

# **14 Standardvedligeholdelse**

# **Vedligeholdelse af hardware**

Computeren er designet med henblik på holdbarhed og lang driftstid Følg retningslinjerne for standardvedligeholdelse, som beskrevet i dette kapitel, for at forlænge computerens levetid og opretholde dens maksimale ydeevne.

Transportér og opbevar computeren i en dertil beregnet bæretaske.

**FORSIGTIG!** Hvis du vil reducere risikoen for beskadigelse af skærmen, skal du undlade at anbringe noget oven på computeren, heller ikke selvom den er anbragt i tasken.

Undgå at udsætte computeren for direkte sollys, ekstreme temperaturer eller ultraviolet lys i længere tid.

**FORSIGTIG!** Udsæt ikke computeren eller dens drev for ekstreme temperaturer eller ekstrem luftfugtighed.

- Hold computeren ren. Ophobning af støv kan øge indvendige komponenters temperatur.
	- **ADVARSEL!** Hvis du vil undgå eventuelt ubehag eller forbrændinger, skal du sikre, at ventilationsåbningerne ikke blokeres, og du må ikke arbejde med computeren på skødet i længere tid. Computeren er designet til at køre krævende programmer for fuld kraft. Som et resultat af det forøgede energiforbrug er det normalt, at computeren bliver varm, når den anvendes konstant. Computeren overholder temperaturgrænserne for brugertilgængelige overflader, som defineret af International Standard for Safety of Information Technology Equipment (IEC 60950).

**FORSIGTIG!** Følg nedenstående fremgangsmåde for at mindske risikoen for elektrisk stød eller beskadigelse af computeren:

Afbryd altid strømmen til computeren (tag stikket ud af stikkontakten), og afbryd eksterne enheder, før du går i gang med at rengøre computeren eller dens komponenter.

Sprøjt ikke væske på computerens tastatur, skærm eller drev, og lad ikke væske dryppe eller sive ned i dem.

**FORSIGTIG!** Undgå overophedning ved ikke at blokere ventilatorerne. Du må kun bruge computeren på en hård, plan overflade. Sørg for, at luftstrømmen ikke blokeres af en anden hård overflade, f.eks. en printer, eller af en blød overflade, f.eks. puder, tykke tæpper eller beklædning.

## **Batteri**

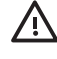

**ADVARSEL!** For at mindske potentielle sikkerhedsproblemer må kun det batteri, der fulgte med computeren, et ombytningsbatteri fra HP eller et kompatibelt batteri, der er købt som ekstraudstyr hos HP, anvendes til computeren.

**FORSIGTIG!** Undgå beskadigelse af batteriet ved ikke at udsætte det for høje temperaturer i længere perioder.

Hvis en computer ikke skal anvendes eller skal være frakoblet ekstern strøm i mere end to uger, skal du tage batteriet ud og opbevare det separat.

Opbevar batteriet på et køligt og tørt sted for at det skal forblive opladet i længere tid.

Et batteri, der har været opbevaret i en måned eller mere, skal kalibreres, før det anvendes.

### **Bortskaffelse af brugte batterier**

/\

**ADVARSEL!** Når batteriets driftstid er overskredet, må det ikke bortskaffes sammen med almindeligt husholdningsaffald. Følg gældende love og bestemmelser vedrørende bortskaffelse af batterier.

I Europa kan batterier bortskaffes eller genbruges via de offentlige indsamlingsordninger eller ved at returnere dem til HP, din servicepartner eller dennes forhandlere.

**ADVARSEL!** For at mindske risikoen for brand eller forbrændinger skal du undlade at demontere, knuse eller gennemhulle batteriet, kortslutte de eksterne kontakter på batteriet eller bortskaffe batterier ved afbrænding eller i vand. Batteriet må ikke udsættes for temperaturer, der overstiger 60˚C.

## **TouchPad og tastatur**

Snavs og fedt på TouchPad'en kan få markøren til at hoppe rundt på skærmen. Hvis du vil undgå det, skal du rengøre TouchPad'en med en fugtig klud og vaske hænderne jævnligt, når du anvender computeren.

**ADVARSEL!** Hvis du vil mindske risikoen for elektrisk stød og beskadigelse af indvendige /N komponenter, skal du ikke bruge en støvsuger til at rengøre tastaturet med. Støvsugeren kan overføre støv og fnug til tastaturet.

Rengør tastaturet jævnligt for at undgå, at tasterne sætter sig fast og for at fjerne støv, fnug og partikler, som kan samle sig under tasterne. En trykluftsbeholder med forlængerrør kan anvendes til at blæse luft ned omkring og under tasterne og derved løsne støv og fnug.

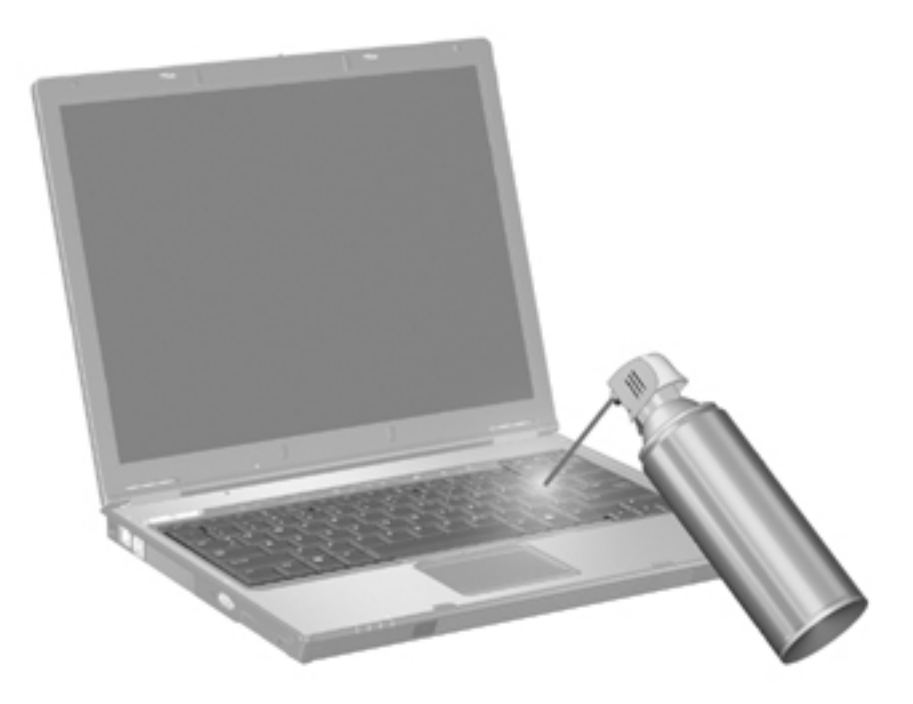

Hvis tastaturet indeholder en Pointing Stick, kan det være nødvendigt at rense eller udskifte hætten jævnligt. (Udskiftningshætter følger med udvalgte modeller.)

### **Skærm**

For at fjerne smuds og fnug skal du rengøre skærmen ofte med en blød, fugtig og fnugfri klud. Hvis yderligere rengøring af skærmen er påkrævet, kan du anvende en fugtet, antistatisk serviet eller antistatisk skærmrens.

**FORSIGTIG!** For at forhindre permanent beskadigelse af computeren må du aldrig sprøjte vand, rengøringsmidler eller kemikalier på skærmen.

### **Drev**

Drev er skrøbelige komponenter, der skal håndteres varsomt. Følg retningslinjerne i dette afsnit for at beskytte drevene.

**FORSIGTIG!** Hvis du vil mindske risikoen for beskadigelse af computeren eller et drev, eller risikoen for at miste data, skal du overholde følgende forholdsregler:

Før du håndterer et drev, skal du sørge for at aflade statisk elektricitet ved at berøre den umalede metaloverflade på drevet.

Undlad at berøre drevtilslutningsstikkene på et udtageligt drev eller på computeren.

Håndter drevet forsigtigt, og pas på ikke at tabe eller klemme det.

Undlad at bruge overdreven kraft, når du indsætter et drev i en harddiskplads.

Undlad at anvende tastaturet eller flytte computeren, mens drevet skriver til et medium. Skriveprocessen er følsom over for vibrationer.

Når et batteri er den eneste strømkilde, skal du sørge for, at det er tilstrækkeligt opladet, inden der skrives til et medium.

### **Anvendelse af Diskdefragmentering**

Når du bruger computeren, bliver filerne på harddisken efterhånden fragmenterede. Diskdefragtmentering samler de fragmenterede filer og mapper på harddisken, så den kan køre mere effektivt.

Gør følgende for at køre Diskdefragmentering:

- **1.** Vælg **Start > Alle programmer > Tilbehør > Systemværktøjer > Diskdefragmentering**.
- **2.** Klik på en enhed, og klik derefter på **Defragmenter**.

Yderligere oplysninger findes online i Diskdefragmenteringshjælp.

#### **Anvendelse af Diskoprydning**

Diskoprydning undersøger harddisken for unødvendige filer, som du uden risiko kan slette og derved frigøre diskplads samt hjælpe computeren til at køre mere effektivt.

Gør følgende for at køre Diskoprydning:

#### **1.** Vælg **Start > Alle programmer > Tilbehør > Systemværktøjer > Diskoprydning**.

**2.** Følg anvisningerne på skærmen.

# **Regelmæssig vedligeholdelse**

Udfør disse enkle opgaver jævnligt for at sikre, at computerhardware og –software fortsat kører som nye.

- **Installer og/eller opdater antivirussoftware.** Installer antivirussoftware for at beskytte computeren imod aktuelle sikkerhedstrusler. Sørg for at opdatere antivirussoftware jævnligt for at yde vedvarende beskyttelse imod nye virusser.
- **Installer og opdater software, som sporer og fjerner spyware.** Spyware-værktøjer gør det muligt for dig at spore og forhindre uretmæssig indtrængen i computersystemet fra uvedkommende.
- **Aktivér servicepåmindelser.** Subscriber's Choice er en gratis service, der giver dig mulighed for at modtage øjeblikkelige e-mails om produktopdateringer, softwaredrivere og kreative ideer til, hvordan du får større udbytte ud af din computer.
- **Lav en strategi for sikkerhedskopiering.** En virus eller en strømafbrydelse kan beskadige eller ødelægge dine data. Lav en sikkerhedskopi af dine filer på en CD-RW, DVD+RW eller en USB-disk for at beskytte dine filer.
- **Opret et systemgendannelsespunkt.** I tilfælde af computerproblemer vil disse benchmarks give dig mulighed for at gå tilbage i tiden til et tidspunkt før problemets opståen.
- **Opret et pc-vedligeholdelsesskema.** Opret ugentlige og månedlige påmindelser om at sikkerhedskopiere filer, opdatere virussoftware og udføre hardware- og softwarevedligeholdelse.

# **Transport og forsendelse**

Computerne er lavet til at kunne følge med dig på arbejde og i fritiden. Følg nedenstående rejse- og forsendelsestips for at opnå de bedste resultater.

- Forbered computeren til transport eller forsendelse:
	- a. Sikkerhedskopiér dine data.
	- b. Fjern alle optiske disk og alle eksterne mediekort som f.eks. pc-kort, Secure Digital (SD) Memory Cards, ExpressCards osv.

**FORSIGTIG!** For at mindske risikoen for beskadigelse af computeren eller af et drev, eller risikoen for at miste data, skal du fjerne mediet fra et drev, før du fjerner drevet fra drevpladsen og før du rejser med, sender eller opbevarer et drev.

- c. Sluk for alt eksternt udstyr, og kobl det derefter fra.
- d. Luk computeren ned.
- Medbring en sikkerhedskopi af dine data. Opbevar sikkerhedskopien et andet sted end computeren.
- Medbring computeren som håndbagage, når du flyver, og undlad at checke den ind sammen med din øvrige bagage.

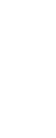

**FORSIGTIG!** Undgå at udsætte et drev for magnetiske felter. Sikkerhedsudstyr med magnetiske felter omfatter de metaldetektorer, du går igennem i lufthavne, samt sikkerhedsstave. Lufthavnssikkerhedsudstyr, som anvendes til kontrol af håndbagage, f.eks. transportbånd, anvender røntgenstråler i stedet for magnetisme og beskadiger derfor ikke et drev.

- Hvis du har tænkt dig at anvende computeren under en flyrejse, skal du først bede flyselskabets om tilladelse. Flyselskabet skal give tilladelse til brug af computere om bord på flyet.
- Hvis computeren ikke skal anvendes eller skal være frakoblet ekstern strøm i mere end to uger, skal du tage batteriet ud og opbevare det separat.
- Hvis du skal sende computeren eller et drev med posten, skal du pakke det i boblepakning eller anden egnet, beskyttende emballage, og pakken skal mærkes "FORSIGTIG!."
- Hvis computeren har en trådløs enhed eller en mobiltelefonsenhed installeret, som f.eks. 802.11 b/g, en GSM-enhed (Global System for Mobile Communications), eller en GPRS-enhed (General Packet Radio Service), skal du være opmærksom på, at brugen af disse enheder kan være forbudt/begrænset i visse omgivelser. Sådanne begrænsninger kan gælde om bord på fly, på hospitaler, i nærheden af sprængstoffer, på risikofyldte steder osv. Spørg om tilladelse, hvis du er usikkerhed på, hvad praksis er for anvendelse af en bestemt enhed, før du tænder for den.
- Hvis du rejser udenrigs:
	- Kontrollér de computerrelaterede toldregler for hvert land, du rejser til.
	- Rådfør dig med kundeservice vedrørende krav til netledninger og adaptere for alle de steder, hvor du har tænkt dig at anvende computeren. Spænding, frekvens og stikstørrelser varierer fra land til land.

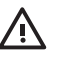

ADVARSEL! Hvis du vil mindske risikoen for elektrisk stød, brand eller beskadigelse af udstyret, må du ikke forsøge at tilføre computeren strøm med en spændingsomformer af den type, der sælges til husholdningsudstyr.

# <span id="page-172-0"></span>**15 Fejlfinding**

# **Lynoversigt**

Hvis du har problemer med computeren, skal du følge fremgangsmåden til fejlfinding nedenfor:

- **1.** Brug oplysningerne i dette afsnit.
- **2.** Yderligere oplysninger om computeren samt webstedhyperlinks finder du under Hjælp og support.

**Bemærk!** Mange kontrol- og reparationsfunktioner kræver en internetforbindelse, men der findes andre værktøjer, som kan hjælpe dig med at løse et problem, når computeren er offline.

**3.** Kontakt [Kundeservice](#page-176-0), hvis du har brug for yderligere hjælp. Se afsnittet "Kundeservice" i dette kapitel.

### **Computeren starter ikke**

Tryk på tænd/sluk-knappen for at tænde computeren. Når computeren tændes, tændes lysdiode for strøm.

Hvis computeren og lysdiode for strøm ikke tændes, når du trykker på tænd/sluk-knappen, er strømforsyningen til computeren muligvis ikke tilstrækkelig.

De handlinger, der foreslås nedenfor, kan måske hjælpe dig med at finde årsagen til, at computeren ikke kan starte:

- Hvis computeren er sluttet til en stikkontakt med vekselstrøm, skal du kontrollere, at der er tilstrækkelig strøm i stikkontakten, ved at slutte en anden elektrisk enhed til den.
- Hvis computeren kører på batteristrøm eller er sluttet til en anden ekstern strømkilde end en stikkontakt, skal du slutte computeren til en stikkontakt ved hjælp af vekselstrømsadapteren. Kontrollér, at netlednings- og vekselstrømsadapterforbindelserne er forbundet korrekt.
- Hvis computeren kører på batteristrøm:
	- Fjern det primære batteri og reservebatteriet (hvis det er relevant), og tilslut computeren en stikkontakt ved hjælp af vekselstrømsadapteren. Hvis computeren starter, skal et af batterierne muligvis udskiftes.
	- Hvis lysdioden for batteri på forsiden af computeren blinker, er der opstået en lav batterispænding, hvilket kan betyde, at computeren ikke kan starte. Tilslut computeren en stikkontakt ved hjælp af vekselstrømsadapteren for at starte computeren og lade batteriet op.

 $\mathbb{R}$ 

### **Computerskærmen er sort**

Hvis du ikke har slukket for computeren, men skærmen er sort, er computeren muligvis i Standbyeller Dvaletilstand, er muligvis ikke indstillet til at vise billedet på computerskærmen, eller skærmknappen eller den omgivelseslysfølsomme sensor (kun udvalgte modeller) fungerer muligvis ikke korrekt.

De handlinger, der foreslås nedenfor, kan måske hjælpe dig med at finde årsagen til, at computerskærmen er sort.

Hvis du vil genoptage fra Standby eller genoprette fra Dvaletilstand, skal du trykke kortvarigt på tænd/sluk-knappen.

Standby og Dvaletilstand er energibesparende funktioner, der kan slukke for skærmen. Standby og Dvaletilstand kan startes af systemet, mens Microsoft® Windows® kører på computeren, men ikke bruges, eller hvis der er opstået en kritisk lav batterispænding på computeren. Du kan ændre disse indstillinger og andre strømindstillinger ved at vælge **Start > Kontrolpanel > Ydelse og vedligeholdelse > Strømstyring**.

● Hvis du vil skifte til visning af billedet på computerskærmen, skal du trykke på Fn+F4.

Hvis der er tilsluttet en valgfri, ekstern visningsenhed som f.eks. en skærm til computeren, kan billedet på de fleste modeller vises på computerens skærm, på den eksterne skærm eller på begge enheder samtidig. Hvis du trykker på Fn+F4 gentagne gange, skiftes der mellem visning af billedet på computerens skærm, på en eller flere eksterne visningsenheder og samtidig visning på alle enheder.

- Tryk på skærmknappen på computeren for at kontrolllere, om billedet bevæger sig frit.
- Hvis computeren har en magnetisk skærmknap (kun udvalgte modeller), skal du kontrollere, at computeren ikke er i nærheden af et kraftigt magnetisk felt, og at der ikke ligger magnetiske genstande (f.eks. en magnetisk skruetrækker) på computeren.
- Hvis computeren er udstyret med en omgivelseslysfølsom sensor (kun udvalgte modeller), skal du kontrollere, at der ikke er noget, der spærrer for sensoren.

### **Softwaren fungerer unormalt**

Hvis softwaren ikke længere reagerer eller ikke reagerer normalt:

- Genstart computeren:
	- I Windows XP Home skal du vælge **Start > Luk computeren > Genstart**.
	- I Windows XP Professional skal du vælge **Start > Luk computeren > Genstart > OK**. (Knappen Luk computeren hedder måske Luk ned, afhængigt af netværksforbindelsen.)

Hvis du ikke kan genstarte computeren ved hjælp af disse fremgangsmåder, kan du finde hjælp i det følgende afsnit, "Der er tændt for [computeren,](#page-174-0) men den reagerer ikke."

- **Kør en virusscanning.**
- Hvis computeren bliver unormalt varm, skal du lade den afkøle til rumtemperatur. Yderligere oplysninger om overophedning af computeren finder du under "[Computeren](#page-174-0) er ekstremt varm" senere i dette kapitel.
- Hvis du bruger en valgfri trådløs mus, skal du kontrollere, at batteriet i musen er tilstrækkeligt opladet.

### <span id="page-174-0"></span>**Der er tændt for computeren, men den reagerer ikke**

Hvis computeren er tændt, men ikke reagerer på program- eller tastaturkommandoer, kan du først forsøge at lukke computeren via operativsystemet ved at vælge **Start > Luk computeren > Luk**. (I Windows XP Professional hedder knappen Luk computeren måske Luk ned, afhængigt af netværksforbindelsen.)

Hvis computeren stadig ikke reagerer, kan du forsøge med følgende nødlukningsprocedurer i den anførte rækkefølge:

- **1.** Hvis computeren kører Windows, skal du trykke på Ctrl+Alt+Delete. Vælg derefter **Luk computeren > Luk**.
- **2.** Hvis du ikke kan lukke computeren ned ved hjælp af Ctrl+Alt+Del, skal du trykke på tænd/slukknappen og holde den nede i mindst 5 sekunder.
- **3.** Hvis du ikke kan lukke computeren ved hjælp af tænd/sluk-knappen, skal du koble computeren fra den eksterne strømkilde og fjerne batteriet.

**Bemærk!** Hvis du ikke kan tænde computeren, efter at have slukket den, kan du finde hjælp under "[Computeren](#page-172-0) starter ikke."

### **Computeren er ekstremt varm**

Det er helt normalt, at computeren føles varm, når den er i brug. Men hvis computeren føles **ekstremt** varm, kan den være overophedet på grund af en blokeret ventilationsåbning.

Hvis du har mistanke om, at computeren bliver overophedet, skal du lade den afkøle til rumtemperatur. Sørg derefter for at holde alle ventilationsåbninger fri for forhindringer, når du bruger computeren.

**FORSIGTIG!** Undgå overophedning ved ikke at blokere ventilatorerne. Du må kun bruge computeren på en hård, plan overflade. Sørg for, at luftstrømmen ikke blokeres af en anden hård overflade, som f.eks. en pude, et tykt tæppe eller tøj.

### **Der er en ekstern enhed, der ikke fungerer**

Hvis en ekstern enhed ikke fungerer som forventet:

- Tænd enheden i overensstemmelse med anvisningerne i brugervejledningen til enheden. Visse enheder som f.eks. skærme og printere strømforsynes muligvis ikke via computeren, men skal tændes, inden der tændes for computeren.
- Kontrollér, at:
	- Alle enheder er korrekt forbundet.
	- Enheden strømforsynes.
	- At enheden er kompatibel med operativsystemet (særlig vigtigt, hvis der er tale om en ældre enhed). Oplysninger om kompatibilitet finder du på enhedsproducentens websted.
	- De korrekte drivere er installeret og opdateret. Driverne er muligvis tilgængelige på en cd, som fulgte med enheden, eller på enhedsproducentens eller -leverandørens websted.

### **Der kan ikke oprettes forbindelse fra computeren til et trådløst lokalt netværk (WLAN)**

Hvis computeren ikke kan oprette forbindelse til et WLAN:

- Kontrollér, at computeren er inden for en trådløs routers (et adgangspunkts)optimale rækkevidde.
- Kontroller, at computerens lysdiode for trådløst netværk er aktiveret.
- Kontrollér, at computerens trådløse antenne er fri for forhindringer.
- Kontrollér, at den trådløse router og bredbåndsmodemmet fungerer korrekt.

# <span id="page-176-0"></span>**Kundeservice**

Hvis du ikke kan finde den hjælp, du har brug for, ved hjælp af Hjælp og support, kan du være nødt til at kontakte Kundeservice.

### **Forberedelse af kontakt til Kundeservice**

For at sikre, at du får den hurtigst mulige løsning på problemet, skal du have computeren og de følgende oplysninger klar, når du ringer eller sender en e-mail:

- Produktnavnet, som findes på skærmen eller på tastaturet.
- Serienummeret (S/N), som findes på servicemærkaten.
	- Servicemærkaten sidder i bunden af computeren.
	- Hvis du vil se servicemærkatoplysningerne på computerskærmen, skal du klikke på **Denne computer** i Hjælp og support.
- Den dato, hvor computeren er købt.
- Den situation, problemet opstod i.
- Alle fejlmeddelelser, der har været vist.
- Type og model for en eventuel printer, der er tilsluttet computeren.
- Operativsystemets versions- og registreringsnummer.

Hvis du vil se operativsystemets versionsnummer og registreringsnummer, skal du klikke på **Denne computer** i Hjælp og support. På visse modeller kan registreringsnummeret være angivet som *Produkt-id* i operativsystemets tabel.

### **Kontakt Kundeservice via e-mail eller telefon**

Hvis computeren er tilsluttet internettet, kan du få hjælp via e-mail eller få adgang til telefonnumre til Kundeservice via Hjælp og support.

### **Indlevering af computeren til en servicepartner**

Hvis Kundeservice råder dig til at indlevere computeren til en servicepartner, skal du sørge for at give servicepartneren de oplysninger, der er anført under "Forberedelse af kontakt til Kundeservice" tidligere i dette afsnit. Desuden skal du huske enten at slette alle adgangskoder eller give dem til servicepartneren, så de kan få adgang til computeren.

# **16 Statisk elektricitet**

# **Forhindring af statisk elektricitet**

Statisk elektricitet opstår, når to genstande kommer i kontakt med hinanden – det er for eksempel det, der sker, når du får stød, når du går hen over et gulvtæppe og rører ved et dørhåndtag af metal.

En udladning af statisk elektricitet fra fingre eller andre ledere af statisk elektricitet kan beskadige elektroniske komponenter. Inden du håndterer komponenter, der er følsomme over for statisk elektricitet, skal du aflade den statiske elektricitet ved at bruge en af de metoder, der beskrives i dette kapitel.

## **Håndtering af drev**

**FORSIGTIG!** For at undgå beskadigelse af computeren, beskadigelse af et drev eller tab af informationer skal du overholde følgende forholdsregler:

Inden du håndterer drevet, skal du sørge for at aflade statisk elektricitet ved at berøre den umalede metaloverflade på drevet.

Undgå at berøre drevets eller computerens tilslutningsstik.

### **Håndtering af interne komponenter**

Du får de bedste resultater ved håndtering af interne komponenter ved at sørge for at have alt, hvad der skal bruges ved installationen, inden for rækkevidde, så du ikke behøver at forlade området, når du er gået i gang med proceduren. Hvid du er nødt til at forlade området under proceduren, skal du huske at neutralisere din statiske elektricitet, inden du genoptager proceduren.

**FORSIGTIG!** For at undgå beskadigelse af computeren, når du fjerner eller installerer interne komponenter, skal du overholde følgende forholdsregler:

Opbevar komponenterne i deres emballage, som beskytter mod statisk elektricitet, indtil du er klar til at installere dem.

Brug ikke-magnetiske værktøjer.

Inden du rører ved en elektronisk komponent, skal du aflade den statiske elektricitet ved at bruge en af de jordingsmetoder, der beskrives i dette kapitel.

Undgå at røre ved stik, ledninger og kredsløb. Rør så lidt som muligt ved de elektroniske komponenter.

Hvis du fjerner en komponent, skal du opbevare den i emballage, der beskytter imod statisk elektricitet.

# **Jordingsmetoder**

Hvis instruktionerne for fjernelse eller installation angiver, at du skal koble computeren fra lysnettet, skal du koble den fra, *efter* du har neutraliseret din statiske elektricitet, og *inden* du fjerner et dæksel. Brug en af eller begge de følgende jordingsmetoder:

- Rør ved den ydre, umalede metaloverflade på en enhed, der er tilsluttet en stikkontakt med et jordstik.
- Brug en håndledsrem, der er tilsluttet computerens kabinet via en jordledning. Håndledsremme er fleksible jordingsremme med minimum én megohm ±10 procent modstand i jordledningerne. Sørg for korrekt jording ved at bære remmen siddende tæt ind mod huden.

Kontakt Kundeservice, hvis du har brug for yderligere oplysninger om statisk elektricitet, eller hvis du har brug for assistance med fjernelse eller installation af komponenter.
# <span id="page-180-0"></span>**17 Generelle bemærkninger, sikkerhed og miljø**

# **Generelle bemærkninger vedrørende trådløs kommunikation**

Dette afsnit indeholder landespecifikke bemærkninger om regler for ikke-trådløst og trådløst udstyr og overensstemmelsesoplysninger for computeren. Nogle af bemærkningerne gælder muligvis ikke for computeren.

Computermodellen leveres muligvis med en eller flere integrerede trådløse enheder installeret. I visse miljøer kan brug af trådløse enheder være begrænset. Sådanne begrænsninger kan gælde om bord på fly, på hospitaler, i nærheden af sprængstoffer, på risikofyldte steder osv. Hvis du er usikker på, hvilke regler der gælder for brugen af denne enhed, skal du bede om tilladelse til at bruge den, inden du tænder den.

Du kan identificere en hardwareenhed som f.eks. en enhed til trådløst LAN (WLAN) på computeren ved at åbne værktøjet Enhedshåndtering ved hjælp af den følgende fremgangsmåde:

- **1.** Vælg **Start > Denne computer > Vis systemoplysninger**.
- **2.** Klik på fanen **Hardware**, og vælg derefter **Enhedshåndtering**.

Udvid listen med netværkskort for at identificere de trådløse netværksenheder, der er installeret på computeren.

# <span id="page-181-0"></span>**Federal Communications Commission notice**

This equipment has been tested and found to comply with the limits for a Class B digital device, pursuant to Part 15 of the FCC Rules. These limits are designed to provide reasonable protection against harmful interference in a residential installation. This equipment generates, uses, and can radiate radio frequency energy and, if not installed and used in accordance with the instructions, may cause harmful interference to radio communications. However, there is no guarantee that interference will not occur in a particular installation.

If this equipment does cause harmful interference to radio or television reception, which can be determined by turning the equipment off and on, the user is encouraged to try to correct the interference by one or more of the following measures:

- Reorient or relocate the receiving antenna.
- Increase the separation between the equipment and receiver.
- Connect the equipment to an outlet on a circuit different from that to which the receiver is connected.
- Consult the dealer or an experienced radio or television technician for help.

## **Modifications**

The FCC requires the user to be notified that any changes or modifications made to this device that are not expressly approved by HP may void the user's authority to operate the equipment.

### **Cables**

To maintain compliance with FCC Rules and Regulations, connections to this device must be made with shielded cables having metallic RFI/EMI connector hoods.

## **Declaration of Conformity for products marked with the FCC logo (United States only)**

This device complies with Part 15 of the FCC Rules. Operation is subject to the following 2 conditions:

- **1.** This device may not cause harmful interference.
- **2.** This device must accept any interference received, including interference that may cause undesired operation.

If you have questions about the product that are *not* related to this declaration, write to

Hewlett-Packard Company

P. O. Box 692000, Mail Stop 530113

Houston, TX 77269-2000

For questions regarding this FCC declaration, write to

Hewlett-Packard Company

P. O. Box 692000, Mail Stop 510101

Houston, TX 77269-2000

or call HP at 281-514-3333

<span id="page-182-0"></span>To identify your product, refer to the part, series, or model number located on the product.

# **Produkter med trådløse LAN-enheder**

**ADVARSEL! Udsættelse for radiofrekvensstråling** Denne enheds udstrålede /N udgangseffekt ligger under FCCs grænser for udsættelse for radiofrekvensstråling. Ikke desto mindre skal enheden anvendes på en sådan måde, at muligheden for menneskelig kontakt minimeres under normal drift af Tablet PC'er og bærbare computere.

Under normal drift af Tablet PC'er: For at undgå risikoen for at overskride FCCs grænser for radiofrekvenseksponering må ingen personer opholde sig mindre end 2,50 cm fra antennerne under normal drift.

Under normal drift af bærbare computere: For at undgå risikoen for at overskride FCCs grænser for radiofrekvenseksponering må ingen personer opholde sig mindre end 20 cm fra antennerne under normal drift.

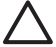

**FORSIGTIG!** Ved anvendelse af IEEE 802.11a trådløst LAN er dette produkt begrænset til indendørs brug, fordi det anvender frekvensområdet 5,15-5,25 GHz. FCC kræver, at dette produkt anvendes indendørs i frekvensområdet 5,15 GHz til 5,25 GHz for at mindske muligheden for skadelig interferens med mobile satelitsystemer, der anvender samme kanaler. Højeffektradar er allokeret som den primære bruger af frekvensbåndene 5,25- til 5,35 GHz og 5,65- til 5,85 GHz. Disse radarstationer kan forårsage interferens med og/eller beskadigelse af denne enhed.

# <span id="page-183-0"></span>**Brazilian notice**

Este equipamento opera em caráter secundário, isto é, não tem direito a proteção contra interferência prejudicial, mesmo de estações do mesmo tipo, e não pode causar interferência a sistemas operando em caráter primário.

Unless the computer has an Intel® PRO/Wireless 2100 Wireless LAN radio or an Intel PRO/Wireless 2200 Wireless LAN radio, the Brazilian certification mark is located on the bottom of the computer.

The Intel PRO/Wireless 2100 Wireless LAN has the certification mark below:

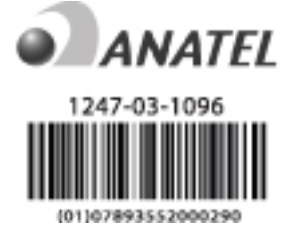

The Intel PRO/Wireless 2200 Wireless LAN has the certification mark below:

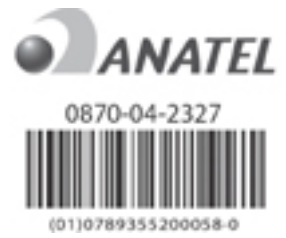

# **Canadian notices**

This Class B digital apparatus meets all requirements of the Canadian Interference-Causing Equipment Regulations.

Wireless operation is subject to 2 conditions. The first is that the wireless device may not cause interference. The second is that the wireless device must accept any interference, including interference that may cause undesired operation of the device.

# **Avis Canadien**

Cet appareil numérique de la classe B respecte toutes les exigences du Règlement sur le matériel brouilleur du Canada.

# <span id="page-184-0"></span>**Bemærkninger for EU**

Produkter med CE-mærket overholder de følgende EU-direktiver:

- Lavspændingsdirektivet 73/23/EØF
- EMC-direktivet 89/336/EØF

Dette produkts CE-overholdelse er kun gyldig, hvis produktet strømforsynes med den korrekte CEmærkede vekselstrømsadapter, som leveres af HP.

Hvis dette produkt har telekommunikationsfunktioner, overholder det også de vigtigste krav i det følgende EU-direktiv:

R&TTE-direktivet 1999/5/EF

Overholdelse af disse direktiver implicerer overensstemmelse med harmoniserede EU-standarder (Europæiske normer), der er angivet i den EU-overensstemmelseserklæring, som HP har udstedt for produktet eller produktfamilien. Denne overholdelse angives med et af de følgende overensstemmelsesmærker, der er placeret på produktet.

Denne CE-mærkning er gyldig for ikke-telekommunikationsprodukter og EU-harmoniserede telekommunikationsprodukter som f.eks. Bluetooth.

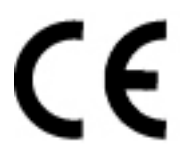

Denne CE-mærkning er gyldig for ikke-telekommunikationsprodukter og for EU-harmoniserede telekommunikationsprodukter som f.eks. Bluetooth®.

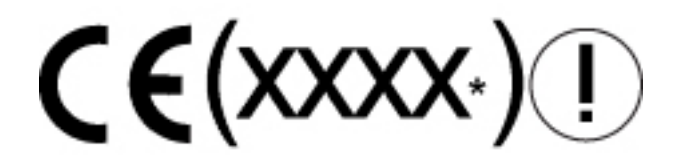

\*Hvis det er relevant, anvendes der et nummer fra et bemyndiget organ. Yderligere oplysninger finder du den lovmæssige mærkat, der er placeret på dette produkt.

Dette produkts telekommunikationsfunktioner må anvendes i de følgende EU- og EFTA-lande:

Belgien, Cypern, Danmark, Estland, Finland, Frankrig, Grækenland, Holland, Irland, Island, Italien, Letland, Liechtenstein, Litauen, Luxembourg, Malta, Norge, Polen, Portugal, Schweiz, Slovakiet, Slovenien, Spanien, Storbritannien, Sverige, Tjekket, Tyskland, Ungarn og Østrig.

# <span id="page-185-0"></span>**Produkter med trådløse 2,4 GHz LAN-enheder**

### **Frankrig**

L'utilisation de cet equipement (2.4GHz wireless LAN) est soumise à certaines restrictions : cet equipement peut être utilisé à l'interieur d'un batiment en utilisant toutes les frequences de 2400 a 2483.5MHz (Chaine 1–13). Pour une utilisation en environnement exterieur, vous devez utiliser les frequences comprises entre 2454 a 2483.5-MHz (Chaine 10–13). Pour les dernières restrictions, voir <http://www.art-telecom.fr>.

For dette produkts trådløse 2,4 GHz LAN-funktion gælder der visse begrænsninger. Dette udstyr må bruge hele frekvensbåndet 2400 MHz til 2483,5 MHz (kanal 1 til 13) til indendørs anvendelser. Til udendørs brug må kun anvendes frekvensbåndet 2454 MHz til 2483,5 MHz (kanal 10 til 13). Oplysninger om de seneste krav finder du på <http://www.art-telecom.fr>.

#### **Italien**

E'necessaria una concessione ministeriale anche per l'uso del prodotto. Verifici per favore con il proprio distributore o direttamente presso la Direzione Generale Pianificazione e Gestione Frequenze.

Der kræves licens til brugen. Forhør dig hos din forhandler eller direkte hos generaldirektoratet for frekvensplanlægning og –administration (Direzione Generale Pianificazione e Gestione Frequenze).

# **Produkter med trådløse 5 GHz LAN-enheder**

Frekvenstilgængeligheden for 802.11a eller 802.11h trådløst LAN er ikke på nuværende tidspunkt harmoniseret i hele EU. Hvad angår krav til overholdelse af regler bør brugerne forhøre sig om overholdelsen hos deres leverandør, det lokale HP-kontor eller de lokale telekommunikationsmyndigheder.

## **Bemærkninger om ergonomi**

#### **GS-bemærkninger**

Computere, der bærer "GS"-godkendelsesmærket, lever op til de relevante ergonomiske krav, når de anvendes i forbindelse med dockingstationer, tastaturer og skærme, der bærer "GS" godkendelsesmærket. Computere i en selvstændig tilstand er ikke beregnet til kontinuerlig brug i et kontormiljø.

# **Indian notice**

The India Telegraph Act of 1885 requires that an IEEE 802.11a wireless LAN end user obtain a license. To obtain this license, please contact The Wireless Planning & Coordination Wing, Ministry of Communications, Sanchar Ghavan New Delhi.

# **Japanese notices**

この装置は、情報処理装置等電波障害自主規制協議会 (VCCI)の基 準に基づくクラスB情報技術装置です。この装置は、家庭環境で使用す ることを目的としていますが、この装置がラジオやテレビジョン受信機 に近接して使用されると、受信障害を引き起こすことがあります。 取扱説明書に従って正しい取り扱いをして下さい。

<span id="page-186-0"></span>この機器の使用周波数帯では、電子レンジ等の産業・科学・医療用機器のほか 工場の製造ライン等で使用されている移動体識別用の構内無線局(免許を要する 無線局)及び特定小電力無線局(免許を要しない無線局)が運用されています。

- 1 この機器を使用する前に、近くで移動体識別用の構内無線局及び特定小電力 無線局が運用されていないことを確認して下さい。
- 2 万一、この機器から移動体識別用の構内無線局に対して電波干渉の事例が発 生した場合には、速やかに使用周波数を変更するか又は電波の発射を停止した 上、下記連絡先にご連絡頂き、混信回避のための処置等(例えば、パーティシ ョンの設置など)についてご相談して下さい。
- 3 その他、この機器から移動体識別用の特定小電力無線局に対して電波干渉の 事例が発生した場合など何かお困りのことが起きたときは、次の連絡先へお問 い合わせ下さい。

連絡先:日本ヒューレット・パッカード株式会社 TEL:0120-014121

5 GHz帯を使用する特定無線設備 (802.11a相当)は屋内使用に限られて います。この機器を屋外で使用することは電波法で禁じられています。

### **Wireless LAN 802.11b devices**

2.4DS 4

### **Wireless LAN 802.11g devices**

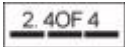

## **Bluetooth devices**

2.4 F H 1

# **Korean notice**

B급 기기 (가정용 정보통신기기)

이 기기는 가정용으로 전자파적합등록을 한 기기로서<br>주거지역에서는 물론 모든지역에서 사용할 수 있습니다.

# <span id="page-187-0"></span>**Taiwan notice**

低功率電波輻射性電機管理辦法

第十四條 經型式認證合格之低功率射頻電機,非經許可,公司、 商號或使用者均不得擅自變更頻率、加大功率或變更原 設計之特性及功能。 第十七條 低功率射頻電機之使用不得影響飛航安全及干擾合法通 信;經發現有干擾現象時,應立即停用,並改善至無干 擾時方得繼續使用。 前項合法通信, 指依電信規定作業之無線電信 · 低功率

射頻電機須忍受合法通信或工業、科學及醫療用電波輻 射性電機設備之干擾。

# **Bemærkninger om flyrejser**

Anvendelse af elektronisk udstyr ombord på kommercielle fly kræver flyselskabets tilladelse.

# **Bemærkninger om batterier**

**FORSIGTIG!** Risiko for eksplosioner, hvis batteriet erstattes med en forkert type. Kasser brugte batterier i overensstemmelse med instruktionerne.

# **Energy Star-kompatibilitet**

Computere, der er forsynet med Energy Star-logoet, overholder EPAs (U.S. Environmental Protection Agency) Energy Star Computers Program 3.0. EPAs Energy Star-logo betyder ikke, at EPA anbefaler produktet. Som Energy Star-partner, har HP konstateret, at produktet lever op til ENERGY STAR-retningslinjerne for energieffektivitet.

# **Bemærkninger om lasersikkerhed**

Alle systemer, der er udstyret med laserprodukter, overholder de relevante sikkerhedsstandarder, herunder IEC 60825. Med særligt hensyn til laseren overholder udstyret de ydelsesstandarder for laserprodukter, som myndighederne har fastlagt for Klasse 1 laserprodukter. Det udsender ikke skadeligt lys, og strålen er fuldt indkapslet under alle kundedriftstilstande og kundevedligeholdelsestilstande.

# <span id="page-188-0"></span>**CDRH-regler**

Center for Devices and Radiological Health (CDRH) U.S. Food and Drug Administration implementerede regler for laserprodukter med virkning fra 2. august 2 1976. Disse regler gælder for laserprodukter, der er fremstillet fra 1. august 1976 og fremefter. Overholdelse er obligatorisk for produkter, der markedsføres i USA.

**ADVARSEL!** Anvendelse af styringsenheder eller justeringer eller udførelse af andre /i/ procedurer end dem, der er anført her eller i installationsvejledningen til laserproduktet, kan føre til skadelig udsættelse for stråling.

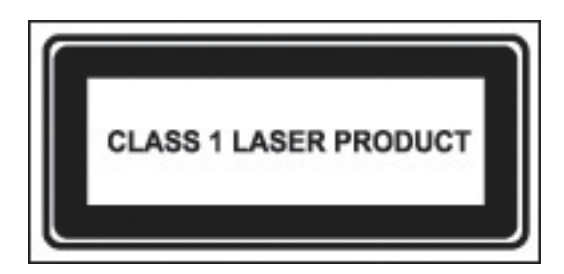

Systemet er klassificeret som et Klasse 1 laserprodukt. Denne mærkat er placeret på laserproduktet.

## **Laseroplysninger**

- Lasertype: Halvleder-GaAlAs
- Bølgelængde: 780 ± 35 nm
- Spredningsvinkel: 53,5 grader ± 1,5 grader
- Udgangseffekt: Mindre end 0,2 mW eller 10,869 W·m-2sr-1
- Polarisering: Cirkulær
- Numerisk blænde: 0,45 ± 0,04

Kun autoriserede teknikere, der er uddannet af HP, bør forsøge at reparere dette udstyr. Al fejlfinding og alle reparationsprocedurer er opdelt på en sådan måde, at det kun er muligt at foretage reparationer på undersamlings- og modulniveau. Som følge af de individuelle korts og undersamlingers kompleksitet bør ingen forsøge at foretage reparationer på komponentniveau eller at foretage ændringer af nogen printkort. Ukorrekte reparationer kan skabe en sikkerhedsrisiko.

# <span id="page-189-0"></span>**Bemærkninger om modemer**

### **ADVARSEL!** For at mindske risikoen for brand, elektrisk stød og personskader ved anvendelse af denne enhed skal du altid følge de grundlæggende sikkerhedsforholdsregler, herunder følgende:

Brug ikke dette produkt i nærheden af vand — for eksempel i nærheden af et badekar, en vask, en køkkenvask eller en vaskebalje, i en våd kælder eller i nærheden af en swimmingpool.

Undgå af bruge dette produkt under tordenvejr. Der er en lille risiko for at få elektrisk stød af lynet.

Brug ikke dette produkt til at give besked om et gaslækage, mens du er i nærheden af lækagen.

Frakobl altid modemkablet, inden du åbner udstyrets indelukke eller rører ved et uisoleret modemkabel, modemstik eller en intern komponent.

Hvis dette produkt ikke blev leveret med en telefonledning, må du kun bruge nr. 26 AWG eller en større telekommunikationsledning.

Sæt ikke et modem eller et telefonkabel i RJ-45-stikket (netværksstikket).

GEM DISSE INSTRUKTIONER

# **Godkendelse af kommunikationsenheden**

Telekommunikationsenheden i computeren er godkendt til tilslutning til telefonnettet i de lande, hvis godkendelsesmærker er angivet på den produktmærkat, der er placeret i bunden af computeren eller på modemet.

Se efter i den vejledning, der følger med produktet, for at kontrollere, at produktet er konfigureret til det land, hvor produktet befinder sig. Hvis du vælger et andet land end det, det befinder sig i, kan det medføre, at modemmet konfigureres på en sådan måde, at reglerne eller lovene for telekommunikation i det pågældende land overtrædes. Desuden er det muligt, at modemet ikke vil fungere korrekt, hvis du ikke foretager det korrekte landevalg. Hvis du vælger et land, og der vises en meddelelse, som angiver, at landet ikke understøttes, betyder det, at modemet ikke er godkendt til anvendelse i dette land, og at det derfor ikke bør anvendes.

# <span id="page-190-0"></span>**Erklæringer om modemer for USA**

Dette udstyr overholder Afsnit 68 i FCC-reglerne og de krav, der er fastlagt af ACTA. På bunden af computeren eller på modemet er der en mærkat, som sammen med andre oplysninger blandt andet indeholder en produktidentifikator i formatet US:AAAEQ##TXXXX. Giv disse oplysninger til telefonselskabet, hvis du bliver bedt om dem.

**Relevant certificering af stik USOC = RJ11C.** Ved tilslutningen af dette udstyr til ejendommens lednings- og telefonnet skal der bruges et hunstik og et hanstik, der overholder de relevante regler i FCC Afsnit 68 og de krav, der er fastlagt af ACTA. Der følger en telefonledning og et modulopbygget stik, som overholder reglerne, med dette produkt. De er designet til at tilsluttes et kompatibelt modulært hanstik, der også overholder reglerne. Yderligere oplysninger finder du i installationsvejledningen.

REN-værdien bruges til at bestemme det antal enheder, der kan tilsluttes en telefonlinje. For store REN-værdier på en telefonlinje kan medføre, at enhederne ikke ringer ved indgående opkald. De fleste steder, men ikke alle, må summen af REN-værdierne ikke overstige fem (5,0). Hvis du vil være sikker på, hvor mange enheder der kan tilsluttes en linje, således som det er fastsat af den samlede REN-værdi, skal du kontakte det lokale telefonselskab. For produkter, der er godkendt efter den 23 juli 2001, er REN-værdien for dette produkt en del af produktidentifikatoren, som har formatet US:AAAEQ##TXXXX. De cifre, der repræsenteres af ##, er REN-værdien uden et decimalkomma (f.eks. er 03 en REN-værdi på 0,3). På ældre produkter er REN-værdien angivet separat på en mærkat.

Hvis dette HP-udstyr forårsager beskadigelser på telefonnettet, vil telefonselskabet på forhånd give dig besked om, at det kan være nødvendigt med en midlertidig afbrydelse af telefonforbindelsen. Hvis det ikke er muligt at give dig besked på forhånd, vil telefonselskabet give dig besked så hurtigt som muligt. Du vil også blive orienteret om din ret til at indsende en klage til FCC, hvis du mener, at det er nødvendigt.

Telefonselskabet vil muligvis foretage ændringer af deres installationer, udstyr, drift eller procedurer, som kan påvirke udstyrets funktion. Hvis det sker, vil telefonselskabet give dig besked på forhånd, så du kan foretage de ændringer, der kræves for at sikre, at telefonforbindelsen ikke skal afbrydes.

Hvis du oplever problemer med dette udstyr, bedes du ringe til Kundeservice. Hvis udstyret forårsager skader på telefonnettet, vil telefonselskabet muligvis bede dig om at frakoble udstyret, indtil problemet er løst. Du bør kun foretage reparationer af udstyr, der er omtalt specifikt i afsnittet "Fejlfinding" i brugervejledningen, hvis et sådant afsnit findes.

Der opkræves statstakster for tilslutning til en partsabonnentslinjetjeneste. Kontakt statens kommission for offentlige forsyninger, kommissionen for offentlig service eller virksomhedskommissionen for at få yderligere oplysninger.

Hvis dit hjem har alarmudstyr med særlig ledningsføring, som er tilsluttet telefonlinjen, skal du sørge for, at installationen af dette HP-udstyr ikke deaktiverer dit alarmudstyr. Hvis du har spørgsmål vedrørende, hvad der vil deaktivere alarmudstyr, skal du kontakte dit telefonselskab eller en kvalificeret installatør.

Telephone Consumer Protection Act of 1991 gør det ulovligt for alle personer af bruge en computer eller en anden elektronisk enhed, herunder faxmaskiner, til at sende meddelelser, med mindre en sådan meddelelse på tydelig vis i en margen øverst eller nederst på hver transmitteret side eller på transmissionens første side indeholder den dato og det klokkeslæt, hvor meddelelsen er sendt, og en identifikation af den virksomhed, juridiske person eller person, der sender meddelelsen, samt afsendermaskinens eller virksomhedens, den juridiske persons eller personens telefonnummer. (Det anførte telefonnummer må ikke være et 900-nummer eller noget andet nummer, hvor taksterne overstiger taksterne for lokale transmissioner eller fjerntransmissioner).

<span id="page-191-0"></span>Når du indprogrammerer disse oplysninger i din faxmaskine, skal du bruge den fremgangsmåde, der er anført i vejledningen til faxsoftwaren.

## **Canadian modem statements**

This equipment meets the applicable Industry Canada technical specifications.

The Ringer Equivalence Number, REN, is an indication of the maximum number of devices allowed to be connected to a telephone interface. The termination on an interface may consist of any combination of devices, subject only to the requirement that the sum of the RENs of all devices does not exceed 5. The REN for this terminal equipment is 1.0.

## **Japanese modem statements**

Unless the computer has an Agere modem or a Conexant modem, the appropriate Japanese certification mark is located on the modem label on the bottom of the computer.

An Agere modem has the following Japanese certification mark located on the modem label on the bottom of the computer:

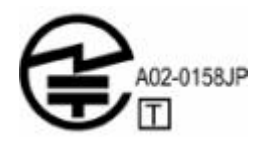

A Conexant modem has the following Japanese certification mark located on the modem label on the bottom of the computer.

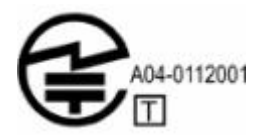

## **New Zealand modem statements**

The grant of a Telepermit for any item of terminal equipment indicates only that Telecom has accepted that the item complies with minimum conditions for connection to its network. It indicates no endorsement of the product by Telecom, nor does it provide any sort of warranty. Above all, it provides no assurance that any item will work correctly in all respects with another item of Telepermitted equipment of a different make or model, nor does it imply that any product is compatible with all of Telecom's network services.

This equipment is not capable, under all operating conditions, of correct operation at the higher speeds for which it is designed. Telecom will accept no responsibility should difficulties arise in such circumstances.

If this device is equipped with pulse dialing, note that there is no guarantee that Telecom lines will always continue to support pulse dialing.

Use of pulse dialing, when this equipment is connected to the same line as other equipment, may give rise to bell tinkle or noise and may also cause a false answer condition. Should such problems occur, the user should *not* contact the Telecom Faults Service.

<span id="page-192-0"></span>Some parameters required for compliance with Telecom's Telepermit requirements are dependent on the equipment (PC) associated with this device. The associated equipment shall be set to operate within the following limits for compliance with Telecom's Specifications.

- a. There shall be no more than 10 call attempts to the same number within any 30-minute period for any single manual call initiation.
- b. The equipment shall go on-hook for a period of not less than 30 seconds between the end of one attempt and the beginning of the next attempt.
- c. Where automatic calls are made to different numbers, the equipment shall be set to go on-hook for a period of not less than 5 seconds between the end of one attempt and the beginning of the next attempt.
- d. The equipment shall be set to ensure that calls are answered between 3 and 30 seconds of receipt of ringing (So set between 2 and 10).

### **Voice support**

All persons using this device for recording telephone conversations shall comply with New Zealand law. This requires that at least one party to the conversation is aware that it is being recorded. In addition, the Principles enumerated in the Privacy Act 1993 shall be complied with in respect to the nature of the personal information collected, the purpose for its collection, how it is to be used, and what is disclosed to any other party.

This equipment shall not be set to make automatic calls to the Telecom '111' Emergency Service.

# <span id="page-193-0"></span>**Bemærkninger om netledninger**

Hvis der ikke fulgte en netledning med din computer eller med et eksternt strømforsyningstilbehør beregnet til anvendelse sammen med computeren, skal du købe en netledning, der er godkendt til anvendelse i dit land.

Netledningen skal være dimensioneret til produktet og til den spænding og den strømstyrke, der er er anført på produktets mærkat med elektriske dimensioneringer. Netledningens spænding og strømstyrke skal være større end den spændings- og strømstyrkedimensionering, der er angivet på produktet. Desuden skal ledningens diameter være på mindst 0,75 mm²/18AWG, og ledningens længde skal være på mellem 1,5 m og 2 m. Hvis du har spørgsmål vedrørende, hvilken type netledning, du skal bruge, skal du kontakte din servicepartner.

En netledning skal trækkes på en sådan måde, at den ikke er udsat for at blive trådt på eller for at blive klemt af genstande, der placeres på den eller mod den. Der skal udvises særlig opmærksomhed med hensyn til stikket, stikkontakten og det sted, hvor ledningen kommer ud fra produktet.

# **Bemærkninger om netledninger for Japan**

製品には、同梱された電源コードをお使い下さい。 同梱された電源コードは、他の製品では使用出来ません。

# **Bemærkninger for Macrovision Corporation**

Dette produkt indeholder ophavsretsbeskyttelsesteknologi, der er beskyttet af metodekrav i visse amerikanske patenter og anden intellektuel ejendomsret, der indehaves af Macrovision Corporation og andre rettighedsindehavere. Anvendelse af denne ophavsretsbeskyttelsesteknologi skal være godkendt af Macrovision Corporation og er kun beregnet til hjemmebrug og andre former for begrænset fremvisning, med mindre andet er godkendt af Macrovision Corporation. Reverse engineering og disassemblering er forbudt.

# <span id="page-194-0"></span>**Bemærkninger om sikkerhed**

# **Bemærkninger om rejser**

**ADVARSEL!** Hvis du vil mindske risikoen for elektrisk stød, brand eller beskadigelse af /N udstyret, må du ikke forsøge at tilføre computeren strøm med en spændingsomformer af den type, der sælges til husholdningsudstyr.

# **Bemærkninger om batterier**

**ADVARSEL!** For at mindske risikoen for brand eller forbrændinger skal du undlade at /N demontere, knuse eller gennemhulle batteriet, kortslutte de eksterne kontakter på batteriet eller bortskaffe batterier ved afbrænding eller i vand. Batteriet må ikke udsættes for temperaturer, der overstiger 60˚C.

**ADVARSEL!** Opbevar batteriet utilgængeligt for børn.

**ADVARSEL!** For at mindske potentielle sikkerhedsproblemer må kun det batteri, der fulgte med computeren, et ombytningsbatteri fra HP eller et kompatibelt batteri, der er købt som ekstraudstyr hos HP, anvendes til computeren.

# **Bemærkninger om netledninger**

**ADVARSEL!** Følg nedenstående fremgangsmåde for at mindske risikoen for elektrisk stød eller beskadigelse af udstyret:

Slut netledningen til en stikkontakt med vekselstrøm, som er lettilgængelig til enhver tid.

Fjern strømforsyningen fra computeren ved at tage netledningen ud af stikkontakten (ikke ved at fjerne netledningen fra computeren).

Hvis netledningen er forsynet med et 3-bens stik, skal du sætte ledningen i en 3-bens stikkontakt med jordforbindelse. Undlad at deaktivere netledningens jordstikben (f.eks. ved at sætte en 2-bens adapter i). Jordstikbenet er en vigtig sikkerhedsforanstaltning.

**ADVARSEL!** For at mindske potentielle sikkerhedsproblemer må kun den vekselstrømsadapter, som fulgte med computeren, en ombytningsvekselstrømsadapter fra HP eller en vekselstrømsadapter, der er købt som ekstraudstyr hos HP, anvendes til computeren.

# <span id="page-195-0"></span>**Bemærkninger vedrørende miljø**

Dette afsnit indeholder landespecifikke bemærkninger vedrørende miljø og overensstemmelsesoplysninger for computeren. Nogle af bemærkningerne gælder muligvis ikke for computeren.

# **Batteribortskaffelse**

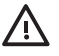

**ADVARSEL!** Når batteriets driftstid er overskredet, må det ikke bortskaffes sammen med almindeligt husholdningsaffald. Følg gældende love og bestemmelser vedrørende bortskaffelse af batterier.

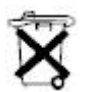

I Europa kan batterier bortskaffes eller genbruges via de offentlige indsamlingsordninger eller ved at returnere dem til HP, din servicepartner eller dennes forhandlere.

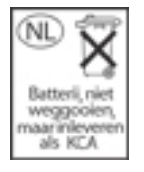

# **Bortskaffelse af kviksølv i USA**

Denne computer indeholder bly i den computerskærmens fluorescerende lampe, som kan kræve særlig håndtering, når computeren er nået til slutningen af dens levetid. På grund af miljøhensyn vil de lokale myndigheder muligvis fastsætte regler for bortskaffelse af kviksølvet.

Du kan få oplysninger om bortskaffelse og genanvendelse ved at kontakte de lokale myndigheder eller EIA (Electronic Industries Alliance) på <http://www.eiae.org>.

# **Bortskaffelse af brugt udstyr hos brugere i private hjem i EU**

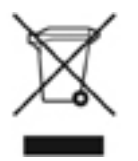

Dette symbol på produktet eller dets emballage angiver, at dette produkt ikke må bortskaffes sammen med andet husholdningsaffald. Det er dit ansvar i stedet at bortskaffe dit brugte udstyr ved at aflevere det til et udpeget indsamlingssted for genbrug af brugt elektrisk og elektronisk udstyr. Separat indsamling og genanvendelse af dit brugte udstyr på bortskaffelsestidspunktet vil bidrage til at bevare naturressourcer og til at sikre, at det genanvendes på en måde, der beskytter den menneskelige sundhed og miljøet. Du kan få yderligere oplysninger om, hvor du kan aflevere dit brugte udstyr til genanvendelse ved at kontakte dit lokale rådhus, din renovationstjeneste eller den butik, hvor du har købt produktet.

# <span id="page-196-0"></span>**18 Slutbrugerlicensaftale**

LÆS DETTE OMHYGGELIGT, INDEN DU BRUGER UDSTYRET: Nærværende slutbrugerlicensaftale ("slutbrugerlicensaftale ") er en juridisk bindende aftale mellem (a) dig (enten som fysisk eller juridisk person) og (b) Hewlett-Packard Company ("HP"), som regulerer din brug af ethvert softwareprodukt, der er installeret på eller gjort tilgængeligt af HP til anvendelse sammen med dit HP-produkt ("HP-produkt"), og som ikke er underlagt en separat licensaftale mellem dig og HP eller HP's leverandører. Anden software kan indeholde en slutbrugerlicensaftale i softwarens online-dokumentation. Udtrykket "softwareprodukt" betyder computersoftware og kan omfatte tilknyttede medier, trykte materialer og "online" eller elektronisk dokumentation. Et tillæg eller en tilføjelse til denne slutbrugerlicensaftale følger muligvis med HP-produktet.

RETTIGHEDER I SOFTWAREPRODUKTET GIVES KUN PÅ DEN BETINGELSE, AT DU ACCEPTERER ALLE VILKÅR OG BETINGELSER I DENNE SLUTBRUGERLICENSAFTALE. VED AT INSTALLERE, KOPIERE, HENTE ELLER PÅ ANDEN MÅDE BRUGE SOFTWAREPRODUKTET, ACCEPTERER DU AT VÆRE UNDERLAGT VILKÅRENE I DENNE SLUTBRUGERLICENSAFTALE. HVIS DU IKKE ACCEPTERER DISSE LICENSVILKÅR, ER DIN ENESTE BEFØJELSE AT RETURNERE HELE DET UBRUGTE PRODUKT (HARDWARE OG SOFTWARE) INDEN FOR 14 DAGE MOD EN REFUNDERING, DER ER UNDERLAGT REFUNDERINGSPOLITIKKEN FOR DET STED, HVOR DU HAR KØBT PRODUKTET.

- **1.** LICENSTILDELING. HP tildeler dig de følgende rettigheder under forudsætning af, at du accepterer alle vilkår og betingelser i denne slutbrugerlicensaftale.
	- **a.** Brug. Du må bruge softwareproduktet på en enkelt computer ("din computer"). Hvis softwareproduktet leveres til dig via internettet og oprindelig er licenseret til brug på mere end én computer, må du kun installere og bruge softwareproduktet på disse computere. Du må ikke adskille dele af softwareproduktet med henblik på anvendelse på mere end én computer. Du har ikke ret til at distribuere softwareproduktet. Du må indlæse softwareproduktet i din computers midlertidige hukommelse (RAM) med det formål at bruge softwareproduktet.
	- **b.** Lagring. Du må kopiere softwareproduktet til HP-produktets lokale hukommelse eller lagringsenhed.
	- **c.** Kopiering. Du må tage kopier af softwareproduktet til arkiverings- eller sikkerhedskopieringsformål under forudsætning af, at kopien indeholder alle det originale softwareprodukts ejendomsretsoplysninger og at den kun bruges til sikkerhedskopieringsformål.
	- **d.** Forbeholdelse af rettigheder. HP og virksomhedens leverandører forbeholder sig alle rettigheder, der ikke udtrykkeligt tildeles dig i denne slutbrugerlicensaftale.
	- **e.** Freeware. Uanset vilkårene og betingelserne i denne EULA licenseres alle dele af softwareproduktet, der udgør ikke-ejendomsretsbeskyttet HP-software eller software, der stilles til rådighed under offentlig licens af tredjepart ("freeware"), til dig underlagt vilkårene og betingelserne i den softwarelicensaftale, der ledsager sådan freeware, uanset om der er

tale om en separat aftale, en aftale på emballagen eller elektroniske licensvilkår, der accepteres på downloadtidspunktet. Din brug af freewaren vil være fuldt og helt underlagt vilkårene og betingelserne i en sådan licens.

- **f.** Gendannelsesløsning. Enhver softwaregendannelsesløsning, der leveres med/til dit HPprodukt, uanset om det er i form af en harddiskbaseret løsning, en gendannelsesløsning baseret på eksterne medier (f.eks. disketter, cd'er eller dvd'er) eller en tilsvarende løsning leveret i nogen anden form, må kun bruges til at gendanne HP-produktets harddisk som gendannelsesløsningen oprindelig blev købt med/til. Brugen af enhver form for Microsoftoperativsystemsoftware, der er indeholdt i en sådan gendannelsesløsning, vil være underlagt Microsofts licensaftale.
- **2.** OPGRADERINGER. For at du må bruge et softwareprodukt, der identificeres som en opgradering, skal du først have licens til det oprindelige softwareprodukt, der er identificeret af HP som givende ret til opgraderingen. Når du har opgraderet, må du ikke længere bruge det oprindelige softwareprodukt, der udgjorde grundlaget for din ret til at opgradere.
- **3.** YDERLIGERE SOFTWARE. Denne slutbrugerlicensaftale gælder for opdateringer eller suppleringer af det oprindelige softwareprodukt, der er leveret af HP, med mindre HP lader andre vilkår følge med opdateringen eller suppleringen. Hvis der er indbyrdes modstrid mellem sådanne vilkår, vil de andre vilkår være gældende.
- **4.** OVERDRAGELSE.
	- **a.** Tredjepart. Den oprindelige bruger af softwareproduktet kan foretage én overdragelse af softwareproduktet til en anden bruger. Enhver overdragelse skal omfatte alle dele, medier, trykte materialer, denne slutbrugerlicensaftale og, hvis det er relevant, ægthedsbeviset. Overdragelsen må ikke være en indirekte overdragelse som f.eks. en kommission. Forud for overdragelsen skal den slutbruger, der modtager det overdragede produkt, erklære sig enig i alle slutbrugerlicensaftalens vilkår. Efter overdragelsen af softwareproduktet ophører din licens automatisk.
	- **b.** Begrænsninger. Du må ikke udleje, lease eller udlåne softwareproduktet eller bruge softwareproduktet til kommerciel timesharing eller bureaubrug. Du må ikke give softwareproduktet i underlicens, tildele eller overdrage licensen eller softwareproduktet undtagen som udtrykkeligt anført i denne slutbrugerlicensaftale.
- **5.** EJENDOMSRET. Al intellektuel ejendomsret i softwareproduktet og brugerdokumentationen ejes af HP eller virksomhedens leverandører og er lovmæssigt beskyttet, herunder, men ikke begrænset til, amerikansk lov om ophavsret, forretningshemmeligheder og varemærker samt alle andre gældende love og bestemmelser i internationale traktater. Du må ikke fjerne nogen form for produktidentifikation, ophavsretsmeddelelser eller ejendomsretsbegrænsninger fra softwareproduktet.
- **6.** BEGRÆNSING FOR REVERSE ENGINEERING. Du må ikke foretage reverse engineering, dekompilering eller disassemblering af softwareproduktet, undtagen og kun i det omfang, hvori rettigheden til at gøre dette er begrundet i gældende lov uanset denne begrænsning eller hvis der udtrykkeligt er givet ret til det i denne slutbrugerlicensaftale.
- **7.** OPHØR. Denne slutbrugerlicensaftale er gældende, med mindre den ophører eller afvises. Denne slutbrugerlicensaftale vil også ophøre i henhold til de betingelser, der er anført andetsteds i denne slutbrugerlicensaftale, eller hvis du ikke lever op til nogle af vilkårene eller betingelserne i denne slutbrugerlicensaftale.
- **8.** SAMTYKKE TIL AT BRUGE DATA. Du accepterer, at HP og virksomhedens associerede selskaber må indsamle og bruge tekniske oplysninger, som du afgiver i forbindelse med supporttjenester med forbindelse til softwareproduktet. HP accepterer ikke at bruge disse

oplysninger i en form, der identificerer dig personligt, undtagen i det omfang, der er nødvendigt for at levere sådanne tjenester.

- **9.** FRASKRIVELSE AF ANSVAR. I DET OMFANG GÆLDENDE LOVGIVNING GØR DET MULIGT STILLER HP OG VIRKSOMHEDENS LEVERANDØRER SOFTWAREPRODUKTET TIL RÅDIGHED SOM DET ER OG FOREFINDES OG MED ALLE FEJL OG FRASKRIVER SIG HERMED ETHVERT ANDET ANSVAR OG ENHVER BETINGELSE, DET VÆRE SIG UDTRYKKELIG ELLER STILTIENDE, HERUNDER, MEN IKKE BEGRÆNSET TIL, EJENDOMSANSVAR OG ANSVAR FOR IKKE-KRÆNKELSE AF TREDJEMANDS RETTIGHEDER, ALLE STILTIENDE GARANTIER, FORPLIGTELSER ELLER BETINGELSER FOR SALGBARHED, EGENETHED TIL ET BESTEMT FORMÅL OG FRAVÆR AF VIRUSSER, ALT SAMMEN MED HENSYN TIL SOFTWAREPRODUKTET. Nogle stater/jurisdiktioner tillader ikke fraskrivelse af stiltiende ansvar eller begrænsninger af stiltiende ansvar, hvorfor ovennævnte ansvarsfraskrivelse muligvis ikke gælder for dig.
- **10.** BEGRÆNSNING AF ERSTATNINGSANSVAR. Uanset enhver skade, der måtte opstå, er HPs og virksomhedens leverandørers fulde ansvar i henhold til enhver bestemmelse i denne slutbrugerlicensaftale og din eneste beføjelse for alt det foregående begrænset til det beløb, du faktisk har betalt separat for softwareproduktet eller U.S. \$5.00, alt afhængigt af, hvilket af disse beløb der er størst. I DET OMFANG GÆLDENDE LOVGIVNING GØR DET MULIGT KAN HP OG VIRKSOMHEDENS LEVERANDØRER IKKE DRAGES TIL ANSVAR FOR NOGEN FORM FOR SÆRLIGE, HÆNDELIGE ELLER INDIREKTE SKADER ELLER FØLGESKADER (HERUNDER, MEN IKKE BEGRÆNSET TIL, SKADER VED DRIFTSTAB ELLER FORTROLIGE OPLYSNINGER ELLER ANDRE OPLYSNINGER, VED DRIFTSFORSTYRRELSER, PERSONSKADER, KRÆNKELSE AF PRIVATLIVET, DER OPSTÅR SOM FØLGE AF ELLER PÅ NOGEN MÅDE RELATERET TIL BRUGEN AF ELLER MANGLENDE MULIGHED FOR AT BRUGE SOFTWAREPRODUKTET ELLER PÅ ANDEN MÅDE I FORBINDELSE MED NOGEN BESTEMMELSE I DENNE SLUTBRUGERLICENSAFTALE, UANSET OM HP ELLER NOGEN AF VIRKSOMHEDENS LEVERANDØRER ER OPMÆRKSOM PÅ MULIGHEDEN FOR SÅDANNE SKADER OG HELLER IKKE SELVOM UDSTYRET IKKE OPFYLDER SIT GRUNDLÆGGENDE FORMÅL. Nogle stater/jurisdiktioner tillader ikke fraskrivelse eller begrænsning af hændelige skader eller følgeskader, hvorfor ovennævnte begrænsning eller fraskrivelse muligvis ikke gælder for dig.
- **11.** OFFENTLIGE KUNDER I USA. I overensstemmelse med FAR 12.211 og 12.212, licenseres Commercial Computer Software, Computer Software Documentation og Technical Data for Commercial Items til USAs regering underlagt HP's kommercielle standardlicens.
- **12.** OVERHOLDELSE AF EKSPORTLOVE. Du skal overholde alle love og bestemmelser i USA og andre lande ("eksportlove") for at sikre, at softwareproduktet ikke (1) eksporteres, direkte eller indirekte, på en måde, der overtræder eksportlove, eller (2) bruges til formål, der forbydes af eksportlove, herunder, men ikke begrænset til, spredning af atomvåben, kemiske våben eller biologiske våben.
- **13.** TILLADELSE OG MYNDIGHED TIL AT INDGÅ I KONTRAKTFORHOLD. Du tilkendegiver, at du er over myndighedsalderen i den stat/det land, hvor du bor, og, hvis det er relevant, at du har din arbejdsgivers tilladelse til at indgå i dette kontraktforhold.
- **14.** GÆLDENDE LOV. Denne slutbrugerlicensaftale er underlagt lovgivningen i State of California, USA.
- **15.** KOMPLET AFTALE. Denne slutbrugerlicensaftale (inklusive eventuelle tillæg eller tilføjelser til denne slutbrugerlicensaftale, som følger med HP-produktet) er den komplette aftale mellem dig og HP med hensyn til softwareproduktet, og den tilsidesætter al forudgående eller samtidig mundtlig eller skriftlig kommunikation, forslag og tilkendegivelser med hensyn til softwareproduktet eller andre emner, der er omfattet af denne slutbrugerlicensaftale. I det

omfang, hvori vilkårene i HP-politikker eller –programmer for supporttjenester strider imod vilkårene i denne slutbrugerlicensaftale, gælder vilkårene i denne slutbrugerlicensaftale.

# **Indeks**

### **Symboler/tal**

1394-enheder afbryde [107](#page-116-0) beskrivelse [107](#page-116-0) software og drivere [107](#page-116-0) tilslutte [107](#page-116-0) 1394-kabel [107](#page-116-0) 1394-port [10,](#page-19-0) [107](#page-116-0) 2,4 GHz trådløse LAN-enheder [176](#page-185-0) 802.11-enhed beskrivelse [115](#page-124-0) identificere [115](#page-124-0)

## **A**

adgangskoder administrator [131,](#page-140-0) [132](#page-141-0) bruger [131](#page-140-0) Hjælpeprogrammet Setup (Opsætning) [132](#page-141-0) QuickLock [131](#page-140-0) retningslinjer [130](#page-139-0) start [133](#page-142-0) Windows [131](#page-140-0) adgangskoder, sikkerhed [40](#page-49-0) Adgangskoder for QuickLock [131](#page-140-0) administratoradgangskode [131](#page-140-0) antenner [12](#page-21-0) antivirussoftware [135](#page-144-0) at rejse med computeren batteri, temperaturforhold [50](#page-59-0) certificeringsmærkater for trådløs [14](#page-23-0) miljømæssige specifikationer [15](#page-24-0) modemgodkendelsesmærkat [14](#page-23-0) tip [160](#page-169-0) at sende computeren [160](#page-169-0)

# **B**

batteri batteristrøm kontra vekselstrøm [42](#page-51-0) bortskaffe [50](#page-59-0) bruge [42](#page-51-0) fjerne [42](#page-51-0) genoplade [49](#page-58-0) identificere [13](#page-22-0) isætte [42](#page-51-0) kalibrere [47](#page-56-0) lave batterispændinger [45](#page-54-0) opbevare [50](#page-59-0) oplade [43](#page-52-0), [47](#page-56-0) overvåge spænding [44](#page-53-0) spare strøm [49](#page-58-0) batteri, udløserknap [11](#page-20-0), [42](#page-51-0) batteri, vedligeholdelse af [156](#page-165-0) batteribortskaffelse [156](#page-165-0) Batterimåler, ikon [39](#page-48-0) batterirum [11](#page-20-0), [14](#page-23-0) batterispænding, oplysninger om [44](#page-53-0) bemærkninger bortskaffelse af kviksølv [186](#page-195-0) bortskaffelse af udstyr [186](#page-195-0) ergonomi [176](#page-185-0) EU [175](#page-184-0) flyrejser [178](#page-187-0) for Macrovision Corporation [184](#page-193-0) netledninger [184,](#page-193-0) [185](#page-194-0) netledninger for Japan [184](#page-193-0) om batterier [178](#page-187-0), [185](#page-194-0), [186](#page-195-0) om lasersikkerhed [178](#page-187-0) om modemer [180](#page-189-0) rejser [185](#page-194-0) vedrørende miljø [186](#page-195-0) bemærkninger for EU [175](#page-184-0)

Bemærkninger for Macrovision Corporation [184](#page-193-0) bemærkninger om batteribortskaffelse [186](#page-195-0) bemærkninger om batterier [178](#page-187-0), [185](#page-194-0) bemærkninger om bortskaffelse kviksølv [186](#page-195-0) om batterier [186](#page-195-0) udstyr [186](#page-195-0) bemærkninger om bortskaffelse af kviksølv [186](#page-195-0) bemærkninger om bortskaffelse af udstyr [186](#page-195-0) bemærkninger om ergonomi [176](#page-185-0) bemærkninger om flyrejser [178](#page-187-0) bemærkninger om lasersikkerhed [178](#page-187-0) bemærkninger om modemer [180](#page-189-0) bemærkninger om netledninger [184,](#page-193-0) [185](#page-194-0) bemærkninger om netledninger for Japan [184](#page-193-0) bemærkninger om rejser [185](#page-194-0) bemærkninger vedrørende miljø [186](#page-195-0) billede på skærm, skifte [20](#page-29-0), [22](#page-31-0) BIOS-opdatering downloade [145](#page-154-0) installere [146](#page-155-0) BIOS-version [144](#page-153-0) Bluetooth-enhed [35,](#page-44-0) [115,](#page-124-0) [120](#page-129-0) Bluetooth-mærkat [14](#page-23-0) Bluetooth til Windows-software [120](#page-129-0) Brazilian notice [174](#page-183-0) brugeradgangskode [131](#page-140-0)

## **C**

Canadian modem statement [182](#page-191-0)

Canadian notices [174](#page-183-0) CDRH (Center for Devices and Radiological Health) [179](#page-188-0) certificeringsmærkat for trådløs [14](#page-23-0) computeroplysninger [144](#page-153-0) computerskærm, sort [164](#page-173-0) computerskærm, tænde og slukke [36](#page-45-0) copyright-advarsel [93](#page-102-0)

### **D**

Declaration of Conformity [172](#page-181-0) digitale kort. *Se* kort til digital medieslot, ExpressCards, pc-kort Diskdefragmenteringssoftware [158](#page-167-0) Diskoprydningssoftware [158](#page-167-0) drev lysdiode for IDE-drev [52](#page-61-0) optisk [9](#page-18-0) vedligeholdelse [158](#page-167-0) vedligeholdelse af [51](#page-60-0) drevmedier [35](#page-44-0) driftsmiljø, specifikationer [15](#page-24-0) drivere ExpressCards [101](#page-110-0) pc-kort [98](#page-107-0) dvalefil [33](#page-42-0), [113](#page-122-0) dvaletilstand aktivere/deaktivere [33](#page-42-0) definition [33](#page-42-0) gendanne fra [38](#page-47-0) hvornår anvendes den [33](#page-42-0) skrive til cd eller dvd [60](#page-69-0) starte [38](#page-47-0) startet under kritisk lav batterispænding [45](#page-54-0) dvd, områdespecifikke indstillinger [93](#page-102-0) Dvd-knap [4](#page-13-0), [66](#page-75-0)

## **E**

edge motion [18](#page-27-0) eksterne mediekort. *Se* kort til digital medieslot, ExpressCards, pc-kort ekstern skærm, port til [10](#page-19-0), [71](#page-80-0) Energy Star-kompatibilitet [178](#page-187-0) enhedsdrivere, installation [153](#page-162-0) erklæringer om modemer

USA [181](#page-190-0) **ExpressCards** afbryde [104](#page-113-0) beskrivelse [101](#page-110-0) fierne [104](#page-113-0) isætte [102](#page-111-0) software og drivere [101](#page-110-0) understøttede typer [101](#page-110-0) ExpressCard-slot opbevare fjernstyring [84](#page-93-0)

#### **F**

Federal Communications Commission cables [172](#page-181-0) modifications [172](#page-181-0) notice [172](#page-181-0) fejlfinding computeren reagerer ikke [165](#page-174-0) computeren starter ikke [163](#page-172-0) ikke-fungerende ekstern enhed [165](#page-174-0) Kundeservice [167](#page-176-0) lynoversigt [163](#page-172-0) om modemer [125](#page-134-0) overophedet computer [165](#page-174-0) sort computerskærm [164](#page-173-0) trådløst netværk (WLAN) [166](#page-175-0) unormal softwareopførsel [164](#page-173-0) firewallsoftware [135](#page-144-0) fjernstyring, ExpressCard isætte batteri [81](#page-90-0) knapper, oversigt [85](#page-94-0) opbevare [84](#page-93-0) oversigt [73](#page-82-0), [81](#page-90-0) fjernstyring, pc-kort isætte batteri [74](#page-83-0) knapper, oversigt [78](#page-87-0) opbevare [77](#page-86-0) oversigt [73](#page-82-0), [74](#page-83-0) Fn+F5-tast [30](#page-39-0) Fn-tast hotkeys [19](#page-28-0) identificere [2](#page-11-0) Frankrig, trådløse 2,4 GHz LANenheder [176](#page-185-0) funktionstaster hotkeys [19](#page-28-0) identificere [2](#page-11-0)

### **G**

gendannelse, system- [148](#page-157-0) gendannelsespunkt [148](#page-157-0) geninstallation af programmer [149](#page-158-0) GS-bemærkninger [176](#page-185-0)

### **H**

harddisk fierne [53](#page-62-0) få vist ledig plads [113](#page-122-0) installere [54](#page-63-0) vedligeholdelse [158](#page-167-0) harddiskrum, identificere [11](#page-20-0) hardware, vedligeholdelse af [155](#page-164-0) hardwareenhed, identificere [171](#page-180-0) Hjælpeprogrammet Setup (Opsætning) adgangskode for start [133](#page-142-0) adgangskoder [132](#page-141-0) administratoradgangskode [132](#page-141-0) Diagnostics (Diagnosticering), menu [141](#page-150-0) få adgang til/afslutte [137](#page-146-0) Hovedmenu [140](#page-149-0) Sikkerhed, menu [140](#page-149-0) sprog [138](#page-147-0) standardindstillinger [139](#page-148-0) System Configuration (Systemkonfiguration), menu [141](#page-150-0) Hjælp og support, hotkey [20](#page-29-0), [21](#page-30-0) hotkeys beskrivelse [19](#page-28-0) bruge [20](#page-29-0) forøge skærmens lysstyrke [20](#page-29-0), [23](#page-32-0) få vist systemoplysninger [20](#page-29-0) lyd-cd eller dvd, taster [20,](#page-29-0) [23](#page-32-0) medieaktivitet [65](#page-74-0) oversigt [20](#page-29-0) reducere skærmens lysstyrke [20](#page-29-0), [23](#page-32-0) skifte billede på skærm [20](#page-29-0), [22](#page-31-0) starte QuickLock [20,](#page-29-0) [23](#page-32-0) starte standby [20,](#page-29-0) [22](#page-31-0) åbne Hjælp og support [20](#page-29-0), [21](#page-30-0) åbne webbrowser [20](#page-29-0), [21](#page-30-0) åbne vinduet Udskriftsindstillinger [20](#page-29-0), [21](#page-30-0) hovedtelefonstik (lydudgang) [8](#page-17-0)

HP Software Update [143](#page-152-0) hubs [105](#page-114-0) hukommelse forøge [113](#page-122-0) få vist kapacitet i systemet [113](#page-122-0) indstillinger [114](#page-123-0) tilføje eller udskifte hukommelsesmoduler [109](#page-118-0) videohukommelse [114](#page-123-0) hukommelsesmoduler tilføje [109](#page-118-0) udskifte [109](#page-118-0) hukommelsesmodulrum [11](#page-20-0) hukommelsesmodulrum, dæksel fjerne [110](#page-119-0) udskifte [111](#page-120-0) højde, specifikationer [15](#page-24-0) højttalere [7](#page-16-0), [68](#page-77-0)

# **I**

IEEE 1394-port [10](#page-19-0) ikke-reagerende system, nødlukningsprocedurer [36](#page-45-0) Indian notice [176](#page-185-0) indstillinger for opdeling [24](#page-33-0) infrarød kommunikation [35](#page-44-0) infrarød linse [7](#page-16-0) installation af WLAN i hjemmet [118](#page-127-0) Internetforbindelse, konfigurere [118](#page-127-0) Italien, trådløse 2,4 GHz LANenheder [176](#page-185-0)

# **J**

jackstik lydindgang (mikrofon) [9,](#page-18-0) [68](#page-77-0), [69](#page-78-0) lydudgang (hovedtelefon) [8,](#page-17-0) [68](#page-77-0), [69](#page-78-0) RJ-11 (modem) [9](#page-18-0) RJ-45 (netværk) [10](#page-19-0) S-video-out [10](#page-19-0), [71,](#page-80-0) [72](#page-81-0) Japanese modem statement [182](#page-191-0) Japanese notice [176](#page-185-0) jordingsmetoder [170](#page-179-0)

# **K**

kabel 1394 [107](#page-116-0) LAN [127](#page-136-0) om modemer [122](#page-131-0)

RJ-11 (modem) [13](#page-22-0) sikkerhed [136](#page-145-0) USB [105](#page-114-0) kalibrere batteri [47](#page-56-0) knap for trådløs [5](#page-14-0), [116](#page-125-0) knapper angive indstillinger for brug [18](#page-27-0) Dvd [4](#page-13-0), [66](#page-75-0) fjernstyring (ExpressCardversion) [85](#page-94-0) fjernstyring (pc-kortversion) [78](#page-87-0) lydløs [5,](#page-14-0) [68](#page-77-0), [70](#page-79-0) lydstyrke [5](#page-14-0) Medier [5](#page-14-0), [66](#page-75-0) pc-kortslot, udløserknap [10](#page-19-0) programmet Hurtigknapper [24](#page-33-0) QuickPlay [66](#page-75-0) strøm [4](#page-13-0), [29](#page-38-0) touchPad [3,](#page-12-0) [17](#page-26-0) trådløs [5](#page-14-0) Volume down (Reducér lydstyrke) [68](#page-77-0), [70](#page-79-0) Volume up (Forøg lydstyrke) [68](#page-77-0), [70](#page-79-0) kombineret video [22](#page-31-0) komponenter bagside [8](#page-17-0) foroven [2](#page-11-0) forside [7](#page-16-0) højre side [8](#page-17-0) I bunden [11](#page-20-0) skærm [7](#page-16-0) venstre side [10](#page-19-0) kontrolelementer for trådløs knap [116](#page-125-0) lysdiode [116](#page-125-0) Korean notice [177](#page-186-0) kort til digital medieslot afbryde [97](#page-106-0) fjerne [97](#page-106-0) isætte [96](#page-105-0) understøttede typer [95](#page-104-0) kritiske opdateringer, software [135](#page-144-0) kritisk lav batterispænding [45](#page-54-0) Kundeservice [167](#page-176-0)

# **L**

landespecifik modemkabeladapter [123](#page-132-0) laseroplysninger [179](#page-188-0)

lav batterispænding [45](#page-54-0) ledning, strøm, identificere [13](#page-22-0) LightScribe [56](#page-65-0) lokalt netværk (LAN) krav til kabel [127](#page-136-0) tilslutte kabel [127](#page-136-0) lovgivningsmæssige oplysninger certificeringsmærkater for trådløs [14](#page-23-0) modemgodkendelsesmærkat [14](#page-23-0) mærkat med lovgivningsmæssige oplysninger [14](#page-23-0) luftfugtighed, specifikationer [15](#page-24-0) lukke [36](#page-45-0) lydfunktioner [68](#page-77-0) lydindgangsstik (mikrofon) [9,](#page-18-0) [68,](#page-77-0) [69](#page-78-0) lydstyrke, regulere [70](#page-79-0) lydstyrkeknapper [5](#page-14-0) lydudgangsstik (hovedtelefon) [8,](#page-17-0) [68](#page-77-0), [69](#page-78-0) lysdiode for batteri [43,](#page-52-0) [45](#page-54-0) lysdiode for batteri, identificere [6,](#page-15-0) [30](#page-39-0) lysdiode for Caps Lock [6](#page-15-0) lysdiode for IDE-drev [6](#page-15-0), [52](#page-61-0) lysdiode for lydløs [6](#page-15-0) Lysdiode for Num Lock [6](#page-15-0) lysdiode for trådløs [6](#page-15-0), [8](#page-17-0), [116](#page-125-0) lysdiode for tænd/sluk [6,](#page-15-0) [30](#page-39-0) lysdioder Caps Lock [6](#page-15-0) IDE-drev [6](#page-15-0), [52](#page-61-0) lydløs [6](#page-15-0) Num Lock [6](#page-15-0) om batterier [6,](#page-15-0) [30](#page-39-0) strøm [6](#page-15-0), [30](#page-39-0) trådløs [6](#page-15-0), [8](#page-17-0) læsbare medier [35](#page-44-0) lås, sikkerhedskabel [10](#page-19-0) Låse- og udløserknapper Skærmknap [7](#page-16-0) udløserknap til batteri [11](#page-20-0)

## **M**

Media (Medier), knap [5](#page-14-0), [66](#page-75-0) medieaktivitetshotkeys [65](#page-74-0) medietaster, hotkeys [20](#page-29-0), [23](#page-32-0)

Memory Stick (MS) [10](#page-19-0), [95](#page-104-0) Memory Stick Pro (MSP) [10](#page-19-0), [95](#page-104-0) Microsoft Ægthedsbevis, mærkat [14](#page-23-0) mikrofoner, understøttede [69](#page-78-0) mikrofonstik (lydindgang) [9](#page-18-0) miljømæssige specifikationer [15](#page-24-0) modemgodkendelsesmærkat [14](#page-23-0) modemkabel landespecifik kabeladapter [123](#page-132-0) støjdæmpningskredsløb [121](#page-130-0) tilslutte [122](#page-131-0) modemsoftware indstille/tilføje placering [123](#page-132-0) problemer med forbindelser på rejser [125](#page-134-0) modem statements Canadian [182](#page-191-0) Japanese [182](#page-191-0) New Zealand [182](#page-191-0) modifications, Federal Communications Commission [172](#page-181-0) MultiMediaCard (MMC) [10](#page-19-0), [95](#page-104-0) multimediesoftware beskrivelse [90](#page-99-0) bruge [91](#page-100-0) identificere [90](#page-99-0) installere [90](#page-99-0) mus, ekstern angive indstillinger [18](#page-27-0) bruge [18](#page-27-0) Mute (Lydløs), knap [5,](#page-14-0) [68,](#page-77-0) [70](#page-79-0) mærkater Bluetooth [14](#page-23-0) certificering for trådløs [14](#page-23-0) lovgivningsmæssige oplysninger [14](#page-23-0) Microsoft Ægthedsbevis [14](#page-23-0) modemgodkendelse [14](#page-23-0) servicemærkat [14](#page-23-0) WLAN [14](#page-23-0) mærkat med Ægthedsbevis [14](#page-23-0)

### **N**

netledning [13](#page-22-0) Netværkskabel [127](#page-136-0) netværksstik (RJ-45) [10](#page-19-0) New Zealand modem statement [182](#page-191-0)

nominel indgangseffekt, specifikationer [15](#page-24-0) notices Brazilian [174](#page-183-0) Canadian [174](#page-183-0) Federal Communications Commission [172](#page-181-0) Indian [176](#page-185-0) Japanese [176](#page-185-0) Korean [177](#page-186-0) Taiwan [178](#page-187-0) nulstille (nødlukningsprocedurer) [36](#page-45-0) numerisk tastatur, eksternt bruge [28](#page-37-0) Num Lock-tilstand [28](#page-37-0) numerisk tastatur, integreret aktivere og deaktivere [27](#page-36-0) bruge [27](#page-36-0) identificere [27](#page-36-0) ændre tastfunktioner [28](#page-37-0) Num Lock-tilstand, eksternt numerisk tastatur [28](#page-37-0) nødlukningsprocedurer [36](#page-45-0)

### **O**

om batterier sætte i fjernstyring (pckortversion) [74](#page-83-0) sætte i fjernstyringen (ExpressCard-version) [81](#page-90-0) opdateringer, software [143](#page-152-0) operativsystem geninstallation [151,](#page-160-0) [152](#page-161-0) Microsoft Ægthedsbevis, mærkat [14](#page-23-0) produktnøgle [14](#page-23-0) reparere [150](#page-159-0) operativsystemdisk [150](#page-159-0) oplade batterier [43](#page-52-0) optisk disk fjerne, med strømforsyning [58](#page-67-0), [63](#page-72-0) fjerne, uden strømforsyning [59](#page-68-0), [63](#page-72-0) isætte [57](#page-66-0), [62](#page-71-0) optisk drev identificere [61](#page-70-0) understøttede typer [56](#page-65-0) optisk drev, identificere [9](#page-18-0)

overophedet computer [165](#page-174-0) oversigt, fejlfinding [163](#page-172-0)

# **P**

pauseskærm [50](#page-59-0) pc-kort afbryde [100](#page-109-0) beskrivelse [98](#page-107-0) fierne [99](#page-108-0) isætte [99](#page-108-0) software og drivere [98](#page-107-0) understøttede typer [98](#page-107-0) pegeredskaber. *Se* touchPad pladser harddisk [11](#page-20-0) om batterier [11,](#page-20-0) [14](#page-23-0) porte 1394 [10](#page-19-0), [107](#page-116-0) ekstern skærm [10](#page-19-0), [71](#page-80-0) udvidelse [10](#page-19-0), [108](#page-117-0) USB [9](#page-18-0), [10,](#page-19-0) [105](#page-114-0) procedurer for nedlukning [36](#page-45-0) processorydelse, regulere [41](#page-50-0) produktnavn og -nummer, computer [14](#page-23-0) produktnøgle [14](#page-23-0) programmet Hurtigknapper [24](#page-33-0) programtast, Windows [2](#page-11-0)

# **Q**

QuickLock-hotkey [20,](#page-29-0) [23](#page-32-0) **QuickPlay** bruge med fjernstyring (ExpressCard-version) [86](#page-95-0) bruge med fjernstyring (pckortversion) [78](#page-87-0) QuickPlay-knapper [66](#page-75-0)

# **R**

RJ-11-kabel (modem) [13](#page-22-0) RJ-11-stik (modem) [9](#page-18-0) RJ-45-stik (netværk) [10](#page-19-0) rullezone, TouchPad [17](#page-26-0) rullezoner, TouchPad [3](#page-12-0) rum, hukommelsesmodul [11](#page-20-0)

# **S**

S/PDIF digital lyd [69](#page-78-0) Secure Digital-hukommelseskort (SD) [10,](#page-19-0) [95](#page-104-0)

Secure Digital-Input/Output (SD-I/ O) [10](#page-19-0), [95](#page-104-0) serienummer, computer [14](#page-23-0) servicemærkat [14](#page-23-0) sikkerhed funktioner [129](#page-138-0) retningslinjer for adgangskoder [130](#page-139-0) trådløs [119](#page-128-0) Windows-adgangskoder [131](#page-140-0) sikkerhedsadgangskoder [40](#page-49-0) sikkerhedskabel [136](#page-145-0) skrivbare medier [35](#page-44-0) skærm billede, skifte [20,](#page-29-0) [22](#page-31-0) skærmens lysstyrke, hotkeys [20](#page-29-0), [23](#page-32-0) vedligeholdelse [157](#page-166-0) skærm, sort [164](#page-173-0) skærmens lysstyrke, hotkeys [20,](#page-29-0) [23](#page-32-0) skærmport, ekstern [10](#page-19-0) slot digitale medier [10](#page-19-0) ExpressCard [9](#page-18-0) hukommelsesmodul [11](#page-20-0) Pc-kort [10](#page-19-0) sikkerhedskabel [10](#page-19-0) slot til digitale medier [10](#page-19-0) slot til pc-kort opbevare fjernstyring [77](#page-86-0) slukke computeren [36](#page-45-0) Slutbrugerlicensaftale [187](#page-196-0) SmartMedia (SM) [10](#page-19-0), [95](#page-104-0) SoftPaq [144](#page-153-0) software 1394 [107](#page-116-0) antivirus [135](#page-144-0) Batterimåler [39](#page-48-0) beskyttelse af data [148](#page-157-0) BIOS-opdatering [145](#page-154-0) Bluetooth til Windows [120](#page-129-0) Diskdefragmentering [158](#page-167-0) Diskoprydning [158](#page-167-0) download/installation af anden software [147](#page-156-0) enhedsdrivere, geninstallation [153](#page-162-0) ExpressCards [101](#page-110-0) firewall [135](#page-144-0)

gendannelsespunkt [148](#page-157-0) geninstallation af operativsystemet [151](#page-160-0), [152](#page-161-0) geninstallere programmer [149](#page-158-0) Hjælpeprogrammet Setup (Opsætning) [137](#page-146-0) HP Software Update [143](#page-152-0) HPs websted [144](#page-153-0) Hurtigknapper [24](#page-33-0) kritiske opdateringer [135](#page-144-0) multimedier [90](#page-99-0) om modemer [123](#page-132-0) opdateringer [143,](#page-152-0) [153](#page-162-0) pc-kort [98](#page-107-0) regelmæssig vedligeholdelse [159](#page-168-0) reparere operativsystemet [150](#page-159-0) SoftPaq [144](#page-153-0) system, sikkerhedskopiere [151](#page-160-0) Systemgendannelse [148](#page-157-0) unormal opførsel [164](#page-173-0) USB-enheder [106](#page-115-0) sort computerskærm [164](#page-173-0) spare, strøm [49](#page-58-0) specifikationer driftsmiljø [15](#page-24-0) nominel indgangseffekt [15](#page-24-0) sprog, Hjælpeprogrammet Setup (Opsætning) [138](#page-147-0), [141](#page-150-0) standardindstillinger for strøm [36](#page-45-0) standardindstillinger i hjælpeprogrammet Setup (Opsætning) [139](#page-148-0) standby definition [33](#page-42-0) genoptage fra [37](#page-46-0) hotkey [20,](#page-29-0) [22](#page-31-0) skrive til cd eller dvd [60](#page-69-0) starte [37](#page-46-0) statisk elektricitet forhindre [169](#page-178-0) håndtering af drev [169](#page-178-0) håndtering af interne komponenter [169](#page-178-0) jordingsmetoder [170](#page-179-0) stik, strøm [9](#page-18-0) stik til sikkerhedskabel [10](#page-19-0) strøm angive indstillinger [39](#page-48-0) kilder [31](#page-40-0)

knappers og lysdioders placering [29](#page-38-0) modeller [40](#page-49-0) spare [49](#page-58-0) tilslutte [32](#page-41-0) strøm, indstillinger [36](#page-45-0) strømforsyning [34](#page-43-0) strømstik [9](#page-18-0) støjdæmpningskredsløb, modemkabel [121](#page-130-0) S-video [22](#page-31-0) S-video-out-stik [10,](#page-19-0) [71](#page-80-0), [72](#page-81-0) system, sikkerhedskopiere [151](#page-160-0) systemgendannelse [148](#page-157-0) Systemgendannelsessoftware [148](#page-157-0) systemoplysninger hotkey [20](#page-29-0) systemoplysninger, hotkey [20](#page-29-0)

# **T**

Taiwan notice [178](#page-187-0) tastatur hotkeys [19](#page-28-0) vedligeholdelse [157](#page-166-0) tastatur, eksternt angive knaptildelinger [25](#page-34-0) taster Esc [2](#page-11-0) Fn [2](#page-11-0) funktion [2](#page-11-0) numerisk tastatur [2](#page-11-0) Windows-logo [2](#page-11-0) Windows-programmer [2](#page-11-0) taster på det numeriske tastatur [2](#page-11-0) temperatur, opbevare, batteri [50](#page-59-0) temperaturspecifikationer [15](#page-24-0) tilslutning til et offentligt WLAN [119](#page-128-0) tilslutte ekstern strøm [32](#page-41-0) touchPad angive indstillinger [18](#page-27-0) bruge [18](#page-27-0) identificere [17](#page-26-0) vedligeholdelse [157](#page-166-0) TouchPad-knapper [17](#page-26-0) TouchPad-rullezone [17](#page-26-0) TouchPad-tapping [18](#page-27-0) trådløse antenner [12](#page-21-0) trådløse LAN-enheder [173](#page-182-0) trådløs enhed

802.11 [115](#page-124-0) Bluetooth [115](#page-124-0) trådløst netværk (WLAN) [117](#page-126-0) trådløst netværk (WLAN) beskrivelse [117](#page-126-0) fejlfinding [166](#page-175-0) funktionsmæssig rækkevidde [119](#page-128-0) hjemmeforbindelser [119](#page-128-0) sikkerhed [119](#page-128-0) tilslutning til et offentligt WLAN [119](#page-128-0) udstyr der kræves [118](#page-127-0) TV-tuner, understøttelse [101](#page-110-0) tænd/sluk-knap [4,](#page-13-0) [29](#page-38-0)

### **U**

udløserknap batteri [11](#page-20-0) skærm [7](#page-16-0) udløserknap, pc-kortslot [10](#page-19-0) udløserknap til pc-kortslot [10](#page-19-0) Udløserknap til skærm [7](#page-16-0) udvidelsesport beskrivelse [108](#page-117-0) identificere [108](#page-117-0) USA, erklæringer om modemer [181](#page-190-0) USB-enheder afbryde [106](#page-115-0) beskrivelse [105](#page-114-0) obligatorisk software [106](#page-115-0) tilslutte [105](#page-114-0) USB-hubs [105](#page-114-0) USB-kabel, tilslutte [105](#page-114-0) USB-porte, identificere [9](#page-18-0), [10,](#page-19-0) [105](#page-114-0)

## **V**

valgfri netadapter [31](#page-40-0), [47](#page-56-0) vedligeholdelse batteri [156](#page-165-0) batteribortskaffelse [156](#page-165-0) Diskdefragmentering [158](#page-167-0) Diskoprydning [158](#page-167-0) drev [158](#page-167-0) hardware [155](#page-164-0) HP Software Update [143](#page-152-0) skærm [157](#page-166-0) tastatur [157](#page-166-0) touchPad [157](#page-166-0)

vedligeholdelse, regelmæssig [159](#page-168-0) Vekselstrømsadapter identificere [13](#page-22-0) tilslutte [32](#page-41-0) ventilationsåbninger [8,](#page-17-0) [11](#page-20-0) videofunktioner [71](#page-80-0) videohukommelse [114](#page-123-0) videotransmissionstyper [22](#page-31-0) vinduet Udskriftsindstillinger, hotkey [20,](#page-29-0) [21](#page-30-0) voice support [183](#page-192-0) Volume down (Reducér lydstyrke), knap [68,](#page-77-0) [70](#page-79-0) Volume up (Forøg lydstyrke), knap [68](#page-77-0), [70](#page-79-0)

### **W**

webbrowser, hotkey [20](#page-29-0), [21](#page-30-0) Windows-adgangskoder [131](#page-140-0) Windows-logotast [2](#page-11-0) Windows-operativsystem geninstallation [151,](#page-160-0) [152](#page-161-0) information, sikkerhedskopiere [151](#page-160-0) reparere [150](#page-159-0) Windows-programtast [2](#page-11-0) WLAN. *Se* trådløst netværk (WLAN) WLAN-mærkat [14](#page-23-0)

### **X**

xD-Picture Card (XD) [10,](#page-19-0) [95](#page-104-0)